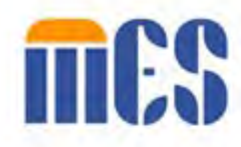

# **Virginia Provider Portal User Guide**

## *Medicaid Management Solutions*

**Virginia Department of Medical Assistance Services (DMAS)** *This Manual is part of training course PRSS-120* 

# **Release: 20.16**

## **Release Date: 02/26/2024**

*Note: This user manual is a draft document and will continue to be updated to reflect new functionality and user interface (UI) changes as a result of future releases.*

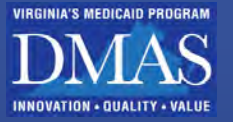

## **Privacy and Security Rules**

The Health Insurance Portability and Accountability Act of 1996 (HIPAA – Public Law 104-191) and the HIPAA Privacy Final Rule<sup>[1](#page-1-0)</sup>, and the American Recovery and Reinvestment Act (ARRA) of 2009 require that covered entities protect the privacy and security of individually identifiable health information.

<span id="page-1-0"></span><sup>1</sup> 45 CFR Parts 160 and 164, Standards for Privacy of Individually Identifiable Health Information; Final Rule

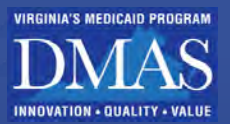

## **Revision History**

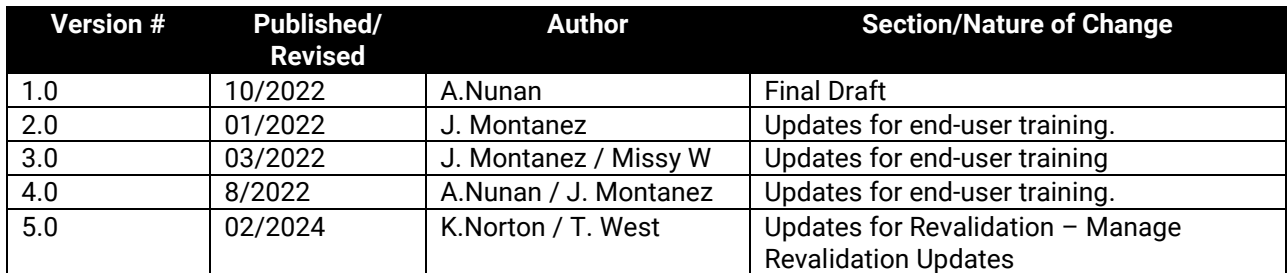

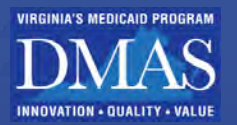

## **Table of Contents**

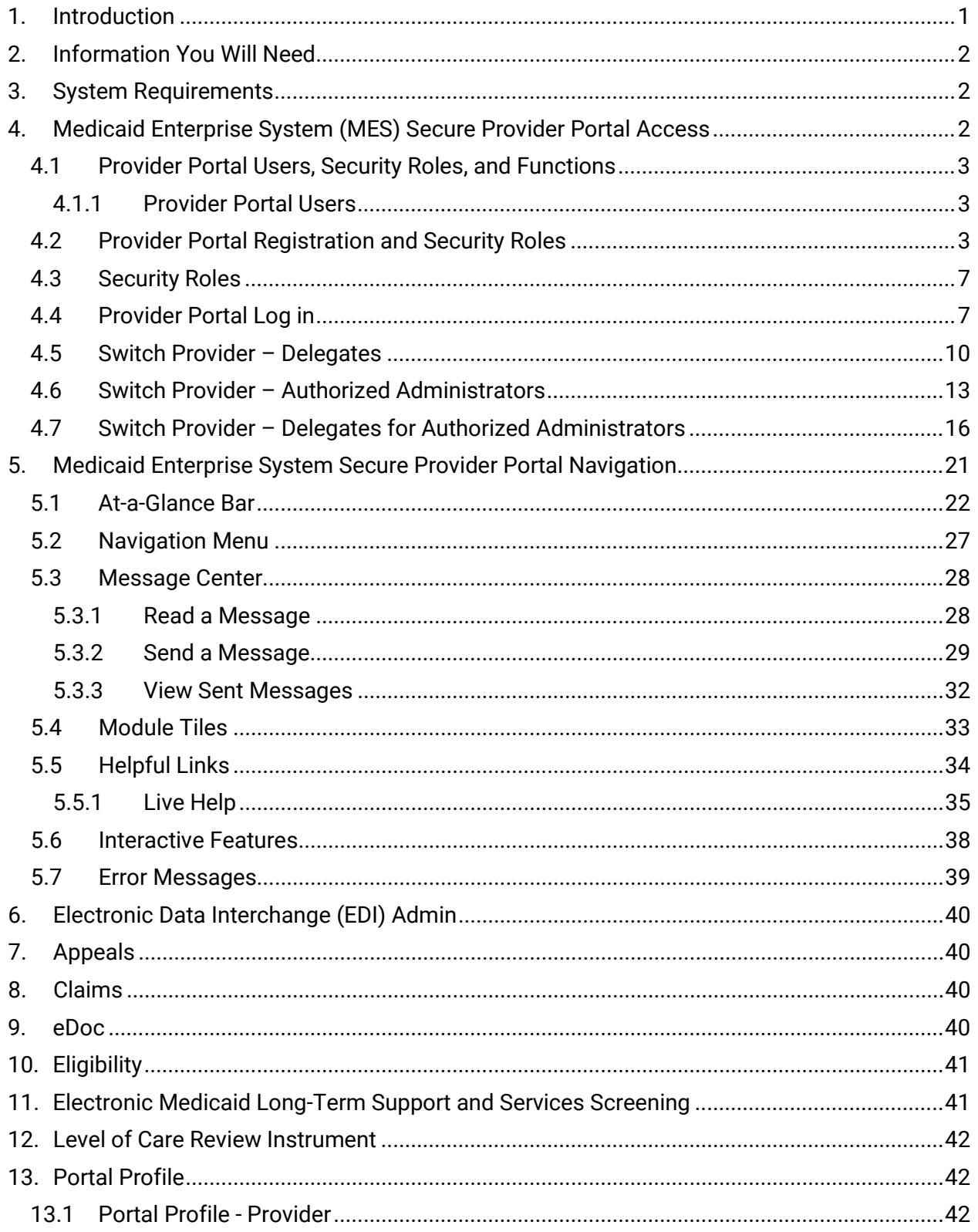

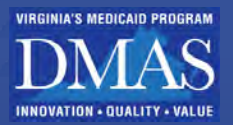

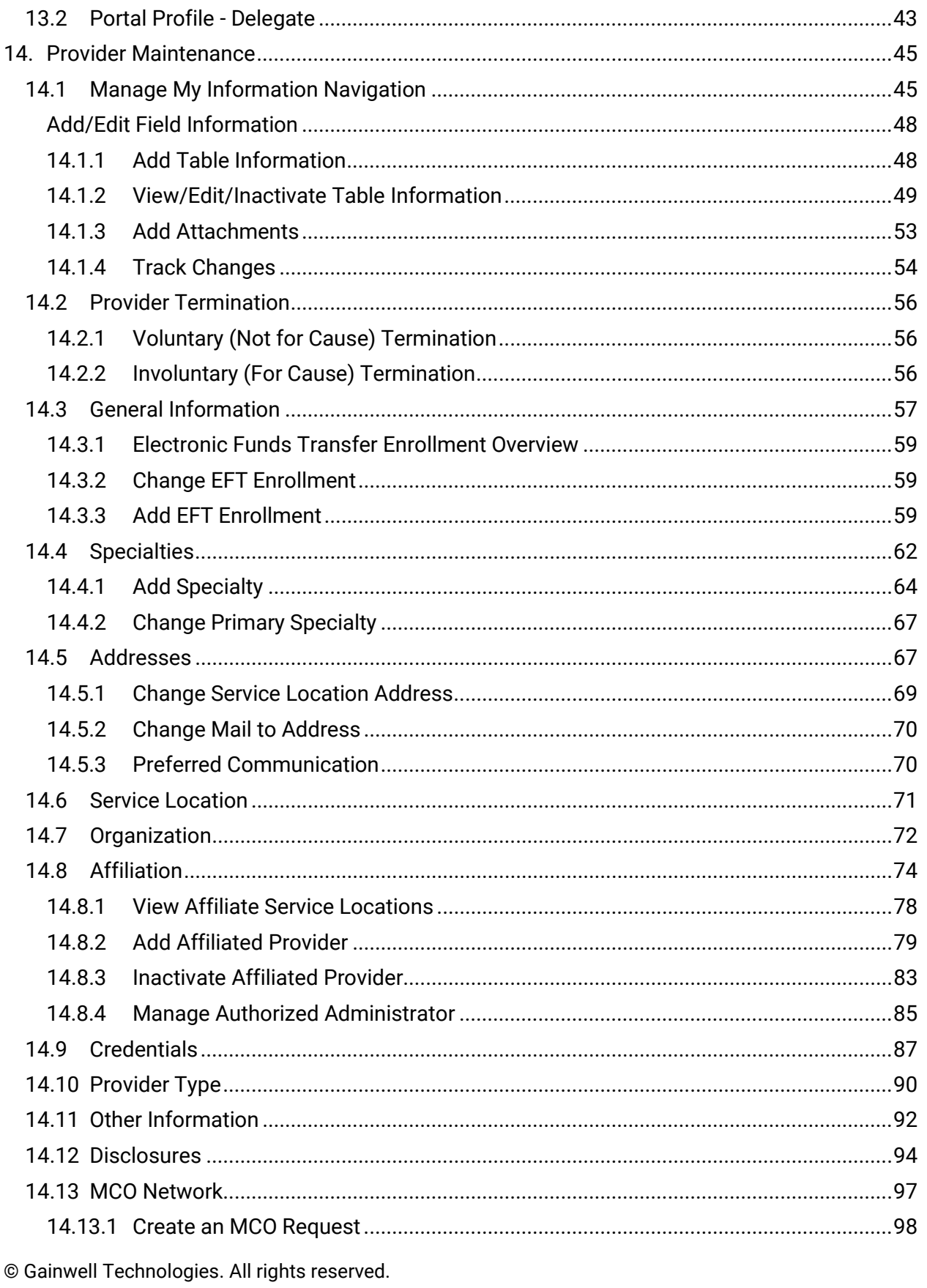

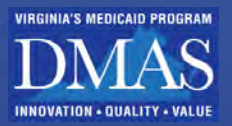

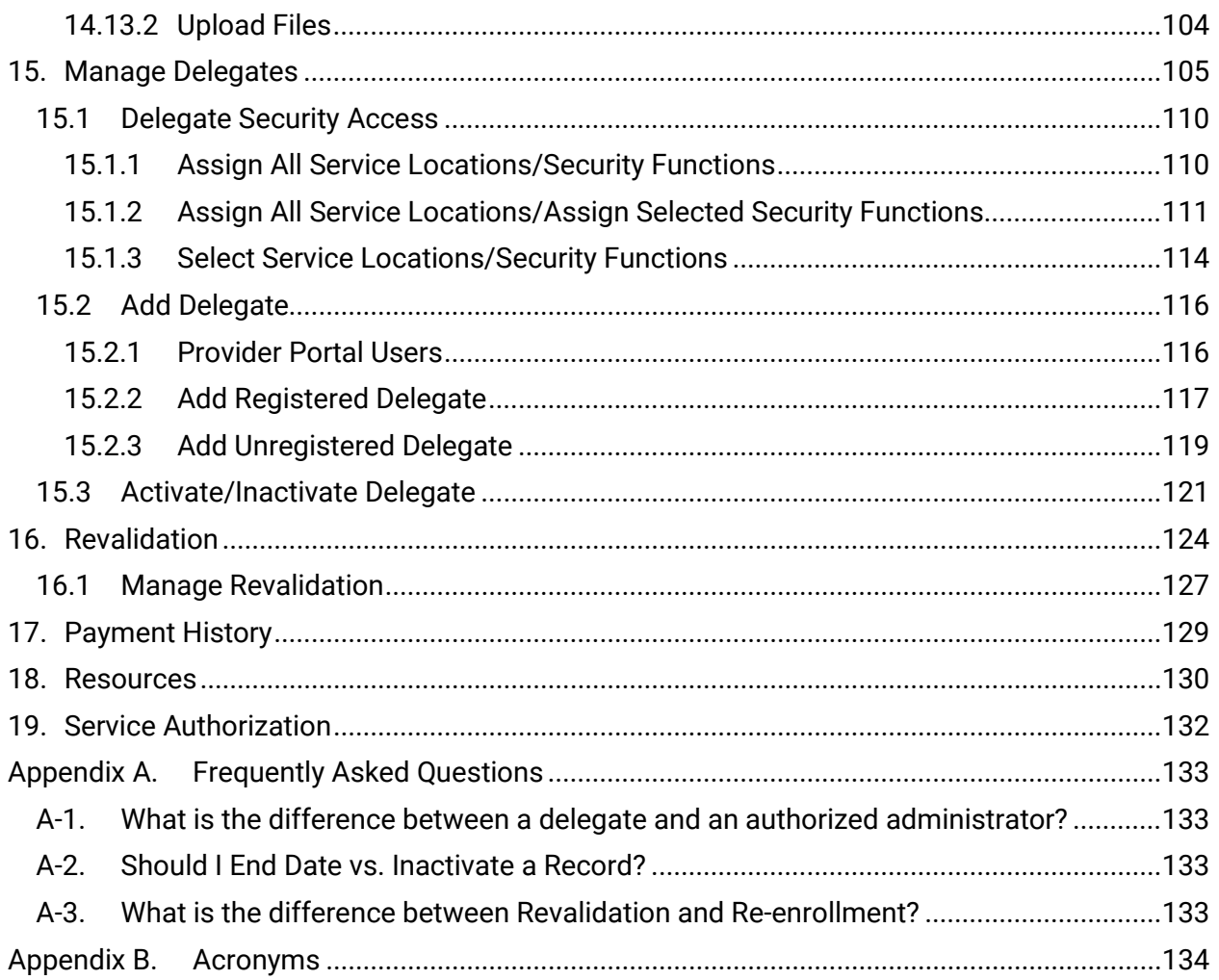

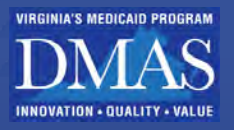

## **List of Figures**

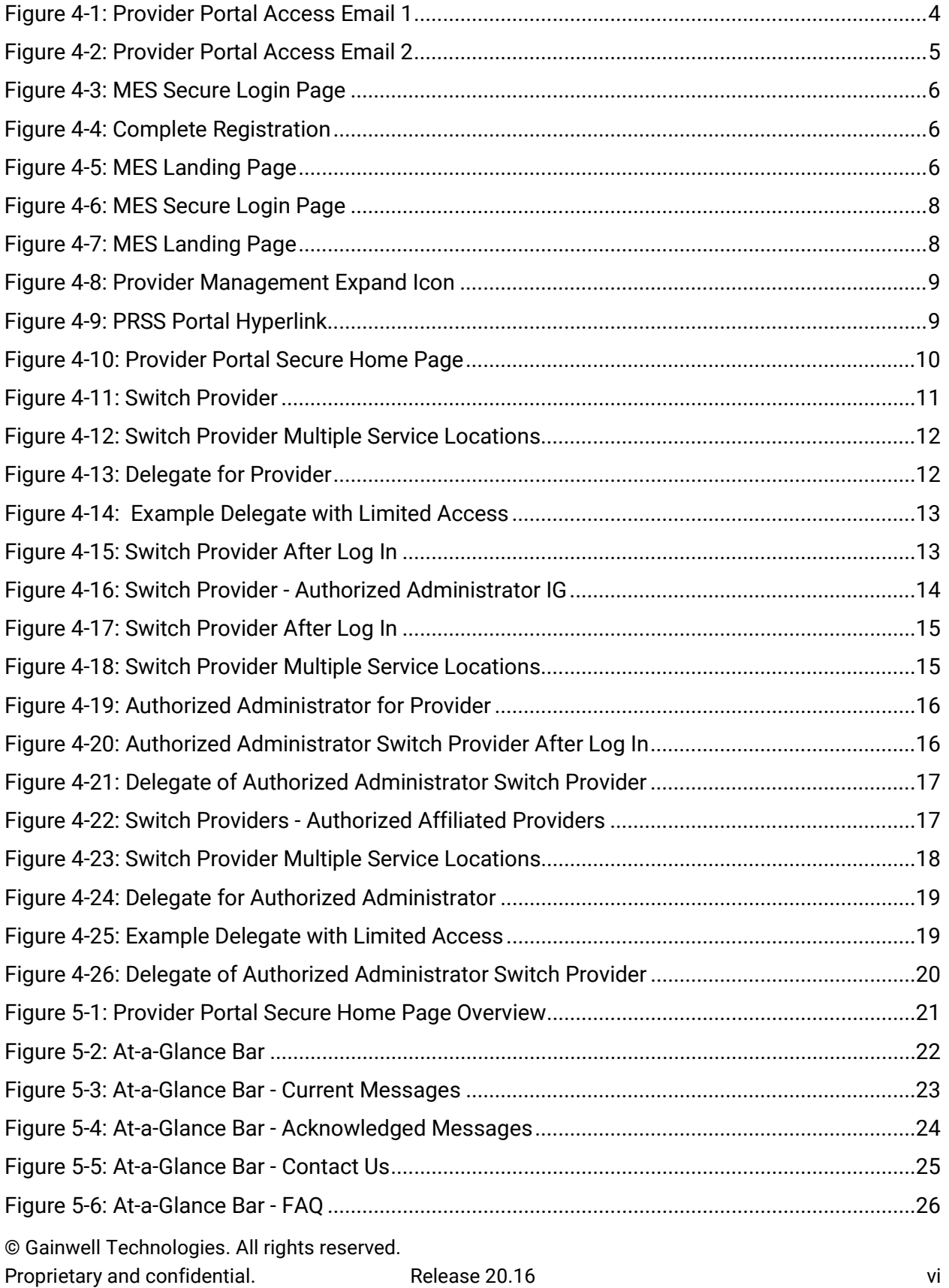

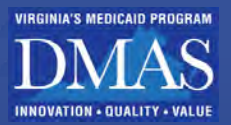

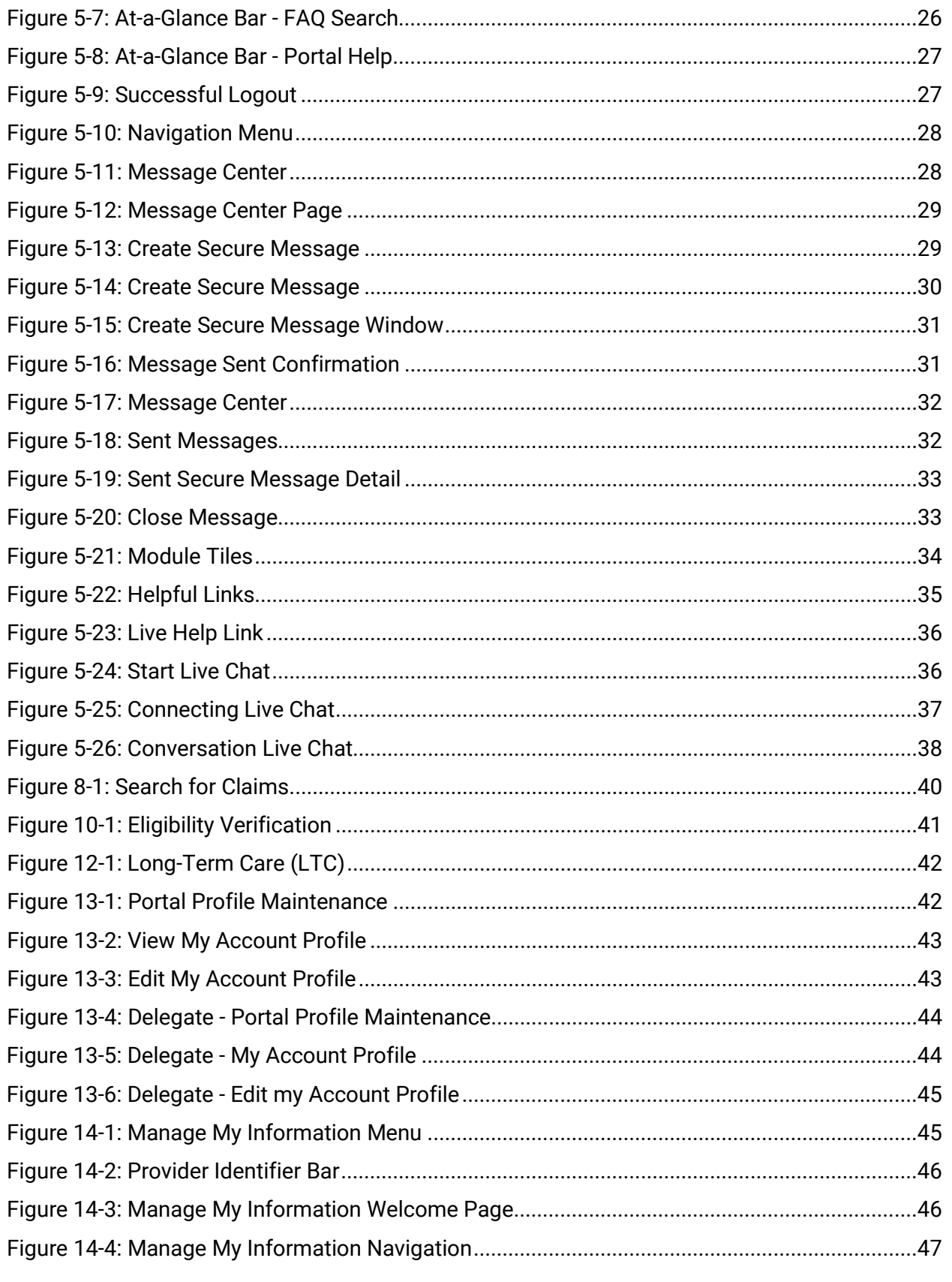

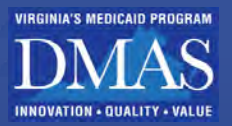

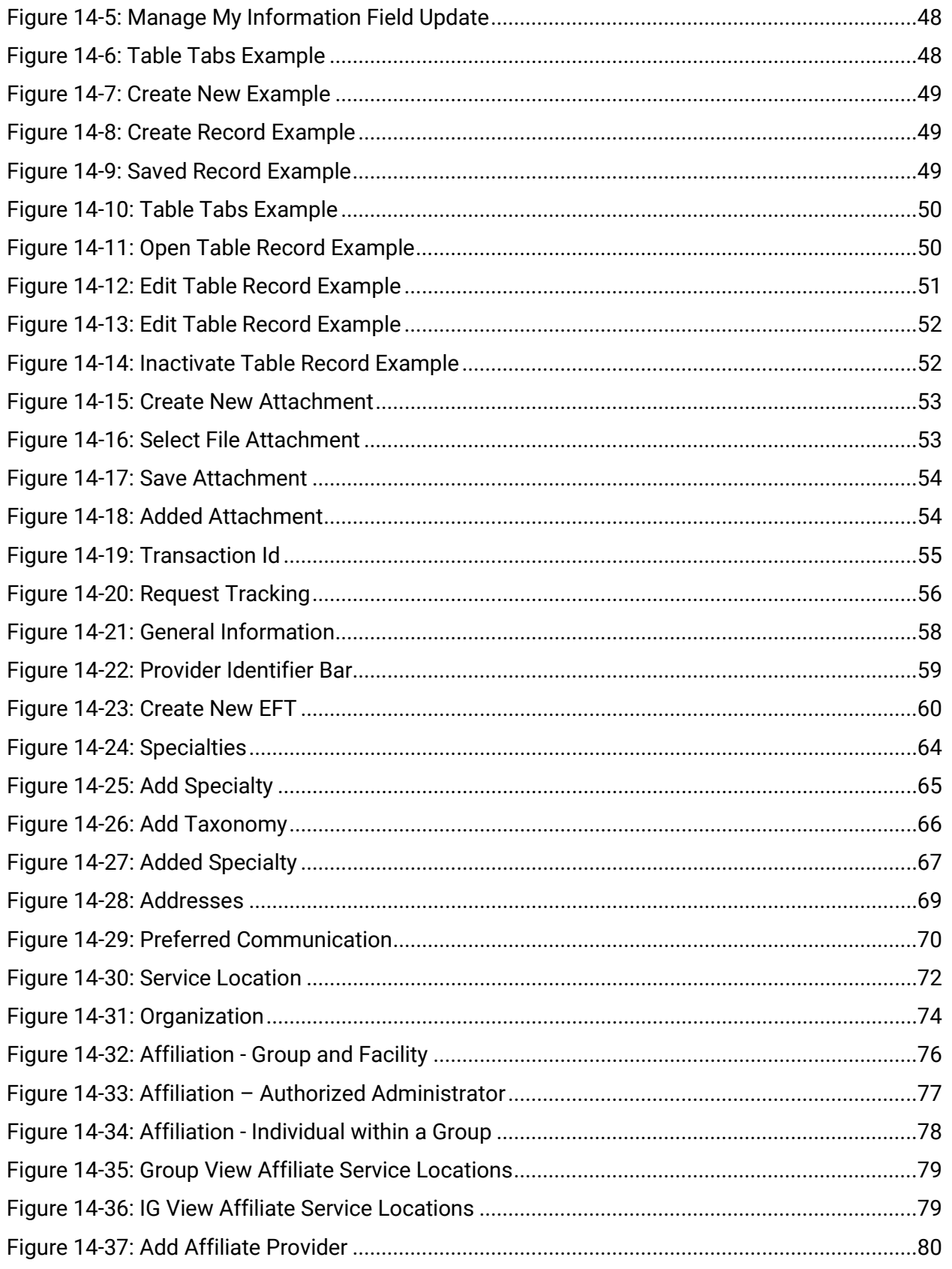

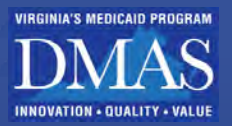

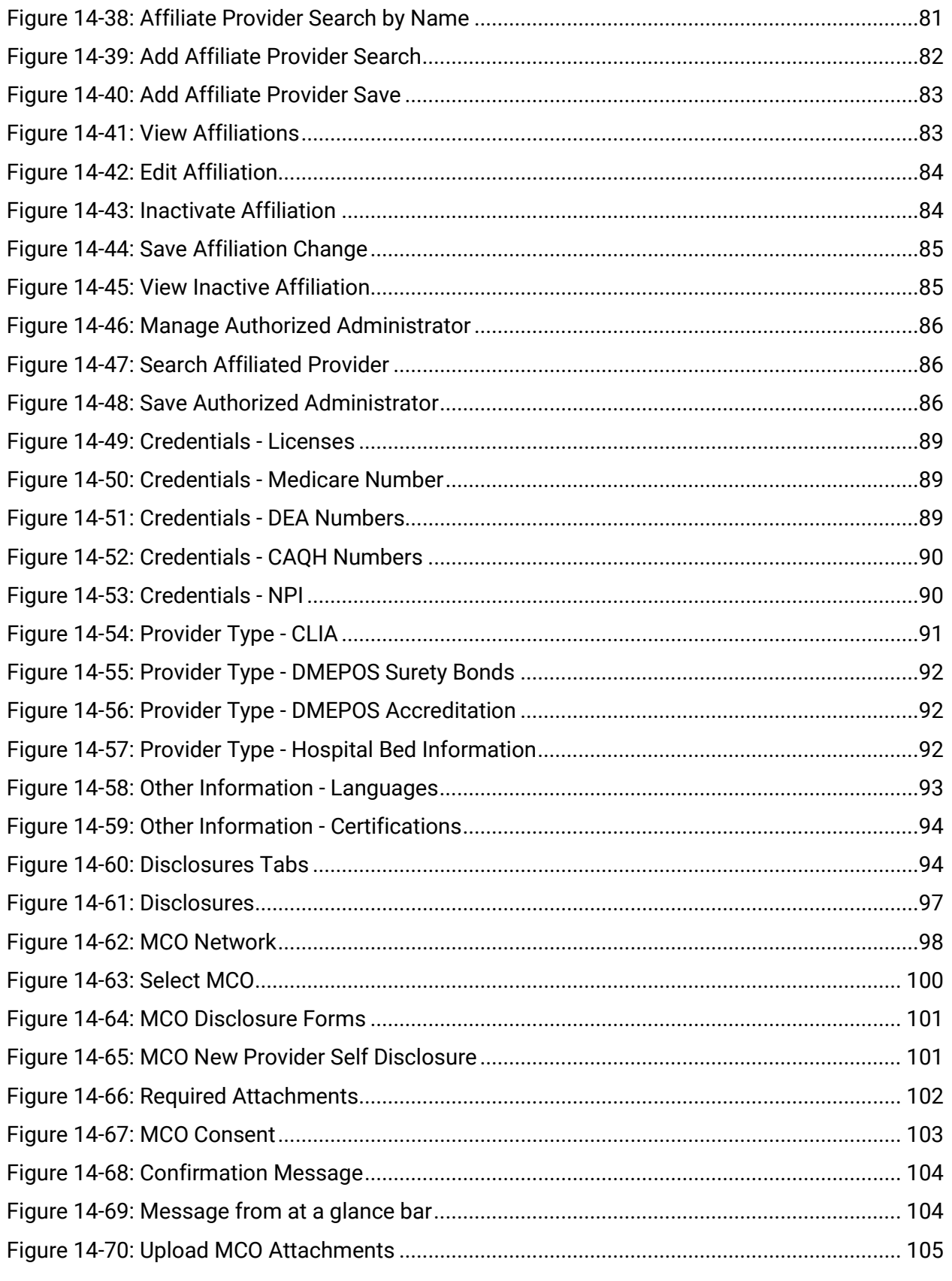

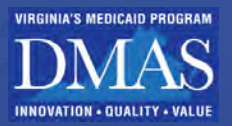

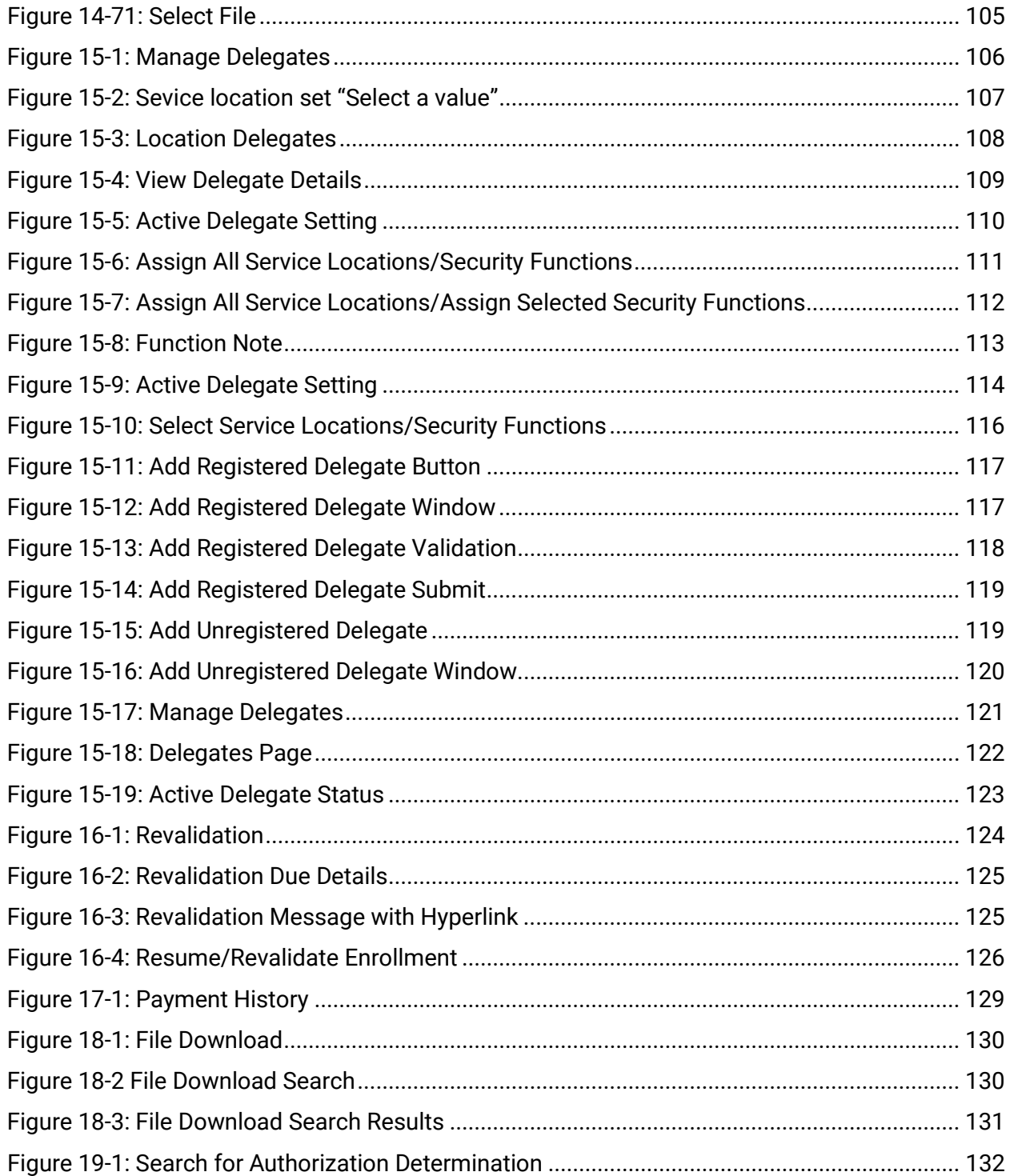

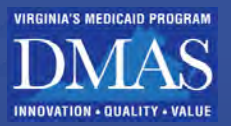

## **List of Tables**

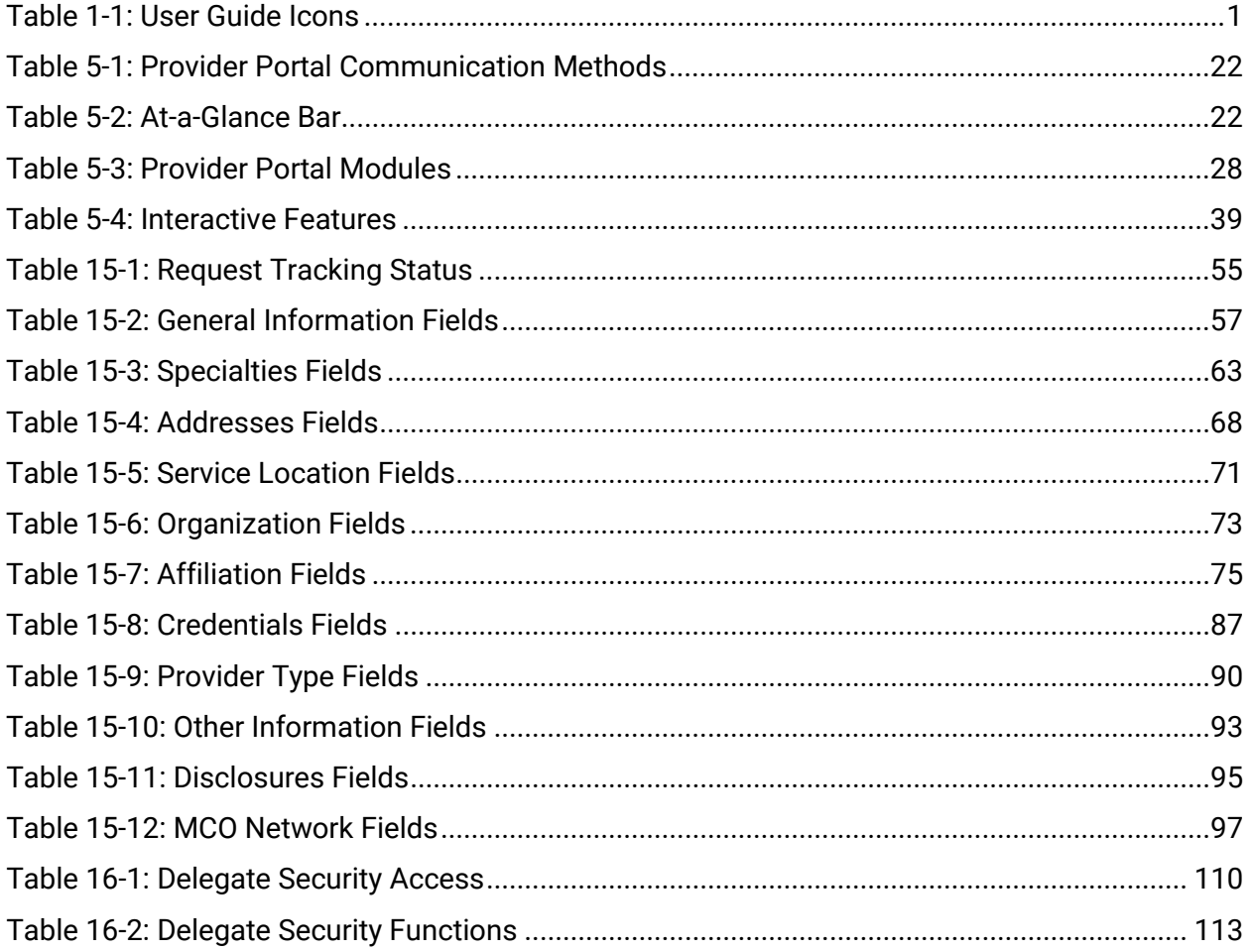

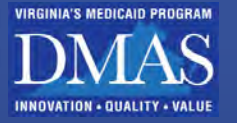

## <span id="page-12-0"></span>**1. Introduction**

The purpose of this guide is to support Virginia Medicaid Providers, Authorized Administrators (AAs) of Providers, Primary Account Holders (PAH), and Delegates of Providers with an overview of the Provider Portal and instructions to view and maintain provider information within Provider Portal Maintenance.

Throughout this guide, you will see various notes to enhance your use of Provider Portal. Refer to [Table 1-1.](#page-12-1)

*Table 1-1: User Guide Icons*

<span id="page-12-1"></span>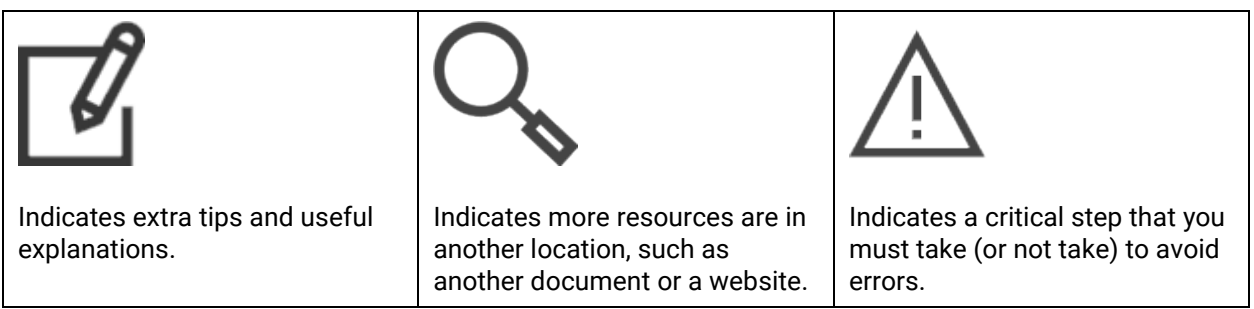

Refer to **Error! Reference source not found.** for an overview of how the systems relevant to this guide are organized:

Healthcare Solutions Modular Management System (HSMMS) is a collaboration of modules that coordinate services between providers and members, meeting a patient's healthcare needs. The healthcare data contained within the system must be controlled throughout its lifecycle, protected from exposure or loss, used only for the intended purpose, and accessed by only the intended users. Wherever sensitive data is present, strong key management systems are essential for the control, protection, and preservation of the underlying data.

Provider Services Solution (PRSS) maintains comprehensive information on all enrolled providers.

Provider Portal is a self-service tool that that can be accessed 24/7 to inquire on claims, check member eligibility, update provider records, and other functions to support the participation of a provider to ensure Virginia Medicaid Members obtain quality care.

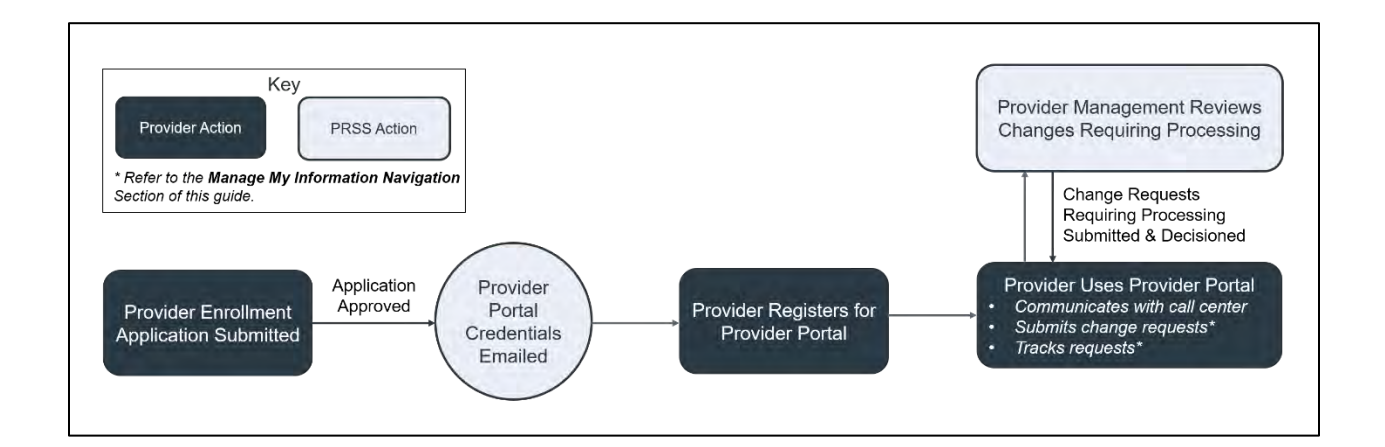

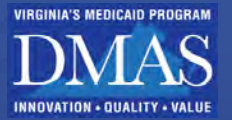

## <span id="page-13-0"></span>**2. Information You Will Need**

You need to have basic knowledge of Virginia Medicaid Provider Enrollment and Program specific information and the policies manage the Virginia Medicaid Provider information on the MES of Virginia Provider Portal.

You need to have access to the Provider Portal (Username and Password). Refer to section **4.1 Provider Portal Registration.**

## <span id="page-13-1"></span>**3. System Requirements**

To successfully use all features of the Provider Portal, ensure that your computer system meets the following minimum requirements:

- Reliable online connection
- Latest version of your web browser is recommended.
- Accept pop-ups from the site to view detail and attachment windows.
- Adobe® Acrobat Reader

## <span id="page-13-2"></span>**4. Medicaid Enterprise System (MES) Secure Provider Portal Access**

Authenticated Providers, Primary Account Holders (PAH), Delegate Administrators (DA), Delegates, and Authorized Administrators (AA) log in through the **MES Secure Login** page to the Provider Portal to perform maintenance and view information to support the Virginia Medicaid Provider information.

Based of Security Roles providers and users within their organizations will have access to secured provider services. The MES of Virginia Secure Provider Portal offers providers selfservice tools and resources.

Based on a user's Security Roles and Delegated Function the following tools and resources are available on the Secure Provider Portal:

- Claims Search/Status Inquiry
- Claims Direct Data Entry (DDE)
- Member Eligibility Verification
- Service Authorization/Care Management
- Manage Provider Profile Information
- Manage Delegate Access
- eDOC
- LOCERI
- eMLS
- **Resources** 
	- o Remittance Advice

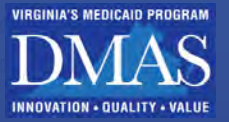

- o Provider Notifications
- Secure Messaging

*Providers* receive credentials via email after their VA Medicaid enrollment is approved. The email is sent to the portal registration contact entered during enrollment.

## <span id="page-14-0"></span>**4.1 Provider Portal Users, Security Roles, and Functions**

### <span id="page-14-1"></span>**4.1.1 Provider Portal Users**

There are three tiers of Secure Provider Portal Users.

- Primary Account Holder (PAH)
- Delegated Administrator (DA)
- Delegate

Additional User authorized by individual providers.

• Authorized Administrator (AA)

### **4.1.1.1 Primary Account Holder (PAH)**

## <span id="page-14-2"></span>**4.2 Provider Portal Registration and Security Roles**

Important Information

- Only one PAH will be established for each Tax ID Entity
	- o As an example:
		- A Hospital system shares a Tax ID with multiple Group Practices, Laboratories, and Emergency Ambulance Services there will only be one PAH.
- •
- There can be multiple Delegate Administrators and Delegate Use

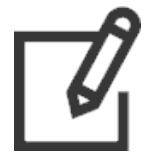

*TIP: Additional verification is available via Text message. If you select the text option as your verification method, a ten-digit code will be sent to the phone number on file. You will then use the six-digit verification code or be directed to the MES Training page: MES Training Landing Page | MES (Virginia.gov.) The External Users who need login help, there is a section in the video with steps.* 

Providers, Delegates, and AAs must each complete registration for Provider Portal.

Once you receive your credentials via email for Provider Portal, you must complete your registration to view and maintain authorized provider information.

To complete registration, follow these steps:

Access your credentials which are delivered in two distinct registration emails. The first email includes your User identification (ID) and hyperlink to access registration for Provider Portal. The second email includes your temporary password. Refer to [Figure](#page-15-0)  [4-1](#page-15-0) an[d Figure 4-2.](#page-16-0)

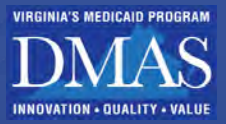

<span id="page-15-0"></span>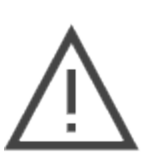

*Figure 4-1: Provider Portal Access Email 1*

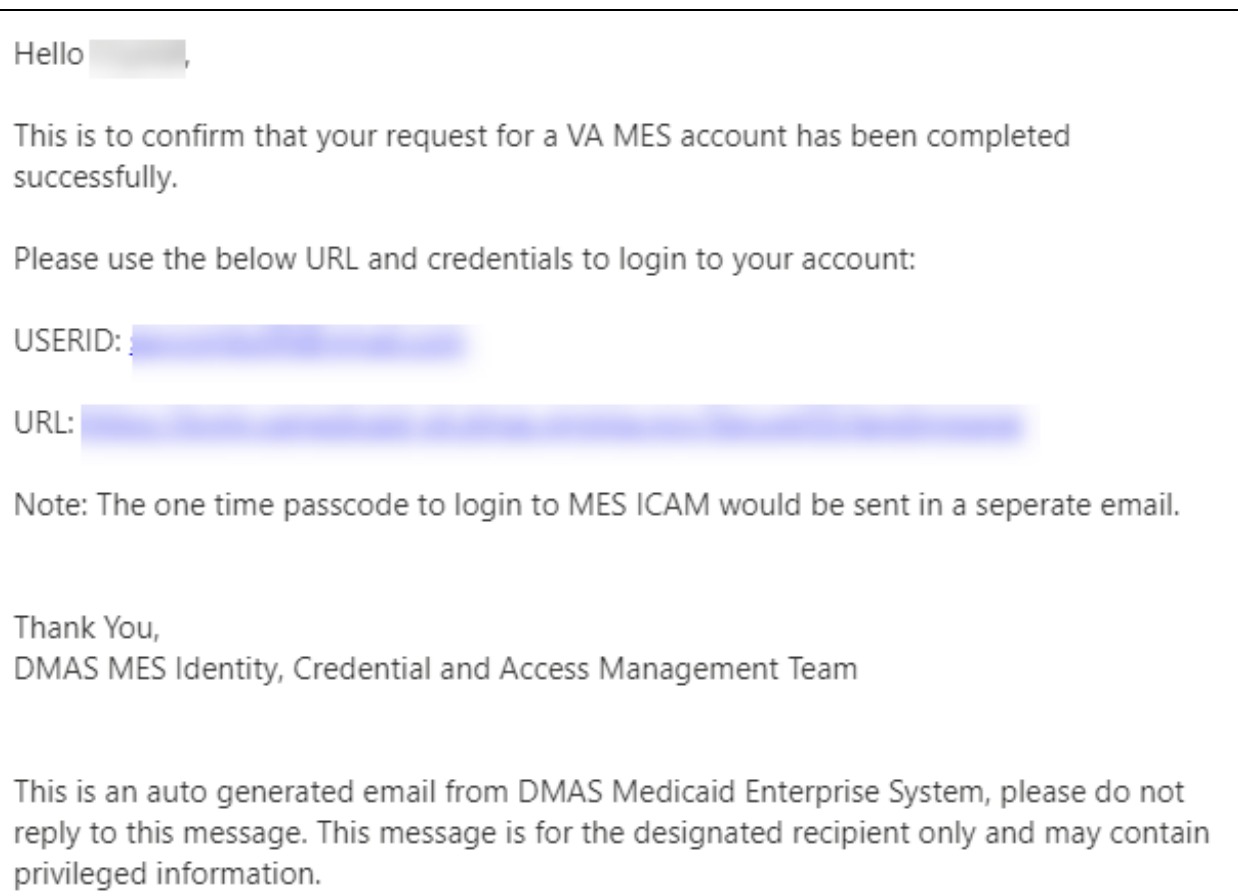

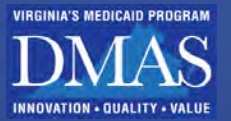

*Figure 4-2: Provider Portal Access Email 2*

<span id="page-16-0"></span>Hello This is to confirm that your request for a VA MES account has been completed successfully. Please use the below one time passcode to login to your account. Password: Thank you, DMAS MES Identity, Credential and Access Management Team This is an auto generated email from DMAS Medicaid Enterprise System, please do not reply to this message. This message is for the designated recipient only and may contain privileged information.

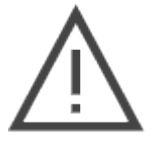

*Note: Check your spam folder for your emails before contacting provider support. The Subject line of both emails is "MES ICAM Account Creation Confirmed."*

Click your hyperlink in the Provider Portal Access Email 1 to open the **MES Log in** page.

Enter the emailed User ID and temporary password, then click **SIGN-IN.** Refer to [Figure 4-3](#page-17-1) and [Figure 4-4.](#page-17-2)

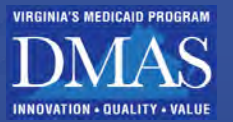

#### *Figure 4-3: MES Secure Login Page*

<span id="page-17-1"></span>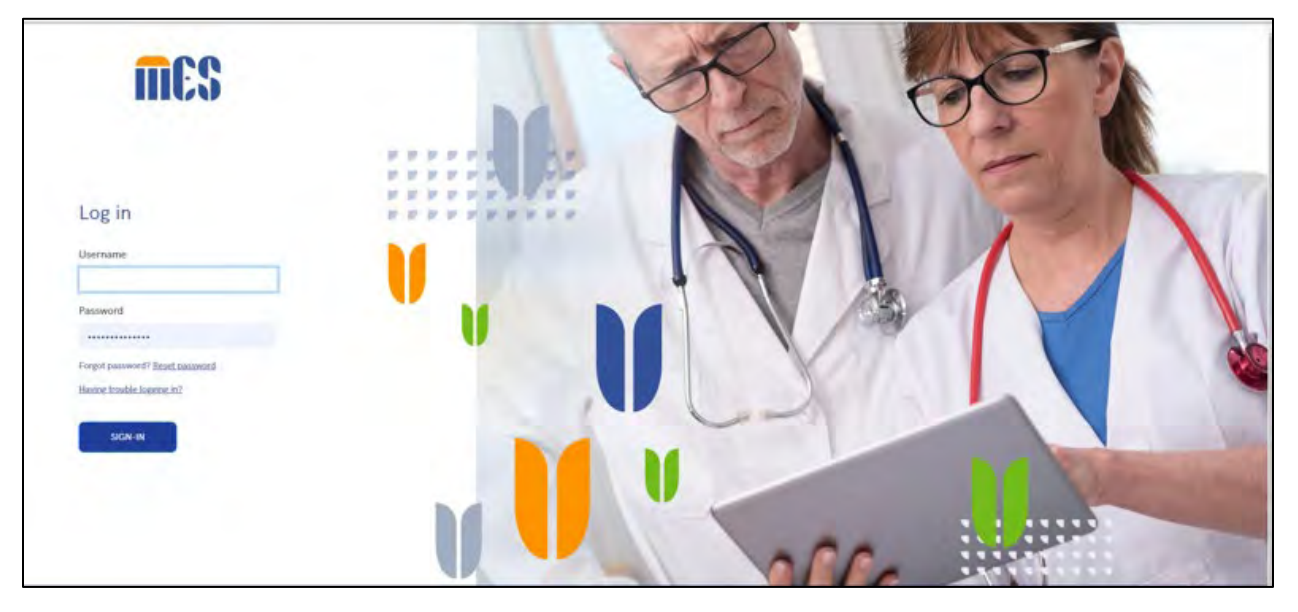

### *Figure 4-4: Complete Registration*

*Figure 4-5: MES Landing Page*

<span id="page-17-2"></span>The **MES Landing** page appears. Refer t[o Figure 4-5.](#page-17-3)

<span id="page-17-3"></span><span id="page-17-0"></span>mes Change Password Current/Temporary Persword New Password .<br>Create a new password for the MES Portal Moment Brows  $\begin{tabular}{ll} \bf \textit{• At least 12 characters} & \bf \textit{• one supercase characters} \\ \bf \textit{• on the uppeccase character} & \bf \textit{• one upoccial character} \\ \bf \textit{• in the symmetric} & \bf \textit{•} & \bf \textit{•} & \bf \textit{•} & \bf \textit{•} & \bf \textit{•} & \bf \textit{•} & \bf \textit{•} & \bf \textit{•} & \bf \textit{•} \end{tabular}$ one lowercase character<br>Confirm New Password our new presented to co Change Password

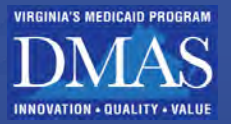

## **4.3 Security Roles**

The chart describes the Security Roles, Additional Functionality Roles, and Provider Portal Access by Security Role and additional function.

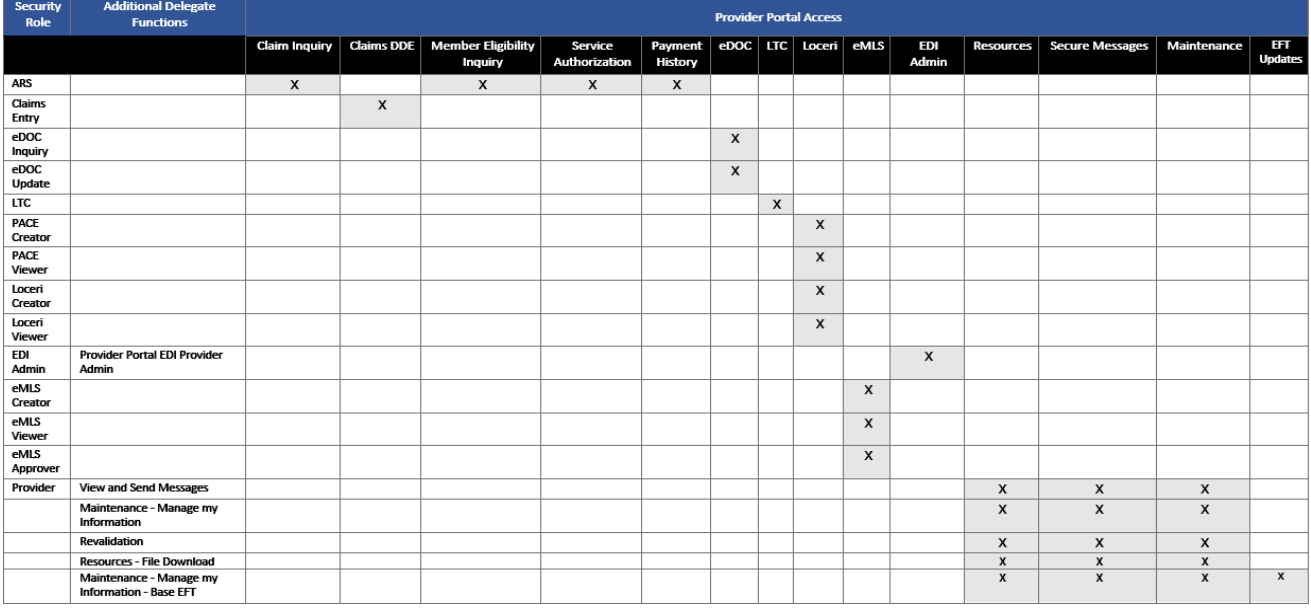

## <span id="page-18-0"></span>**4.4 Provider Portal Log in**

Use your MES credentials to access your authorized functionality in Provider Portal. Providers, Delegates, and AAs log in with these steps.

- 1. Navigate to the **MES Secure Login** page at [https://login.vamedicaid.dmas.virginia.gov/SecureISS/landingpage.](https://login.vamedicaid.dmas.virginia.gov/SecureISS/landingpage)
- 2. Enter your **Username** and **Password**, then click **SIGN-IN.** Refer to [Figure 4-6.](#page-19-0)

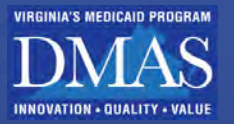

#### *Figure 4-6: MES Secure Login Page*

<span id="page-19-0"></span>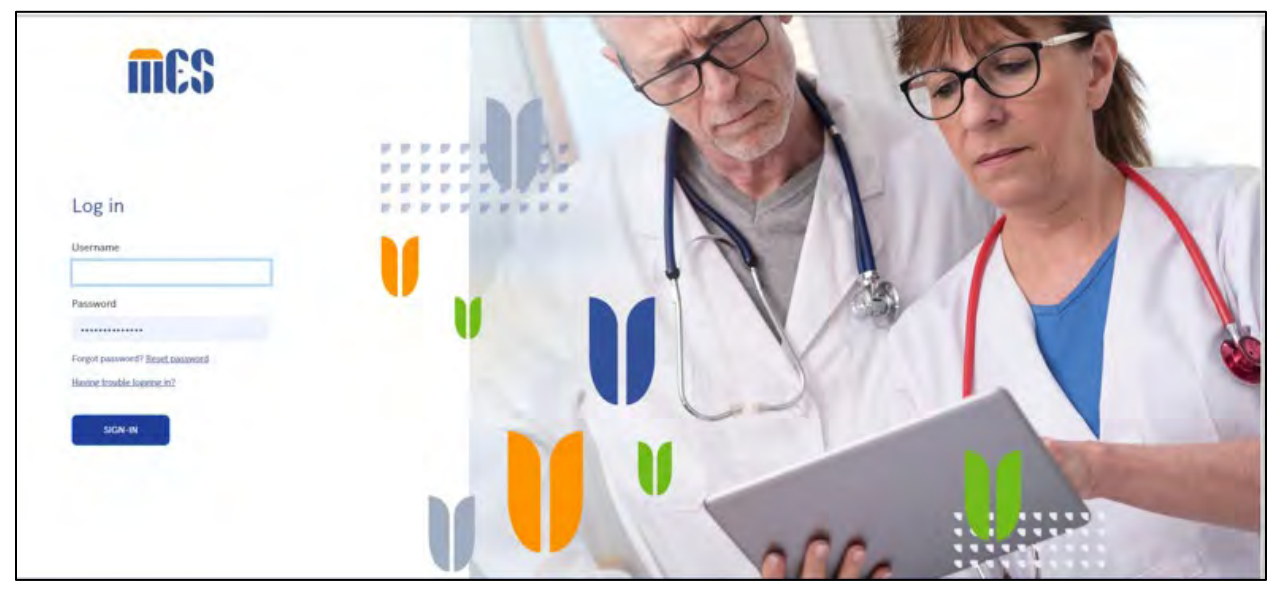

Once you are signed into your account, the **MES Landing** page appears with the applications available to you. Refer to [Figure 4-7.](#page-19-1)

#### *Figure 4-7: MES Landing Page*

<span id="page-19-1"></span>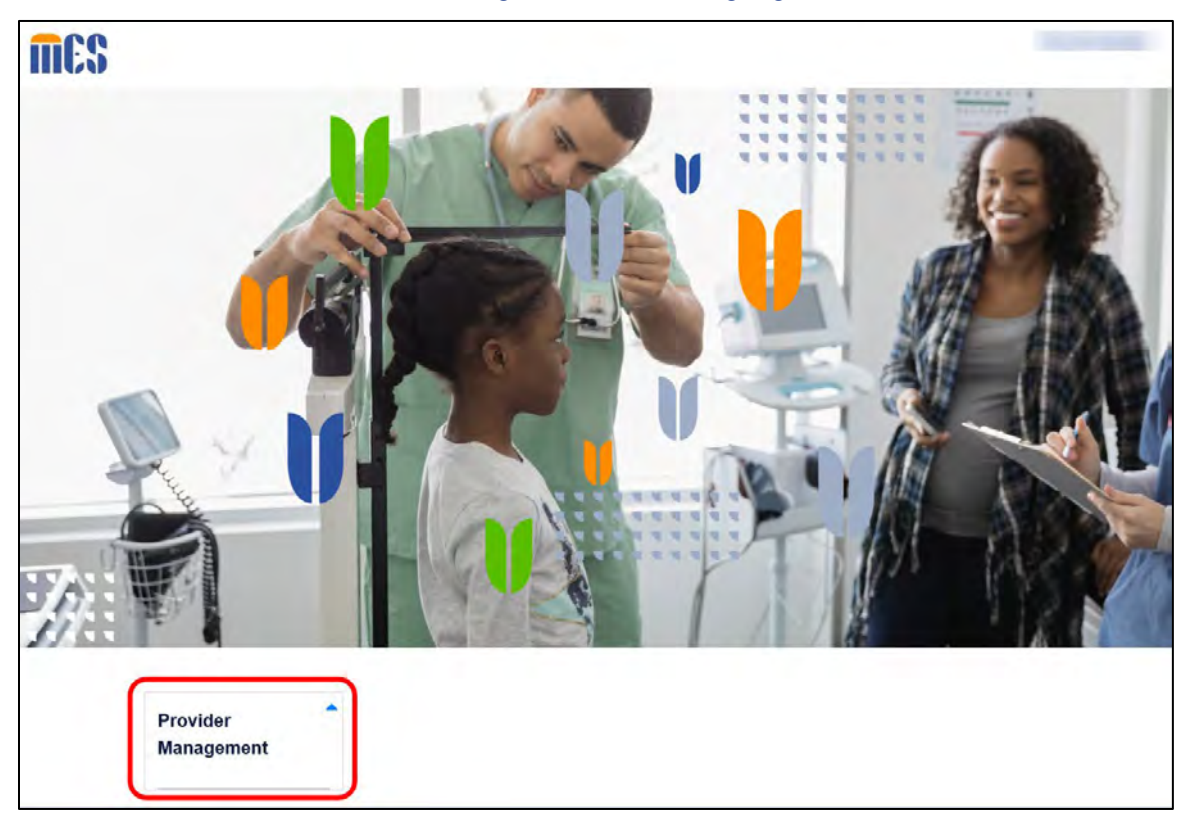

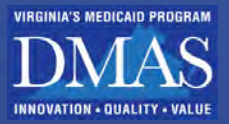

Click the expand icon for the **Provider Management** application. Refer to [Figure 4-8.](#page-20-0)

*Figure 4-8: Provider Management Expand Icon*

<span id="page-20-0"></span>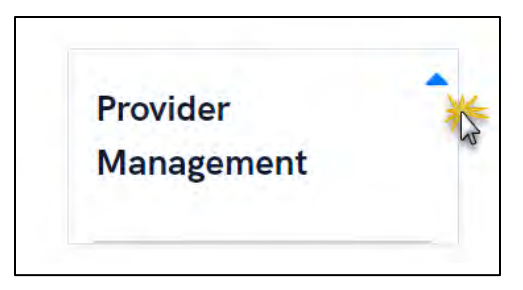

Click the **PRSS Portal** hyperlink to access the Provider Portal. Refer t[o Figure 4-9.](#page-20-1)

<span id="page-20-1"></span>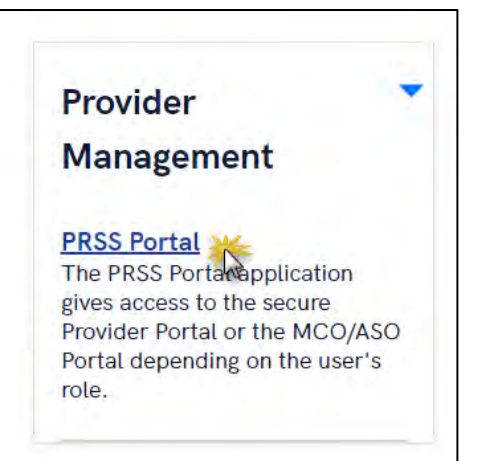

### *Figure 4-9: PRSS Portal Hyperlink*

The **Provider Portal Secure Home** page appears. Refer to [Figure 4-10.](#page-21-1)

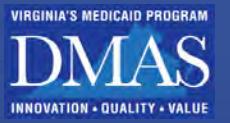

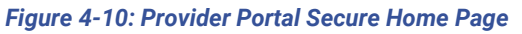

<span id="page-21-1"></span>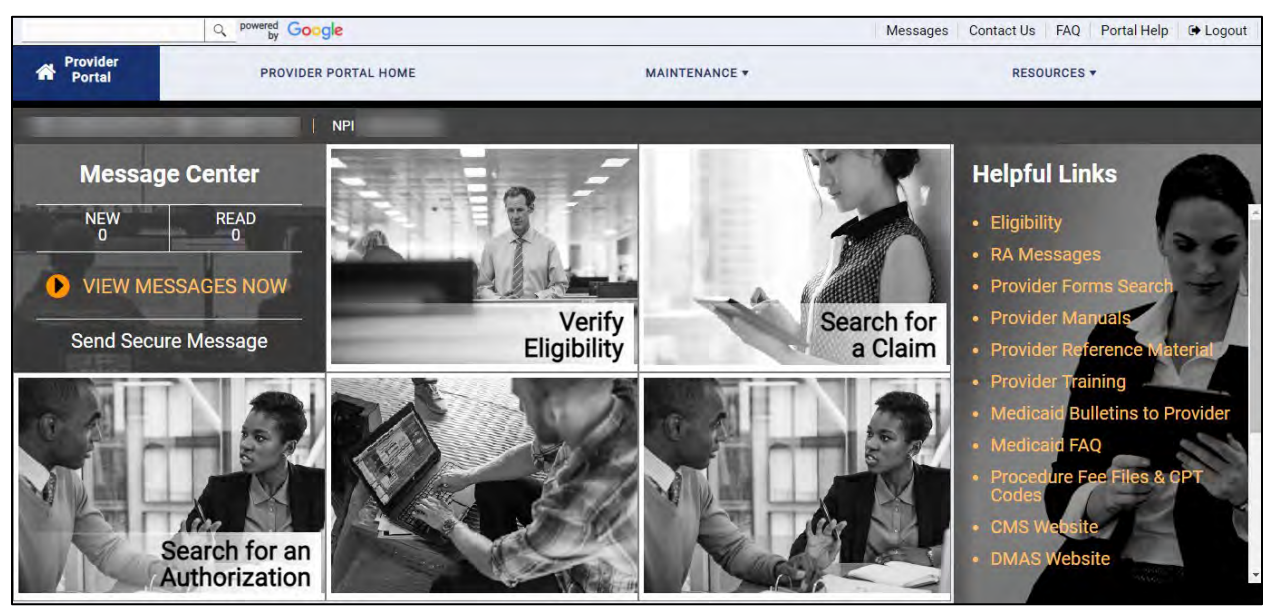

## <span id="page-21-0"></span>**4.5 Switch Provider** – **Delegates**

Delegates have their own MES login credentials and can access Provider and Service Location information authorized by the Provider.

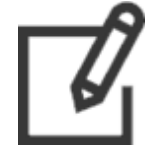

*Note: Delegate Administrators (DAs) have full access, including managing other delegates.* 

- 1. Complete Section **[4.3](#page-17-0) – [Security Roles](#page-17-0)**
- 2. **The chart** [describes the Security Roles, Additional Functionality Roles, and Provider](#page-17-0)  [Portal Access by Security Role and additional function.](#page-17-0)

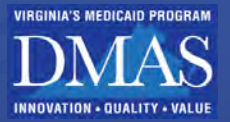

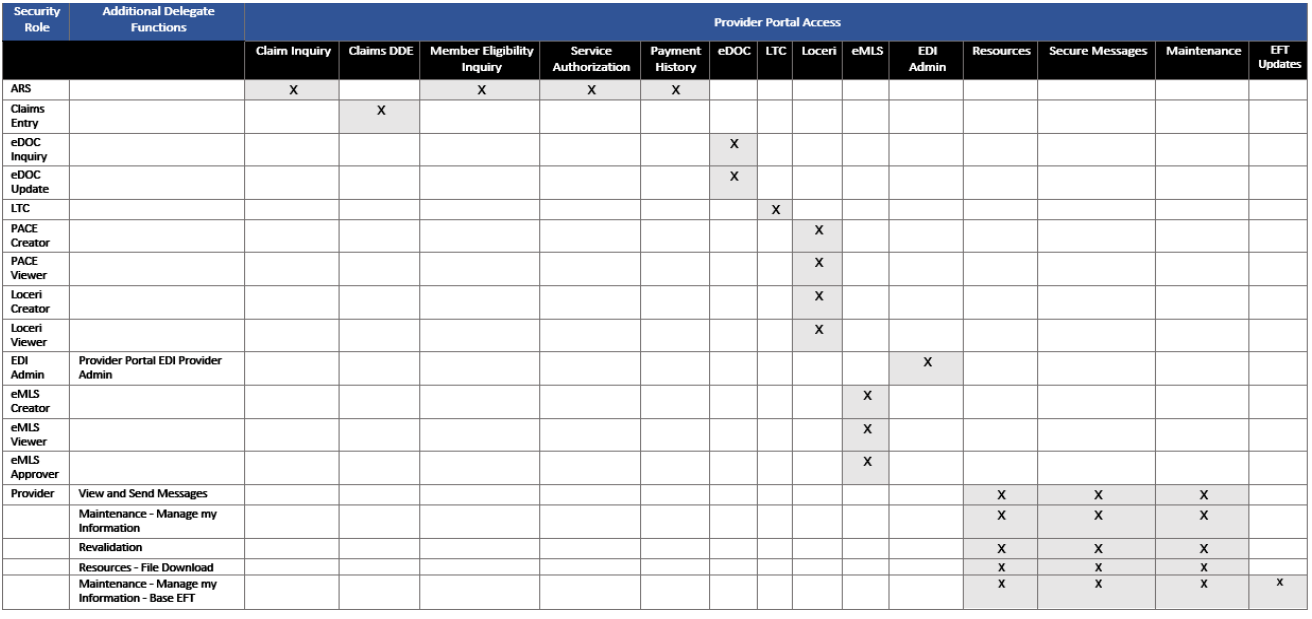

- 3. [Provider Portal Log in](#page-17-0) steps.
- 2. The **Switch Provider** page appears rather than the **Provider Portal Secure Home** page. Click the Provider Name you want to work on behalf of, then click **SUBMIT**. Refer to [Figure 4-11.](#page-22-0)

#### *Figure 4-11: Switch Provider*

<span id="page-22-0"></span>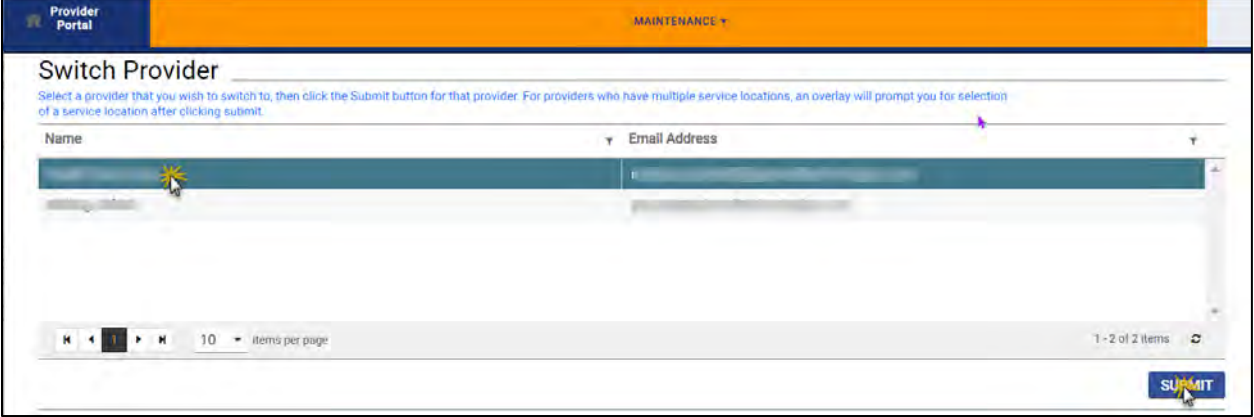

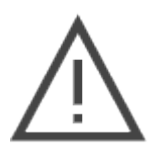

*Note: If you are a Delegate and do not see the desired Provider listed, contact the Provider, and provide your* **Relationship Code** *to assign you as a delegate. Refer to Section* **[13.2 - Portal Profile - Delegate](#page-54-0)** *to locate your* **Relationship Code**

Click the desired Service Location in the window that appears. Refer to [Figure 4-12.](#page-23-0)

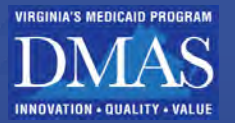

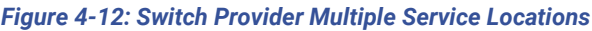

<span id="page-23-0"></span>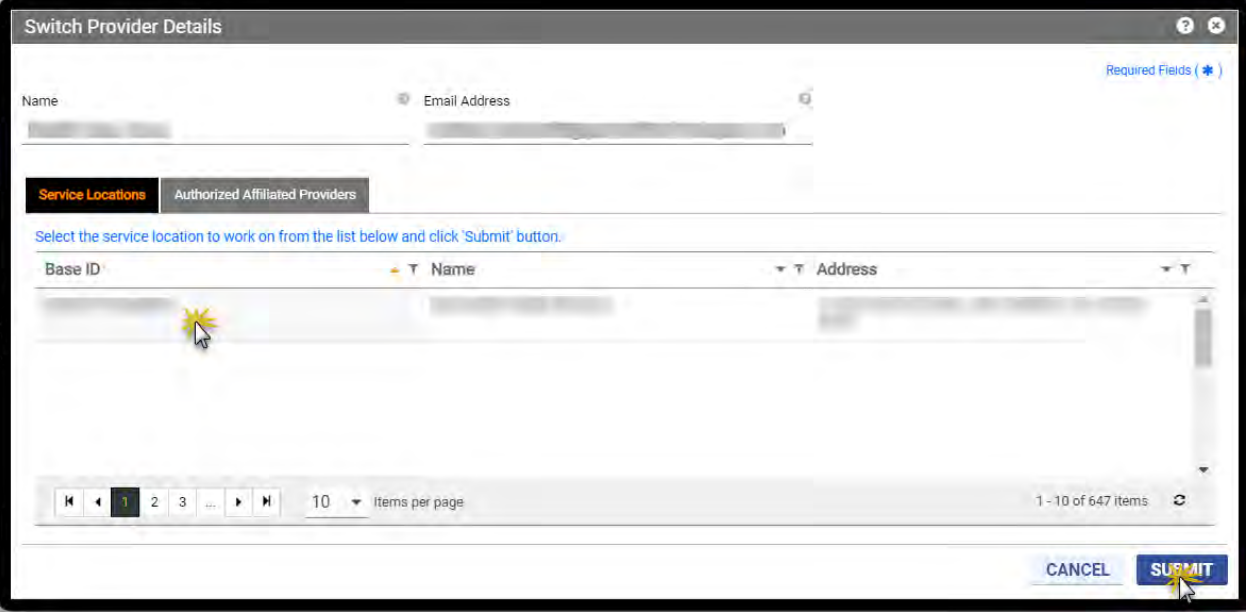

The **Provider Portal Secure Home** page appears with the selected Provider's identifiers. Refer to [Figure 4-13.](#page-23-1)

#### *Figure 4-13: Delegate for Provider*

<span id="page-23-1"></span>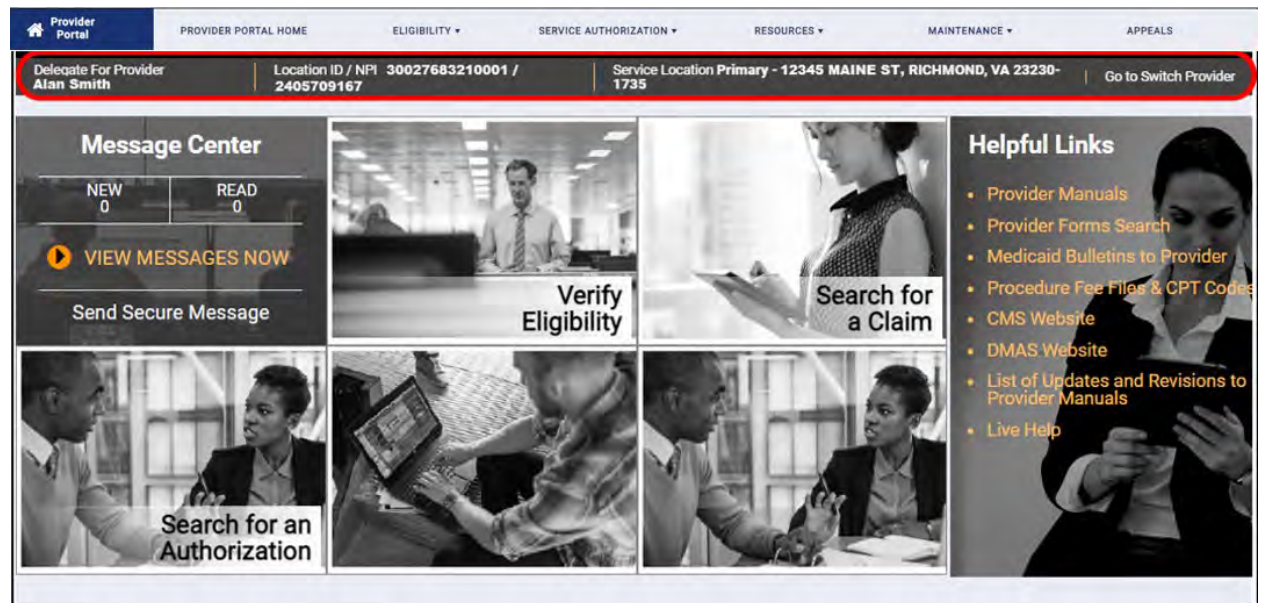

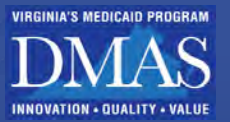

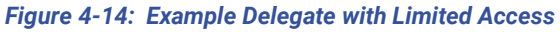

<span id="page-24-1"></span>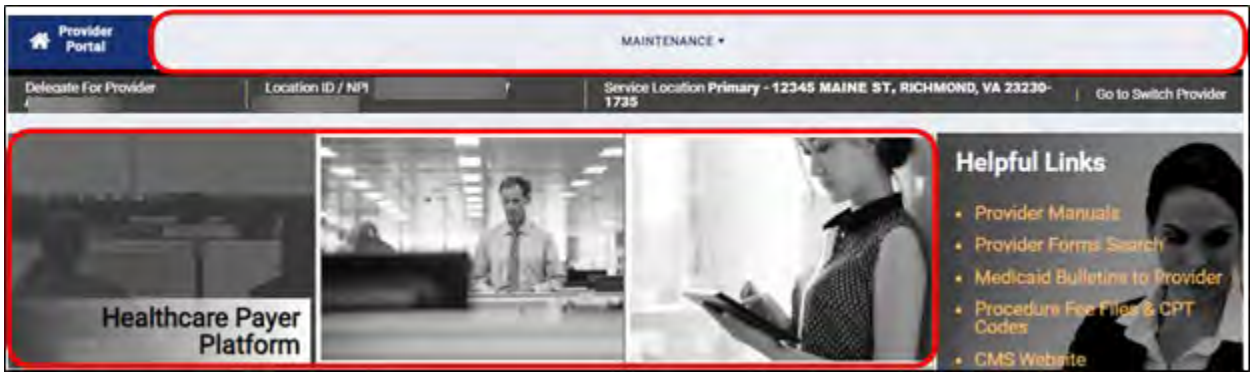

To access a different Provider or Service Location, return to **Switch Provider**. Refer to [Figure](#page-24-2)  [4-15.](#page-24-2)

- a. From the **Navigation Menu**, select **Maintenance**, then click Switch Provider.
- <span id="page-24-2"></span>b. From the Provider Identifier bar, click Go to Switch Provider.

### *Figure 4-15: Switch Provider After Log In*

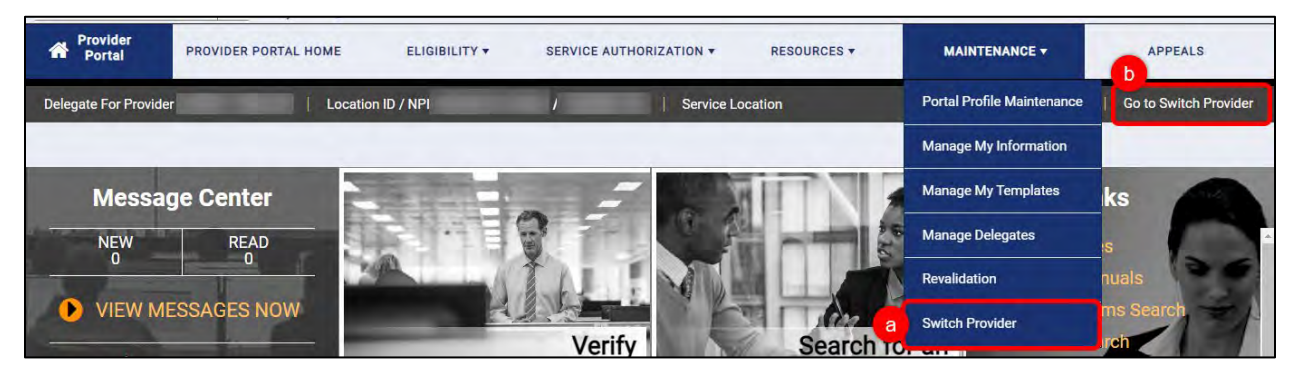

## <span id="page-24-0"></span>**4.6 Switch Provider** – **Authorized Administrators**

AAs have their own MES login credentials and can access Provider and Service Location information authorized by the Provider. AAs may switch between their own Group information and authorized IG information.

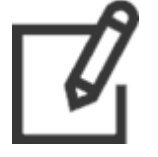

*Note: AAs have full access except the ability to change the AA.*

- 1. Complete Section **[4.3](#page-17-0) – [Security Roles](#page-17-0)**
- 2. **The chart** [describes the Security Roles, Additional Functionality Roles, and Provider](#page-17-0)  [Portal Access by Security Role and additional function.](#page-17-0)

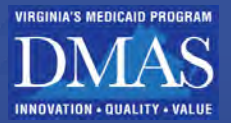

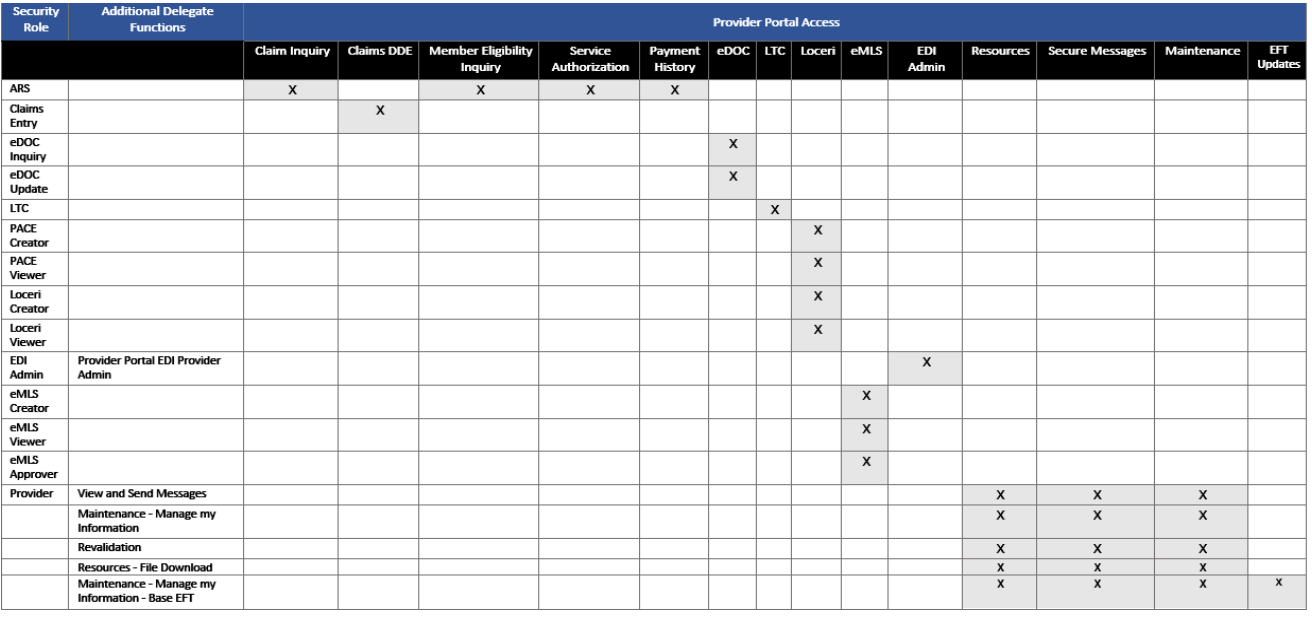

- 3. [Provider Portal Log in](#page-17-0) steps.
- 4. The **Switch Provider** page appears rather than the **Provider Portal Secure Home** page. Select **Yes** to display a list of IGs who have selected you as their AA.
- 5. Click the Provider Name you want to work as, then click **SUBMIT** to access the IG's information. Refer to [Figure 4-16.](#page-25-0)

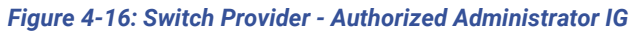

<span id="page-25-0"></span>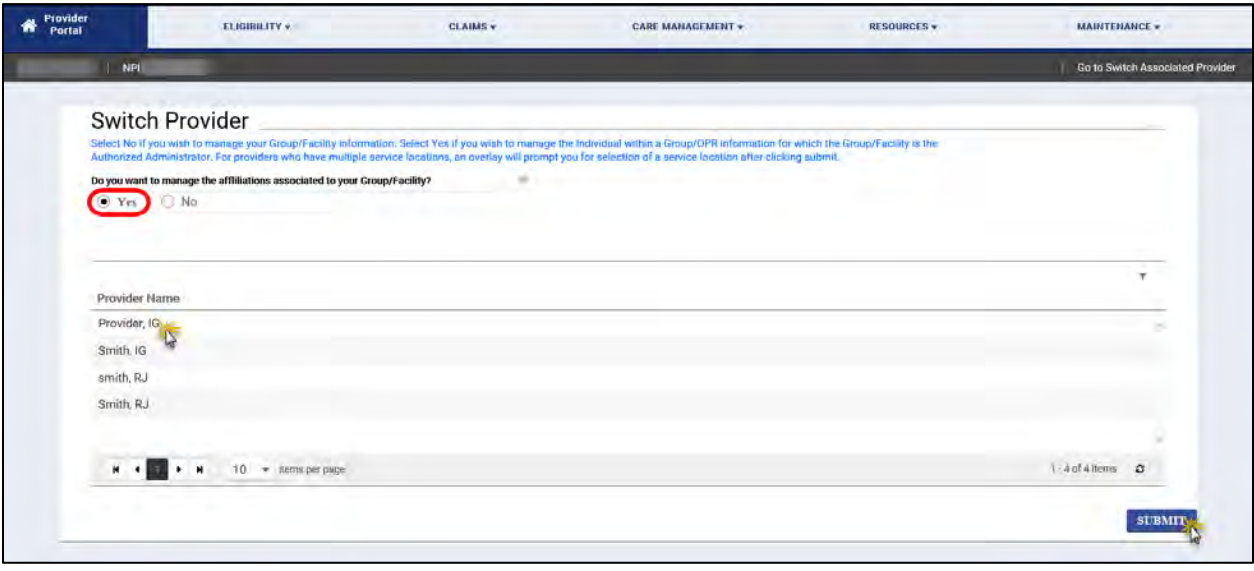

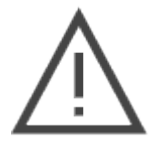

*Note: Select No, then click SUBMIT to manage your Group information. Refer to [Figure](#page-26-0)  [4-17](#page-26-0)*

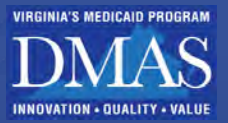

*Figure 4-17: Switch Provider After Log In*

<span id="page-26-0"></span>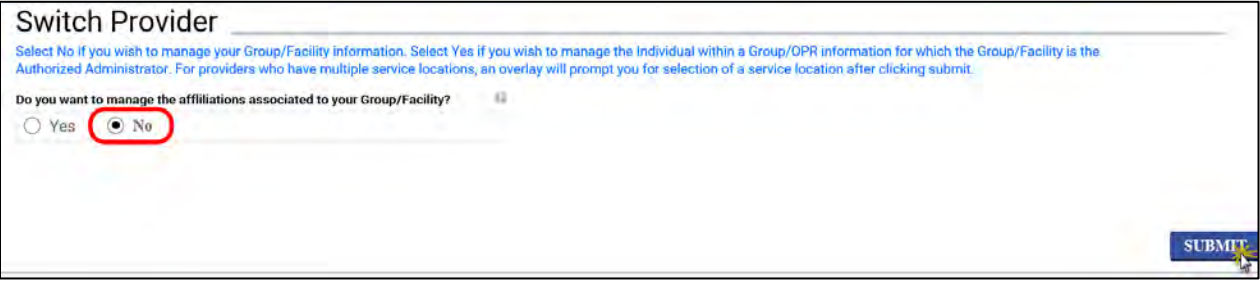

4. If the Provider has more than one Service Location, a window with the Service Locations appears. Refer to [Figure 4-18.](#page-26-1) This window does not appear if the selected Provider only has one Service Location.

<span id="page-26-1"></span>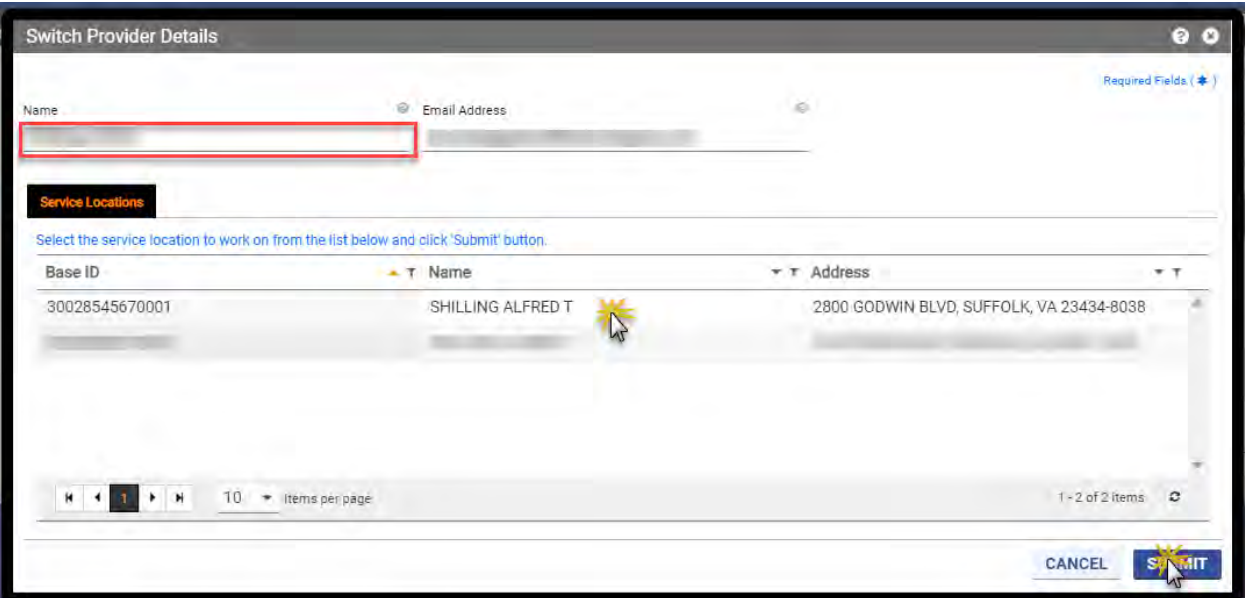

### *Figure 4-18: Switch Provider Multiple Service Locations*

The **Provider Portal Secure Home** page appears with the selected Provider's identifiers. Refer to [Figure 4-19.](#page-27-1)

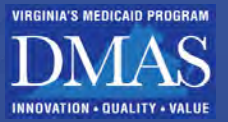

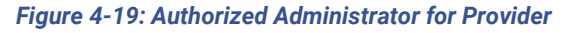

<span id="page-27-1"></span>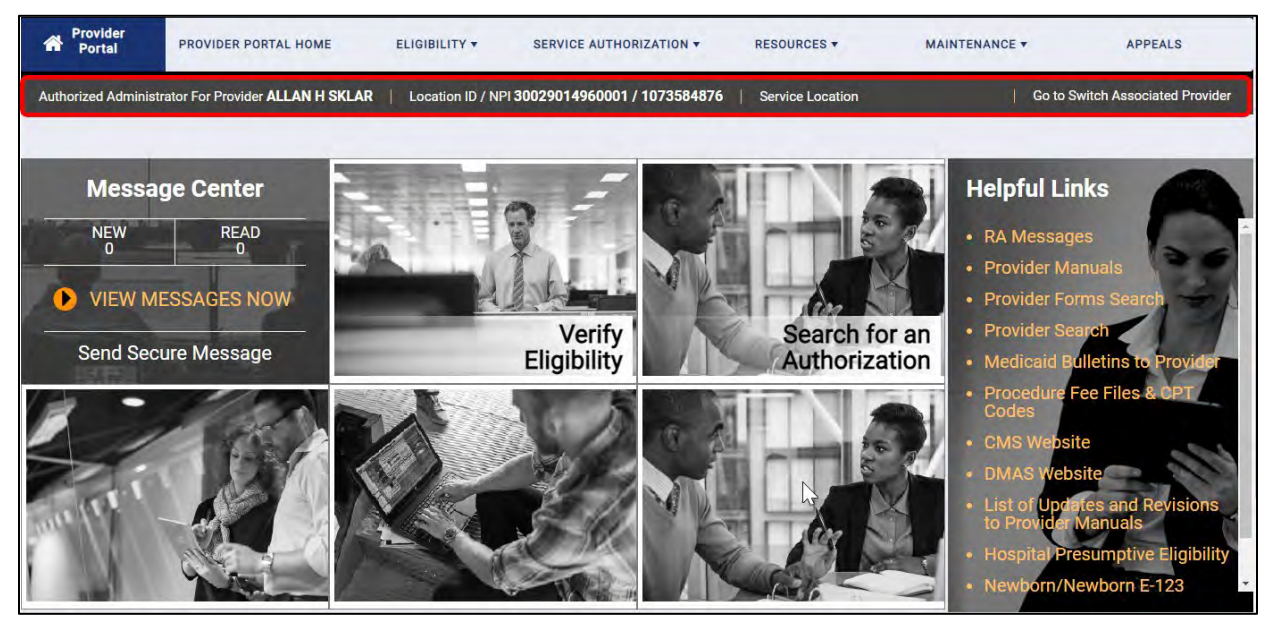

To access a different Provider or Service Location, click **Go to Switch Associated Provider**. Refer to [Figure 4-20.](#page-27-2)

#### *Figure 4-20: Authorized Administrator Switch Provider After Log In*

<span id="page-27-2"></span>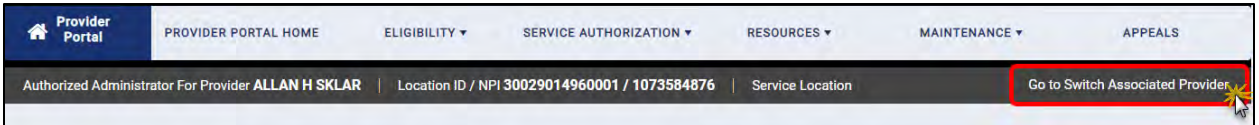

## <span id="page-27-0"></span>**4.7 Switch Provider – Delegates for Authorized Administrators**

Delegates have their own MES login credentials and can access Provider and Service Location information authorized by the Provider. In addition to being a Delegate for a specific Provider, Delegates may be assigned to AAs. The AA determines which Providers, Service Locations, and security functions the Delegate can access.

> *Note: DAs have full access, including the ability to manage other delegates. AAs have full access except for the ability to change the AA. Refer to [A-1 - What is the difference](#page-144-1)  [between a delegate and an authorized administrator?](#page-144-1) for a comparison of Delegates and AAs.*

> *Note: An AA is a Group that manages the Service Locations associated with the IG after the IG's enrollment is approved. The AA does not have the ability to change the AA. The AA may assign delegates to manage Service Locations assigned to the AA but does NOT directly assign delegates to the IG's account.*

- 1. Complete Section **[4.5](#page-21-0) – [Switch Provider Delegates](#page-21-0)** steps to access the Authorized Administrator Group.
- 2. To select the Provider to manage, return to **Switch Provider**. Refer to [Figure 4-21.](#page-28-0)

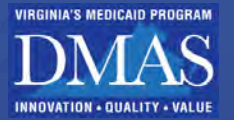

- a. From the **Navigation Menu**, select **Maintenance,** then click **Switch Provider**.
- b. From the **Provider Identifier** bar, click **Go to Switch Provider**.

*Figure 4-21: Delegate of Authorized Administrator Switch Provider*

<span id="page-28-0"></span>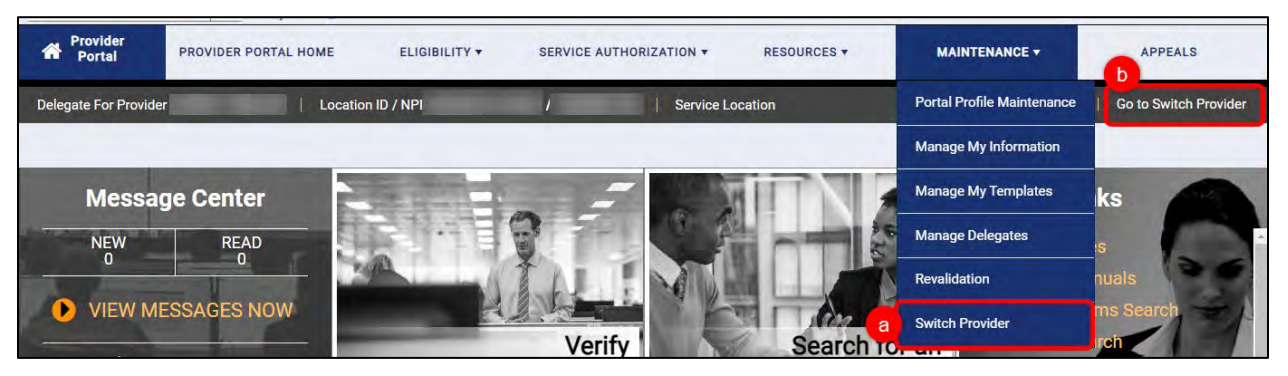

3. The **Switch Provider** window appears with the assigned IGs on the **Authorized Affiliated Providers** Tab. Click the Provider Name you want to work on behalf of, then click **SUBMIT**. Refer to [Figure 4-22.](#page-28-1)

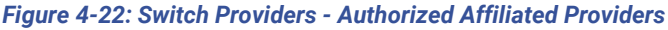

<span id="page-28-1"></span>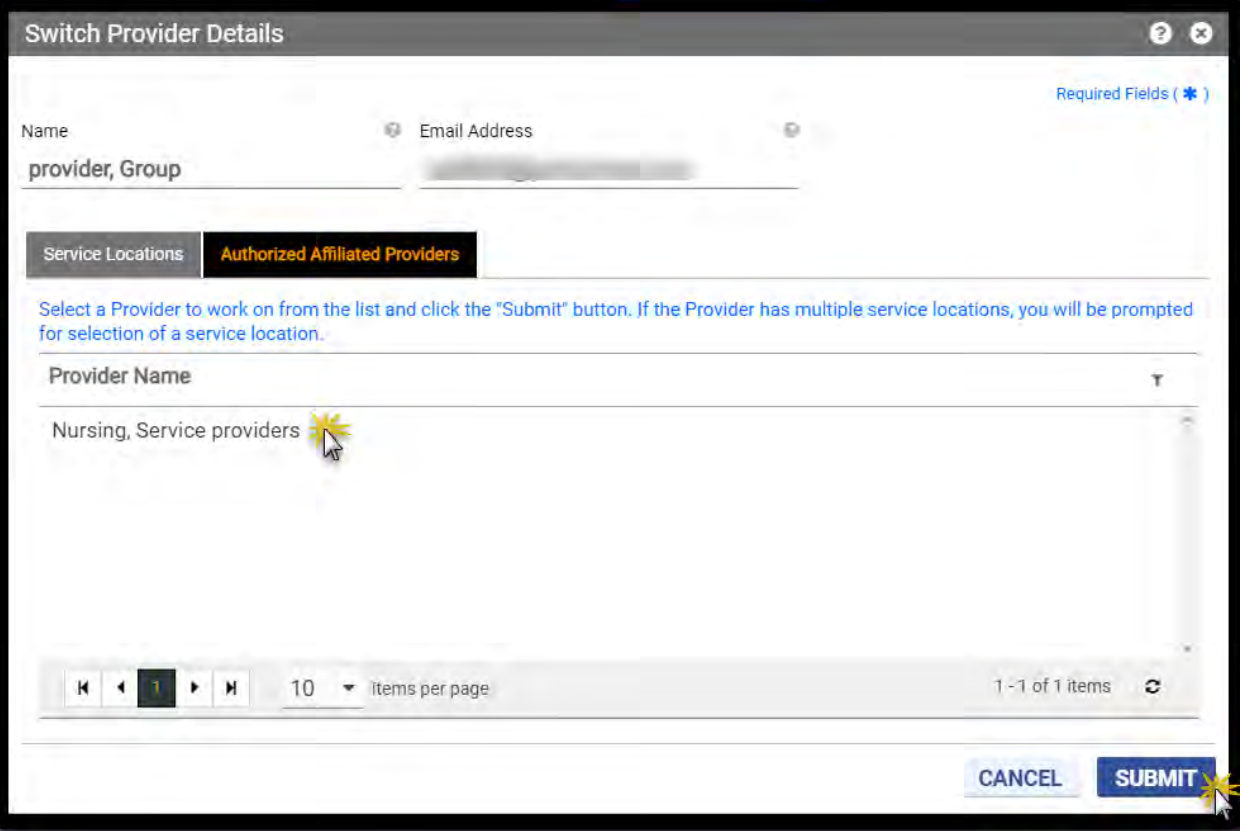

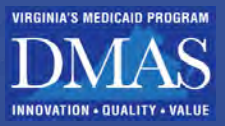

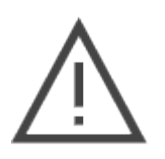

*Note: If you are a Delegate and do not see the desired Provider listed, contact the AA.*

a. If you are assigned to more than one Service Location for the Provider, a window with the Service Locations appears. Refer to [Figure 4-23.](#page-29-0) This window does not appear if the selected Provider only has one Service Location.

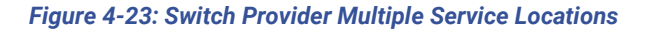

<span id="page-29-0"></span>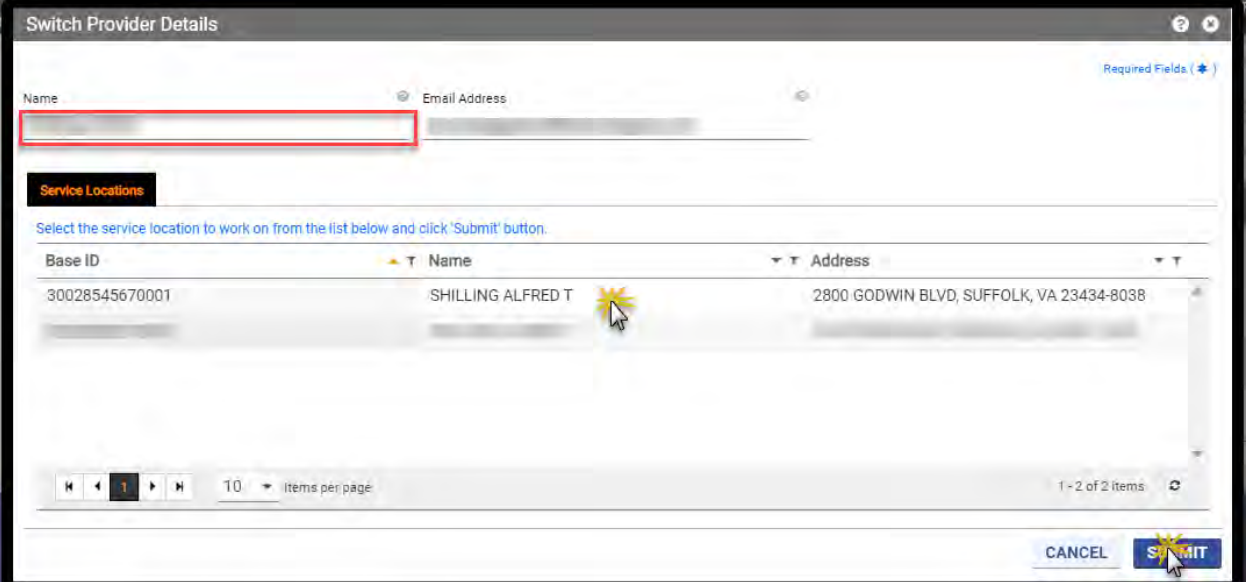

The **Provider Portal Secure Home** page appears with the selected Provider's identifiers. Refer to [Figure 4-24.](#page-30-0) The Service Location in the Provider Identifier bar will be blank for IG providers.

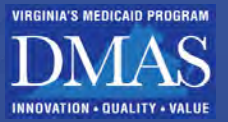

<span id="page-30-0"></span>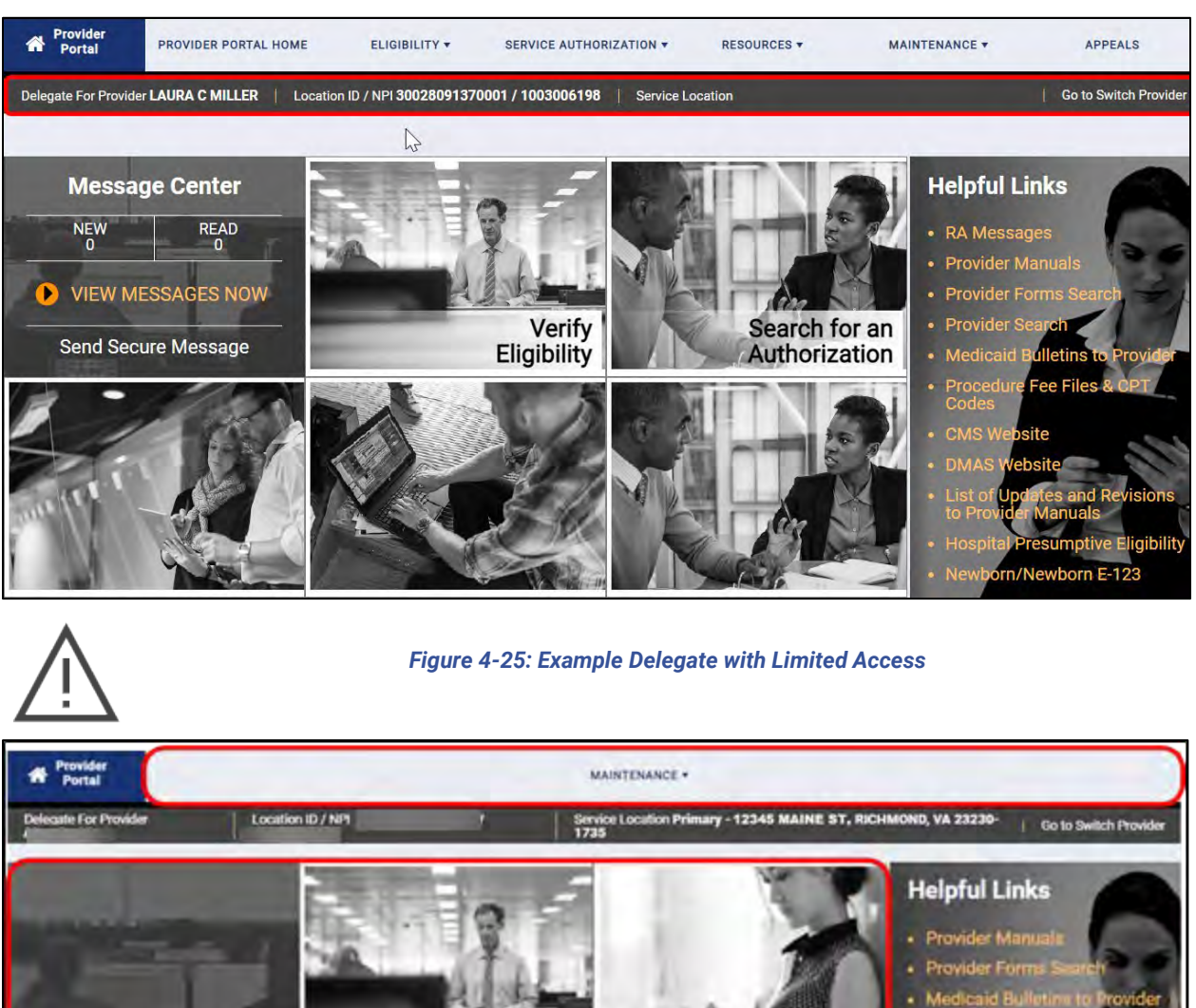

#### *Figure 4-24: Delegate for Authorized Administrator*

To access a different Provider or Service Location, return to **Switch Provider**. Refer to [Figure 4-26.](#page-31-0)

From the **Navigation Menu**, select **Maintenance,** then click **Switch Associated Provider**. From the **Provider Identifier** bar, click **Go to Switch Associated Provider**.

<span id="page-30-1"></span>**Healthcare Payer** 

Platform

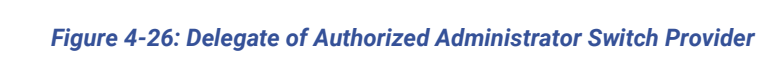

<span id="page-31-0"></span>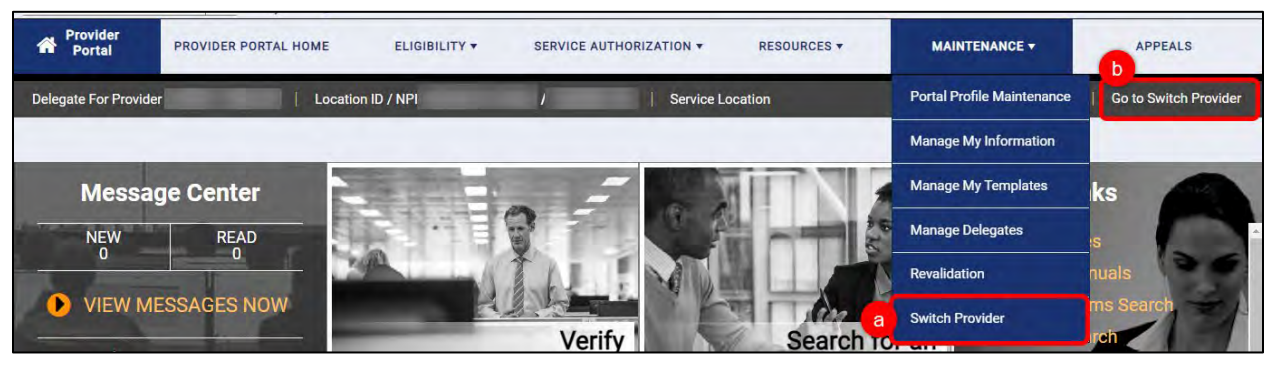

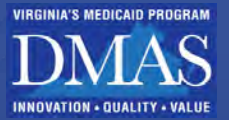

## <span id="page-32-0"></span>**5. Medicaid Enterprise System Secure Provider Portal Navigation**

Access key system functionality and supporting resources from the **Provider Portal Secure Home** page. Refer to [Figure 5-1.](#page-32-1)

<span id="page-32-1"></span>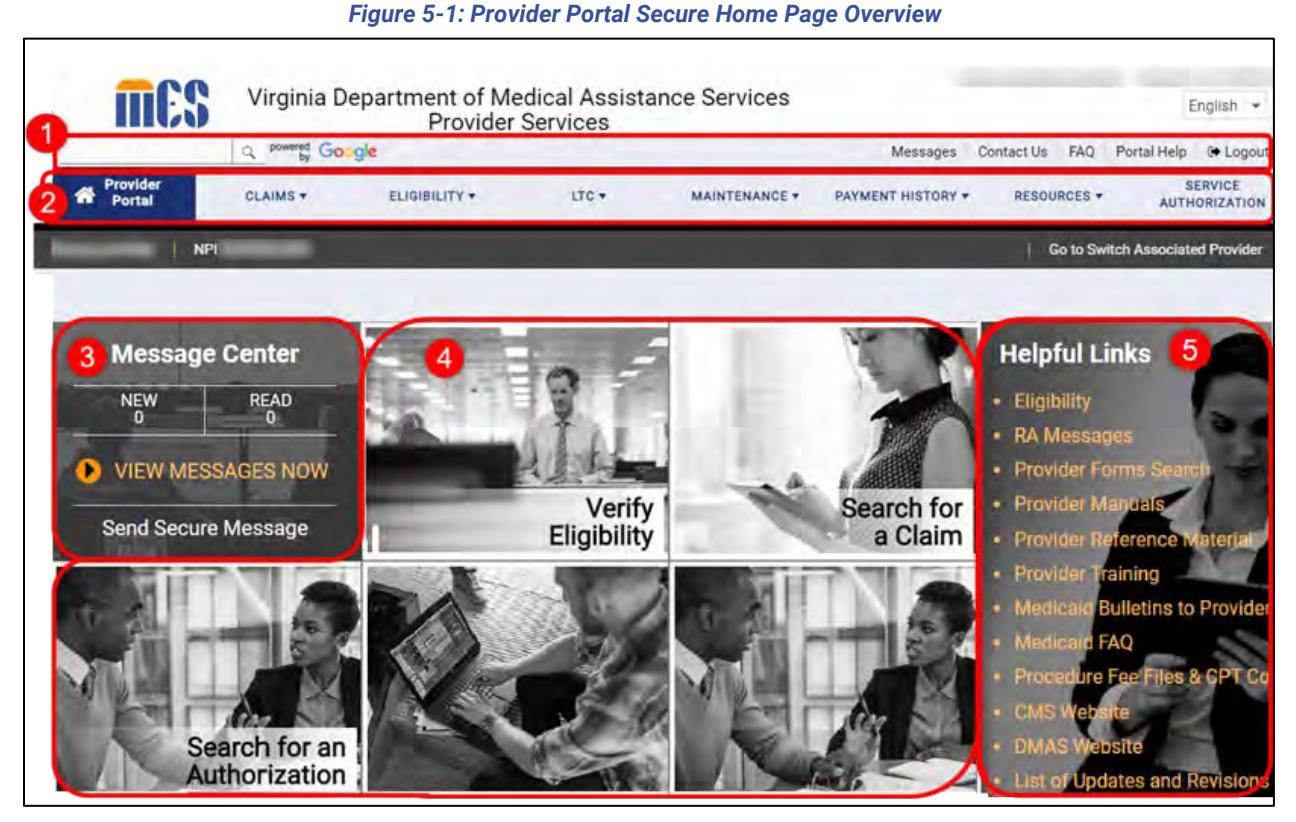

Each feature is described in this section of this guide. The below numbers refer to the red numbers in [Figure 5-1.](#page-32-1)

- 1. [At-a-Glance Bar](#page-33-0)
- 2. [Navigation Menu](#page-38-0)
- 3. [Message Center](#page-39-0)
- 4. [Module T](#page-44-0)iles
- 5. [Helpful Links](#page-45-0)

This section includes four communication methods to help you submit and receive information. Use the communication method to connect with the correct support and receive the fastest responses. Refer to [Table 5-1.](#page-33-2)

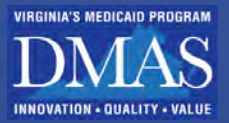

### *Table 5-1: Provider Portal Communication Methods*

<span id="page-33-2"></span>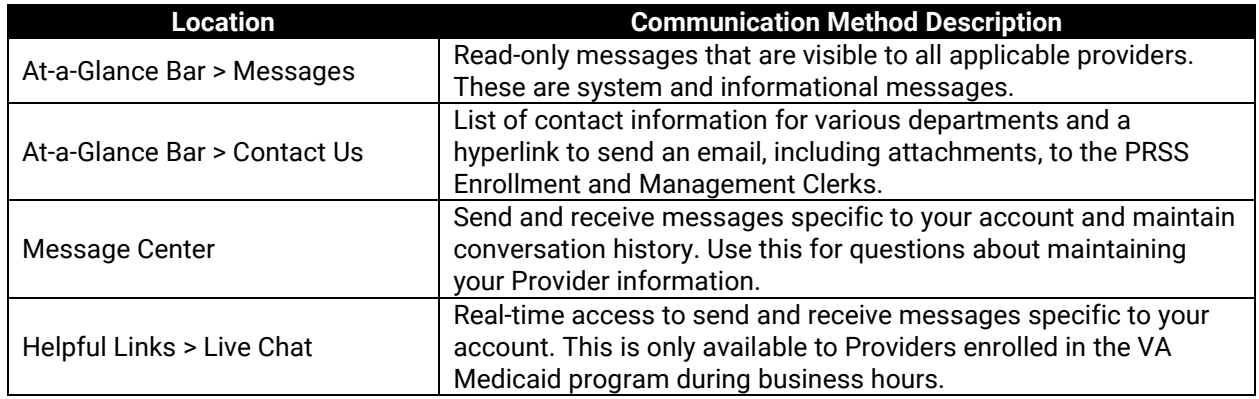

### <span id="page-33-0"></span>**5.1 At-a-Glance Bar**

The **At-a-Glance Bar** is displayed throughout Provider Portal and provides overall system support. Refer to [Figure 5-2](#page-33-1) and [Table 5-2](#page-33-3) for an overview of the features. Refer to [Figure 5-3](#page-34-0) through [Figure 5-9](#page-38-2) for examples of each feature.

#### *Figure 5-2: At-a-Glance Bar*

<span id="page-33-1"></span>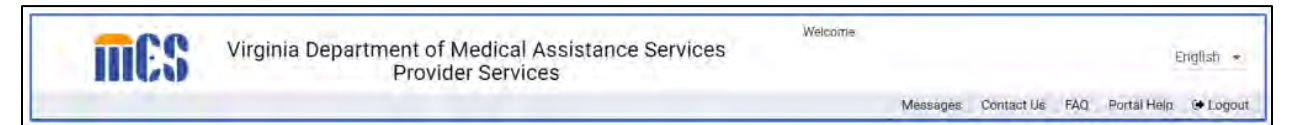

#### *Table 5-2: At-a-Glance Bar*

<span id="page-33-3"></span>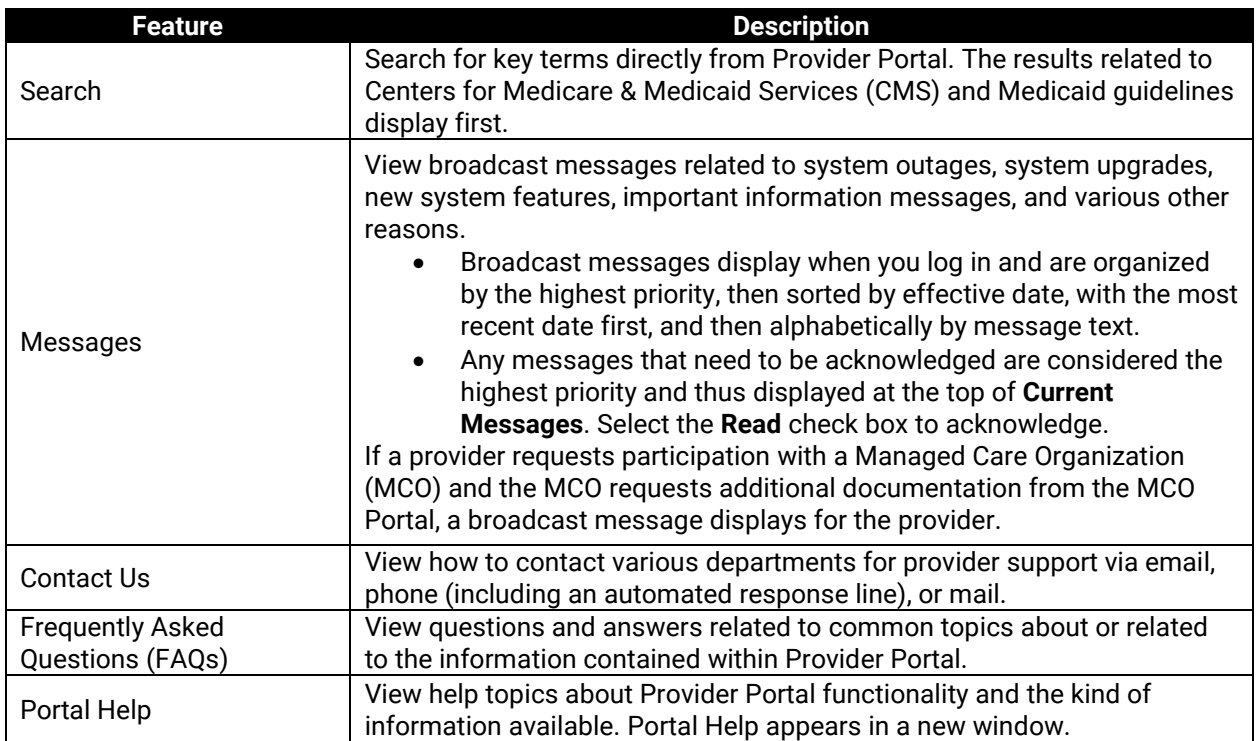

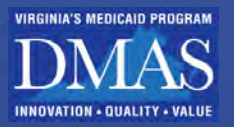

<span id="page-34-0"></span>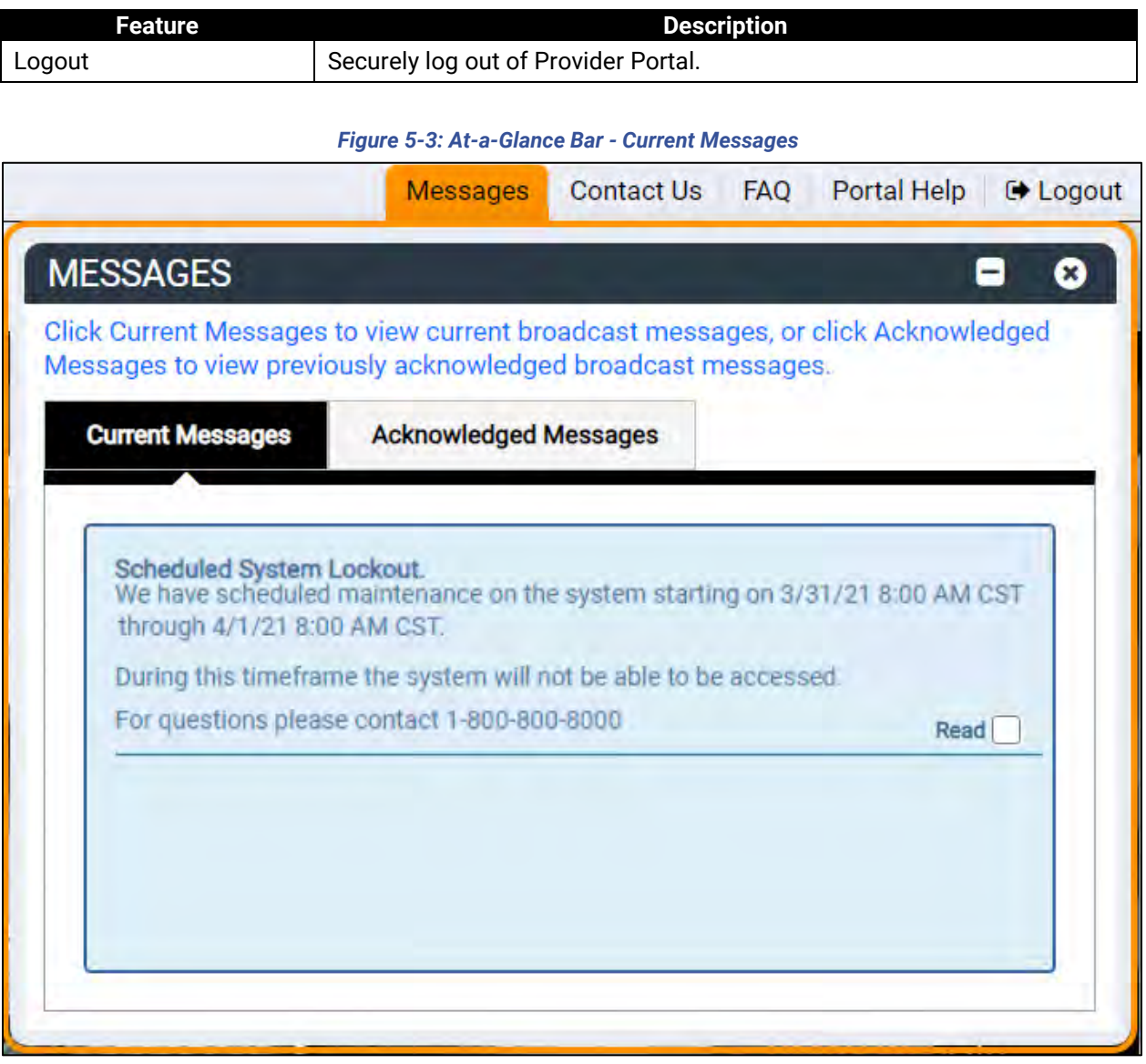

*Note: Select the Read check box to acknowledge a Current Message.* 

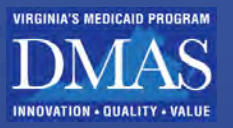

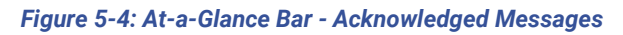

<span id="page-35-0"></span>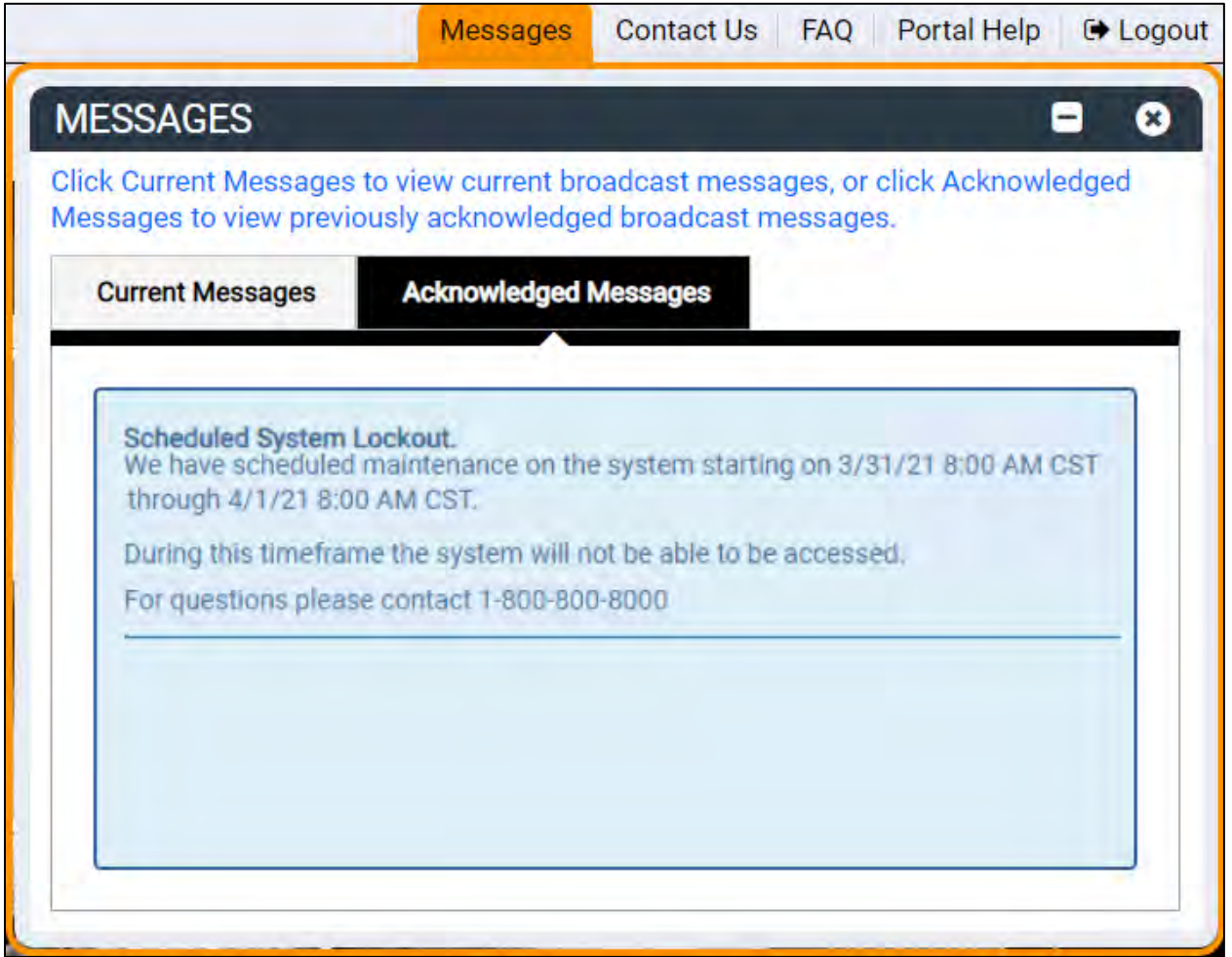
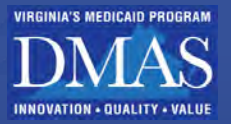

#### *Figure 5-5: At-a-Glance Bar - Contact Us*

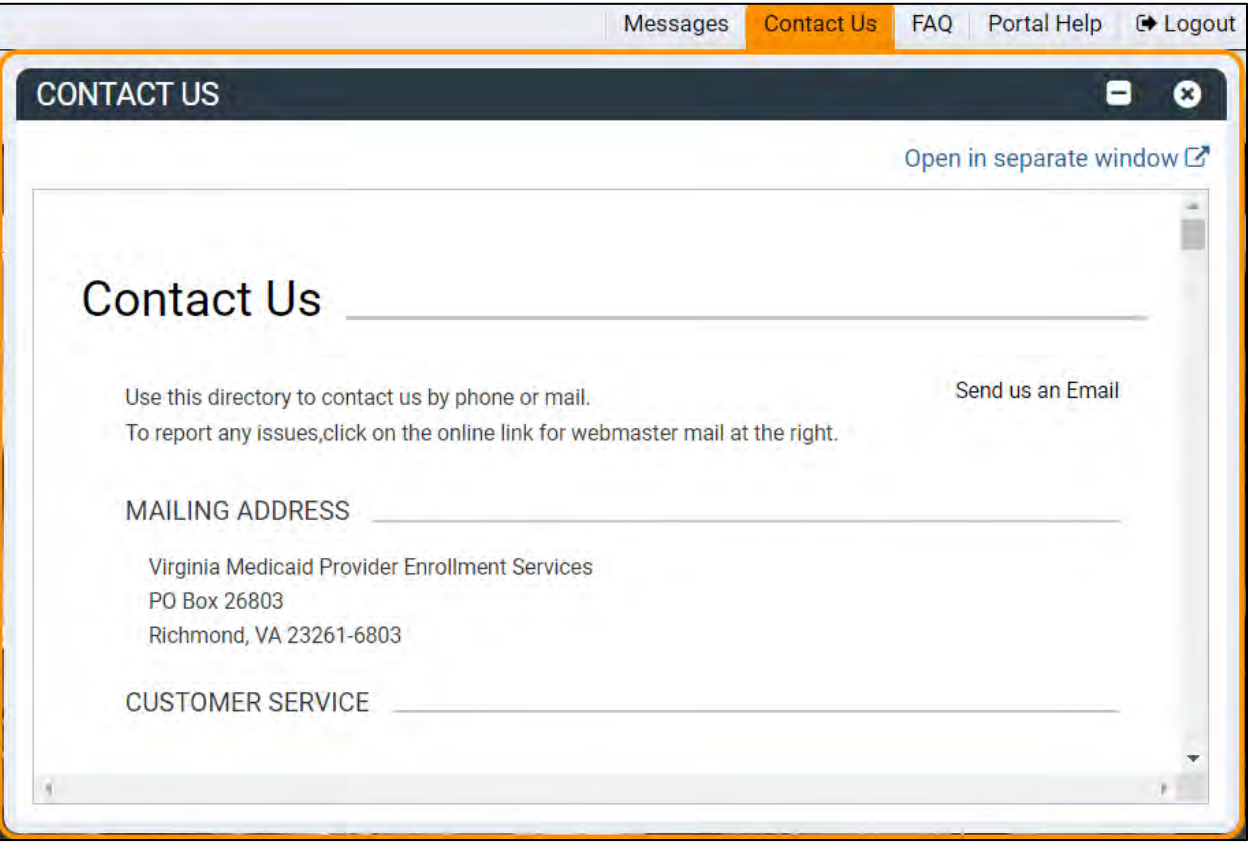

*Note: The Send us an Email hyperlink is used to contact the PRSS Enrollment and Management Clerks. This is particularly helpful if you need to submit additional supporting attachments for your enrollment, revalidation, or change request. Alternately, you can send an email to [VAMedicaidProviderEnrollment@gainwelltechnologies.com.](mailto:VAMedicaidProviderEnrollment@gainwelltechnologies.com)* 

*Figure 5-6: At-a-Glance Bar - FAQ*

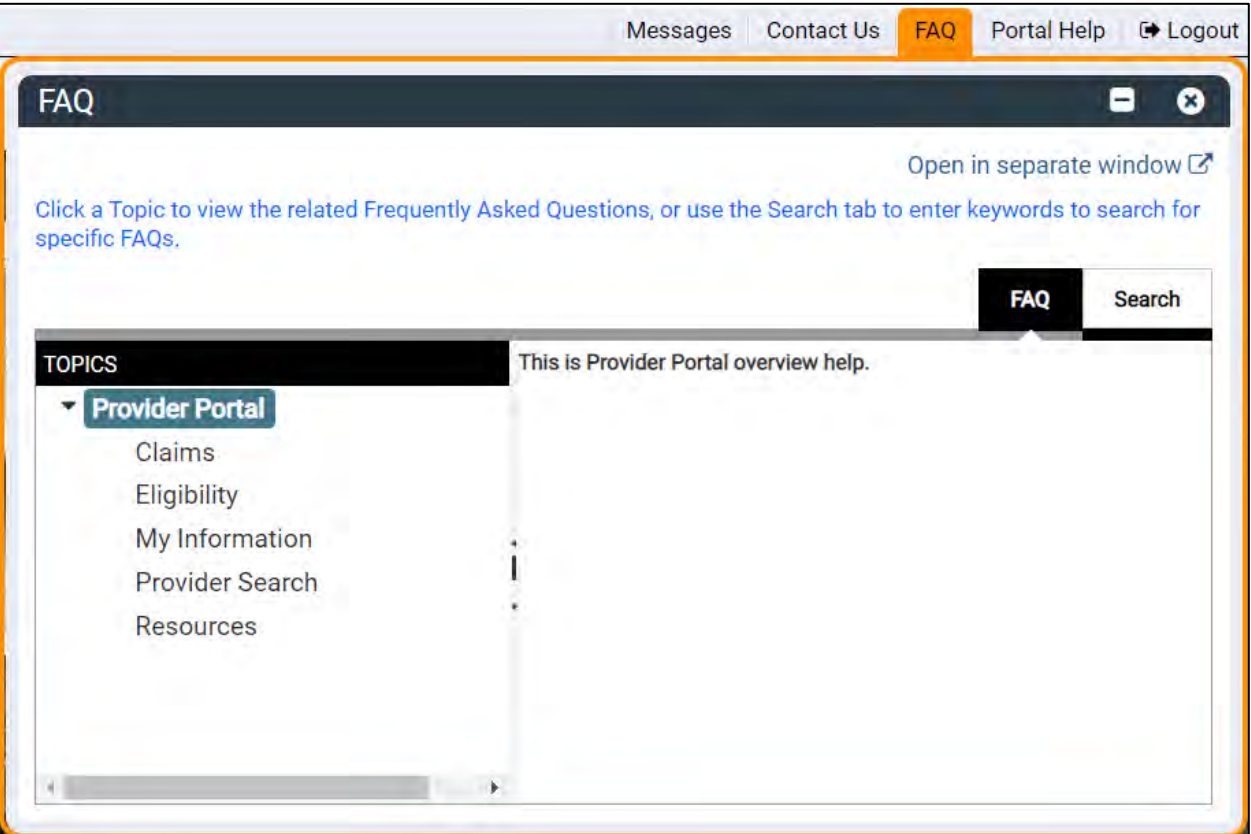

#### *Figure 5-7: At-a-Glance Bar - FAQ Search*

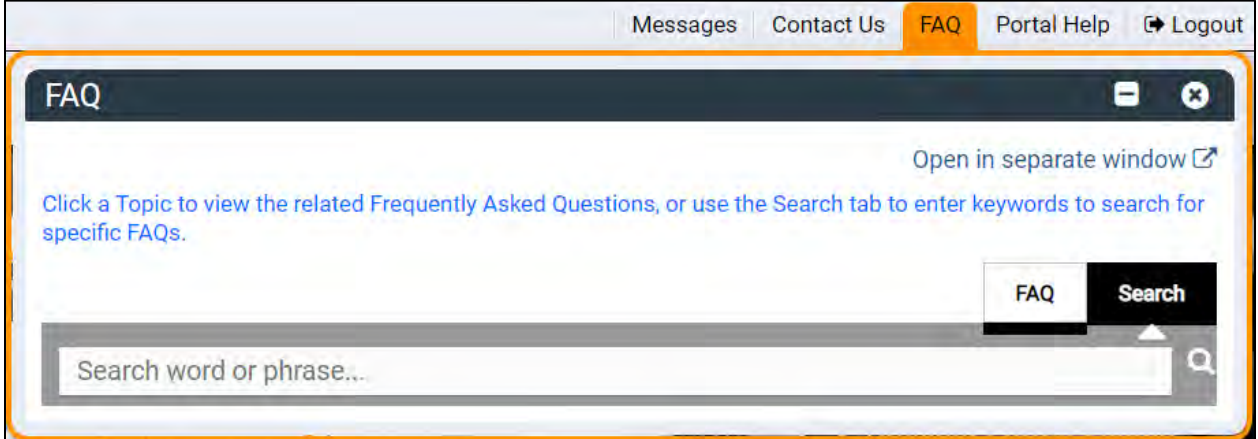

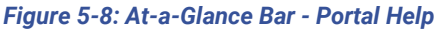

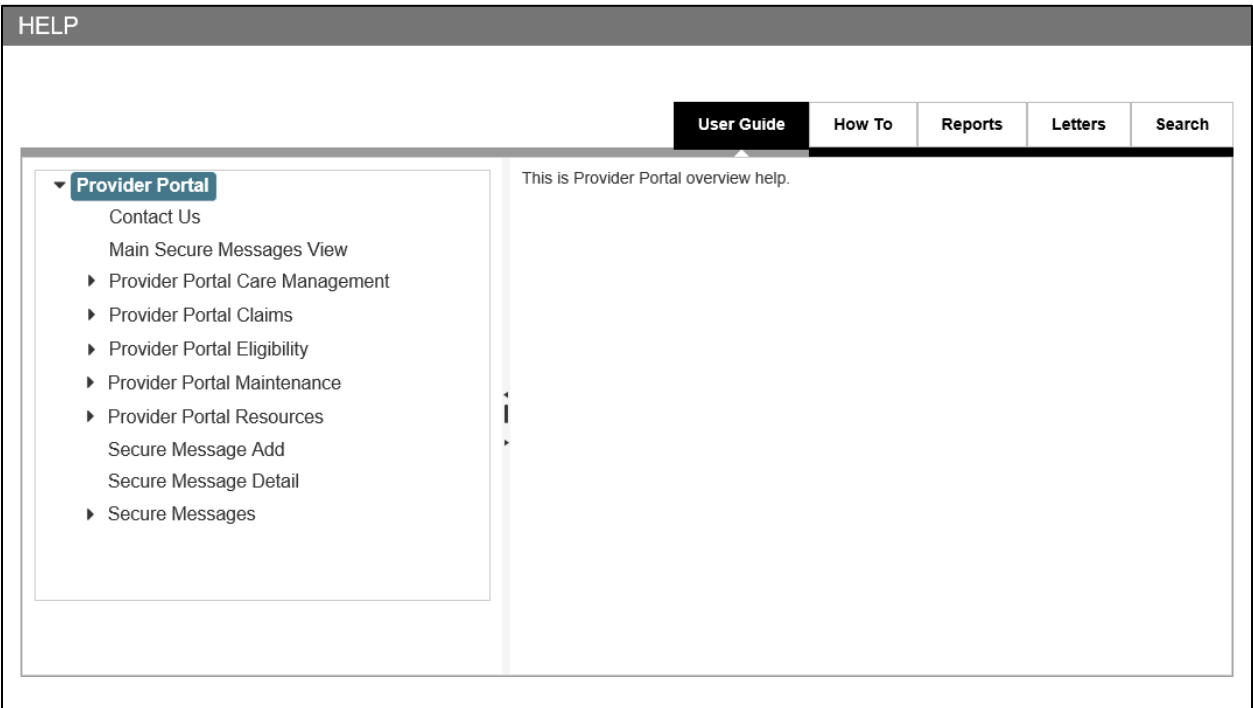

#### *Figure 5-9: Successful Logout*

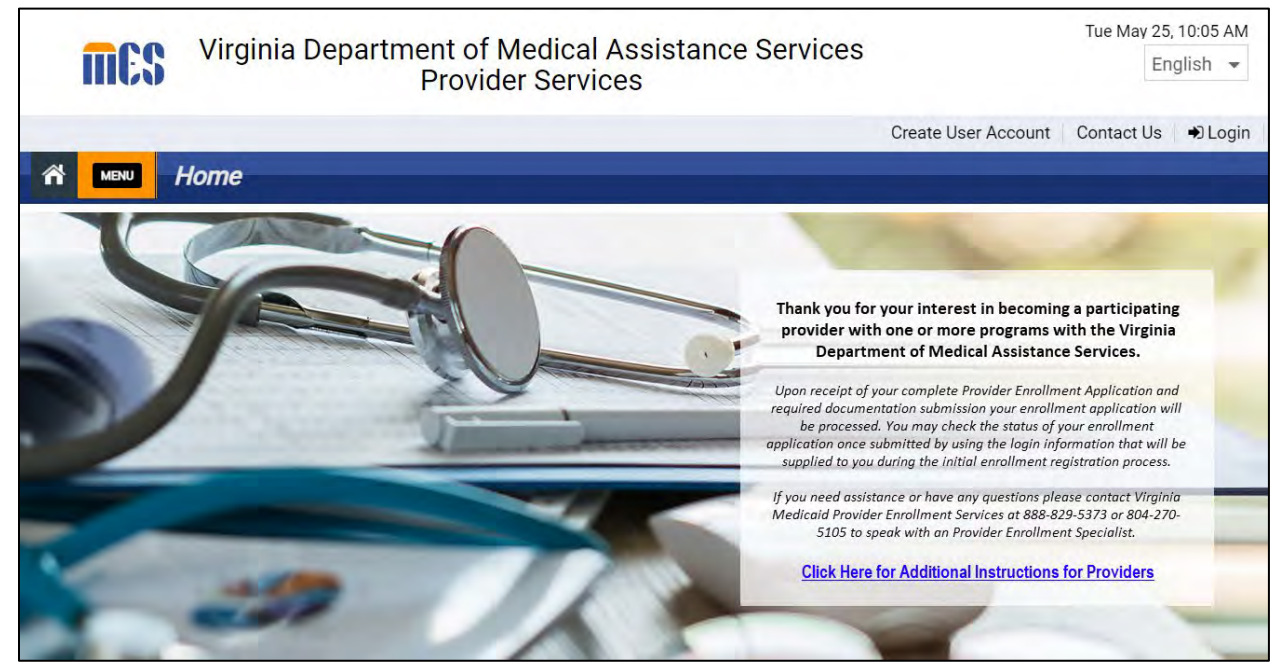

## **5.2 Navigation Menu**

The **Navigation Menu** displays throughout Provider Portal and provides easy access to all modules in the Provider Portal. Click a **Navigation Menu** tile to reveal the sub-menus and click the option that you want.

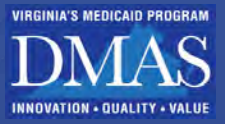

#### *Figure 5-10: Navigation Menu*

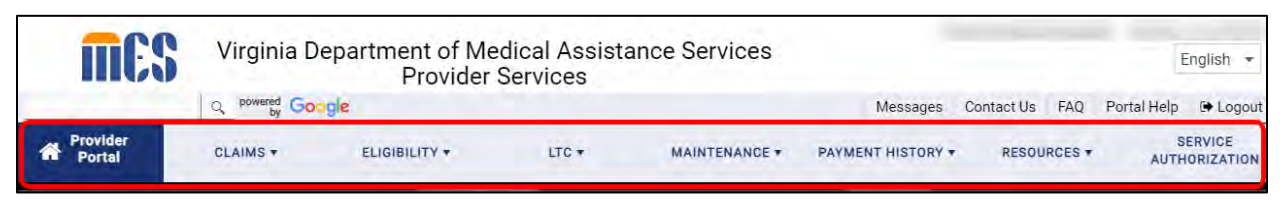

<span id="page-39-0"></span>Refer to [Table 5-3](#page-39-0) for descriptions of the modules available from the **Navigation Menu**.

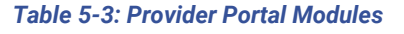

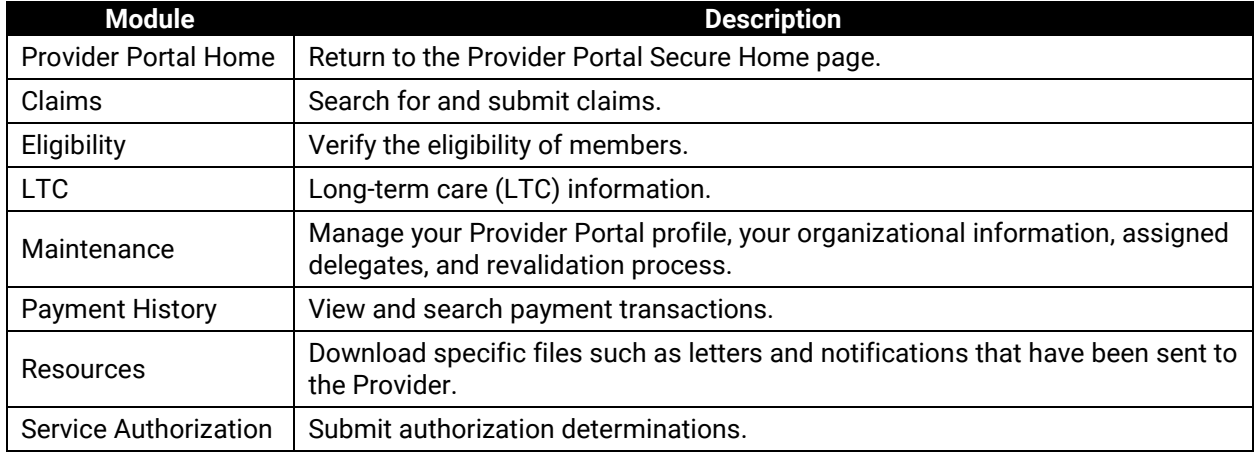

## **5.3 Message Center**

The **Message Center** feature allows you to send, receive, and track secure messages to/from PRSS Enrollment and Management Clerks. The **Message Center** tile displays the message count and links to view and send messages.

### **5.3.1 Read a Message**

1. From the **Message Center** tile, click the **VIEW MESSAGES NOW** hyperlink. Refer to [Figure 5-11.](#page-39-1)

<span id="page-39-1"></span>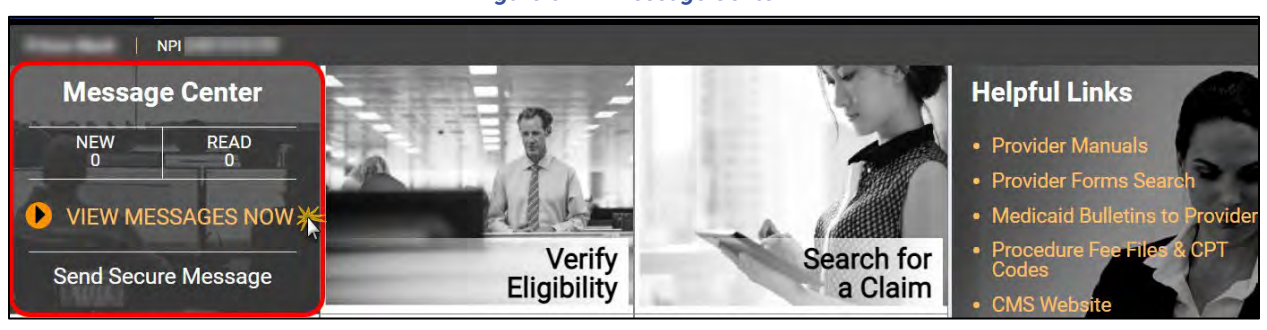

#### *Figure 5-11: Message Center*

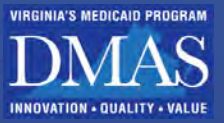

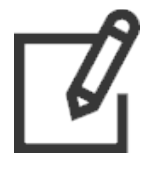

*Note: Message Center is for secure correspondence specific to the Provider displayed on the Provider Identifier bar. Messages from the At-a-Glance Bar are more informational and appear for all applicable Providers.* 

The **Message Center** page appears. Refer to [Figure 5-12.](#page-40-0)

#### *Figure 5-12: Message Center Page*

<span id="page-40-0"></span>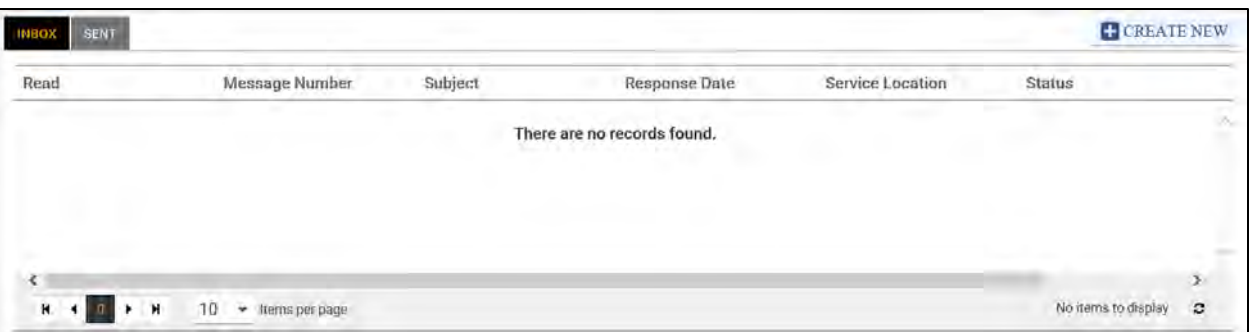

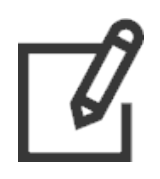

*Note: Primary Account Holders (PAHs) will see all messages sent for all Service Locations, including messages sent by their delegates.*

*PAH Delegates will see messages that the delegate sent and PAH messages created specifically for the Service Location displayed in the Provider Identifier bar. If the PAH Delegate is assigned more than one Service Location, the delegate can use the switch provider functionality to view the location-specific messages.*

Double-click a row to view the message.

### **5.3.2 Send a Message**

- 1. To send a message, complete either step.
	- b. From the **Message Center** tile, click the **Send Secure Message** hyperlink. Refer to [Figure 5-13.](#page-40-1)

<span id="page-40-1"></span>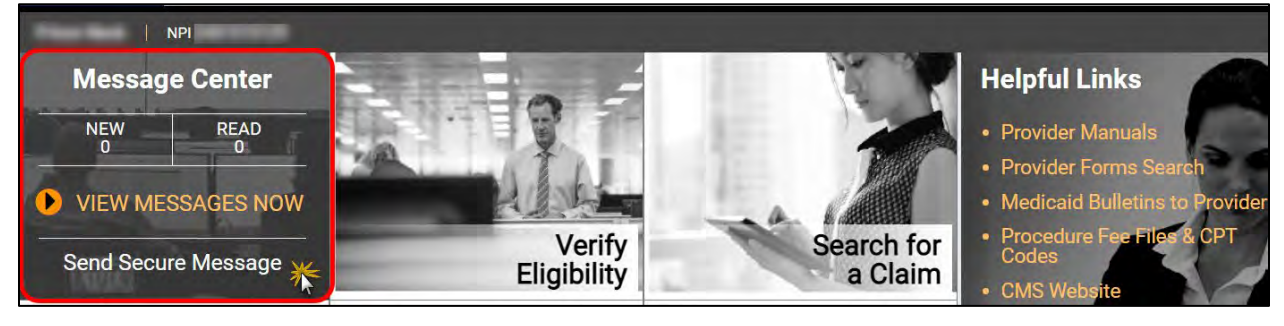

#### *Figure 5-13: Create Secure Message*

c. From the **Message Center** tile, click the **VIEW MESSAGES NOW** hyperlink to open the **Message Center** page, then click **CREATE NEW**. Refer to [Figure](#page-41-0)  [5-14.](#page-41-0)

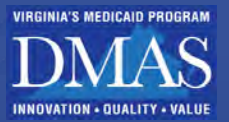

#### *Figure 5-14: Create Secure Message*

<span id="page-41-0"></span>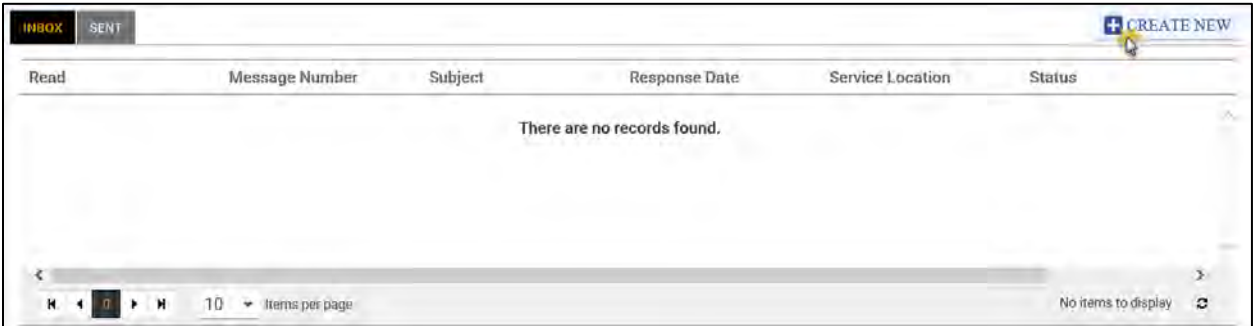

The **Create Secure Message** window appears. Enter details, then click **SUBMIT**. Refer to [Figure 5-15.](#page-42-0)

Select the applicable location from the drop-down field if you have more than one Service Location assigned.

The contact information is linked to your My Account Profile and cannot be changed.

Category and Subject are required. Direct your message to the appropriate PRSS Enrollment and Clerk.

When a Category is selected, the Reason Code drop-down appears.

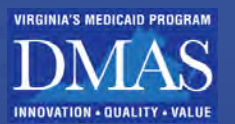

#### *Figure 5-15: Create Secure Message Window*

<span id="page-42-0"></span>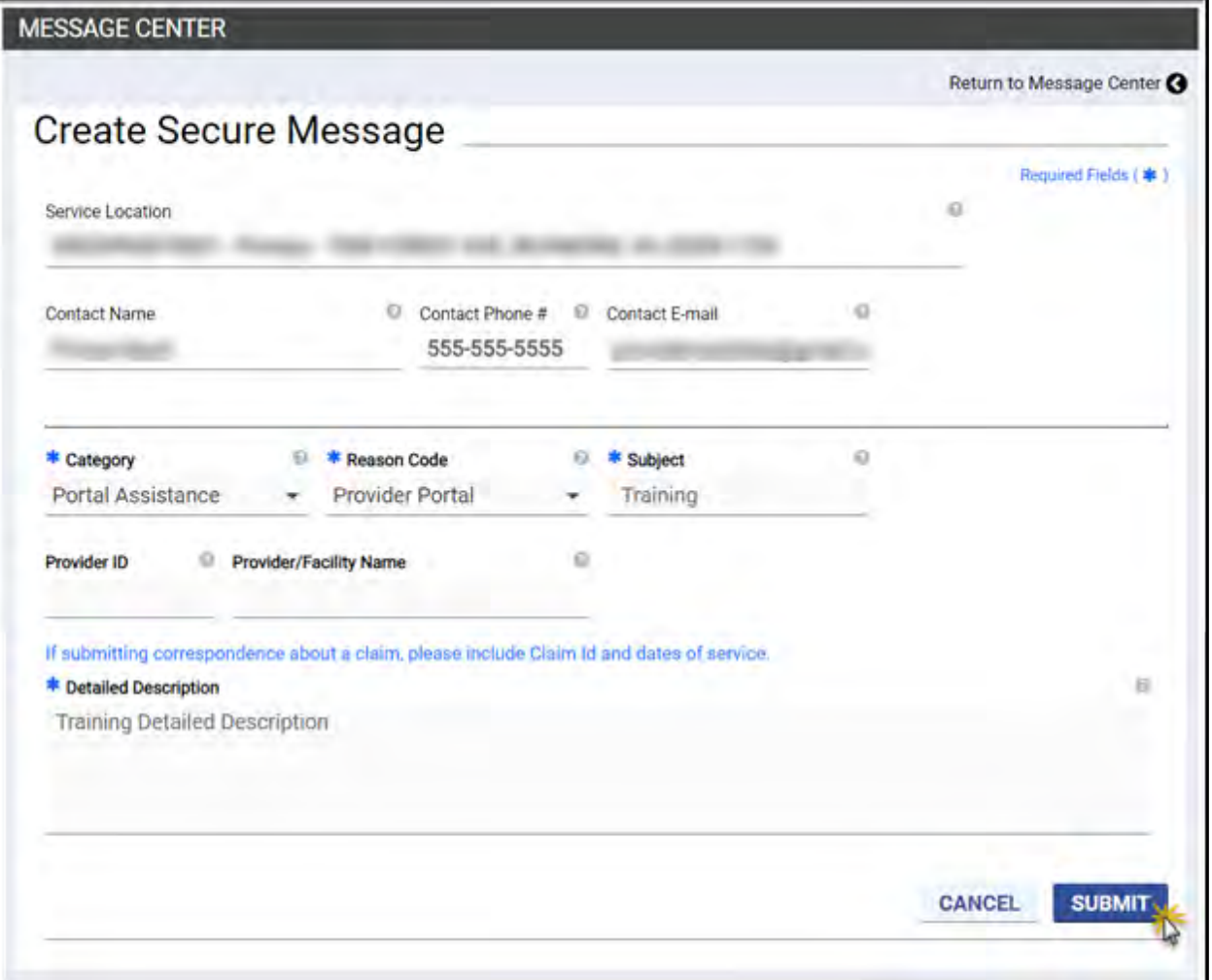

A confirmation message appears. Refer t[o Figure 5-16.](#page-42-1) Return to the Inbox to view correspondence.

#### *Figure 5-16: Message Sent Confirmation*

<span id="page-42-1"></span>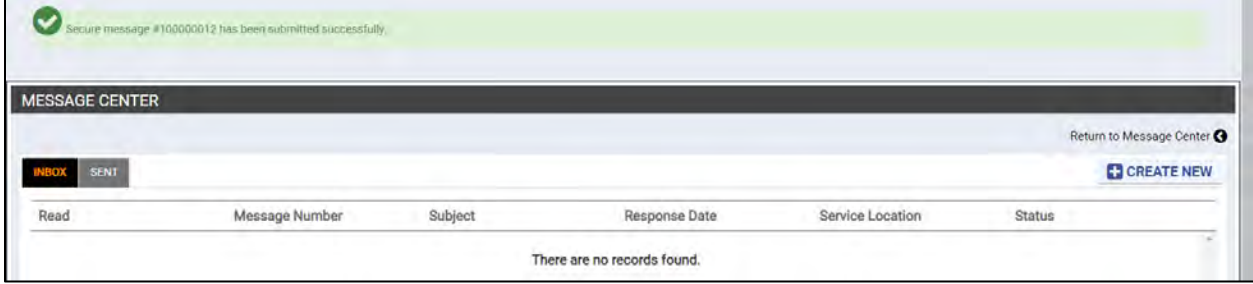

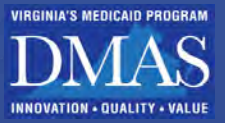

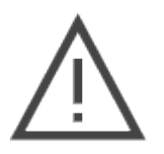

*Note: Secure messages are maintained in the Message Center. You WILL NOT receive an email or letter when correspondence is sent.*

*You WILL see a number under New in the Message Center tile when you log in to Provider Portal.*

## **5.3.3 View Sent Messages**

1. From the **Message Center** tile, click the **VIEW MESSAGES NOW** hyperlink. Refer to [Figure 5-17.](#page-43-0)

#### *Figure 5-17: Message Center*

<span id="page-43-0"></span>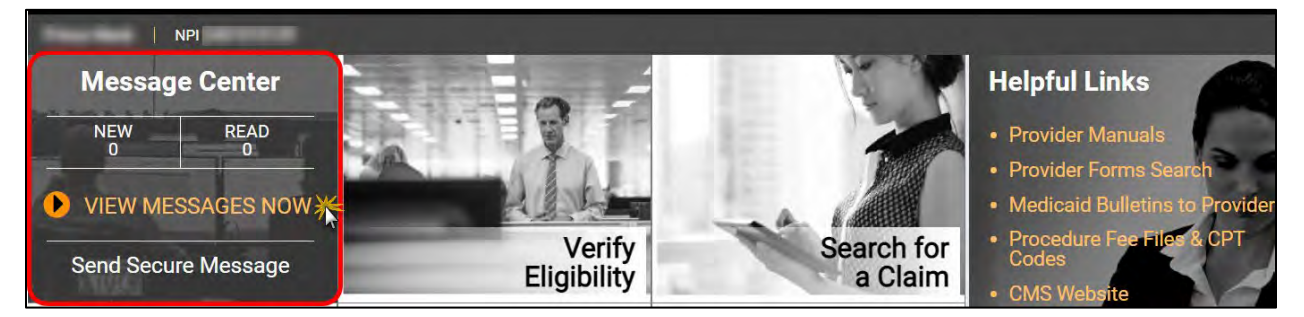

The **Message Center** page appears. Click the **SENT** tab to view a list of sent messages.

Double-click a record to view the message. Refer to [Figure 5-18.](#page-43-1)

#### *Figure 5-18: Sent Messages*

<span id="page-43-1"></span>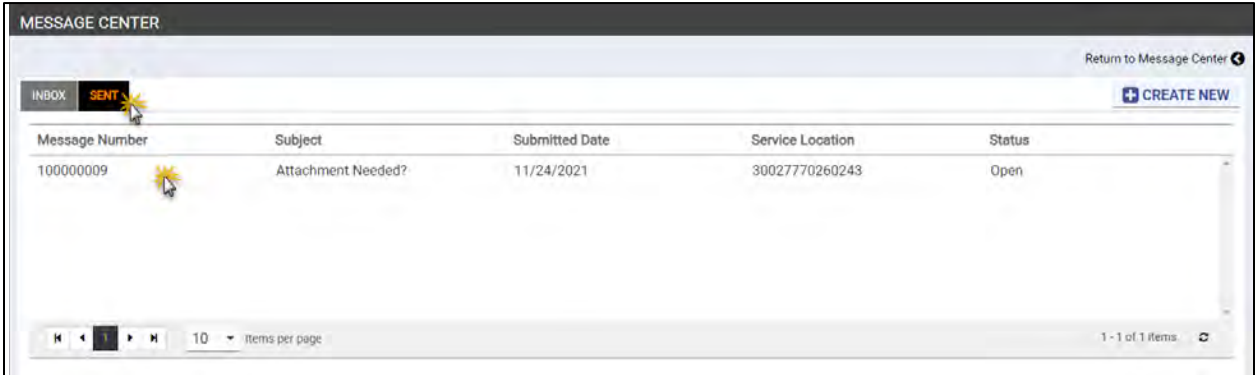

The **Secure Message Detail** page appears with the message submission details and any responses. Refer to [Figure 5-19.](#page-44-0)

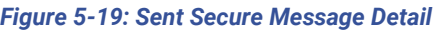

<span id="page-44-0"></span>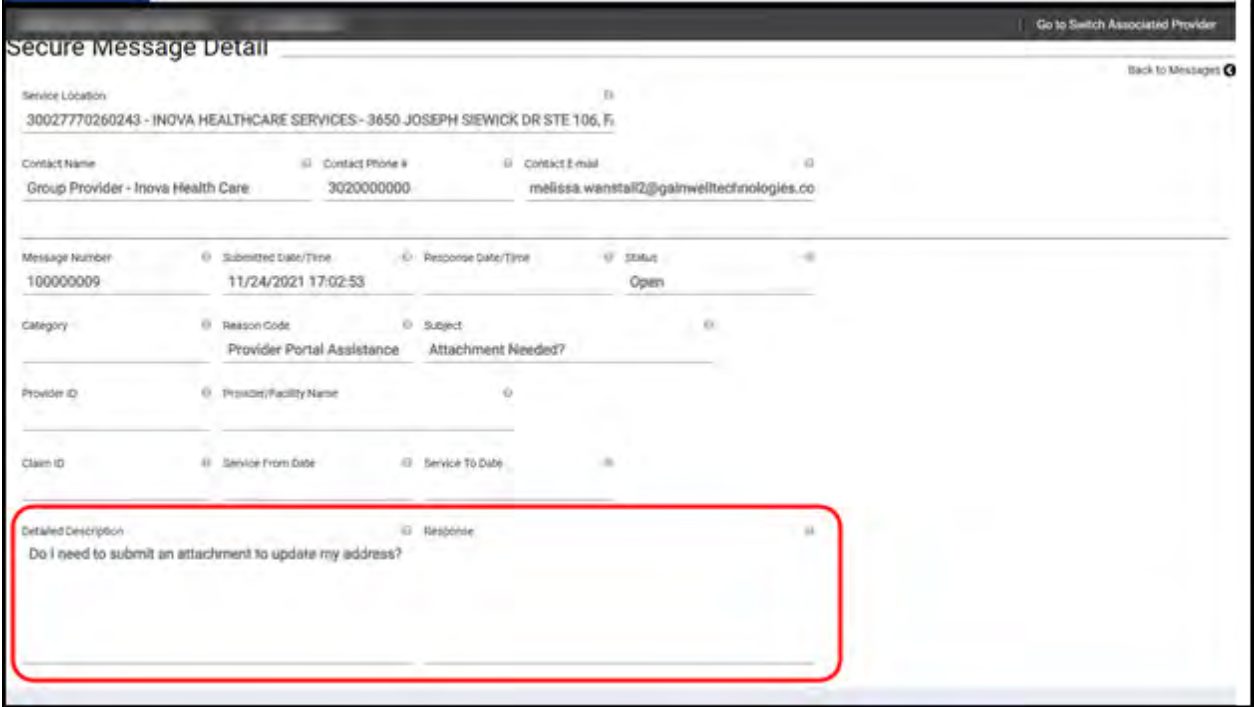

<span id="page-44-1"></span>Click **Back to Messages** to close the message. Refer to [Figure 5-20.](#page-44-1)

#### *Figure 5-20: Close Message*

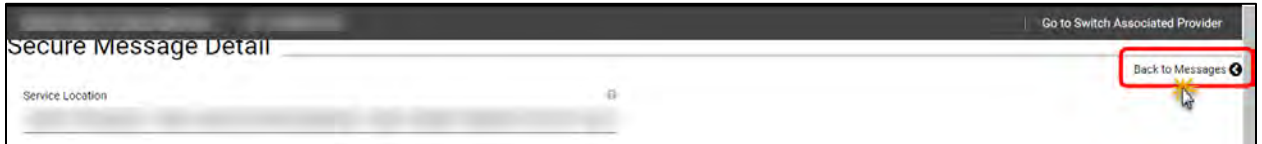

## **5.4 Module Tiles**

Module Tiles are quick access features related to features on the **Navigation Menu** and are available on the **Provider Portal Secure Home** page.

Click a Module Tile to reveal the quick access for the feature. Refer to [Figure 5-21.](#page-45-0)

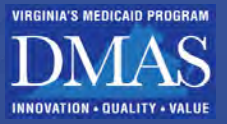

#### *Figure 5-21: Module Tiles*

<span id="page-45-0"></span>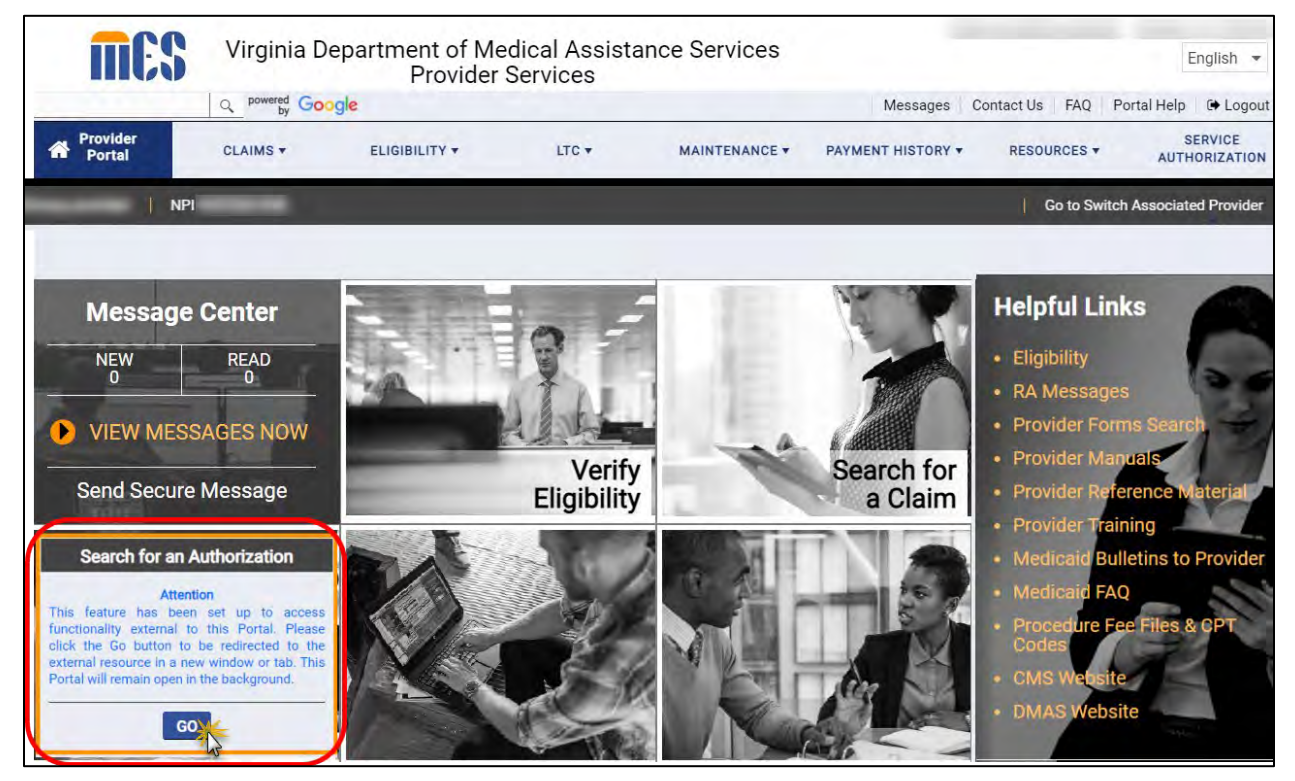

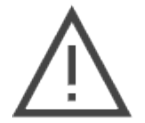

*Note: Delegates can only interact with the Module Tiles associated with access assigned to them by the Provider.* 

## **5.5 Helpful Links**

The Helpful Links section includes quick access to supporting resources with hyperlinks to:

- **Eligibility**
- RA Messages
- Provider Forms Search
- Provider Manuals
- Provider Reference Material
- Provider Training
- Medicaid Bulletins to Provider
- Medicaid FAQ
- Procedure Fee Files & Current Procedural Terminology (CPT) Codes
- CMS Website
- Department of Medical Assistance Services (DMAS) Website
- List of Updates and Revisions to Provider Manuals
- Appeals Information

© Gainwell Technologies. All rights reserved. Proprietary and confidential. The Release 20.16 Security 10 and 24

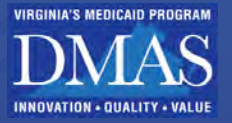

- Hospital Presumptive Eligibility
- HIPP Registration
- NFWS Registration
- Newborn/Newborn E-123
- Live Help

Note: The **Helpful Links** list was updated 03/17/2022. Please refer to the Provider Portal site for changes after this date. Refer to [Figure 5-22.](#page-46-0)

#### *Figure 5-22: Helpful Links*

<span id="page-46-0"></span>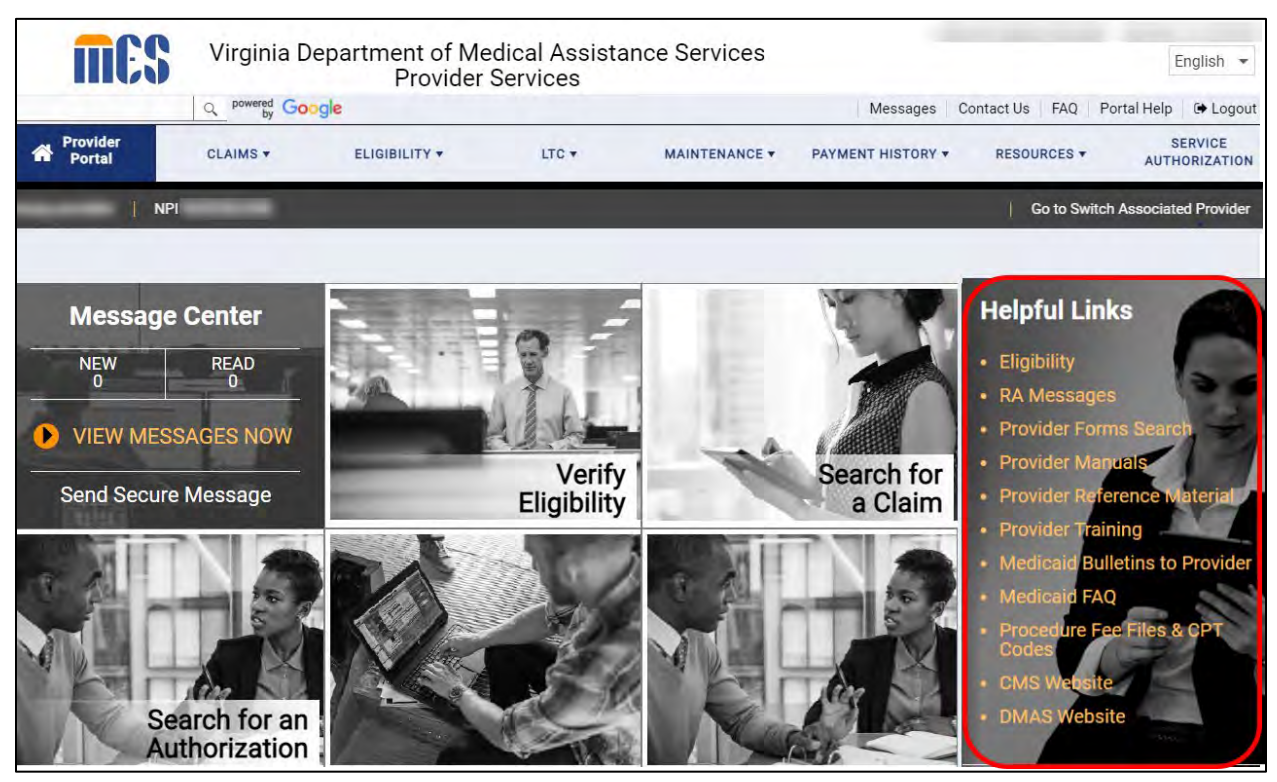

### **5.5.1 Live Help**

Live Help is an online service that allows you to chat in real-time with PRSS Enrollment and Management Clerks. Live Help provides instant online support.

To use this service, complete the steps below:

1. From the **Helpful Links** section, click **Live Help**. Refer to [Figure 5-23.](#page-47-0)

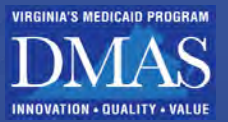

#### *Figure 5-23: Live Help Link*

<span id="page-47-0"></span>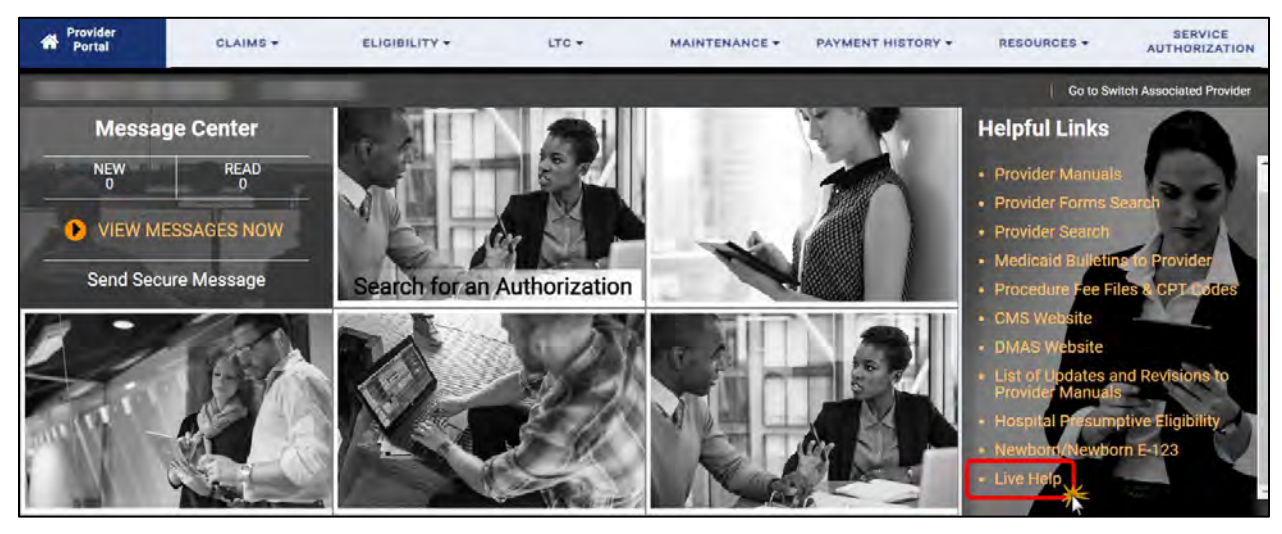

The **Live Chat** window appears. Complete the fields, then click **Start Chat**. Refer to [Figure](#page-47-1)  [5-24.](#page-47-1)

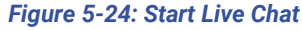

<span id="page-47-1"></span>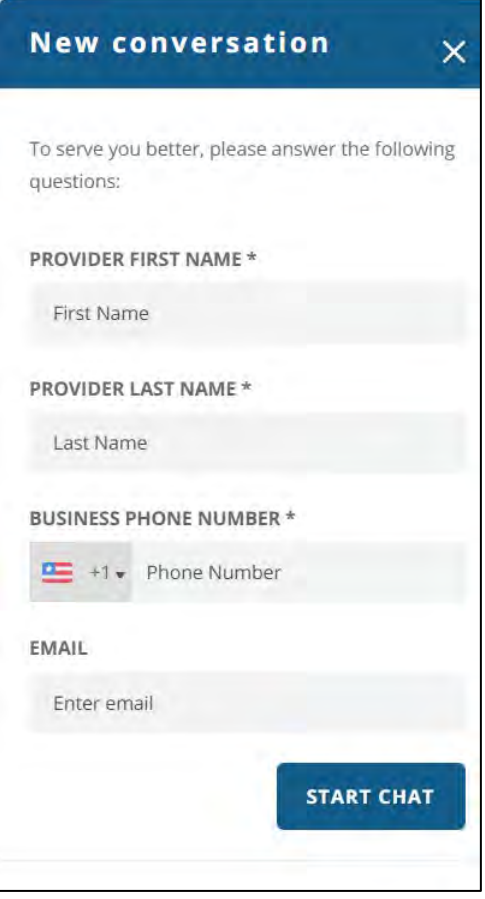

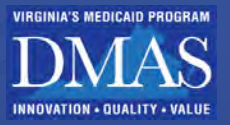

Wait to be connected with a PRSS Enrollment and Management Clerk. You may enter your question while you are waiting to be connected. Refer to [Figure 5-25.](#page-48-0)

<span id="page-48-0"></span>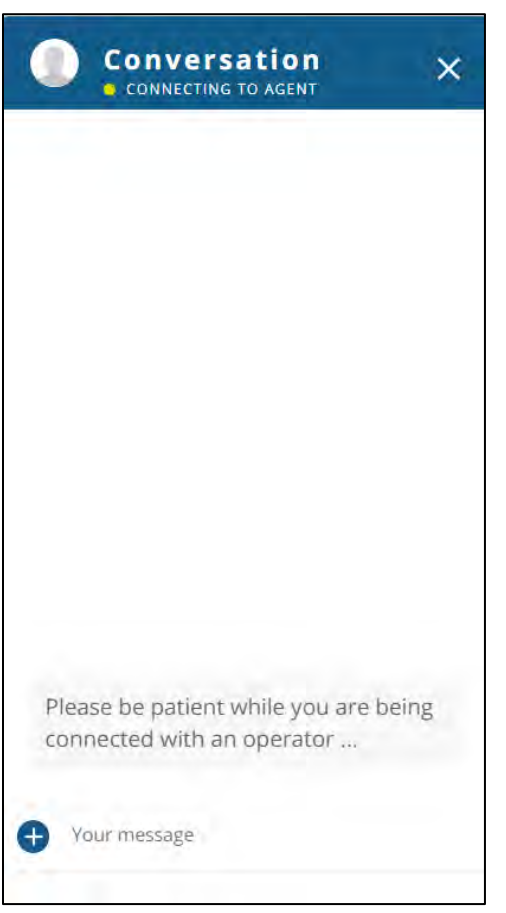

#### *Figure 5-25: Connecting Live Chat*

Continue your conversation with the clerk by typing your message and hitting enter at the bottom of the chat window. Refer to [Figure 5-26.](#page-49-0)

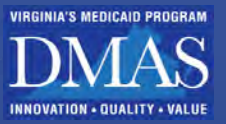

<span id="page-49-0"></span>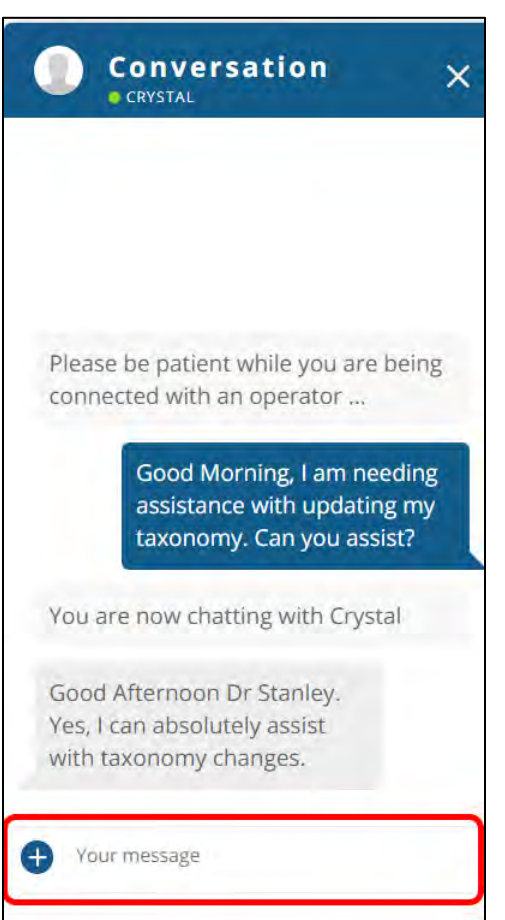

#### *Figure 5-26: Conversation Live Chat*

## <span id="page-49-1"></span>**5.6 Interactive Features**

Interactive features enable you to perform certain actions. The available interactive features depend on the functionality on the page. Refer to [Table 5-4](#page-50-0) for a listing and description of the interactive features.

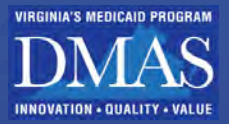

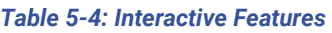

<span id="page-50-0"></span>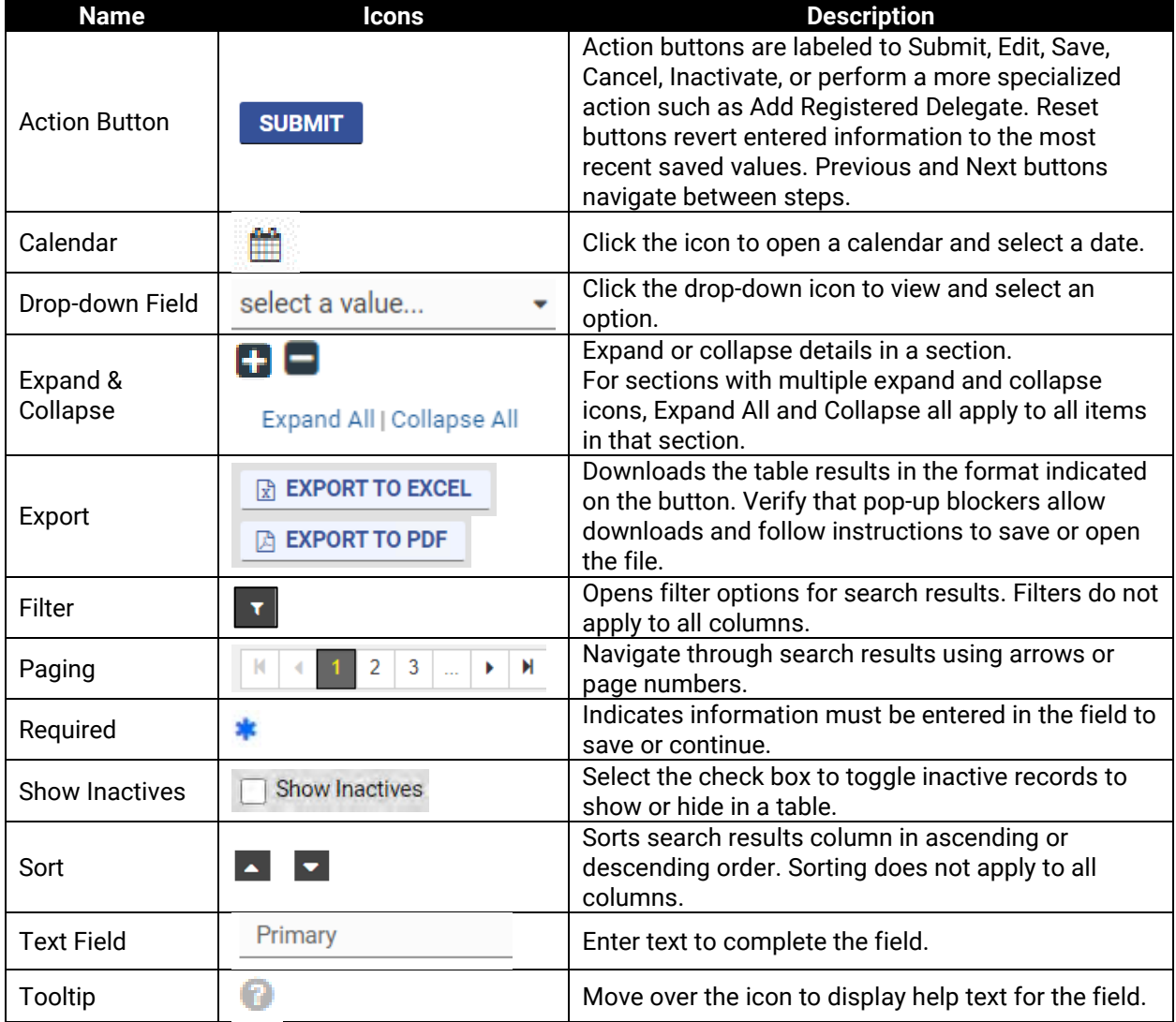

## **5.7 Error Messages**

If you try to save or submit a change that is missing required information or if the change is not allowed based on other entered information, an error message appears. The error message may be at the field, window, or page level, be sure to scroll through the entire area to verify if an error message appeared.

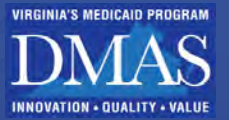

## **6. Electronic Data Interchange (EDI) Admin**

This module allows you to submit Electronic Data Interchange (EDI) Enrollment Forms, update EDI service center addresses, and assign EDI Portal user roles.

# **7. Appeals**

This module allows you to file and manage appeals in the Appeals Information System (AIMS). This includes creating formal and informal appeals, monitoring appeals, withdrawing appeals, uploading, and downloading documents, and reviewing closed cases.

## **8. Claims**

This module allows you to search for existing claims or submit claims. You will be redirected to an external resource that appears in a new window.

To search for a claim, complete either step. Refer to [Figure 8-1.](#page-51-0)

- 1. From the **Navigation Menu**, click Claims, then **Search Claims**.
- 2. Click Search for a Claim from the Module Tile**,** then follow the link.

<span id="page-51-0"></span>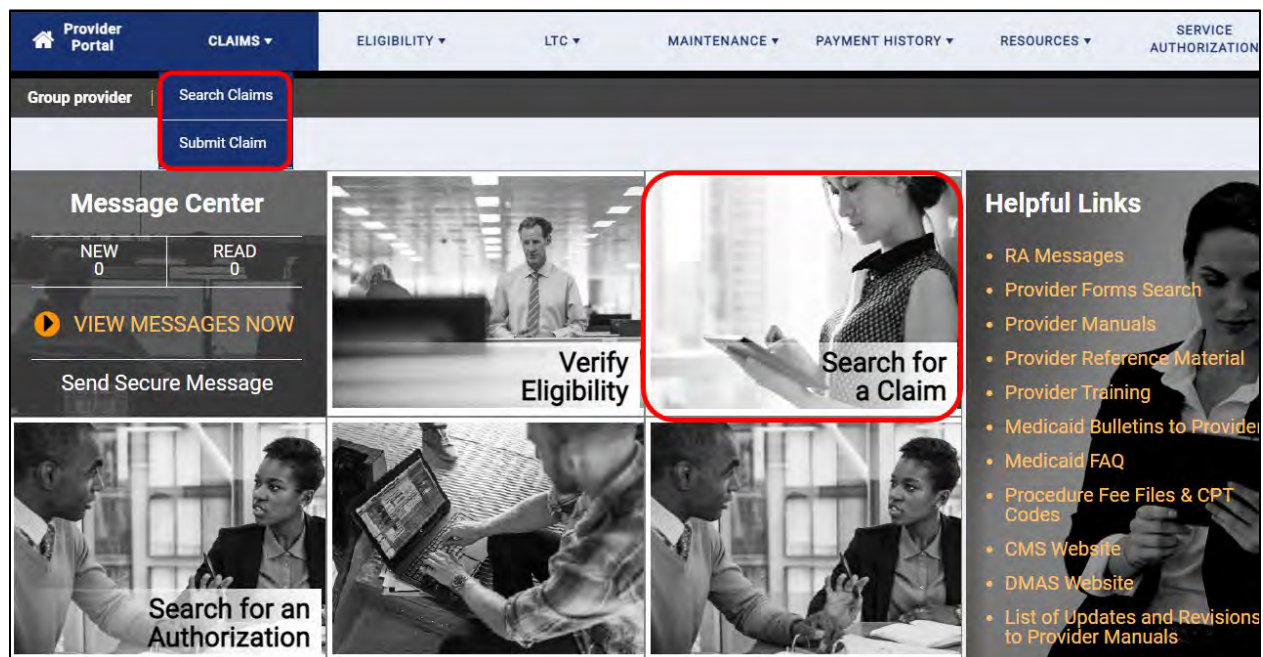

#### *Figure 8-1: Search for Claims*

## **9. eDoc**

This module allows you to view and upload files in the VA eDoc Management system such as cost settlements, field audits, and Home Community Based Services (HCBS) validations.

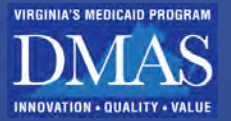

## **10. Eligibility**

This module allows you to verify if members meet the qualifications for a particular benefit. You will be redirected to an external resource that appears in a new window.

*Figure 10-1: Eligibility Verification*

To access member eligibility verification, complete either step. Refer to [Figure 10-1.](#page-52-0)

From the **Navigation Menu**, click Eligibility, then **Verification.**

From the **Module Tile,** click Verify **Eligibility,** then follow the link.

<span id="page-52-0"></span>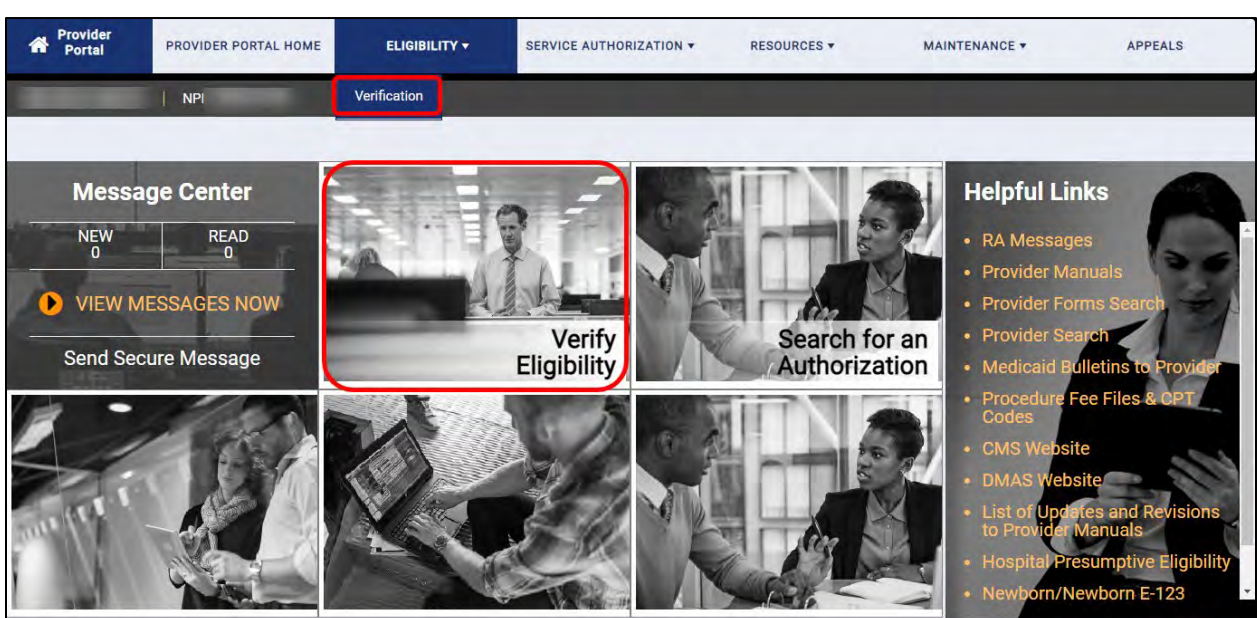

## **11. Electronic Medicaid Long-Term Support and Services Screening**

This module allows you to view, modify, and approve updates for long-term support and services (LTSS) in Electronic Medicaid LTSS Screening (eMLS) from the VA Care Management Solution.

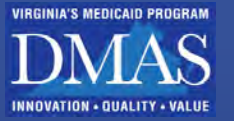

## **12. Level of Care Review Instrument**

This module allows you to view and create Level of Care Review Instrument (LOCERI) assessments in the VA Care Management Solution.

### Long-Term Care (LTC)

This module allows you to add new and view existing LTC segments for members. Refer to [Figure 12-1](#page-53-0)

#### <span id="page-53-0"></span>*Figure 12-1: Long-Term Care (LTC)* Provider SERVICE CLAIMS + ELIGIBILITY + LTC + MAINTENANCE + PAYMENT HISTORY . RESOURCES + AUTHORIZATION LTC

## **13. Portal Profile**

This module allows you to view your profile, including your email file and associated roles. PAHs and providers will have various roles that will indicate which roles can be applied to delegates. Delegates will only have a delegate role; their access is defined at the Service Location level. It is not possible to be a provider and a delegate under a single set of credentials.

## **13.1Portal Profile - Provider**

From the **Navigation Menu**, click **Maintenance,** then **Portal Profile Maintenance**. Refer to [Figure 13-1.](#page-53-1)

#### *Figure 13-1: Portal Profile Maintenance*

<span id="page-53-1"></span>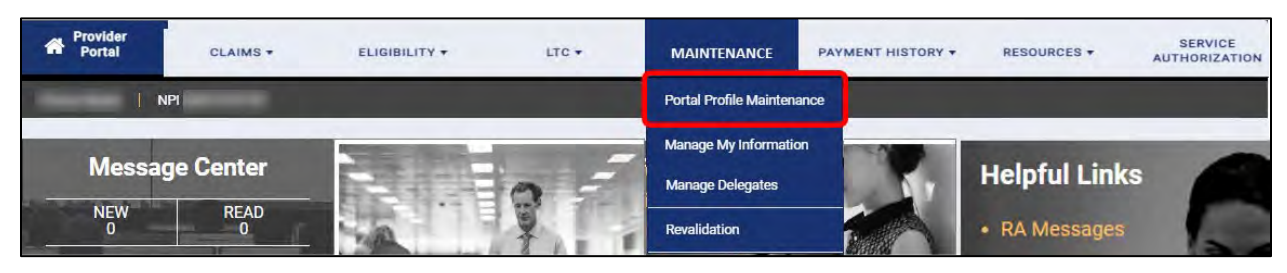

The **My Account Profile** page appears with your profile information. Refer to [Figure 13-2.](#page-54-0)

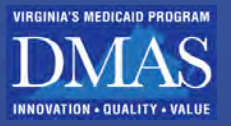

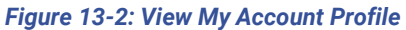

<span id="page-54-0"></span>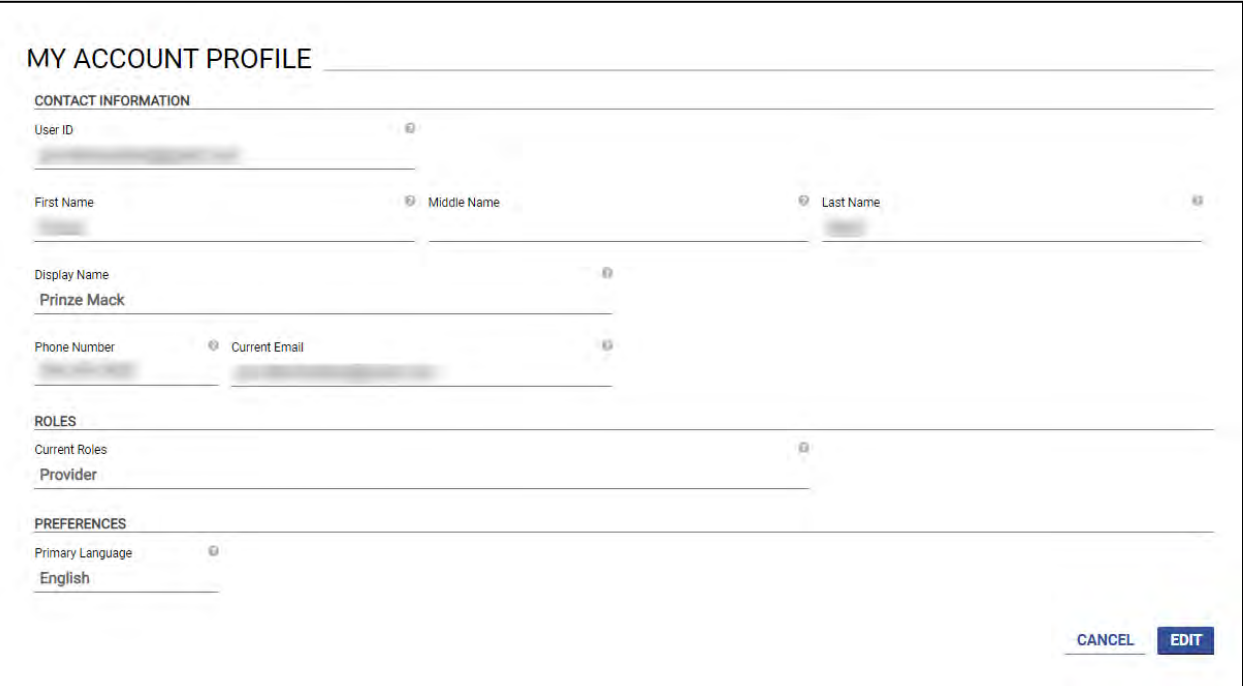

*Optional:* Update your provider profile information.

Click Edit to enable the fields.

<span id="page-54-1"></span>Enter updates, then click SAVE. Refer to [Figure 13-3.](#page-54-1)

#### *Figure 13-3: Edit My Account Profile*

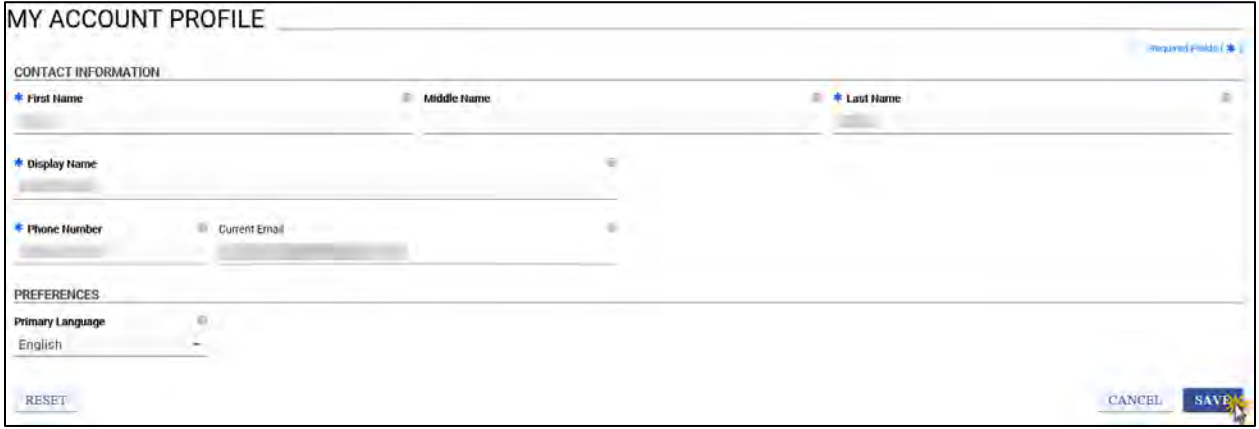

## **13.2Portal Profile - Delegate**

From the **Navigation Menu**, click **Maintenance,** then **Portal Profile Maintenance**. Refer to [Figure 13-4.](#page-55-0)

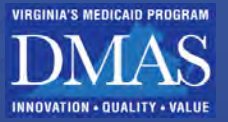

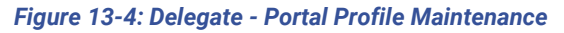

<span id="page-55-0"></span>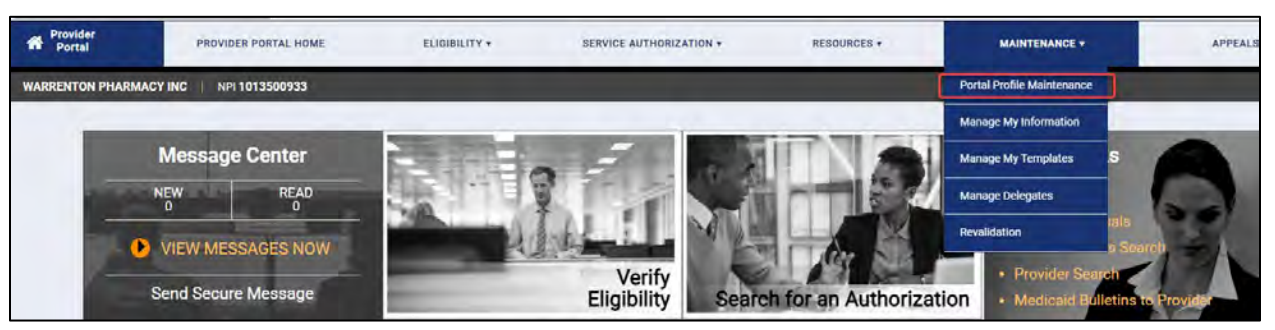

The **My Account Profile** page appears with your profile information. Refer to [Figure 13-5.](#page-55-1)

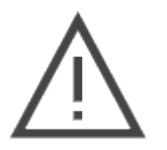

*Note: A Registered Delegate must give the Relationship Code to additional Providers to be added as a Delegate. If you do not see an expected Provider on your Switch Providers window, contact the Provider with this Relationship Code and ask to be added as a Delegate.*

#### *Figure 13-5: Delegate - My Account Profile*

<span id="page-55-1"></span>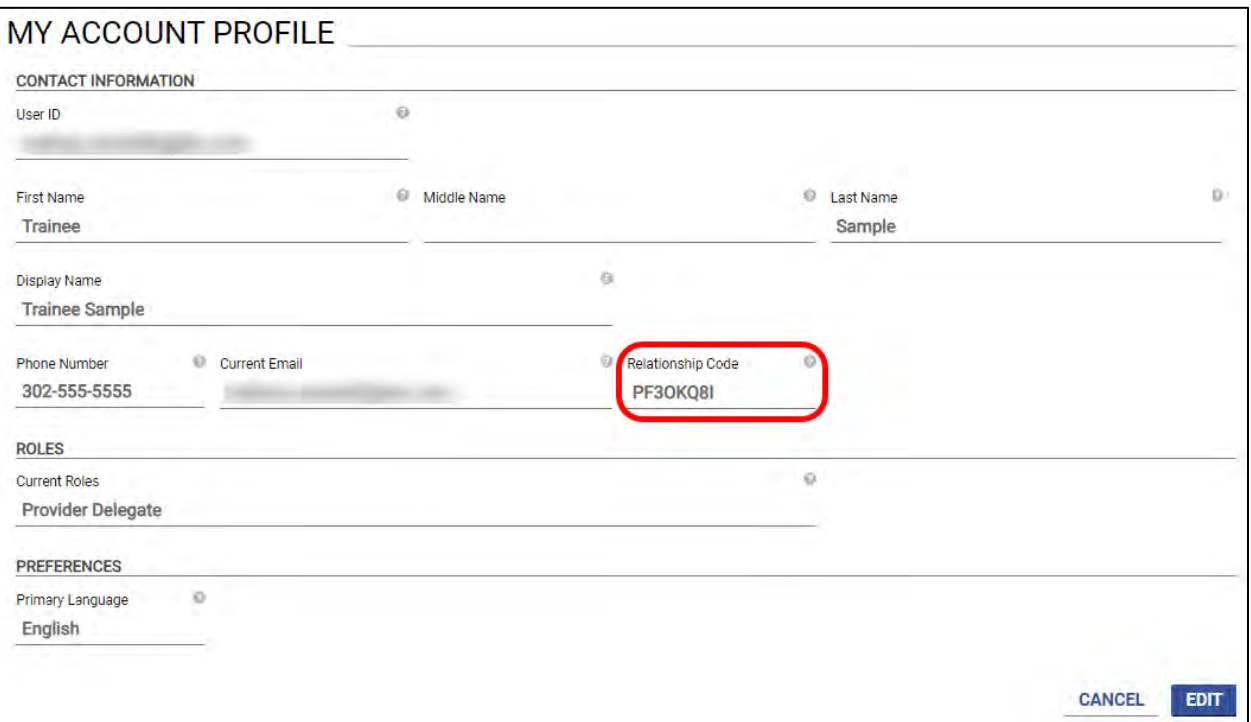

*Optional:* Update your delegate profile information.

- a. Click **Edit** to enable the fields.
- b. Enter updates, then click **SAVE**. Refer to [Figure 13-6.](#page-56-0)

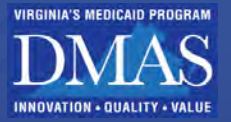

*Figure 13-6: Delegate - Edit my Account Profile*

<span id="page-56-0"></span>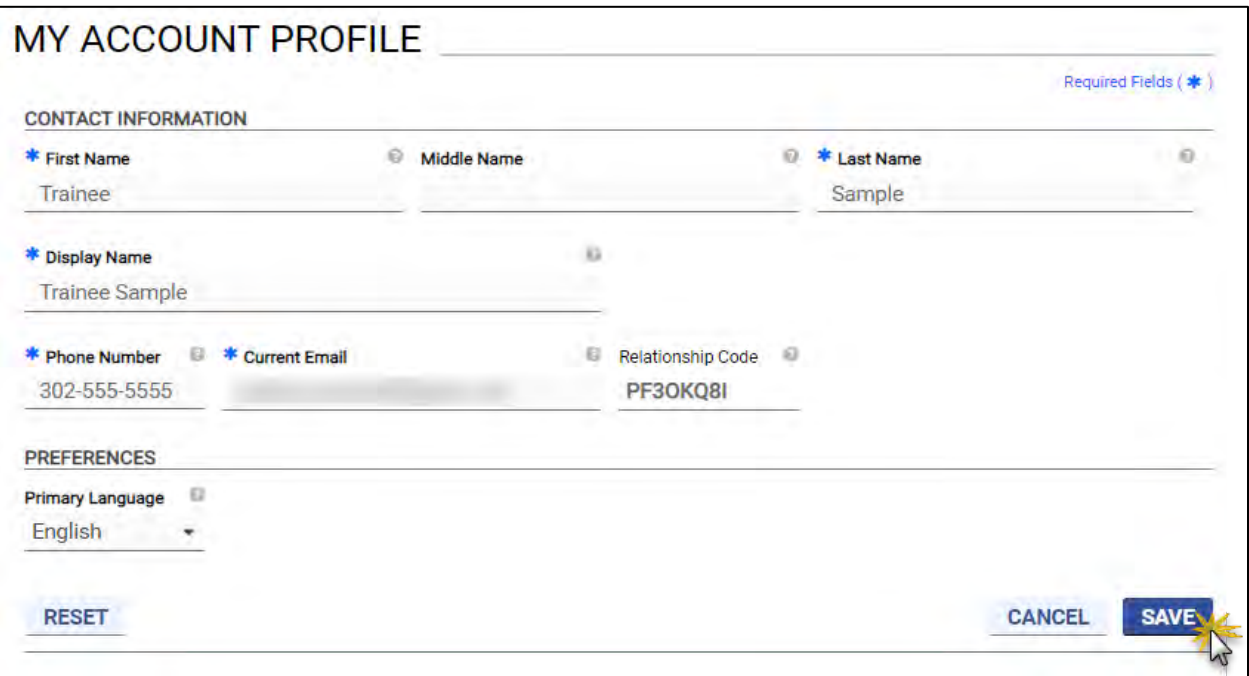

## **14. Provider Maintenance**

This module allows you to view and maintain your provider details. Providers may also give this functionality to delegates.

## <span id="page-56-2"></span>**14.1Manage My Information Navigation**

From the **Navigation Menu**, click **Maintenance,** then **Manage My Information**. Refer to [Figure 14-1.](#page-56-1)

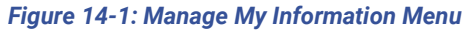

<span id="page-56-1"></span>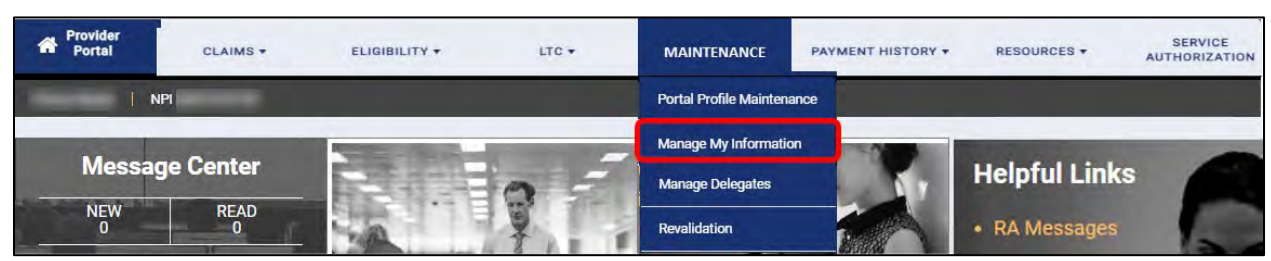

*Note: If you are a delegate with access or an AA, you can update maintenance information on behalf of the provider.*

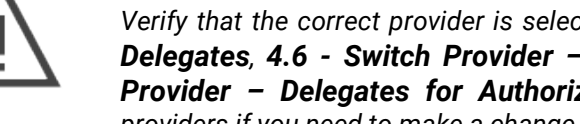

*Verify that the correct provider is selected. Refer to Sections [4.5](#page-21-0) - [Switch Provider –](#page-21-0)  [Delegates](#page-21-0), [4.6](#page-24-0) - [Switch Provider – Authorized Administrators](#page-24-0), or [4.7](#page-27-0) - [Switch](#page-27-0)  [Provider – Delegates for Authorized Administrators](#page-27-0) for instructions to switch providers if you need to make a change.*

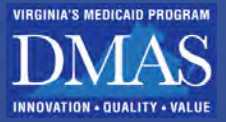

*Figure 14-2: Provider Identifier Bar*

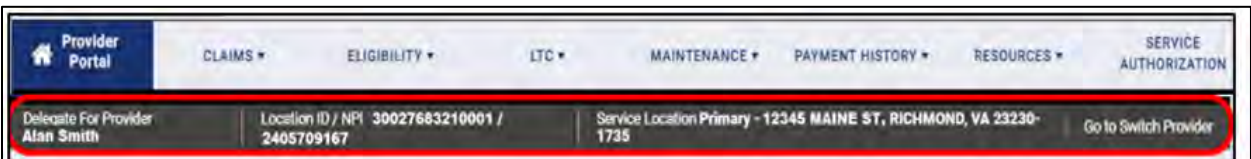

The **Manage My Information Welcome** page appears. If you have more than one **Service Location** option, select your desired **Service Location** from the drop-down list. Click **START**. Refer to [Figure 14-3.](#page-57-0)

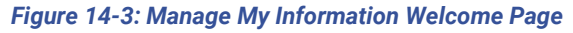

<span id="page-57-0"></span>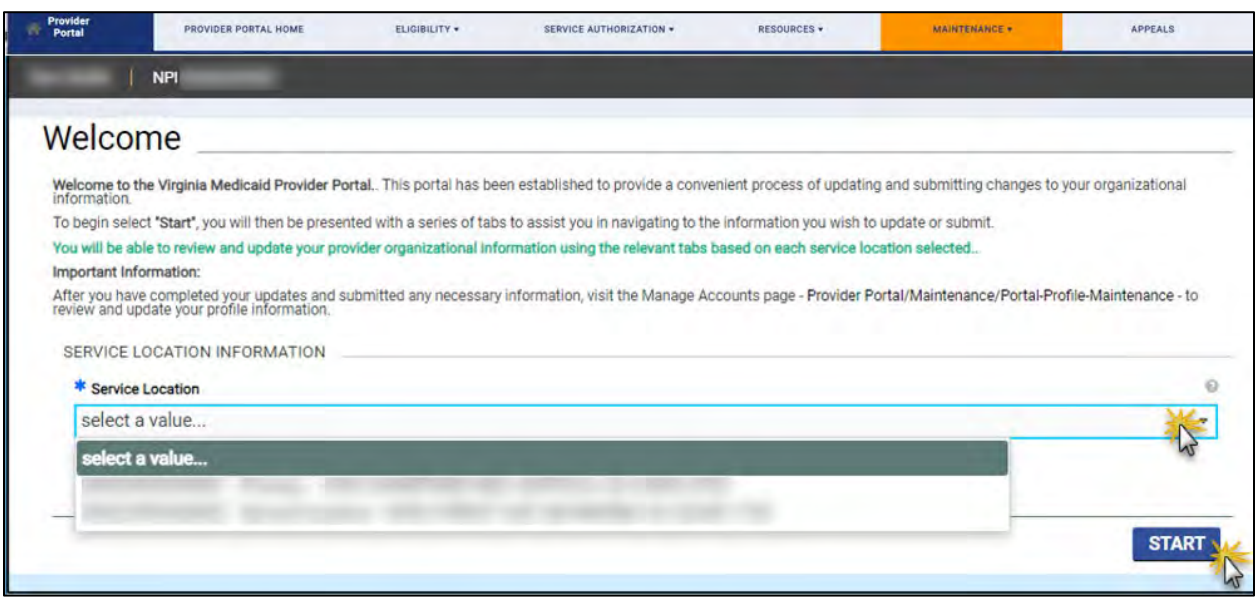

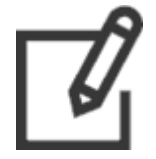

*Note: For IG Providers, affiliated Group Service Locations only display the Service Location ID on the Welcome page. View the Group's Service Location details from the Affiliations tab.*

Navigate to the desired module to view or update information. Refer to [Figure 14-4.](#page-58-0)

o Indicates the Provider name and the National Provider Identifier (NPI) for the information in this module.

Click the tile to navigate to a specific module.

Click **CANCEL** to discard your changes since your last save.

Click **PREVIOUS** or **NEXT** to move to the previous or next module.

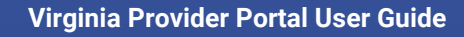

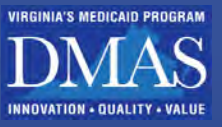

*Figure 14-4: Manage My Information Navigation*

<span id="page-58-0"></span>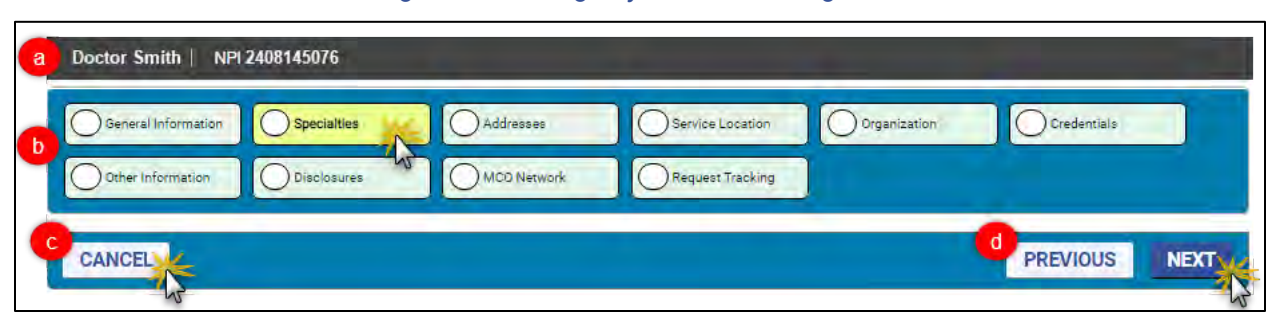

*Note: The tiles displayed are based on the Provider's enrollment type and other enrollment details. All modules are listed in this guide, but not all will be applicable to the provider information you are viewing in Provider Portal.*

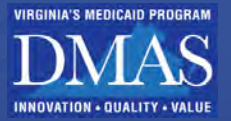

## **Add/Edit Field Information**

Unless otherwise noted, the steps to edit information are the same for all **Manage My Information** pages.

From the desired module, select the fields to edit.

*Note: For descriptions of field types, refer to Section [5.6](#page-49-1) - [Interactive Features](#page-49-1).* 

Click **SAVE** in the section. Refer to [Figure 14-5.](#page-59-0)

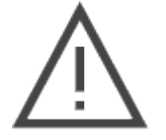

*Note: If the change requires processing, it will NOT display in the section until approved. Refer to Section [14.1.4 - Track Changes](#page-65-0) to track your request.*

#### *Figure 14-5: Manage My Information Field Update*

<span id="page-59-0"></span>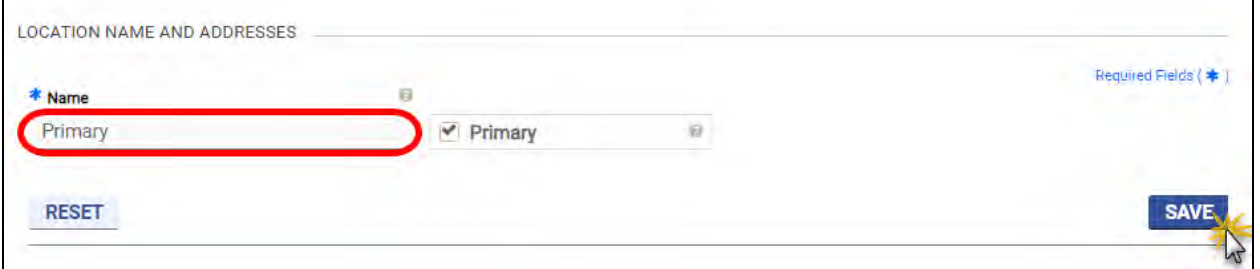

### <span id="page-59-2"></span>**14.1.1Add Table Information**

Unless otherwise noted, the steps to edit information are the same for all **Manage My Information** pages.

If a table has multiple tabs, click the tab for the desired information. Refer t[o Figure 14-6.](#page-59-1)

<span id="page-59-1"></span>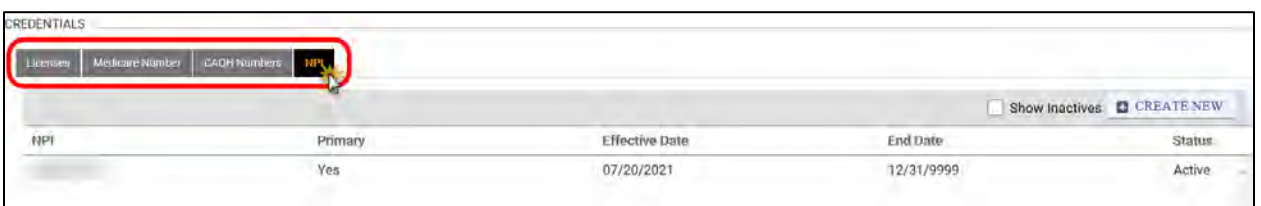

#### *Figure 14-6: Table Tabs Example*

*Optional:* View the information in the table. Use the sort and filter features included in Section **[5.6](#page-49-1) - [Interactive Features](#page-49-1)** to find the desired information more easily.

> *Note: The table view allows you to see all of the records at once. However, some fields may not display in this view to maximize visibility. To view all fields for a record, continue to the next step in this section.*

In the table header, click **CREATE NEW** to add, modify, or inactivate a record. Refer t[o Figure](#page-60-0)  [14-7.](#page-60-0)

#### *Figure 14-7: Create New Example*

<span id="page-60-0"></span>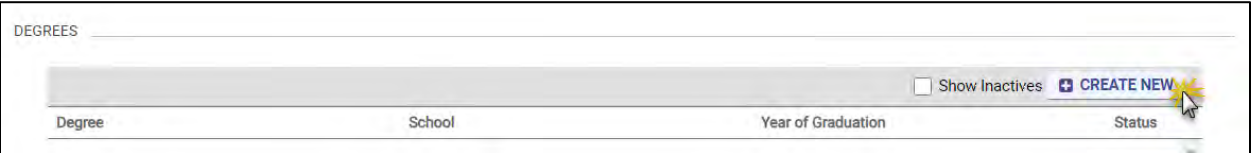

A window appears with the applicable fields. Complete the fields, then click **SAVE**. Refer to [Figure 14-8.](#page-60-1)

*Figure 14-8: Create Record Example*

<span id="page-60-1"></span>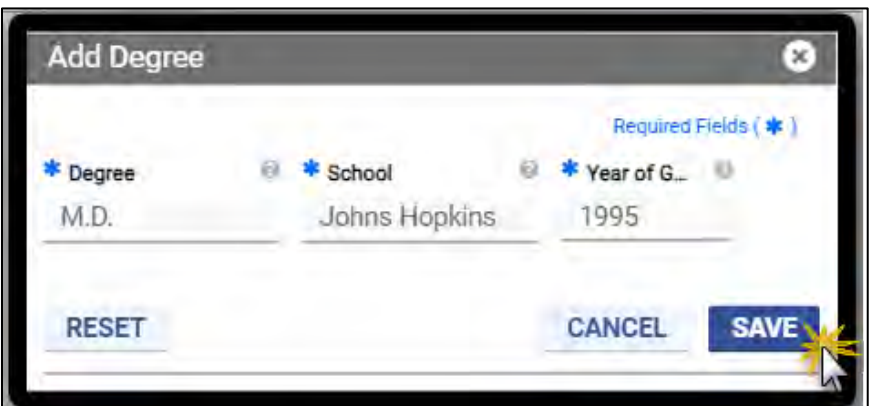

A success message is displayed, and the record appears in the table. Refer to [Figure 14-9.](#page-60-2)

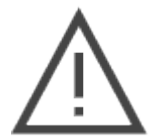

*Note: If the new record requires processing, it will NOT display until approved. Refer to Section [14.1.4 - Track Changes](#page-65-0) to track your request.*

#### *Figure 14-9: Saved Record Example*

<span id="page-60-2"></span>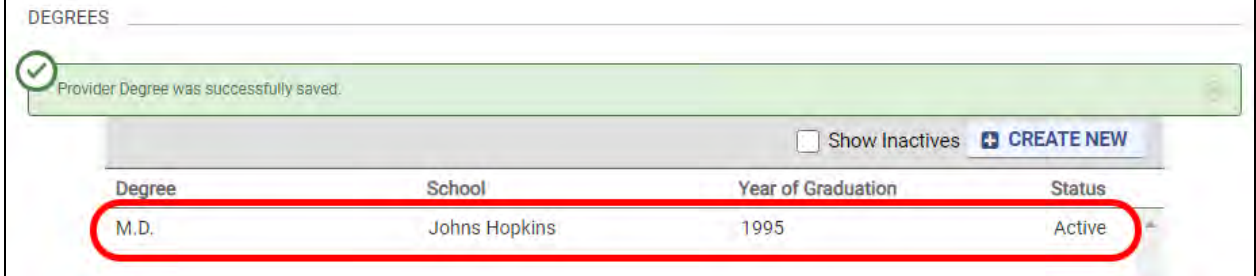

### <span id="page-60-3"></span>**14.1.2View/Edit/Inactivate Table Information**

Unless otherwise noted, the steps to edit information are the same for all **Manage My Information** pages.

© Gainwell Technologies. All rights reserved. Proprietary and confidential. The Release 20.16 Contract and the confidential. A 49 If a table has multiple tabs, click the tab for the desired information. Refer t[o Figure 14-10.](#page-61-0)

*Optional:* View the information in the table. Use the sort and filter features included in Section **[5.6](#page-49-1) - [Interactive Features](#page-49-1)** to find your desired information more easily.

#### *Figure 14-10: Table Tabs Example*

<span id="page-61-0"></span>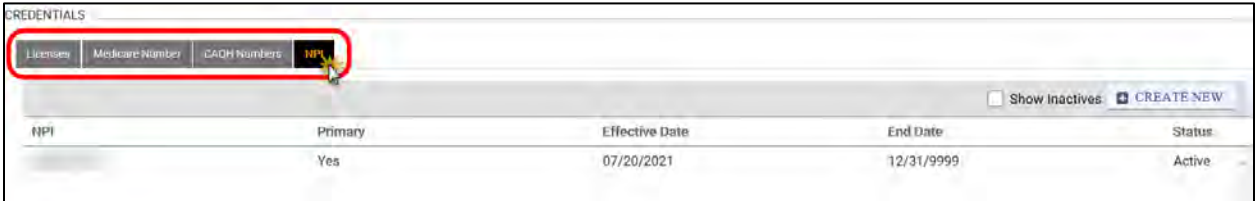

*Note: The table view allows you to see multiple records at once. However, some fields may not display in this view to maximize visibility. To view all fields for a record, refer to Section [14.1.2 - View/Edit/Inactivate Table Information](#page-60-3).* 

From the table records, click a specific row to view more details. Refer to [Figure 14-11.](#page-61-1)

*Figure 14-11: Open Table Record Example*

## <span id="page-61-1"></span>**DEGREES** Show Inactives **C** CREATE NEW Degree School **Year of Graduation Status** M.D. **Johns Hopkins** 1995 Active

The record detail window appears. Click **EDIT**. Refer to [Figure 14-12.](#page-62-0)

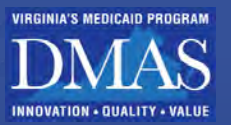

*Figure 14-12: Edit Table Record Example*

<span id="page-62-0"></span>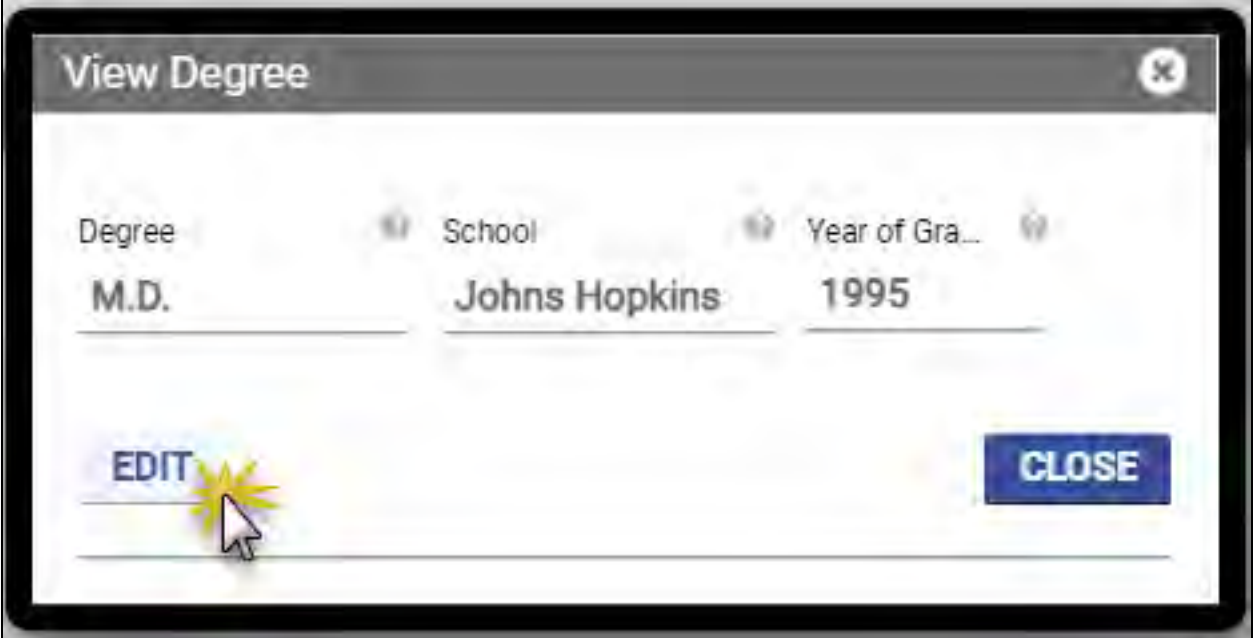

Edit or inactivate the record.

*Note: Know the difference between End Dating and Inactivating*

- *Edit the End Date field to indicate a record that will no longer be applicable, such as an expiring license.*
- *Inactivate a record only if the record was entered incorrectly and the correction is not allowed by editing fields.*

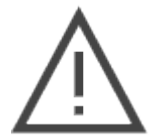

*Note: If the change requires processing, it will NOT display until approved. Refer to Section [14.1.4 - Track Changes](#page-65-0) to track your request.*

Edit the fields and click **SAVE**. A success message is displayed, and changes reflect in the table records. Refer to [Figure 14-13.](#page-63-0)

*Figure 14-13: Edit Table Record Example*

<span id="page-63-0"></span>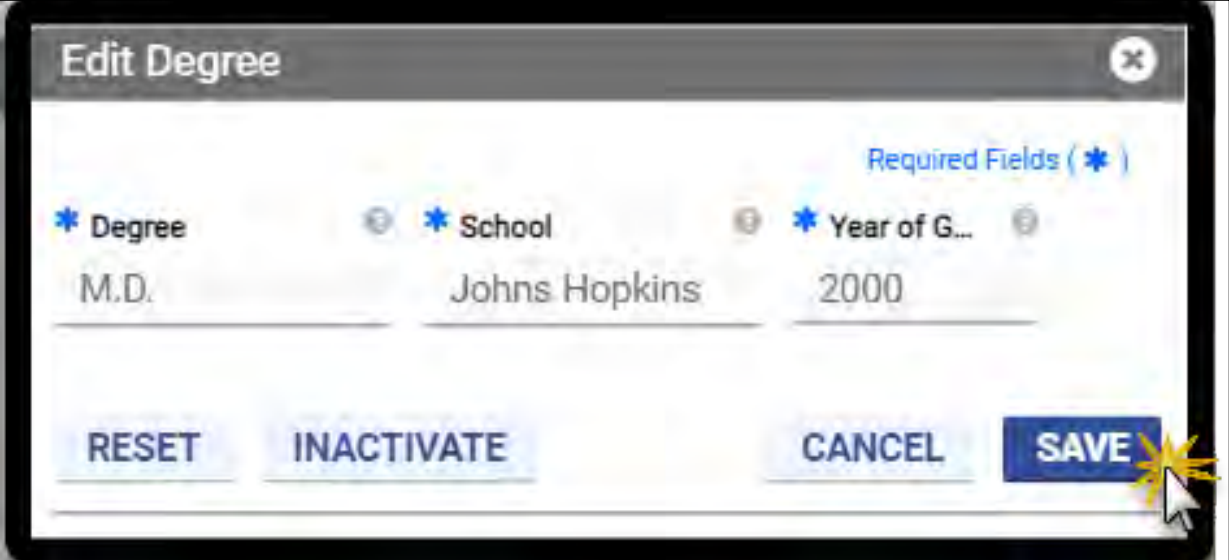

<span id="page-63-1"></span>Click **INACTIVATE**. Refer to [Figure 14-14.](#page-63-1) A success message is displayed, and the record is removed from the table.

#### *Figure 14-14: Inactivate Table Record Example*

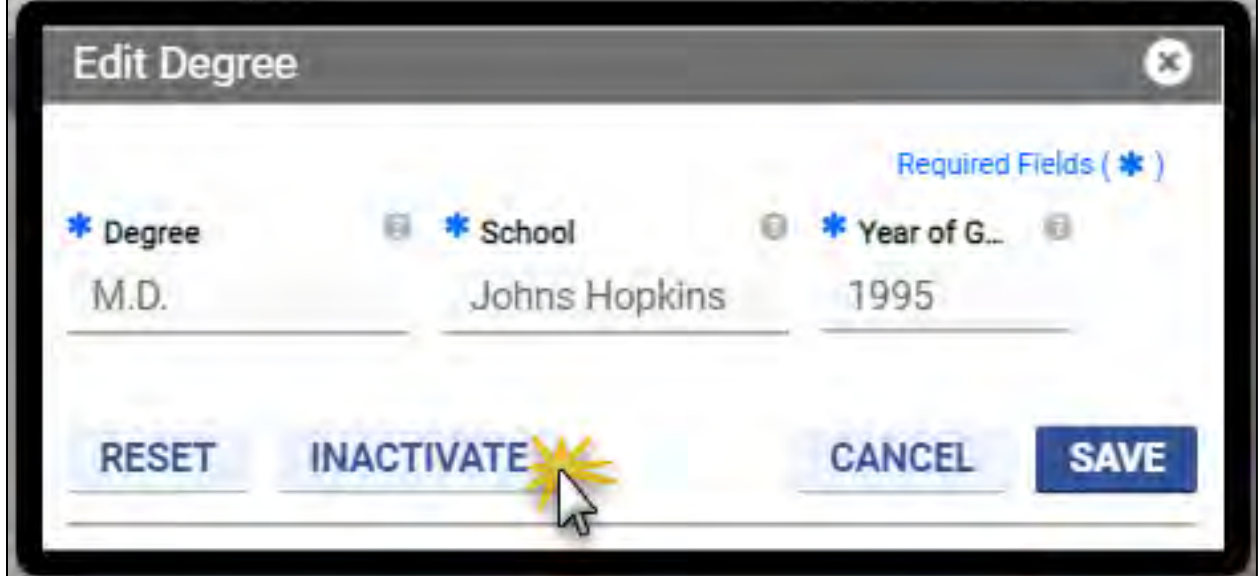

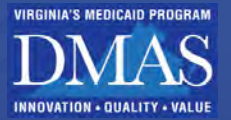

### **14.1.3Add Attachments**

Add attachments to support change requests. Some changes require attachments to be saved. Attachment sections may appear on module pages or on add or edit windows; the steps are the same.

Unless otherwise noted, the steps to edit information are the same for all **Manage My Information** pages.

<span id="page-64-0"></span>Click **CREATE NEW**. Refer to [Figure 14-15.](#page-64-0)

#### *Figure 14-15: Create New Attachment*

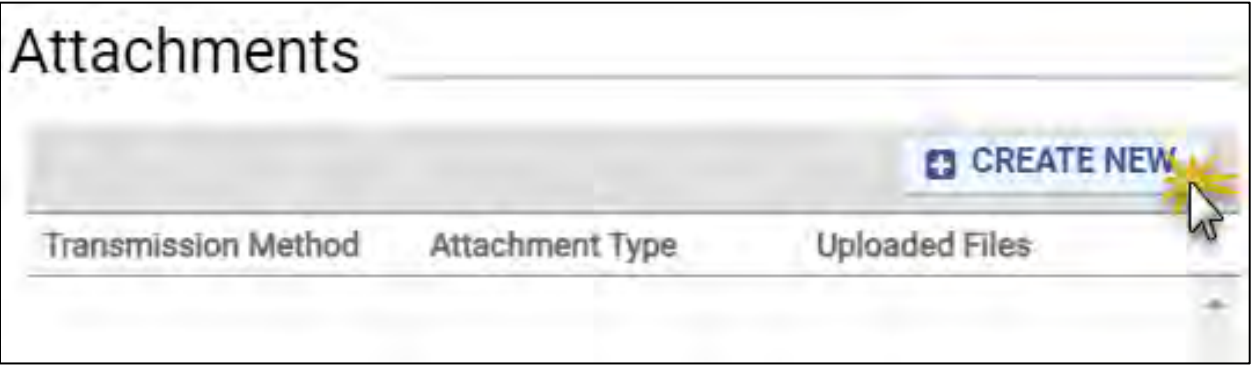

<span id="page-64-1"></span>Select the **Attachment Type,** then click **SELECT FILE**. Refer to [Figure 14-16.](#page-64-1)

#### *Figure 14-16: Select File Attachment*

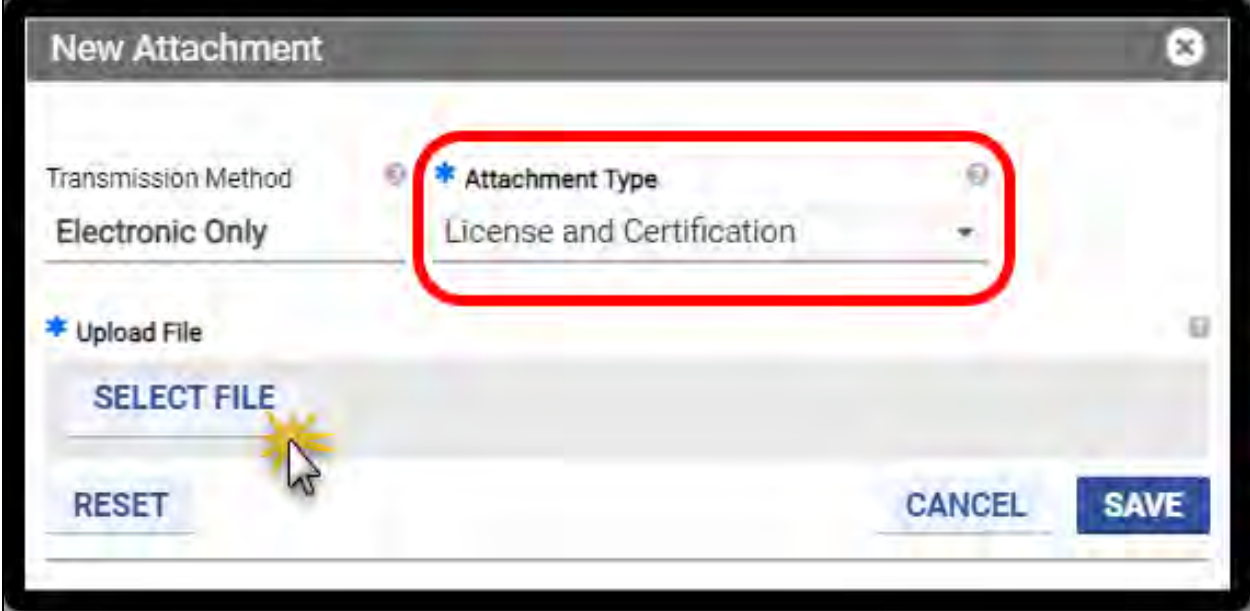

Follow the prompts to select the file from your computer to upload the file. Once you upload the file, click **SAVE**. Refer to [Figure 14-17.](#page-65-1)

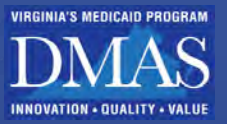

#### *Figure 14-17: Save Attachment*

<span id="page-65-1"></span>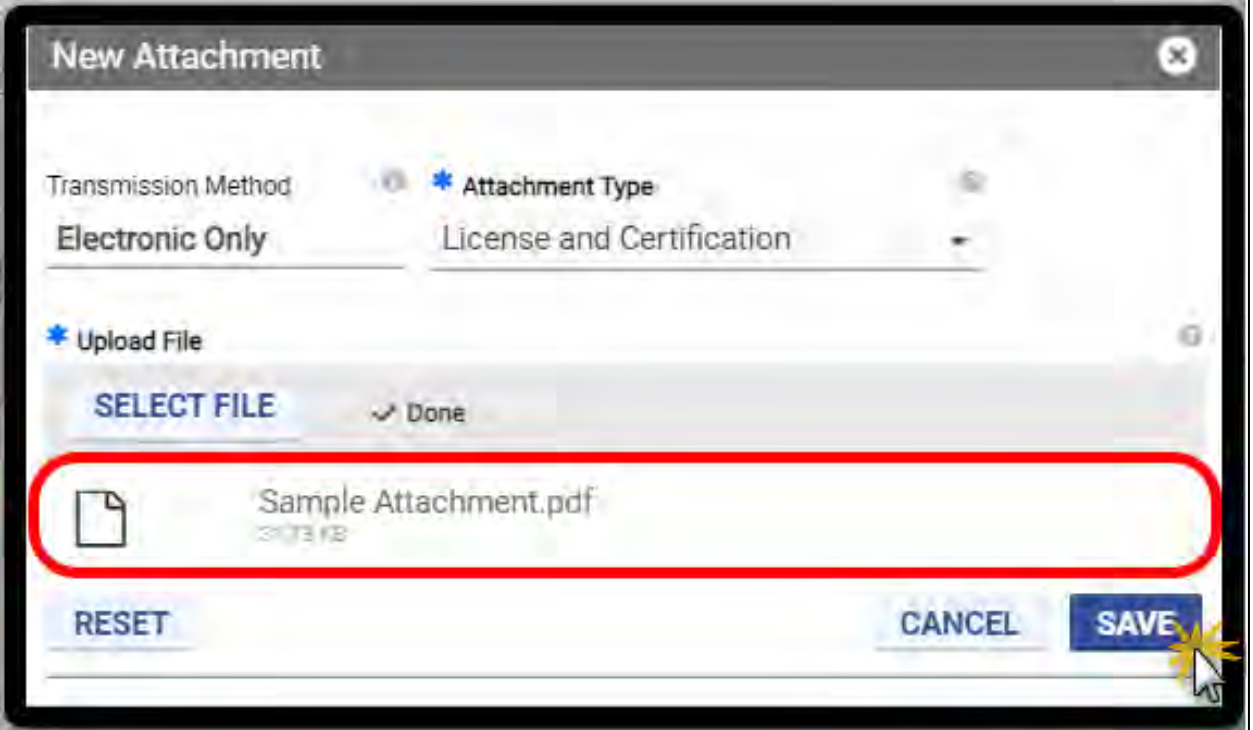

*Note: Accepted Attachment Types are .pdf, .jpeg, .png, .doc, and .docx.*

<span id="page-65-2"></span>The attachment is displayed in the list. Refer to [Figure 14-18.](#page-65-2)

#### *Figure 14-18: Added Attachment*

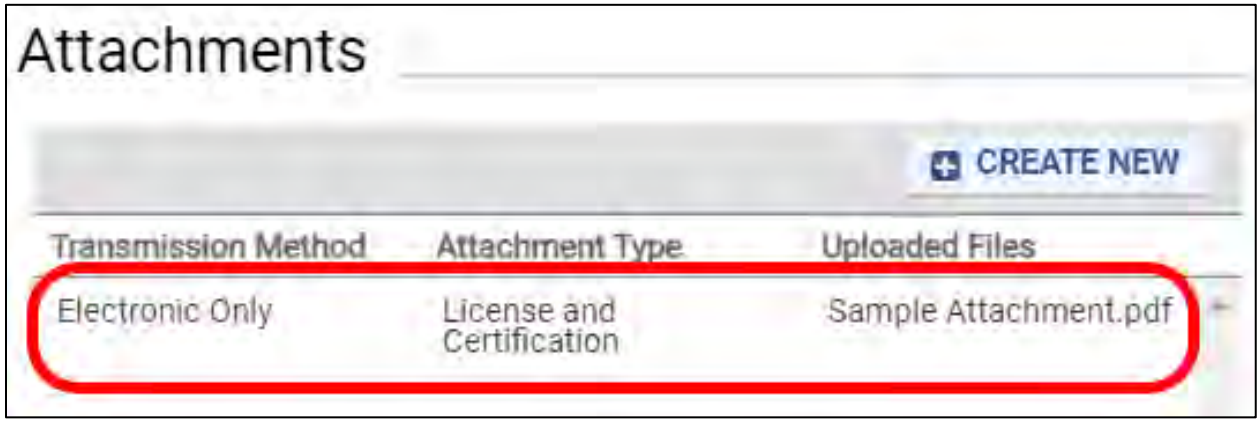

## <span id="page-65-0"></span>**14.1.4Track Changes**

When changes are saved, there are two different types of messages, **Successfully Saved** and **Successfully Submitted for Processing**.

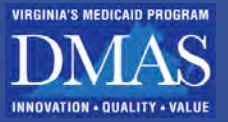

- **Successfully Saved**: Indicates that changes are immediately reflected in Provider Portal.
- **Successfully Submitted for Processing:** Indicates that approval is required before the change is displayed in Provider Portal. These messages include a **Transaction ID**. Refer to [Figure 14-19.](#page-66-0)

#### *Figure 14-19: Transaction Id*

<span id="page-66-0"></span>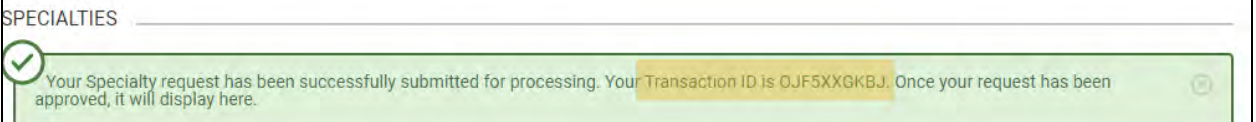

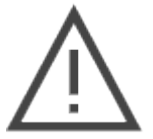

*Note: It is the Provider's responsibility to verify that requested changes have been approved before incorporating the change into their business practices.* 

*If a change is rejected and is still desired, it is the Provider's responsibility to make adjustments and create a new request.*

Know these points for change requests that require processing:

- PRSS Enrollment and Management Clerks must review change requests, and additional information may be requested to approve the change.
- The time to process your request will vary based on its complexity and the volume of submissions in the queue.
- Change requests for the same type of information cannot be submitted until the existing update is approved or rejected.
- View the status of your request, including comments from PRSS Enrollment and Management Clerks, in the **Request Tracking** module. Refer to [Table 14-1](#page-66-1) and [Figure](#page-67-0)  [14-20.](#page-67-0)

<span id="page-66-1"></span>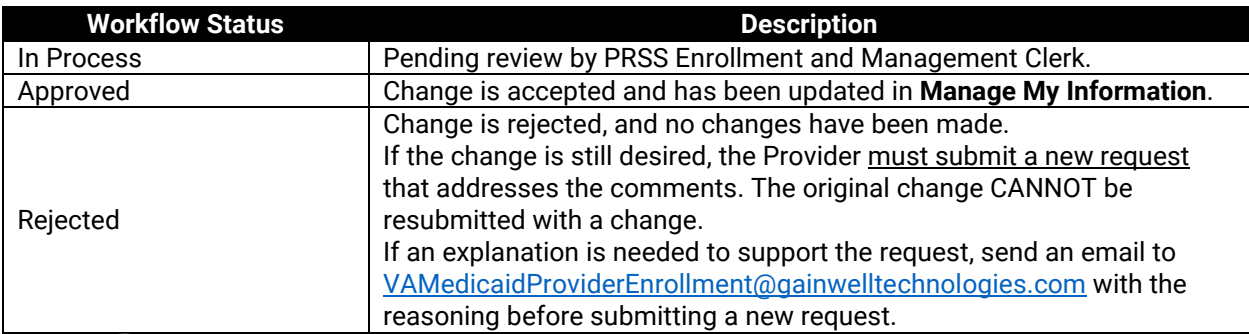

#### *Table 14-1: Request Tracking Status*

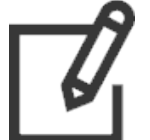

*Note: Use the Message Center or Live Help to inquire about your change request. Include the Transaction ID for the fastest response.*

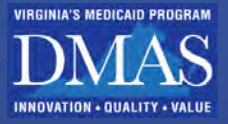

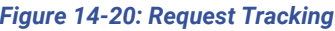

<span id="page-67-0"></span>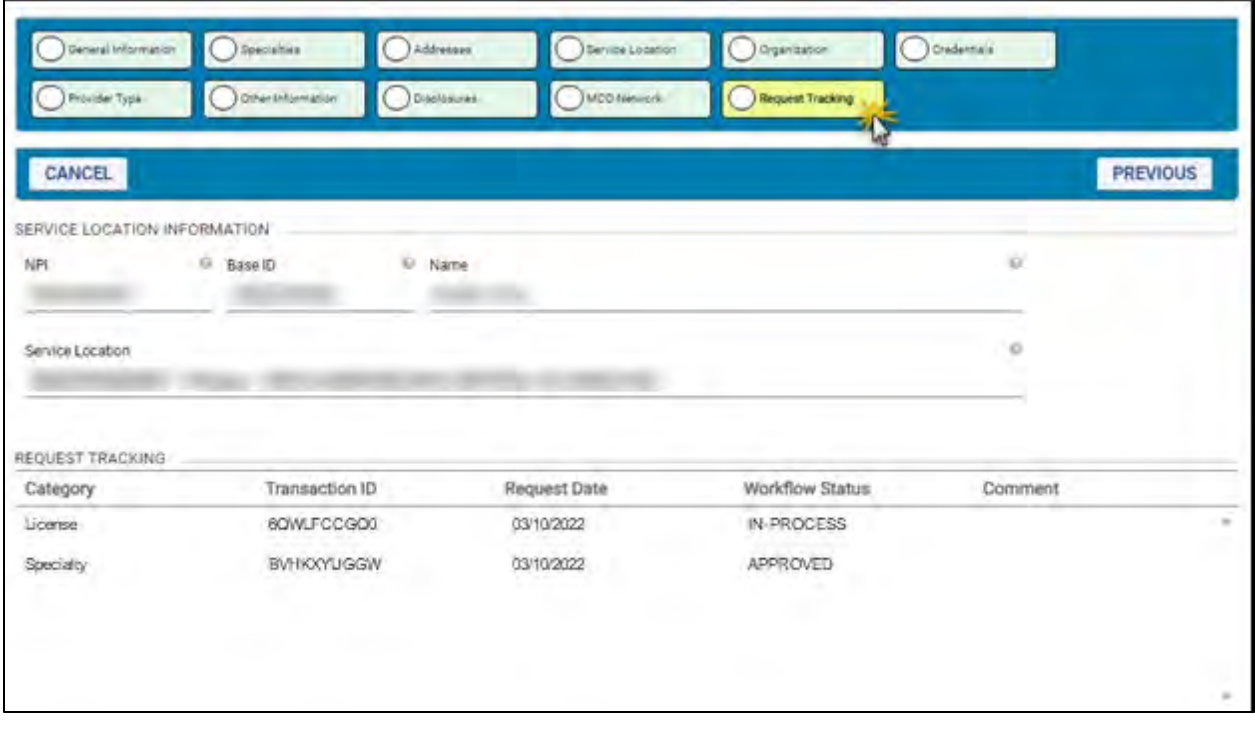

## **14.2Provider Termination**

Provider contracts may be terminated under the following circumstances:

- Voluntarily (Not for Cause) such as if a Provider decides to close a Service Location or does not revalidate in a timely manner.
- Involuntarily (For Cause), such as cases suspect to fraudulent activities.

## **14.2.1Voluntary (Not for Cause) Termination**

When a Provider's contract for a Service Location is terminated voluntarily or Not for Cause, the Provider has a grace period with continued access to the **Manage My Information** details.

During the grace period, the Provider can manage all provider information details; however, updates for **Effective Date** or **End Date** beyond the grace period will not be saved and will trigger an error message.

At the end of the grace period, the Provider loses access to the terminated Service Location details through Provider Portal. If all Service Locations have been terminated, the Provider's access to log in to Provider Portal is denied.

Providers terminated voluntarily may apply for re-enrollment.

### **14.2.2Involuntary (For Cause) Termination**

When the Provider's contract for a Service Location is terminated involuntarily or For Cause, the Provider loses access to the terminated Service Location details on the last day of the contract;

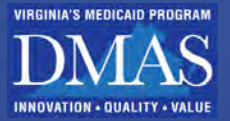

there is no additional grace period. If all Service Locations have been terminated, the Provider's access to log in to Provider Portal is denied.

## **14.3General Information**

The General Information page contains information about your Provider's initial enrollment, identifying information, degrees, and Electronic Funds Transfer (EFT) status. Refer to [Figure](#page-69-0)  [14-21.](#page-69-0)

Follow the steps in Section **[14.1](#page-56-2) – [Manage My Information Navigation](#page-56-2)** for instructions to view, create, and update information.

Refer to [Table 14-2](#page-68-0) for a list of fields that can be viewed or edited in the **General Information** module.

- The fields are organized by section in the order that they appear.
- Fields may be hidden if they do not apply based on your enrollment information.
- If the **Requires Processing?** column includes a check mark; a change request will be pending until a PRSS Enrollment and Management Clerk reviews, it. Refer to Section **[14.1.4](#page-65-0) - [Track Changes](#page-65-0)** to track changes that require processing.

<span id="page-68-0"></span>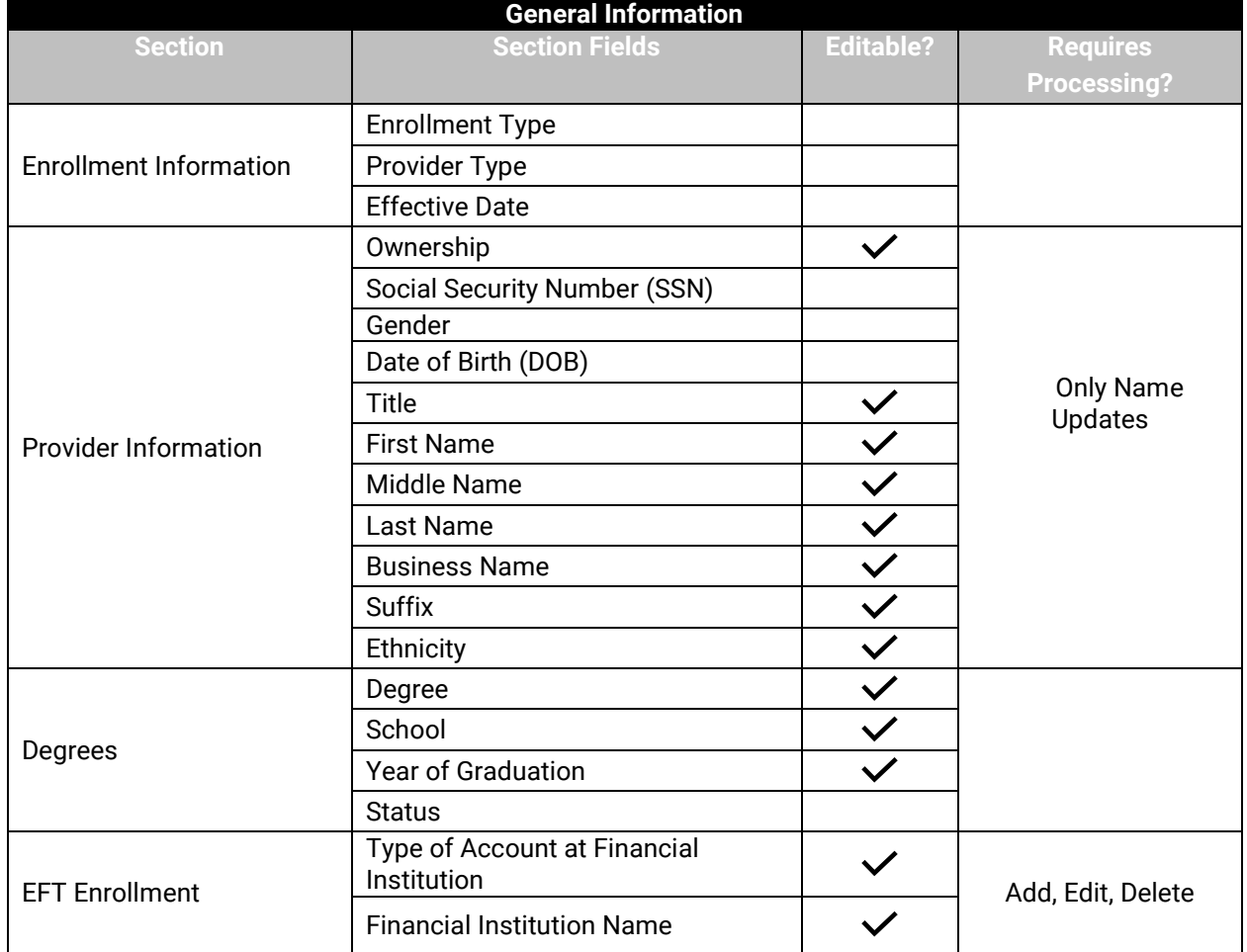

#### *Table 14-2: General Information Fields*

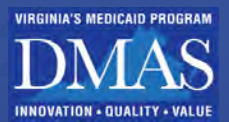

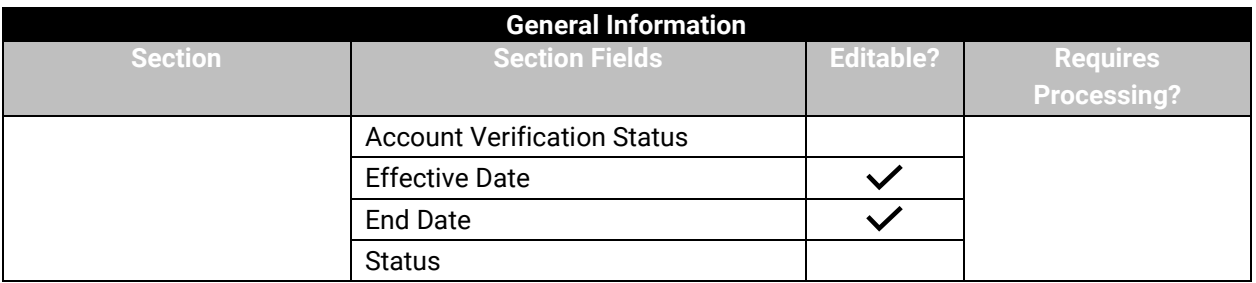

#### *Figure 14-21: General Information*

<span id="page-69-0"></span>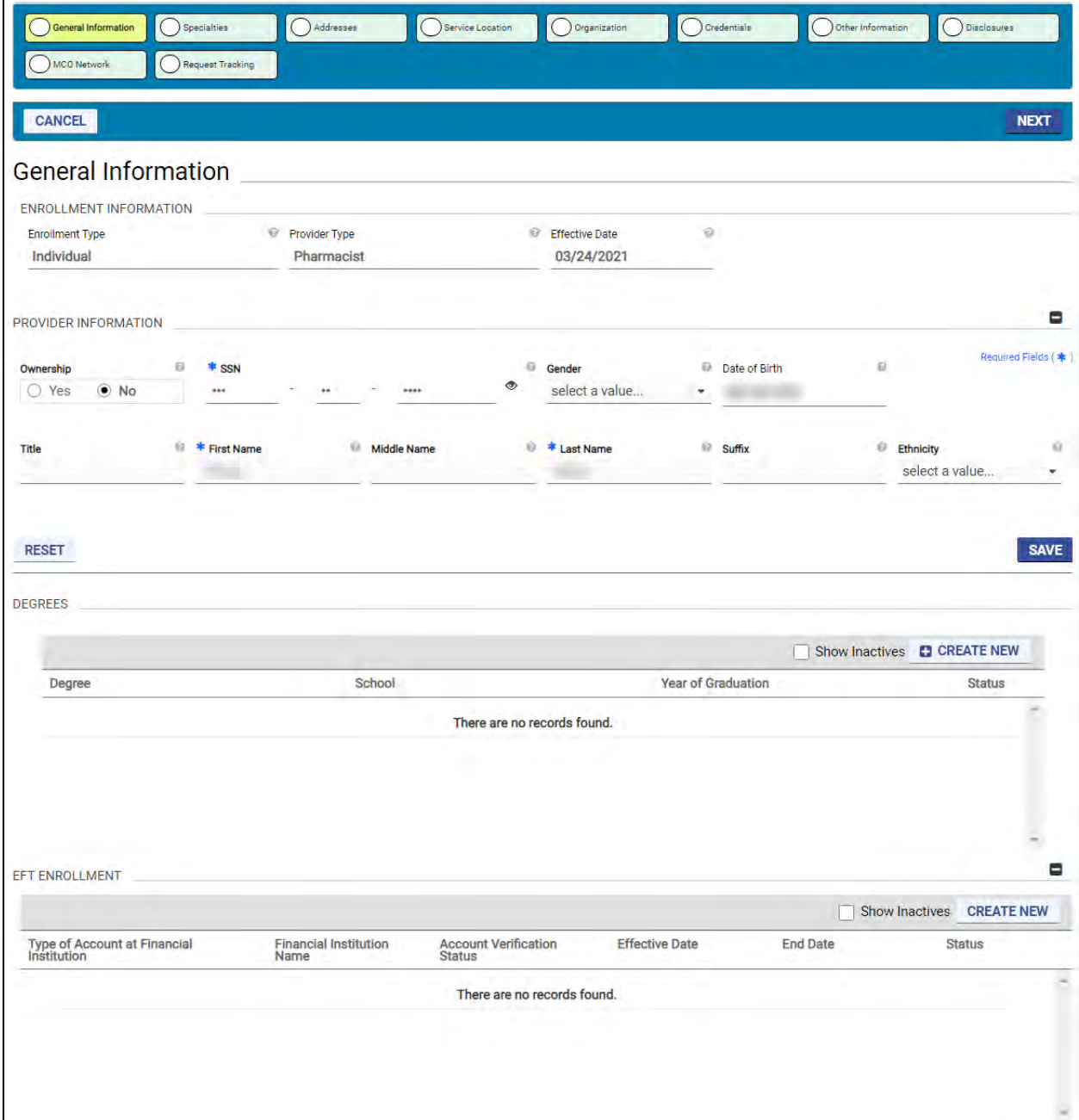

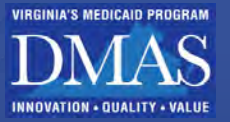

## **14.3.1Electronic Funds Transfer Enrollment Overview**

VA Medicaid allows one active EFT Enrollment per NPI or Tax ID (Tax ID for Atypical Providers only), including all Service Locations associated with that identifier.

Changing the EFT Enrollment for an NPI or Tax ID will impact all Service Locations associated with that identifier.

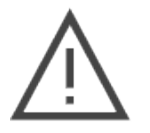

*Note: To ensure that you are correctly paid, link your NPI to your EFT Enrollment if you have one. Only Atypical providers should use Tax ID for those Atypical locations.*

## **14.3.2Change EFT Enrollment**

Only one active EFT Enrollment can exist per Base ID, including all the Service Locations under the NPI or API listed on your **Provider Identifier** bar. Refer to [Figure 14-22.](#page-70-0)

#### *Figure 14-22: Provider Identifier Bar*

<span id="page-70-0"></span>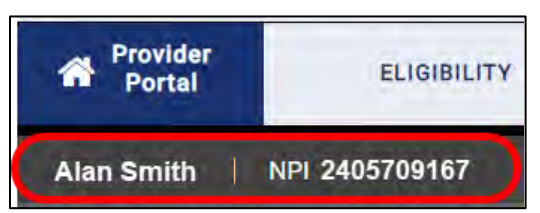

If an EFT enrollment already exists and is currently active, follow these steps:

Complete steps in Section **[14.1.2](#page-60-3) - [View/Edit/Inactivate Table](#page-60-3)** Information to open the EFT Enrollment fields for editing.

Update the **End Date** for the current EFT Enrollment to the last date that you wish to process billing with that account which must be greater than or equal to the current date.

Click **SAVE** to update the **End Date**.

Due to security and compliance requirements, your request must be processed by a PRSS Enrollment and Management Clerk before you can add a new EFT. Refer to Section **[14.1.4](#page-65-0) - [Track Changes](#page-65-0)**.

Once your existing EFT enrollment **End Date** change has been approved, complete steps in Section **[14.1.1](#page-59-2) - [Add Table Information](#page-59-2)** to add a new EFT Enrollment.

### **14.3.3Add EFT Enrollment**

Complete steps in Section **[14.1.1](#page-59-2) - [Add Table Information](#page-59-2)** to add a new EFT Enrollment. The **Add EFT Enrollment** window contains the banking information to where payments are made, including the account type, name, and address of the financial institution, etc. Refer to [Figure](#page-71-0)  [14-23.](#page-71-0)

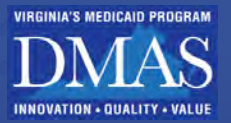

Be sure to expand the Submission Information section to complete your electronic signature. Add at least one attachment supporting your banking request.

<span id="page-71-0"></span>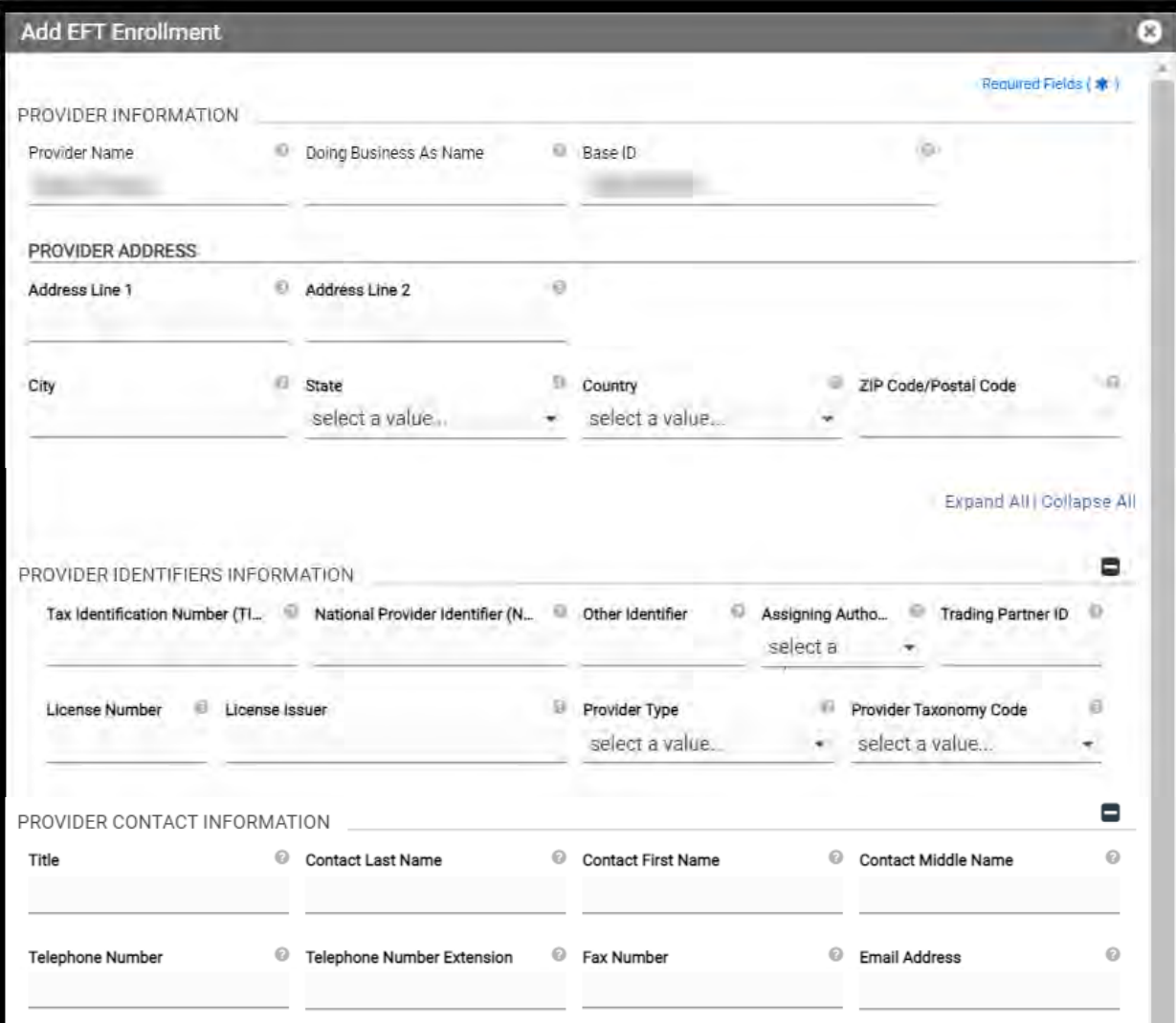

### *Figure 14-23: Create New EFT*
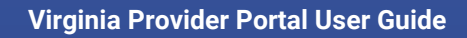

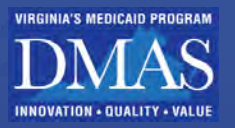

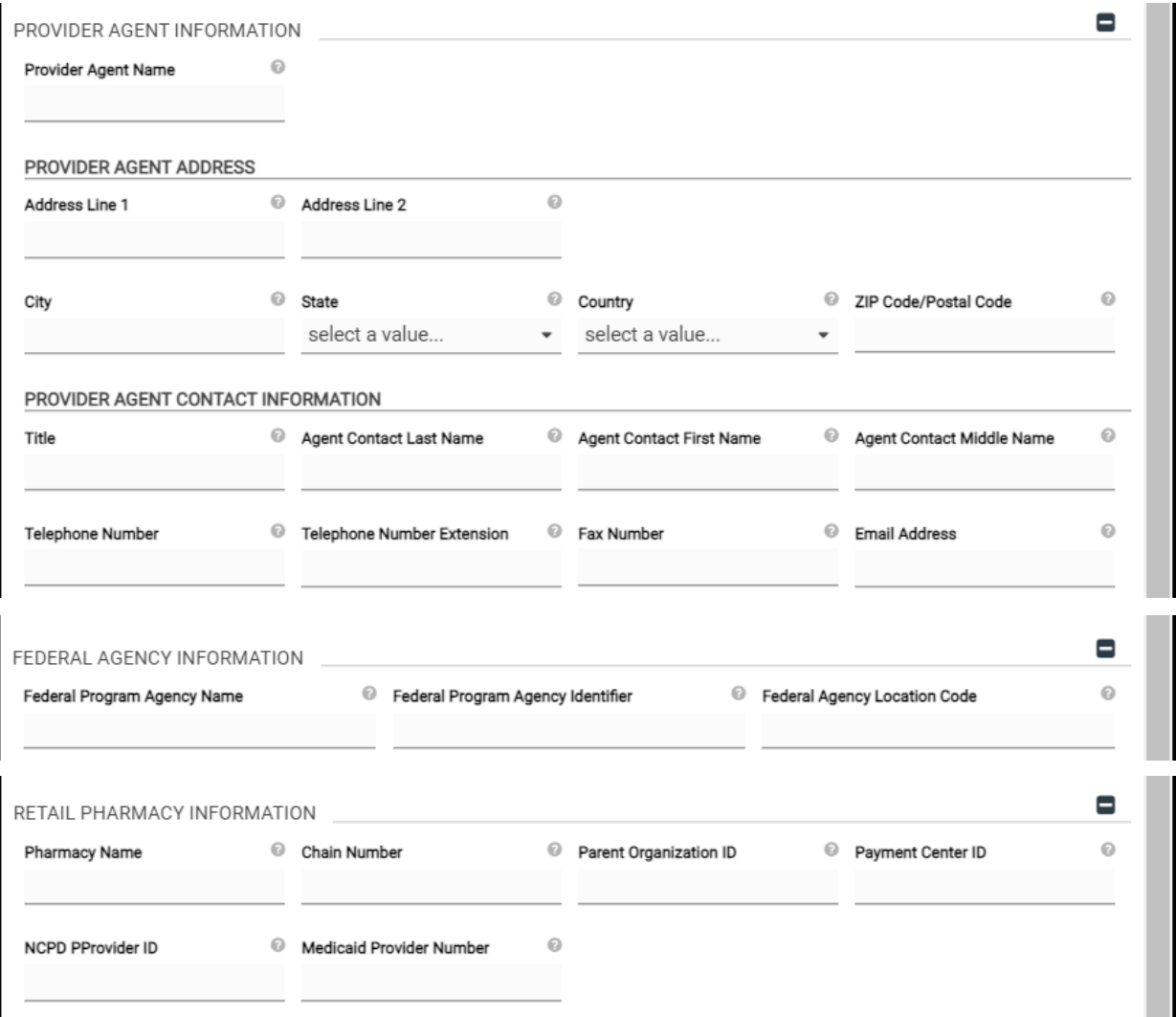

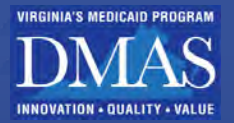

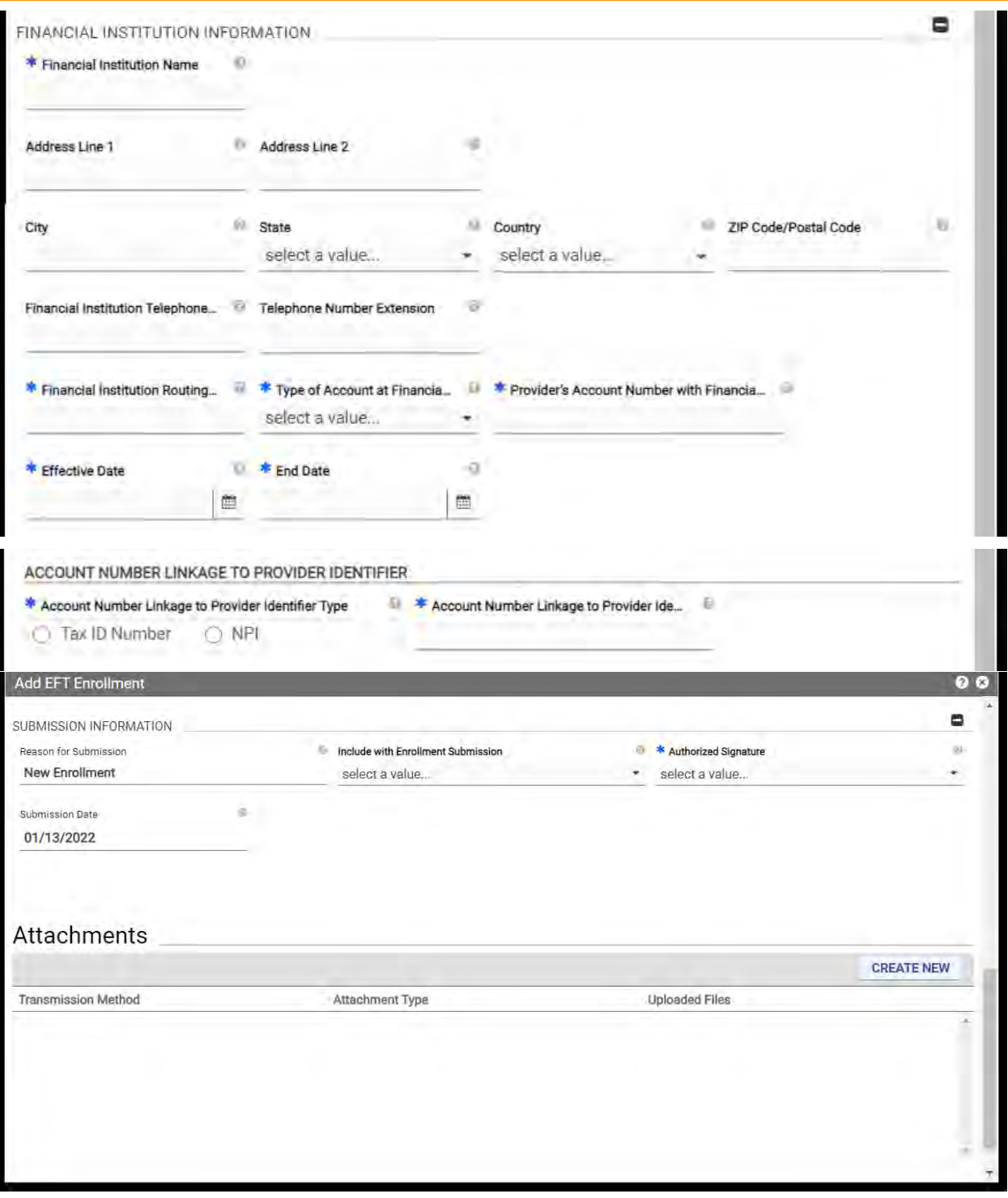

# **14.4Specialties**

The Specialties page contains information about your Specialty associated with your Provider Type and your Taxonomy associated with your Specialty. Refer to [Figure 14-24.](#page-75-0)

Follow the steps in Section **[14.1](#page-56-0) – [Manage My Information Navigation](#page-56-0)** for instructions to view, create, and update information.

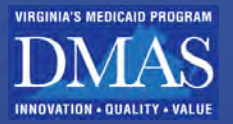

Refer to [Table 14-3](#page-74-0) for a list of fields that can be viewed or edited in the **Specialties** module.

- The fields are organized by section in the order that they appear.
- Fields may be hidden if they do not apply based on your enrollment information.
- If the **Requires Processing?** column includes a check mark, and a change request will be pending until a PRSS Enrollment and Management Clerk reviews it. Refer to Section **[14.1.4](#page-65-0) - [Track Changes](#page-65-0)** to track changes that require processing.

<span id="page-74-0"></span>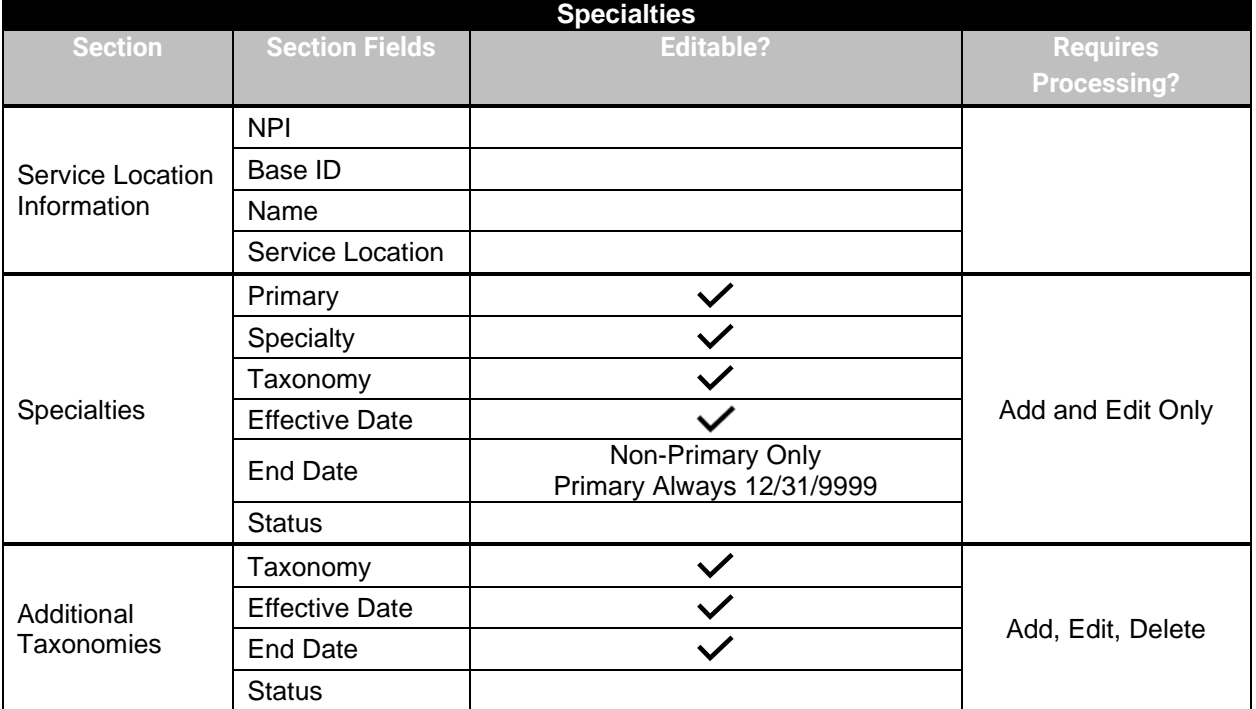

## *Table 14-3: Specialties Fields*

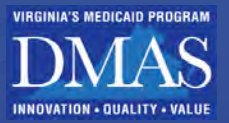

#### *Figure 14-24: Specialties*

<span id="page-75-0"></span>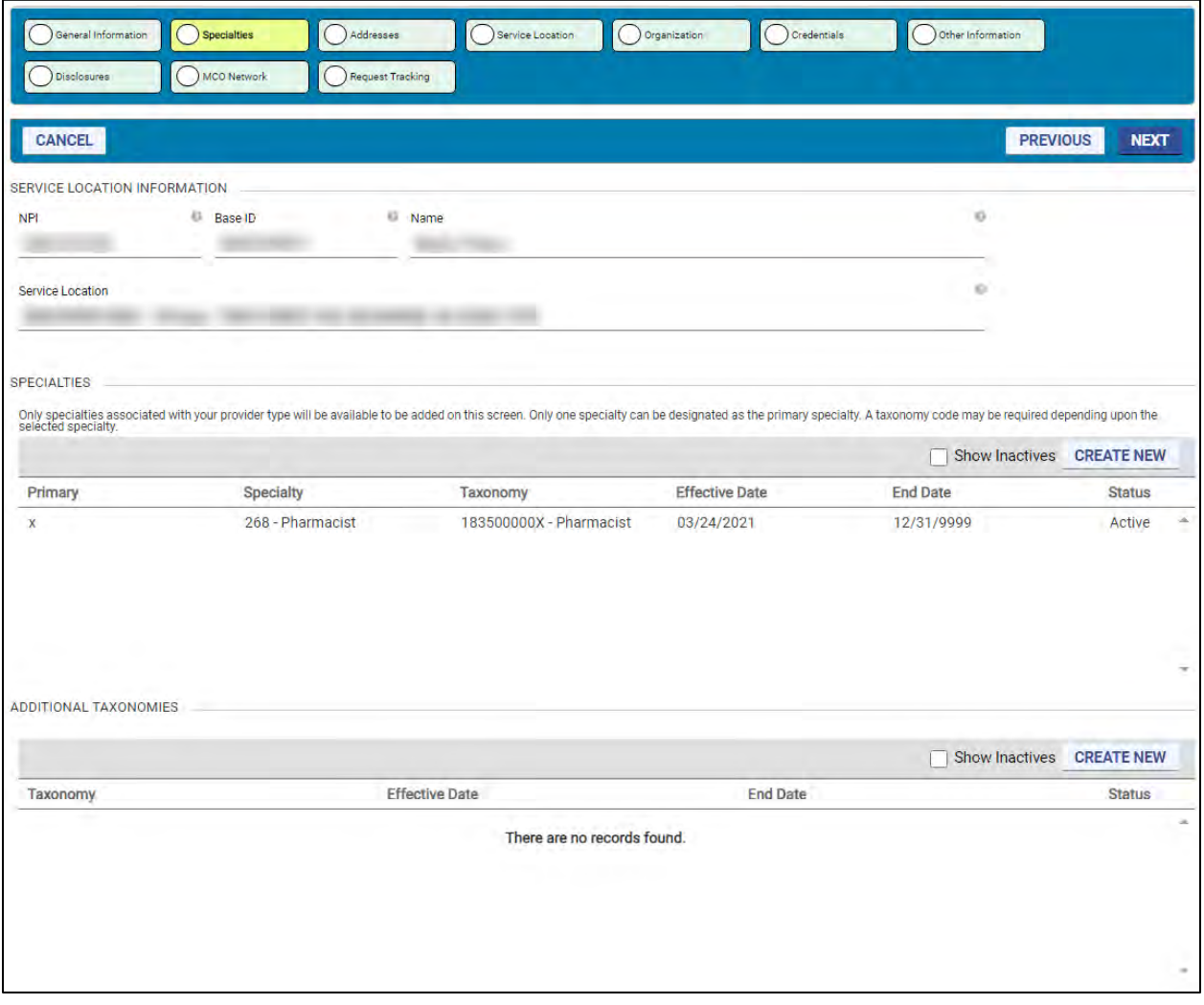

## **14.4.1Add Specialty**

Since the **Specialty** selected impacts which **Taxonomies** are applicable, adding a **Specialty** has extra features.

Complete steps in Section **[14.1.1](#page-59-0) - [Add Table Information](#page-59-0)** to add a new **Specialty** with these adjustments:

Start typing keywords or the specialty number for the **Specialty** that you wish to add and click the **Specialty** in the drop-down list. Refer to [Figure 14-25.](#page-76-0)

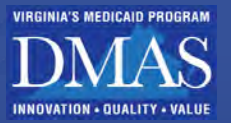

## *Figure 14-25: Add Specialty*

<span id="page-76-0"></span>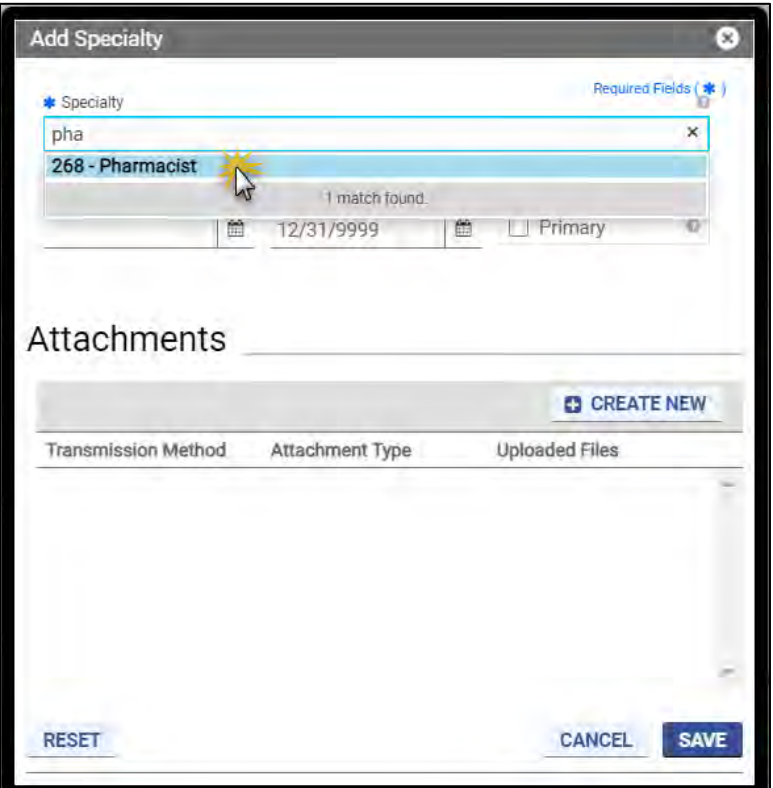

Click the drop-down list field and select the Taxonomy. Once the Specialty is selected, the Taxonomy field appears. If only one **Taxonomy** is associated with that **Specialty**, the **Taxonomy** is automatically populated. Refer to [Figure 14-26.](#page-77-0)

<span id="page-77-0"></span>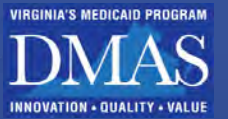

*Figure 14-26: Add Taxonomy*

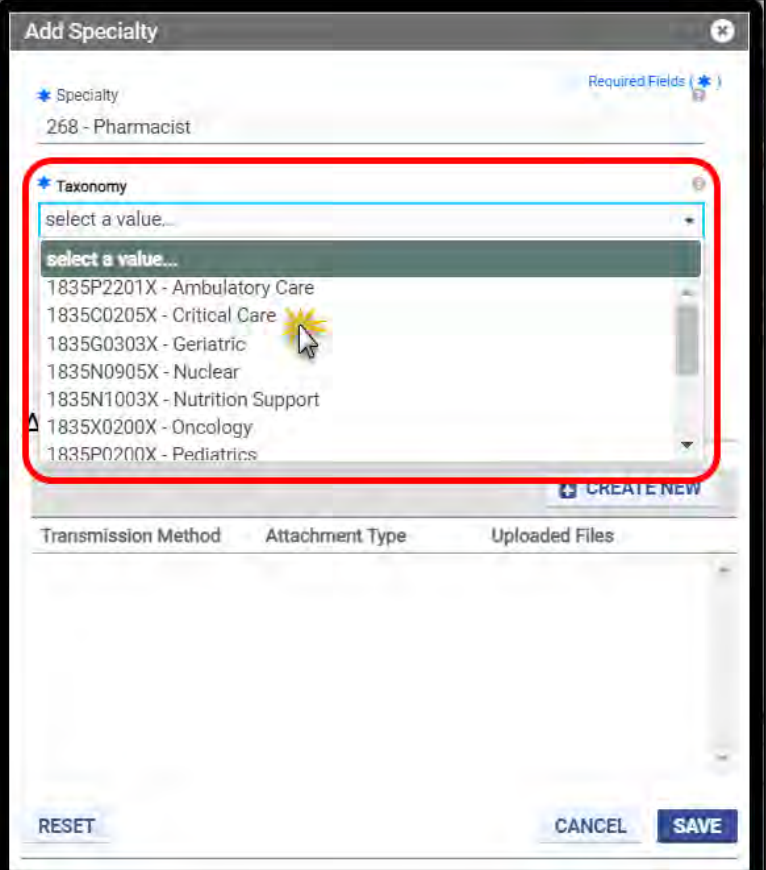

Complete steps in Section **[14.1.3](#page-64-0) - [Add Attachments](#page-64-0)** to add **Attachments**.

*Note: There is not a specific attachment type required. Select the best match to document your license, certification, etc., for your new specialty.*

*Verify that your change was successfully submitted in the Request Tracking module. Note: If you click Save before adding an attachment, you will receive an error message. If you add an attachment and click Save, the error message still displays, but the request is processed.*

Click **SAVE**. The request is sent for processing.

Once processing is complete, and your request is approved, the **Specialty** displays in the **Specialties** section of the **Specialties** module. Refer to [Figure 14-27.](#page-78-0)

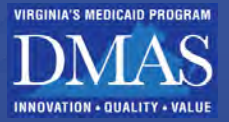

#### *Figure 14-27: Added Specialty*

<span id="page-78-0"></span>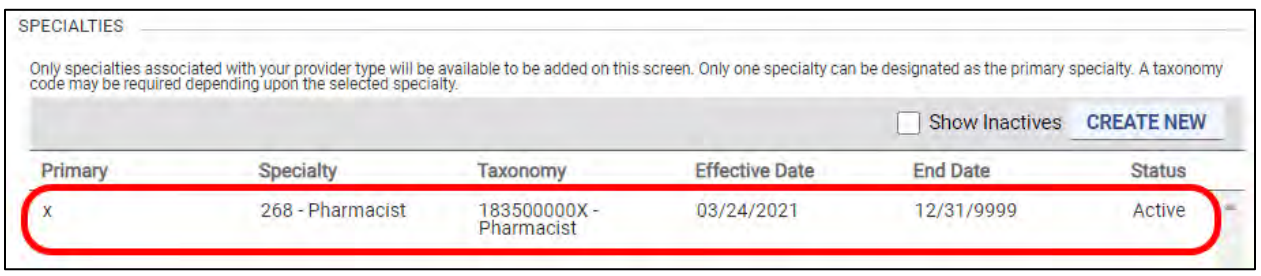

## **14.4.2Change Primary Specialty**

Depending on your Provider Type, you may have multiple specialties with overlapping active dates, but exactly one **Specialty** must be designated as **Primary,** and that Primary Specialty always has an **End Date** of 12/31/9999. The Primary Specialty is used by VA Medicaid for outreach communications and to drive business rule integrations such as those used in claims processing.

To change which **Specialty** is **Primary**, follow these steps:

- Complete steps in Section **[14.1.1](#page-59-0) – [Add Table Information](#page-59-0)** to add a new **Specialty** and select the **Primary** check box.
- Adding or changing your primary specialty requires processing. Refer to Section **[14.1.4](#page-65-0)  [Track Changes](#page-65-0)** to track the progress of your request.
- Once approved, the "old" **Specialty** retains the **End Date** of 12/31/9999. If this date is inaccurate, complete steps in Section **[14.1.2](#page-60-0) – [View/Edit/Inactivate Table Information](#page-60-0)** to open the **Specialties** fields for editing the "old" primary specialty.
- Update the **End Date** of the "old" primary specialty. It must be greater than or equal to the current date.
- Add **Attachments**, as needed.
- Click **SAVE** to update the **End Date**.
- If the **Taxonomy** associated with the "old" Primary Specialty is still applicable, complete steps in Section **[14.1.1](#page-59-0) – [Add Table Information](#page-59-0)** to add the **Taxonomy** in the **Additional Taxonomies** section.

## **14.5Addresses**

*Note: To add a New Service Location to an existing provider, the provider will need to complete a new registration in PE Wizard using the same Tax ID..* 

The Addresses page contains information about the Service Location, Pay To, Mail To, Remit To, and IRS Address addresses used to support provider services. Refer to [Figure 14-28.](#page-80-0)

> *Note: The Addresses page does not display providers enrolled as IGs. The associated Group Service Location address information is found on the Affiliations page.*

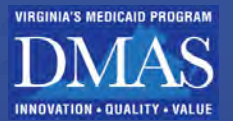

Follow the steps in Section **[14.1](#page-56-0) – [Manage My Information Navigation](#page-56-0)** for instructions to view, create, and update information.

Refer to [Table 14-4](#page-79-0) for a list of fields that can be viewed or edited in the **Addresses** module.

- The fields are organized by section in the order that they appear.
- Fields may be hidden if they do not apply based on your enrollment information.
- If the **Requires Processing?** column includes a check mark, and a change request will be pending until a PRSS Enrollment and Management Clerk reviews it. Refer to Section **[14.1.4](#page-65-0) - [Track Changes](#page-65-0)** to track changes that require processing.

<span id="page-79-0"></span>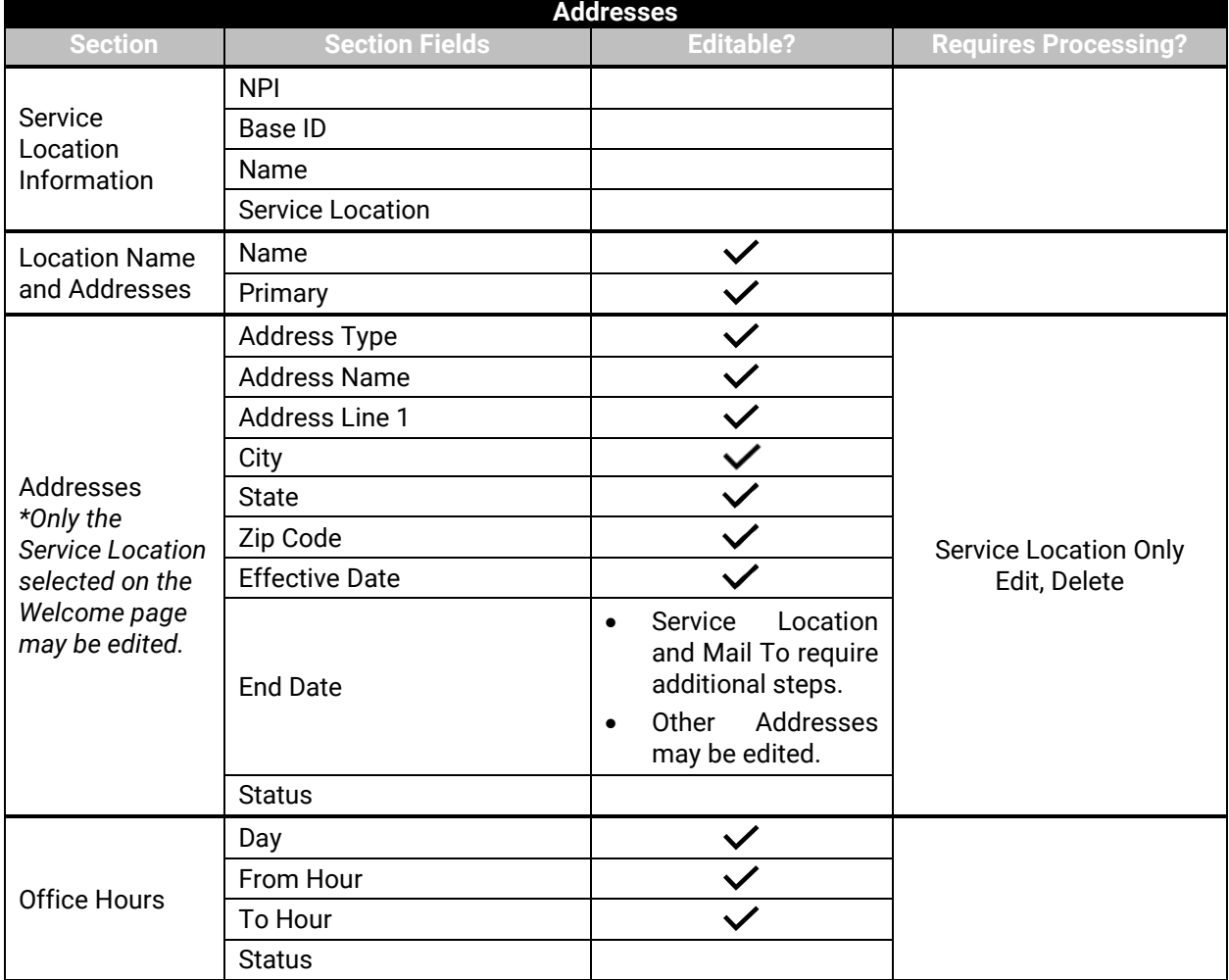

### *Table 14-4: Addresses Fields*

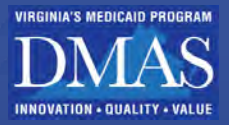

*Figure 14-28: Addresses*

<span id="page-80-0"></span>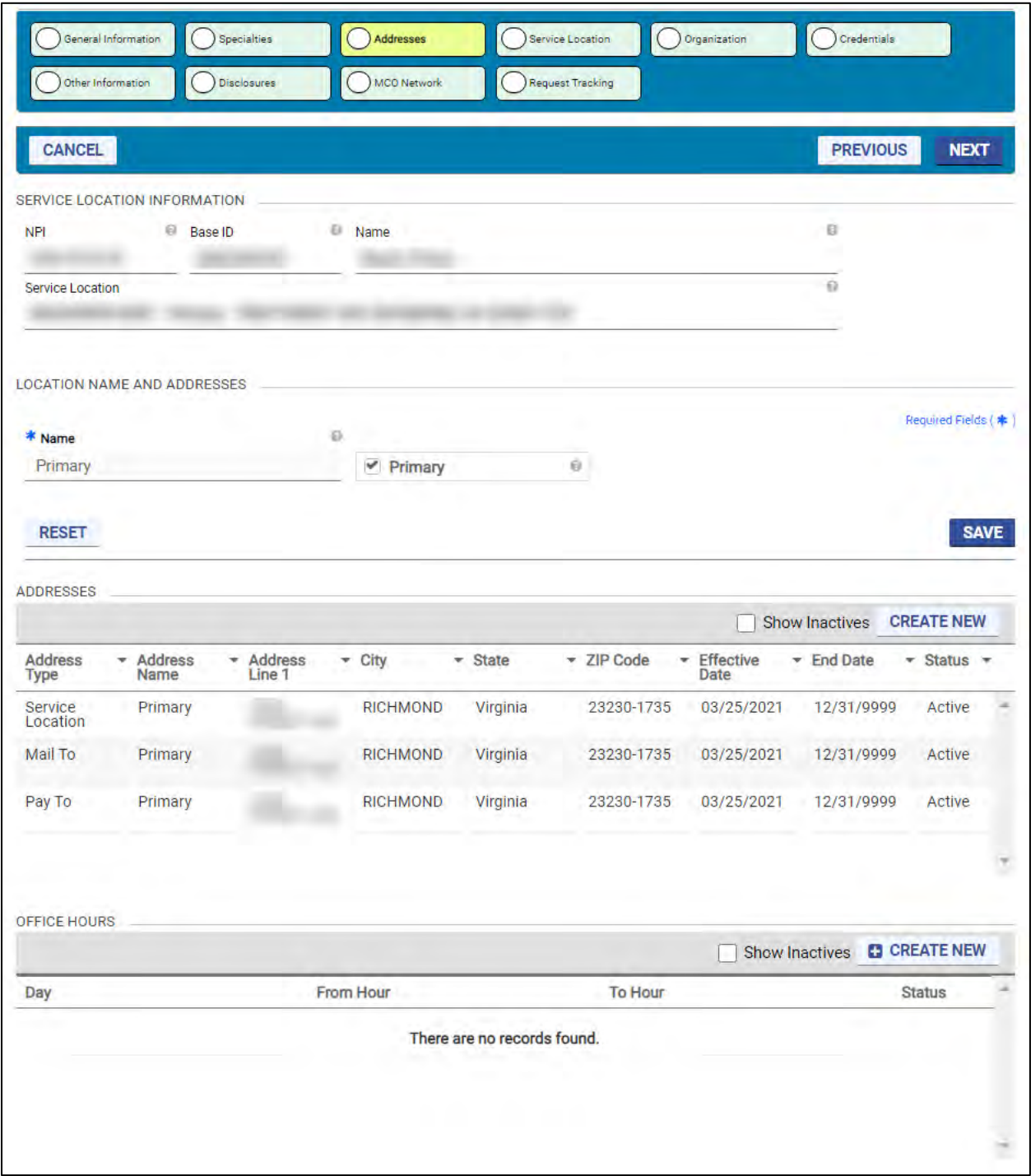

# **14.5.1Change Service Location Address**

**Service Location** addresses cannot be Inactivated or End Dated. Edit Instead, edit the existing Service Location.

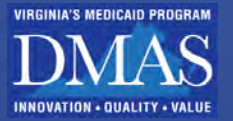

Complete the steps in Section **[14.1.2 – View/Edit/Inactivate Table](#page-60-0) Information** to edit the **Service Location** address record.

Editing a **Service Location** address requires processing. Refer to Section **[14.1.4](#page-65-0) – [Track](#page-65-0)  [Changes](#page-65-0)** to track the progress of your request. Once approved, the updated Service Location address information REPLACES the "old" information, and you have no further steps to complete.

# **14.5.2Change Mail to Address**

**Mail To** addresses cannot be Inactivated or End Dated. To change it, create a new **Mail To** address.

Complete steps in Section **[14.1.1](#page-59-0) – [Add Table Information](#page-59-0)** to add a new address and select **Mail To** in the **Address Type** drop-down list.

Adding a **Mail To** address requires processing. Refer to Section **[14.1.4 – Track Changes](#page-65-0)** to track the progress of your request. Once approved, the **Effective Date** of the "new" Mail To address and **End Date** of the "old" Mail To address is updated.

*Note: Mail will not be sent to the "new" address until AFTER the request is approved. After approval, the "old" Mail To address will have an End Date of the day before the "new" Mail To address Effective Date.* 

# **14.5.3 Preferred Communication**

Providers can view and change their preferred communication in the Provider Portal by selecting either Email or Mail. Refer to [Figure 14-29.](#page-81-0)

<span id="page-81-0"></span>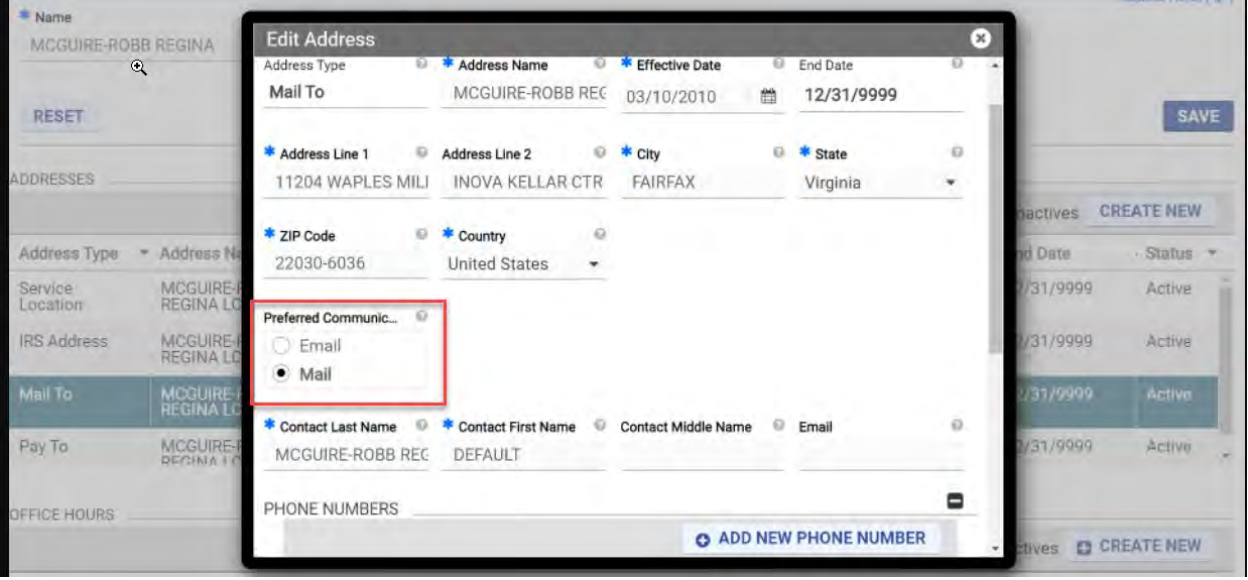

## *Figure 14-29: Preferred Communication*

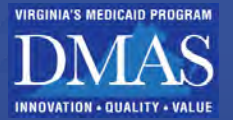

# **14.6Service Location**

*Note: The Service Location page does not display for Facilities, Groups, and Atypical providers. The information is found on the Addresses page.* 

The Service Location page contains information such as whether new patients are accepted, age restrictions, etc. Refer to [Figure 14-30.](#page-83-0)

Follow the steps in Section **[14.1](#page-56-0) – [Manage My Information Navigation](#page-56-0)** for instructions to view, create, and update information.

Refer to [Table 14-5](#page-82-0) for a list of fields that can be viewed or edited in the **Service Location** module.

- The fields are organized by section in the order that they appear.
- Fields may be hidden if they do not apply based on your enrollment information.
- If the **Requires Processing?** Column includes a check mark; a change request will be pending until a PRSS Enrollment and Management Clerk reviews it. Refer to Section **[14.1.4](#page-65-0) - [Track Changes](#page-65-0)** to track changes that require processing.

<span id="page-82-0"></span>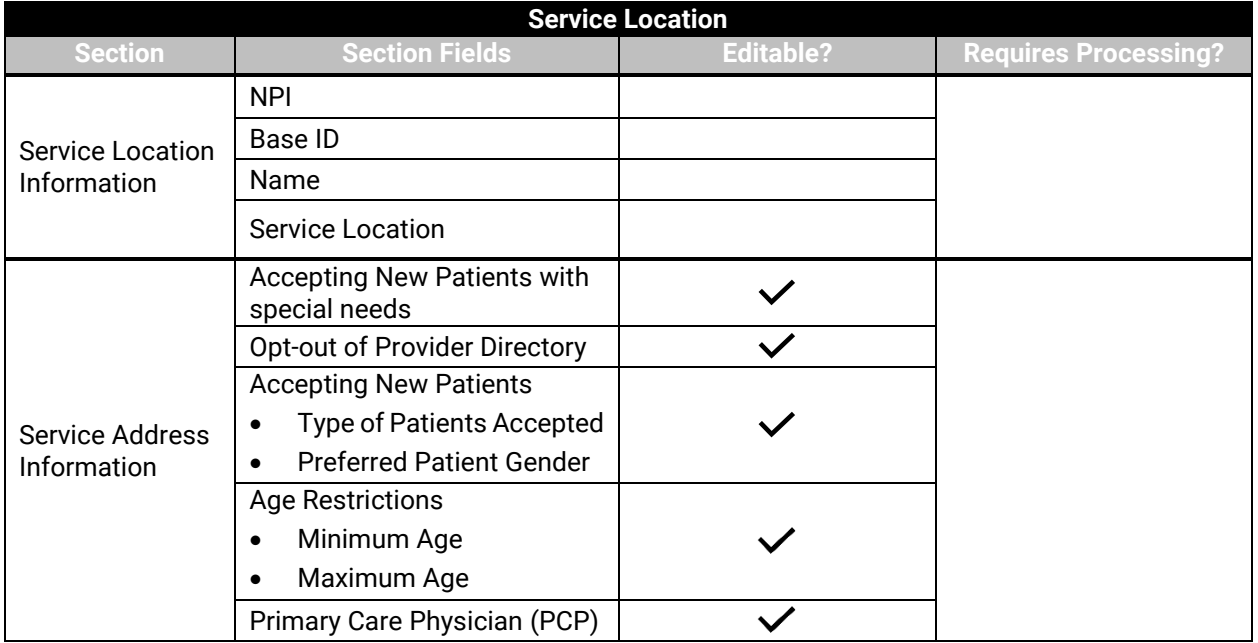

### *Table 14-5: Service Location Fields*

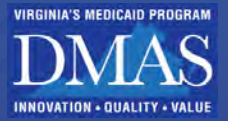

*Figure 14-30: Service Location*

<span id="page-83-0"></span>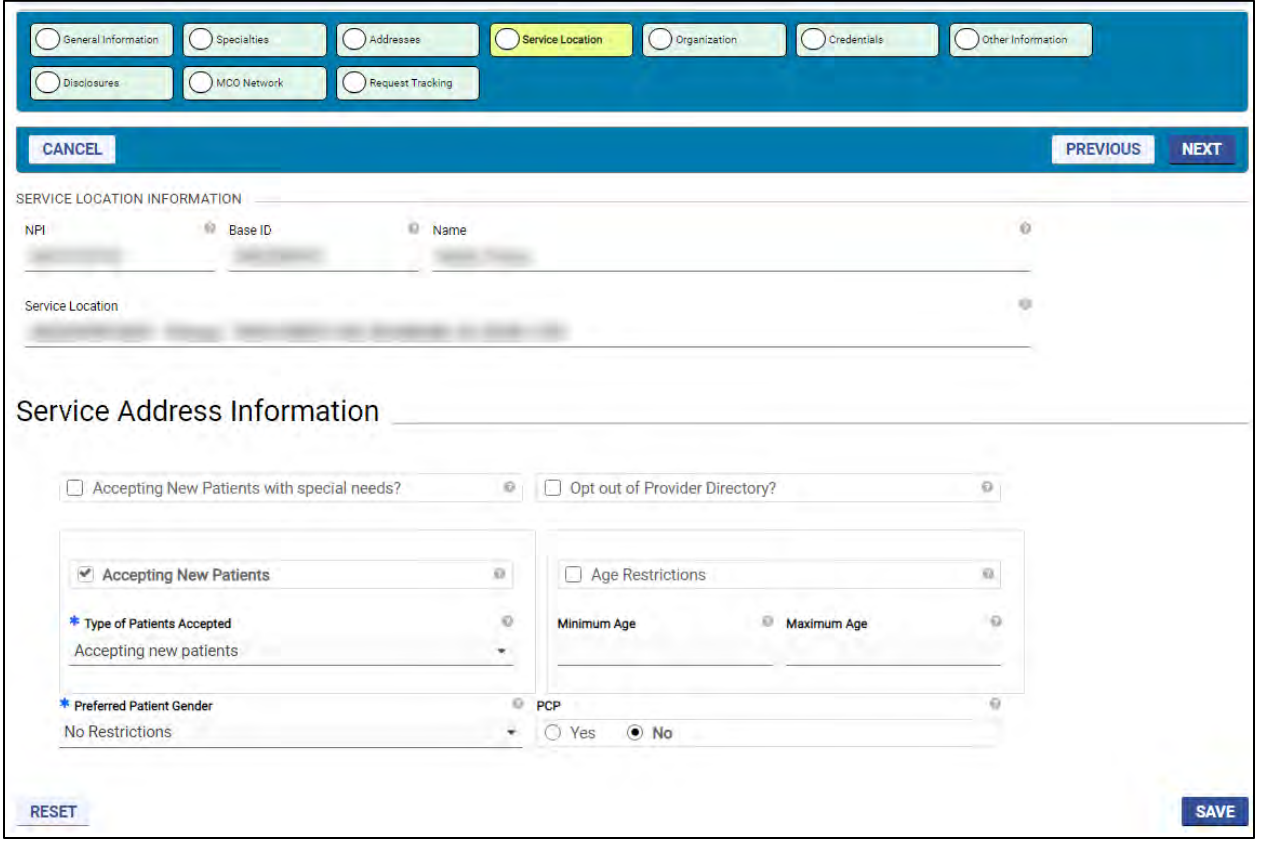

*Note: The PCP indicator does NOT affect VA Medicaid. If the indicator is changed from No to Yes, an Attachments section appears; however, attachments are NOT required for PCP changes. Skip the Attachments section and click SAVE.* 

# **14.7Organization**

The Organization page contains information such as the organization type, business start date, tax classification, etc. Refer to [Figure 14-31.](#page-85-0)

Follow the steps in Section **[14.1](#page-56-0) – [Manage My Information Navigation](#page-56-0)** for instructions to view, create, and update information.

Refer to [Table 14-6](#page-84-0) for a list of fields that can be viewed or edited in the **Organization** module.

- The fields are organized by section in the order that they appear.
- Fields may be hidden if they do not apply based on your enrollment information.
- If the **Requires Processing?** column includes a check mark; a change request will be pending until a PRSS Enrollment and Management Clerk reviews, it. Refer to Section **[14.1.4](#page-65-0) - [Track Changes](#page-65-0)** to track changes that require processing.

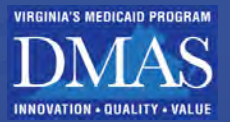

<span id="page-84-0"></span>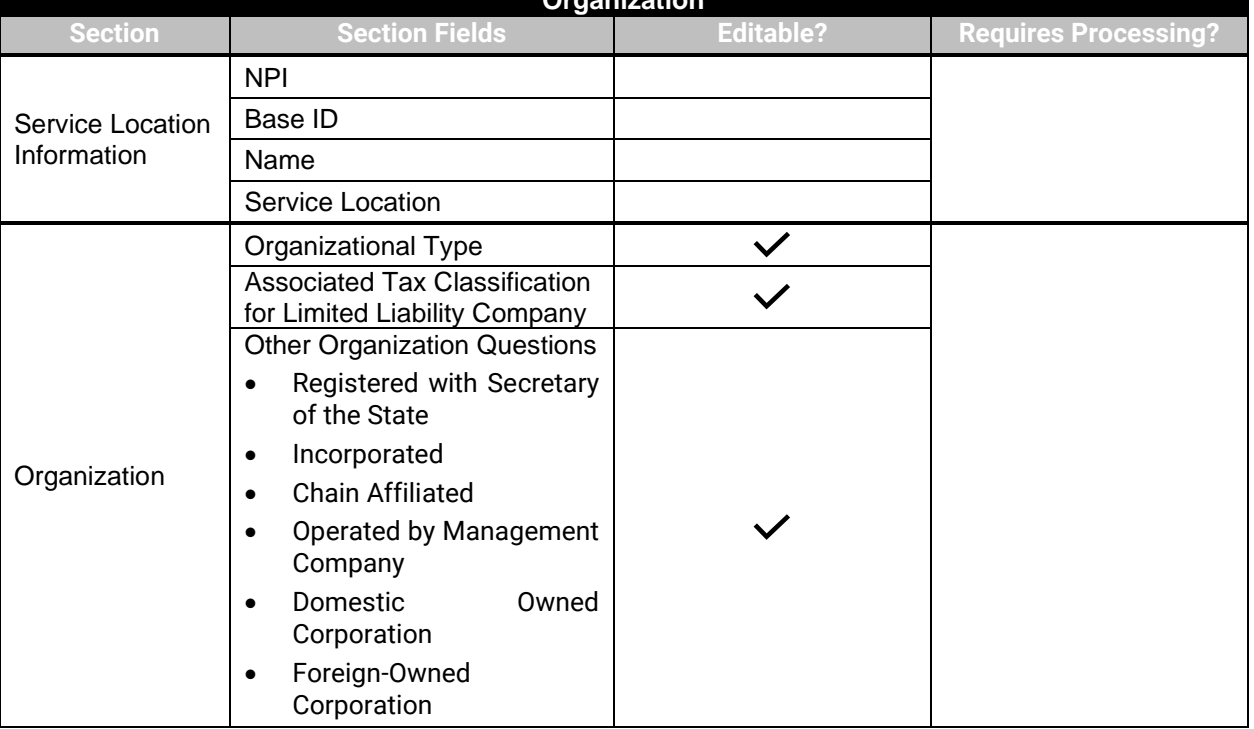

#### *Table 14-6: Organization Fields* **Organization**

Note: If the **Registered with Secretary of State** check box is selected, the **Business Start Date** field appears and is required. If the **Incorporated** check box is selected, the **Incorporated as of Date** field appears and is required

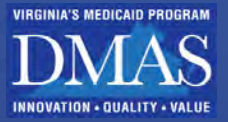

## *Figure 14-31: Organization*

<span id="page-85-0"></span>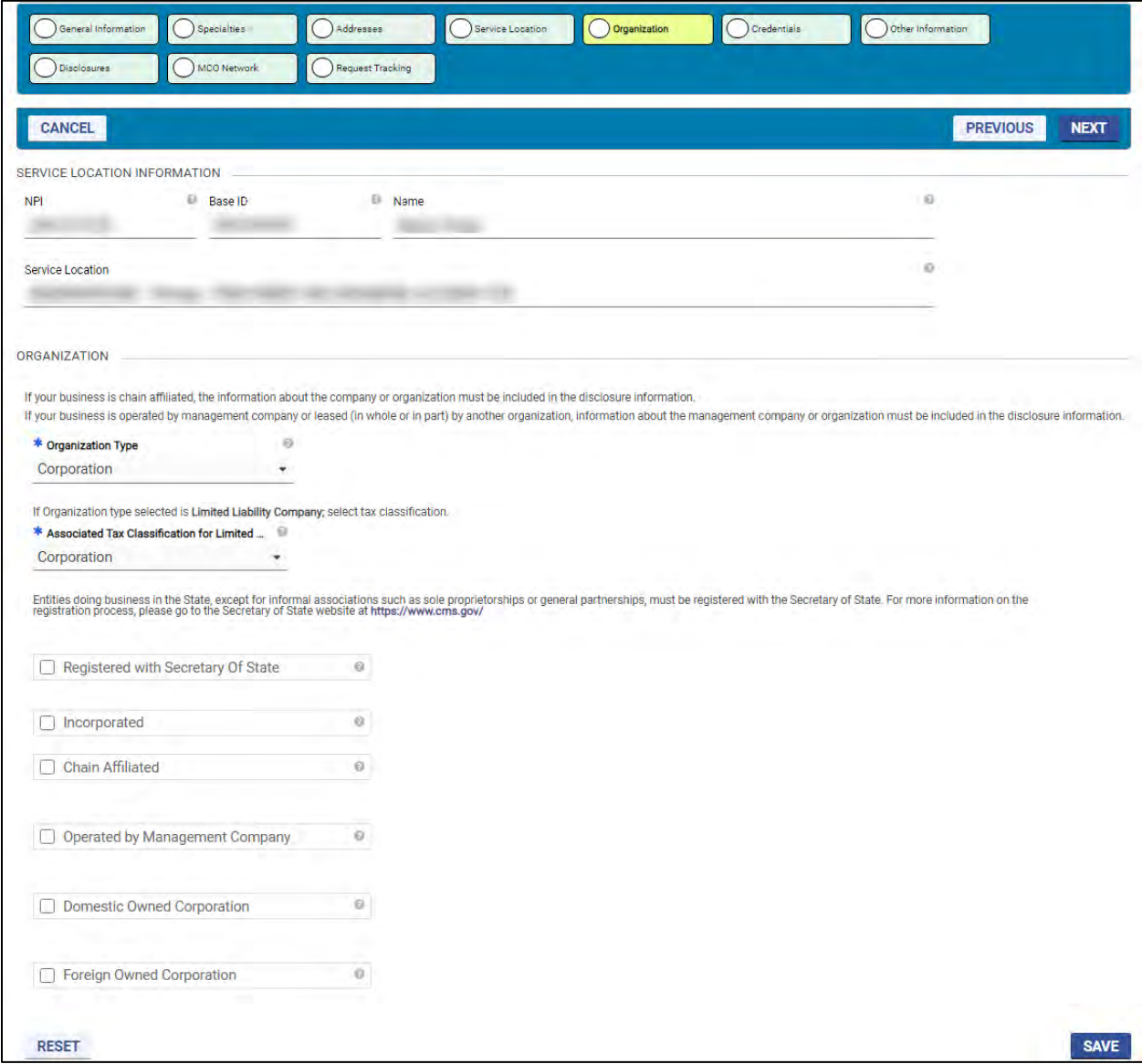

# **14.8Affiliation**

The Affiliation page contains a list of all the affiliations between IG and Group Providers and between Ordering, Referring, Prescribing Physicians (ORP), and Facility Providers. Group providers who act as AA on behalf of IG providers will have an additional section to distinguish IGs that have granted the Group authorized administrator privileges and all associated IGs with the Group. Refer to [Figure 14-32](#page-87-0) to [Figure 14-34.](#page-89-0)

- IG Providers search and view Group Providers.
- Group Providers search and view IG Providers.
- ORP Providers search and view Facility Providers.
- Facility Providers search and view ORP Providers.

*Note: The Affiliation page does NOT display for Atypical Providers or Providers only* 

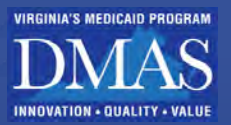

*enrolled as Individuals. Group and Facility Providers find their own Service Location information on the Addresses page.* 

Follow the steps in Section **[14.1](#page-56-0) – [Manage My Information Navigation](#page-56-0)** for instructions to view, create, and update information.

Refer to [Table 14-7](#page-86-0) for a list of fields that can be viewed or edited in the **Affiliation** module.

- The fields are organized by section in the order that they appear.
- Fields may be hidden if they do not apply based on your enrollment information.
- If the **Requires Processing?** The column includes a checkmark; a change request will be pending until a PRSS Enrollment and Management Clerk reviews it. Refer to Section **[14.1.4](#page-65-0) - [Track Changes](#page-65-0)** to track changes that require processing.

<span id="page-86-0"></span>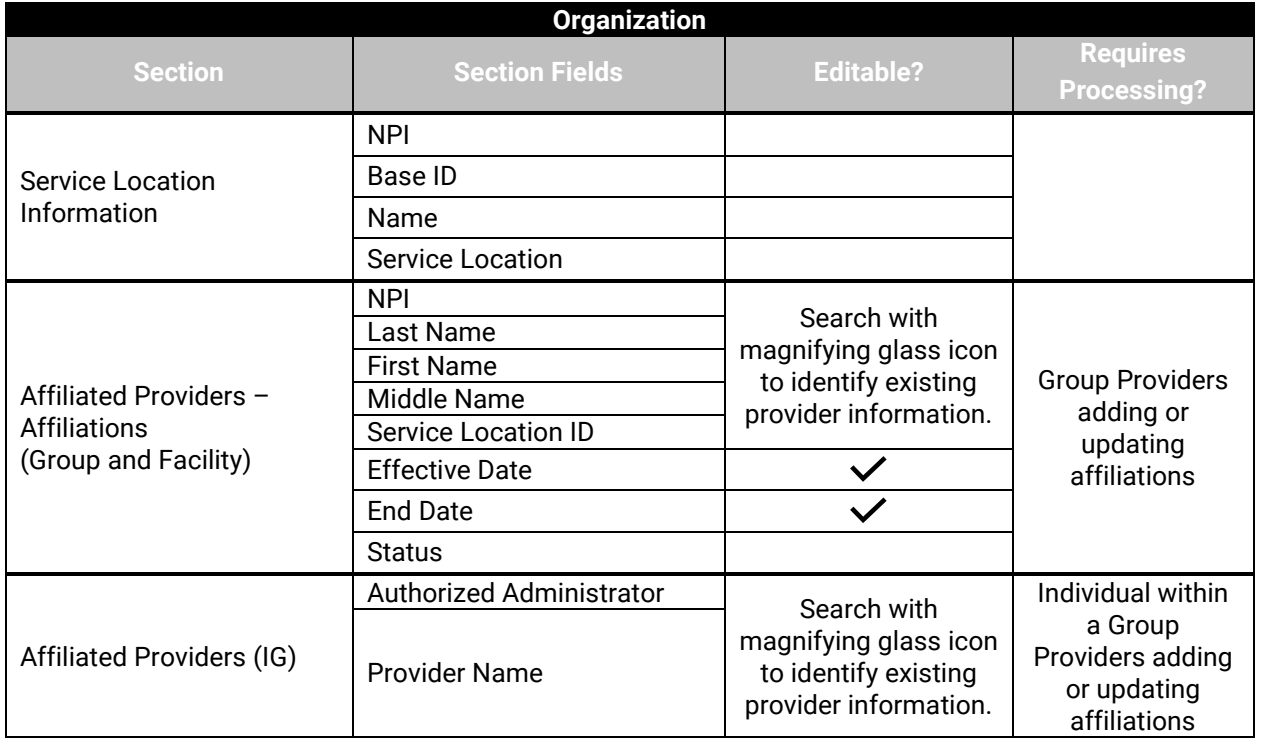

### *Table 14-7: Affiliation Fields*

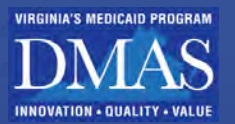

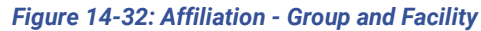

<span id="page-87-0"></span>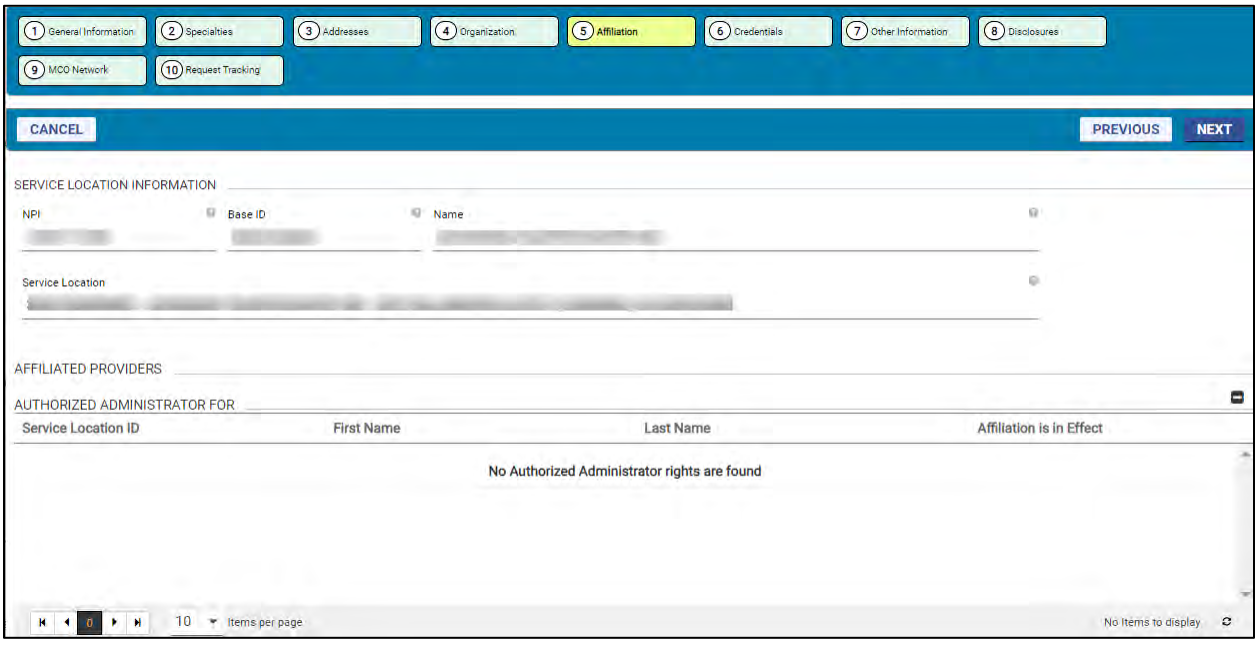

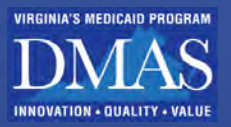

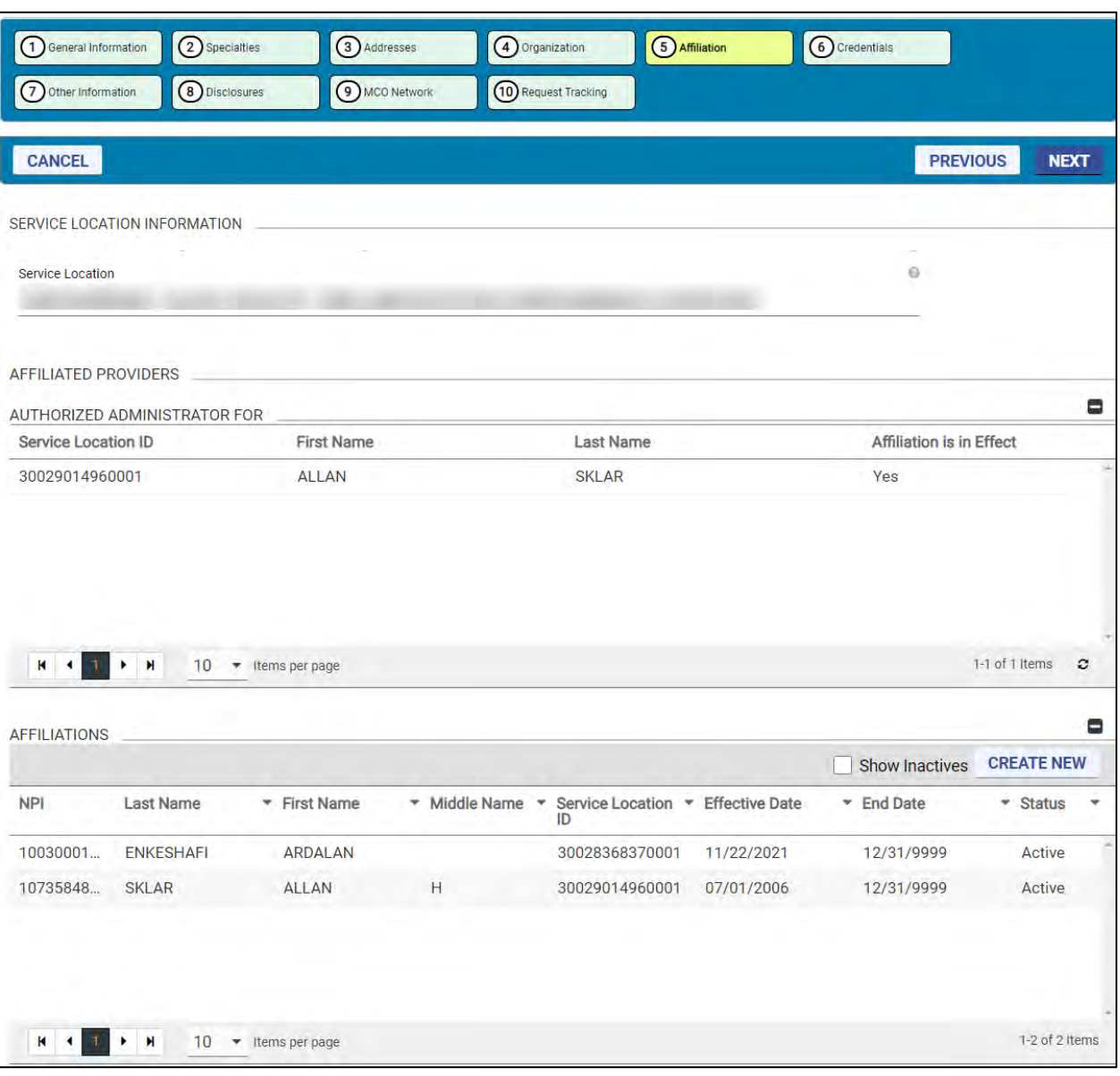

### *Figure 14-33: Affiliation – Authorized Administrator*

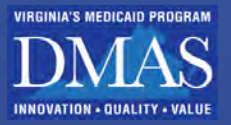

<span id="page-89-0"></span>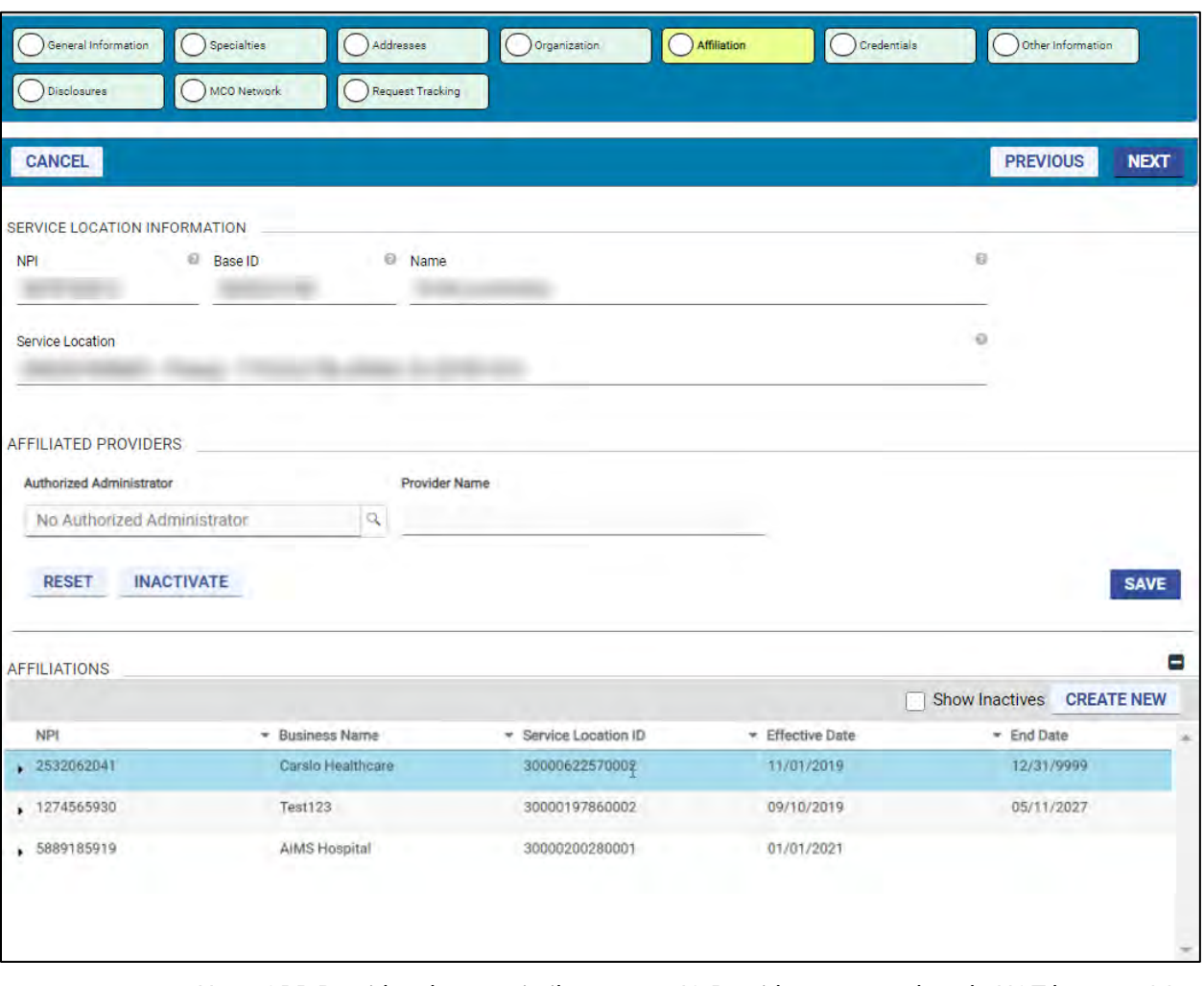

*Figure 14-34: Affiliation - Individual within a Group*

*Note: ORP Providers have a similar page to IG Providers, except they do NOT have an AA section.*

## **14.8.1View Affiliate Service Locations**

The Service Location Address for affiliated Providers is accessible from the **Affiliations** section.

For Group and Facility Providers, the Service Location IDs for associated providers display in the table. Refer to [Figure 14-35.](#page-90-0)

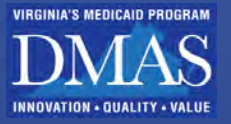

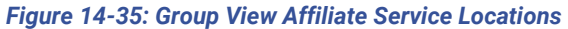

<span id="page-90-0"></span>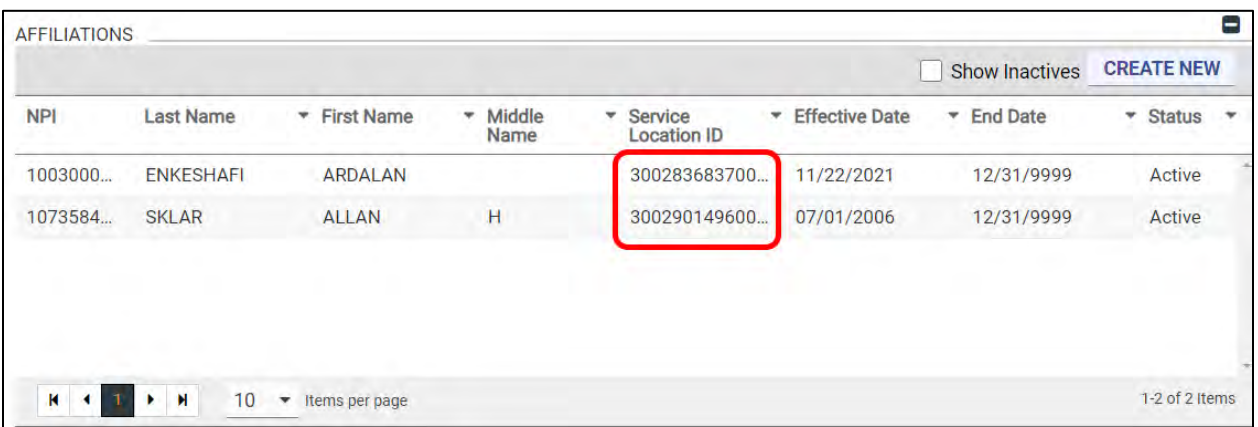

For IG and ORP Providers, click the caret icon at the beginning of the Provider record to view the Service Location Address. Refer to [Figure 14-36.](#page-90-1)

#### *Figure 14-36: IG View Affiliate Service Locations*

<span id="page-90-1"></span>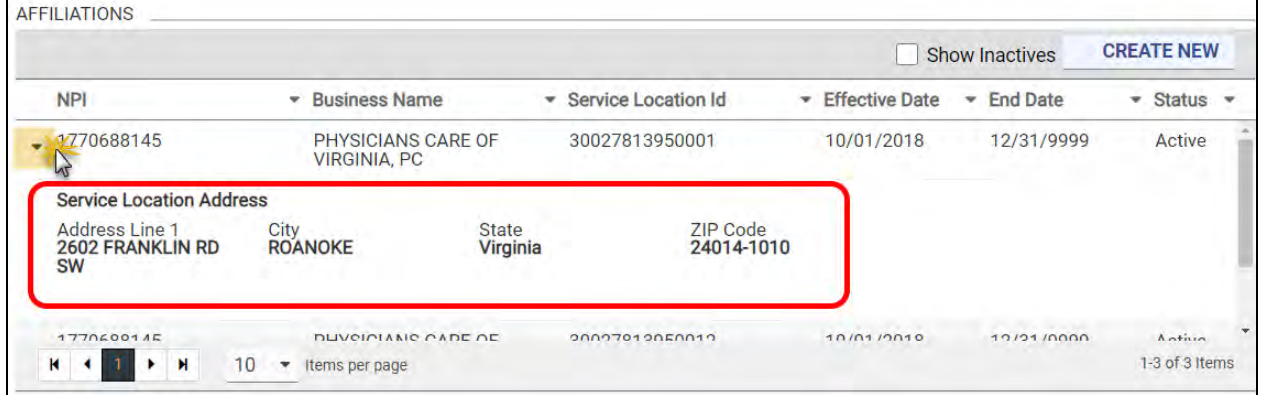

## **14.8.2Add Affiliated Provider**

Providers and provider delegates may add affiliations. AA may not edit affiliations for IG providers.

Click **CREATE NEW** in the **Affiliations** section.

The **Add Affiliate Provider** window appears. Complete the Affiliate Provider information by entering either the **Service Location ID** or **NPI**.

Click the magnifying glass icon to search for an affiliated provider. Refer to [Figure 14-37.](#page-91-0)

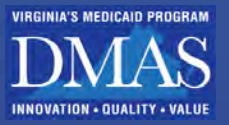

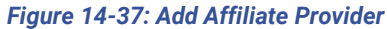

<span id="page-91-0"></span>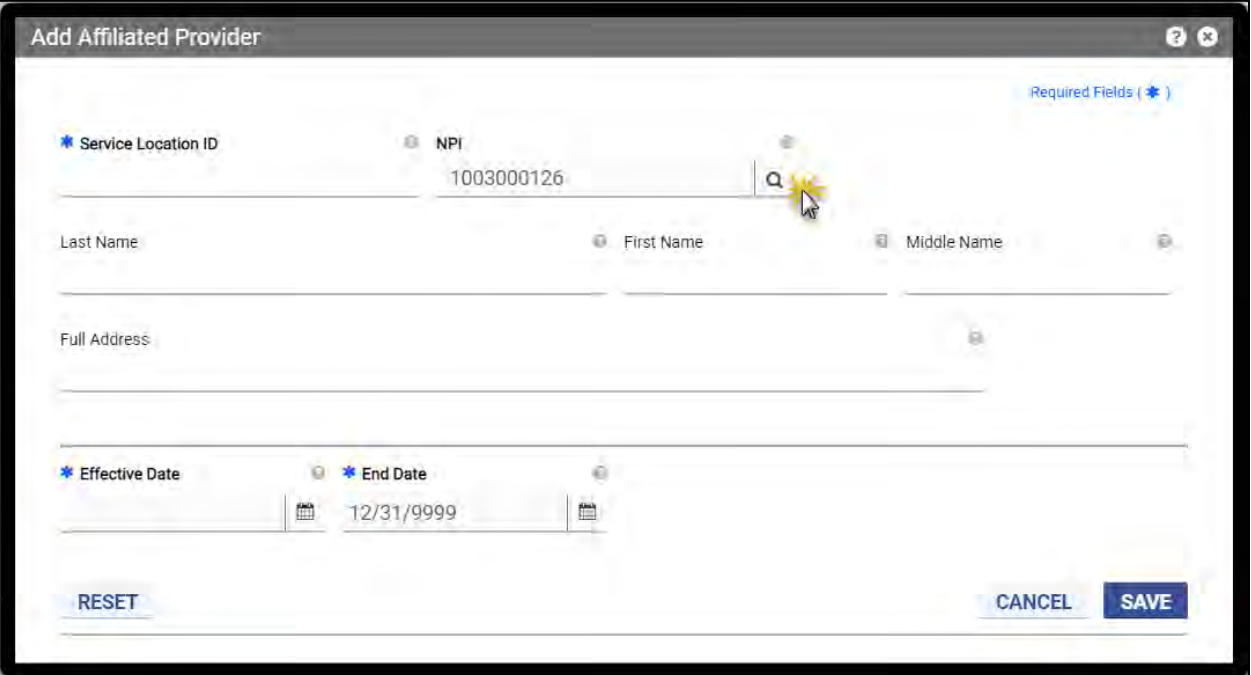

*Note: To search by name, leave all fields blank and click the magnifying glass icon. Additional search criteria must be entered. Refer to [Figure 14-38.](#page-92-0)* 

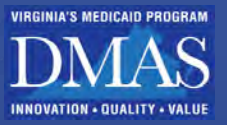

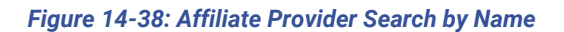

<span id="page-92-0"></span>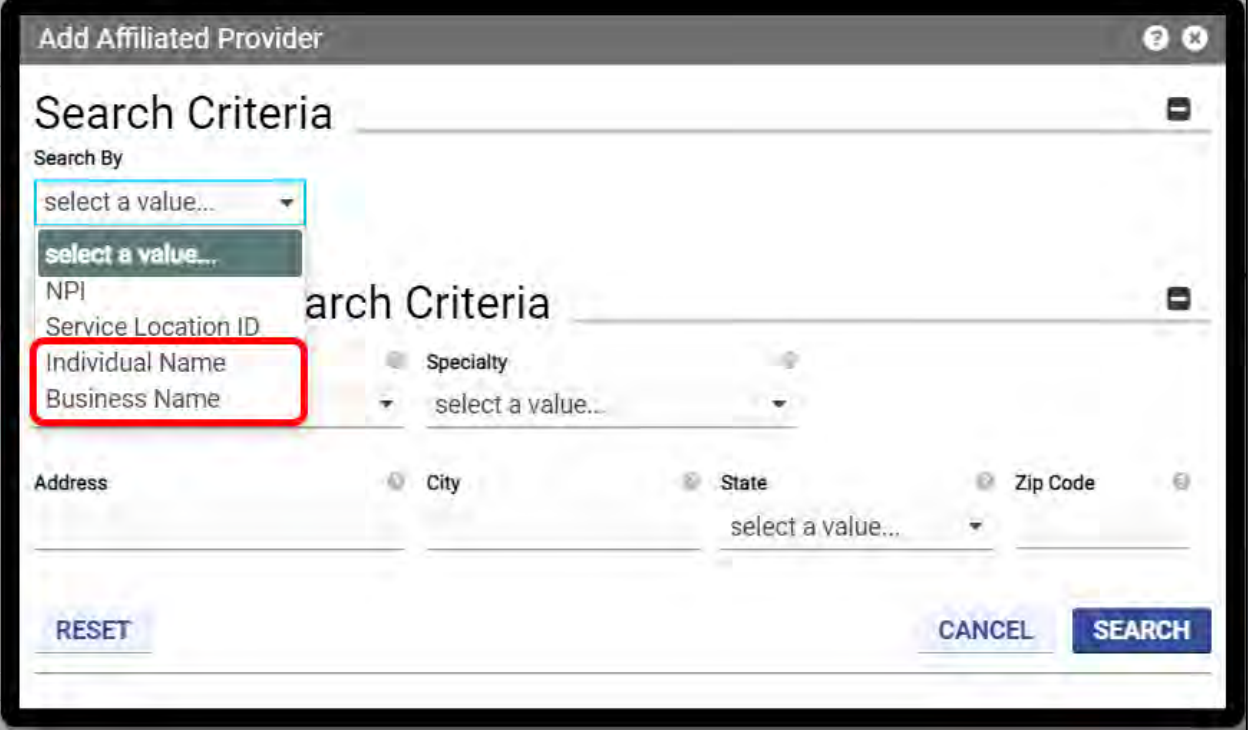

*Optional:* If more than one provider matched your criteria, click the **Service Location ID** hyperlink to select the provider. Clicking other details does NOT select the Provider. Refer to [Figure 14-39.](#page-93-0)

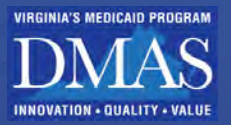

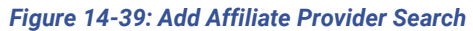

<span id="page-93-0"></span>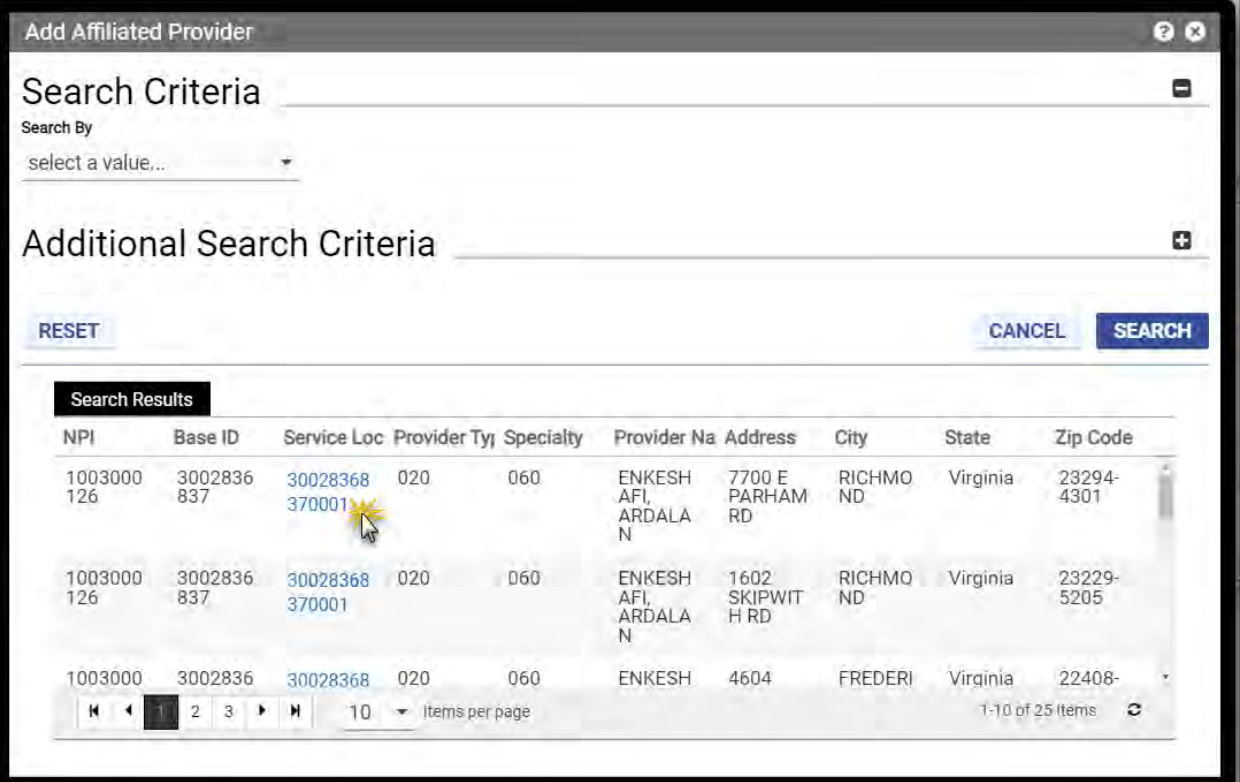

The Provider's details populate in the **Add Affiliated Provider** window. Enter the **Effective Date** and click **SAVE**. Refer t[o Figure 14-40.](#page-94-0)

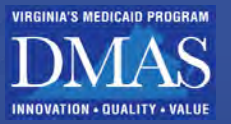

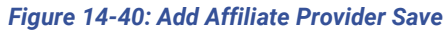

<span id="page-94-0"></span>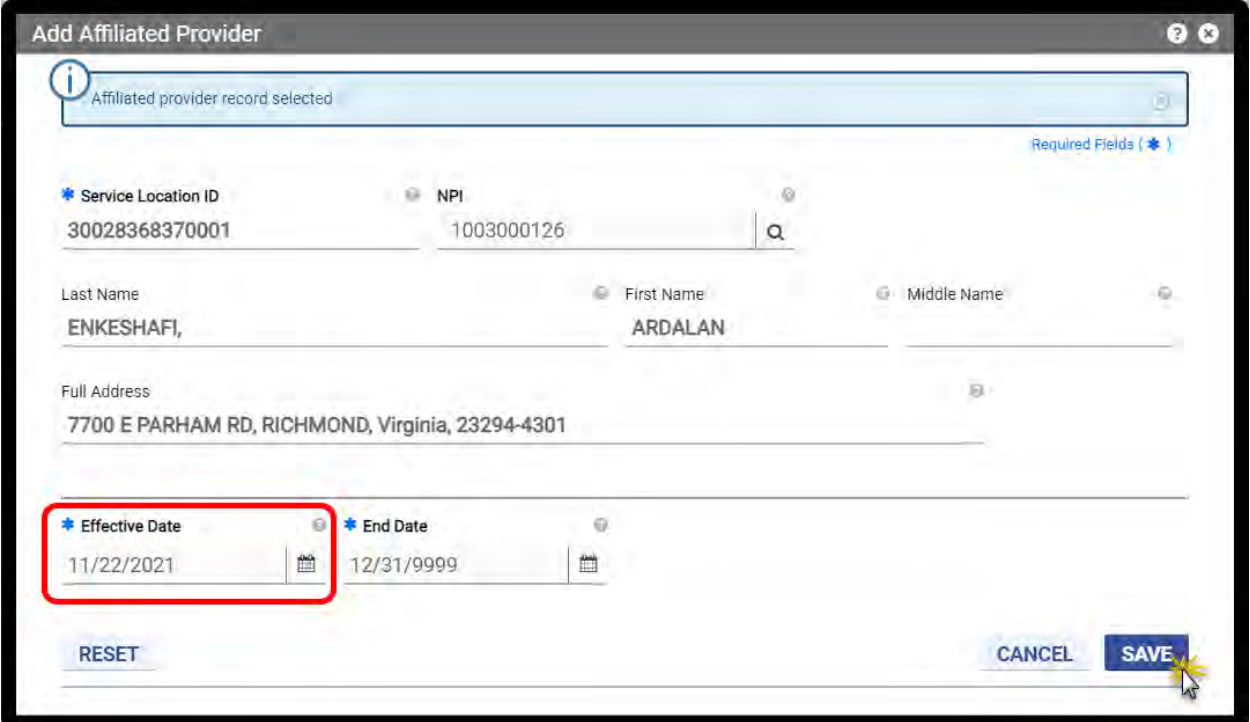

## **14.8.3Inactivate Affiliated Provider**

Providers and provider delegates may inactivate affiliations. AAs may not edit affiliations for IG providers.

Associations are per provider, and per Service Location, so if a provider is associated with multiple Service Locations, the relationship will need to be inactivated for each one.

To remove an association for the current Service Location, click the record in the table for the provider. Refer t[o Figure 14-41.](#page-94-1)

<span id="page-94-1"></span>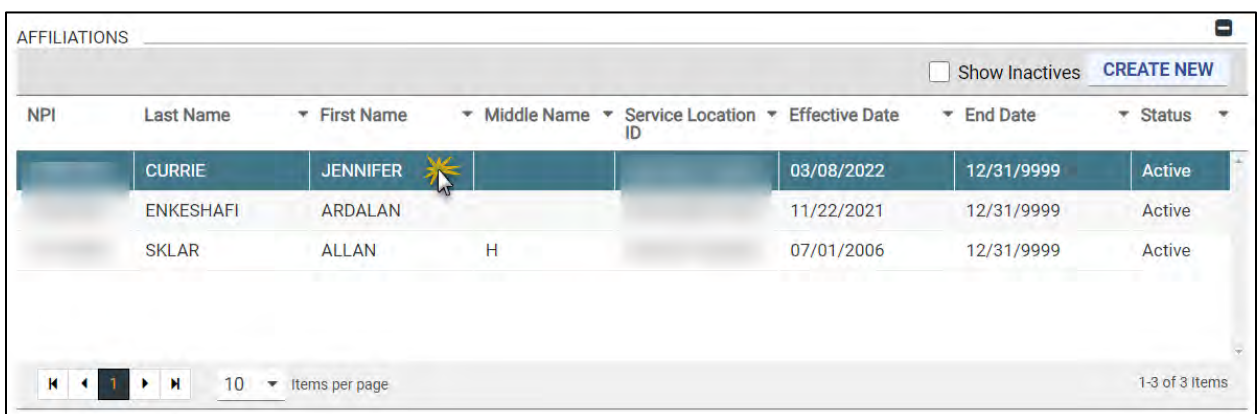

#### *Figure 14-41: View Affiliations*

The associated provider's details are displayed. Click EDIT. Refer to [Figure 14-42.](#page-95-0)

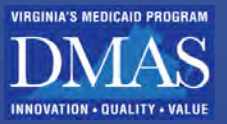

*Figure 14-42: Edit Affiliation*

<span id="page-95-0"></span>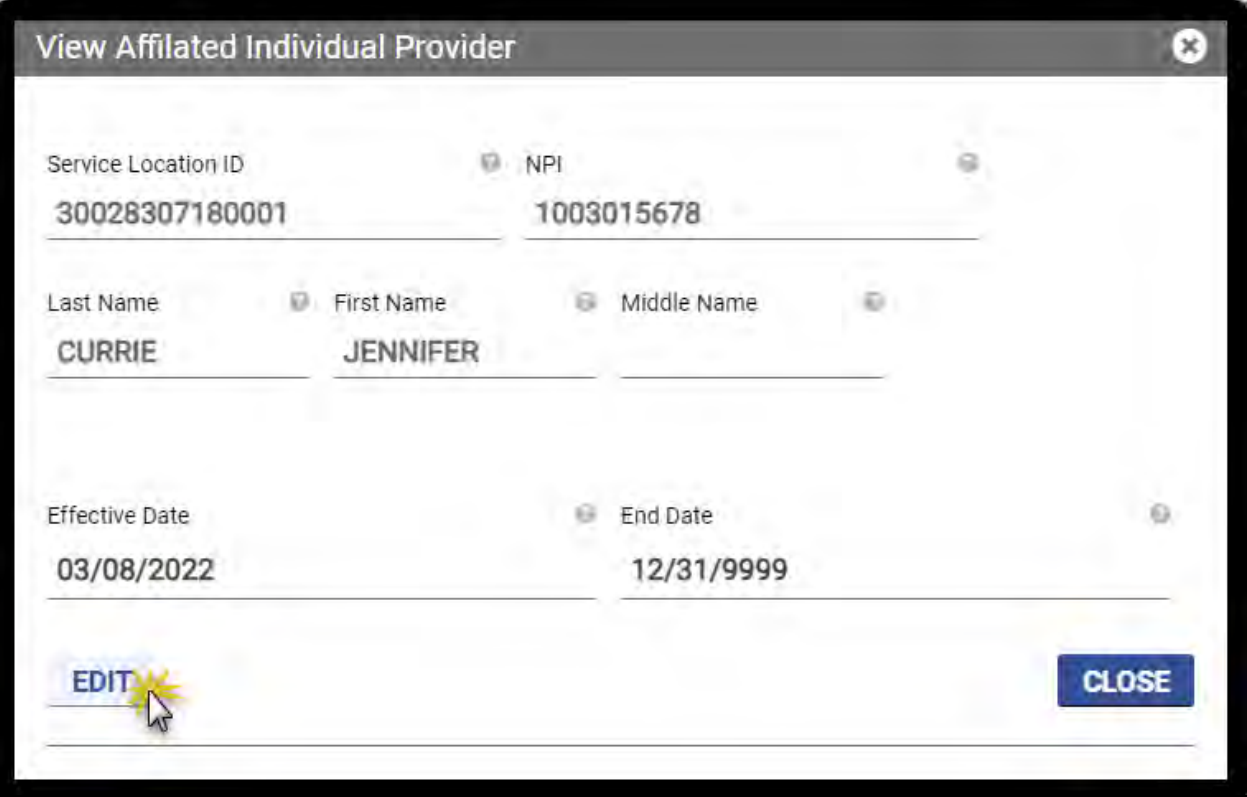

<span id="page-95-1"></span>Click **INACTIVATE**. Refer to [Figure 14-43.](#page-95-1)

## *Figure 14-43: Inactivate Affiliation*

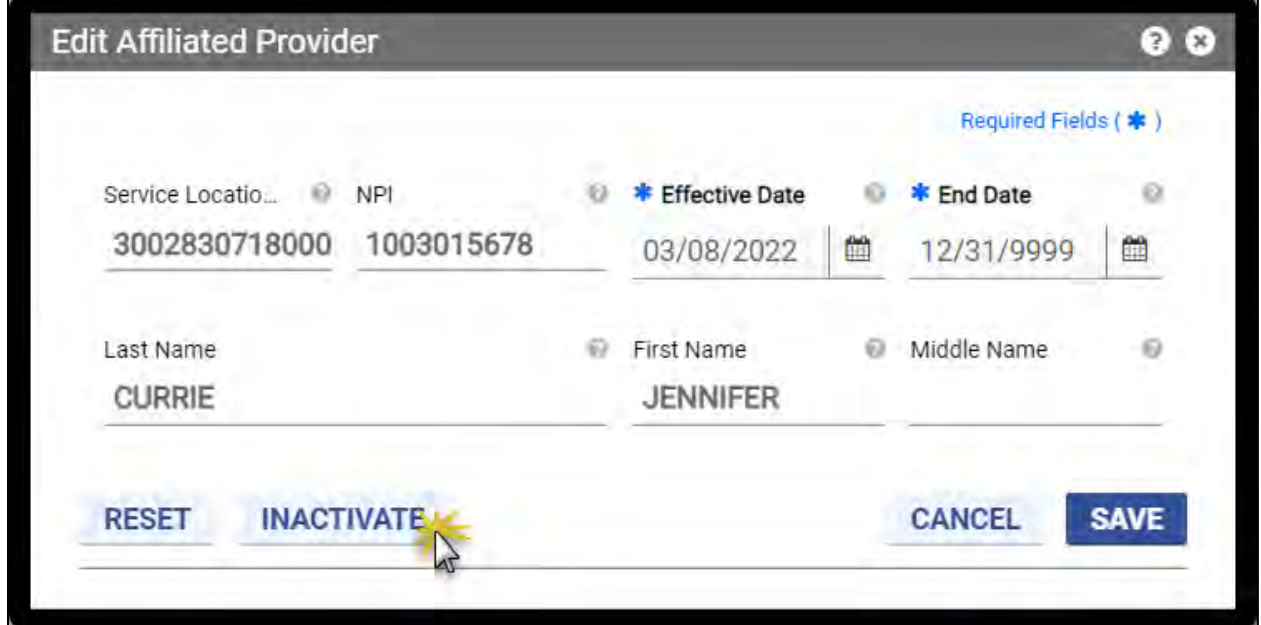

The association is inactivated and no longer displays on the list. Refer to [Figure 14-44.](#page-96-0)

*Figure 14-44: Save Affiliation Change* 

<span id="page-96-0"></span>

|              |                                            |                                           |                                                     |                                               |                       | <b>Show Inactives</b> | <b>CREATE NEW</b> |  |
|--------------|--------------------------------------------|-------------------------------------------|-----------------------------------------------------|-----------------------------------------------|-----------------------|-----------------------|-------------------|--|
| <b>NPI</b>   | <b>Last Name</b>                           | * First Name                              | <b>Middle Name</b><br>٠<br>$\overline{\phantom{a}}$ | <b>Service Location</b><br>$\mathbf{v}$<br>ID | <b>Effective Date</b> | End Date              | • Status          |  |
| 10030001     | <b>ENKESHAFI</b>                           | <b>ARDALAN</b>                            |                                                     | 30028368370001                                | 11/22/2021            | 12/31/9999            | Active            |  |
| 10735848     | <b>SKLAR</b>                               | <b>ALLAN</b>                              | H                                                   | 30029014960001                                | 07/01/2006            | 12/31/9999            | Active            |  |
|              |                                            |                                           |                                                     |                                               |                       |                       |                   |  |
|              |                                            |                                           |                                                     |                                               |                       |                       |                   |  |
| $\mathbf{R}$ | 10<br>$\mathbf{H}$<br>$\ddot{\phantom{1}}$ | $\overline{\mathbf{v}}$<br>Items per page |                                                     |                                               |                       |                       | 1-2 of 2 Items    |  |

*Optional:* To view inactivated associations, select the **Show Inactives** checkbox. Refer to [Figure 14-45.](#page-96-1)

#### *Figure 14-45: View Inactive Affiliation*

<span id="page-96-1"></span>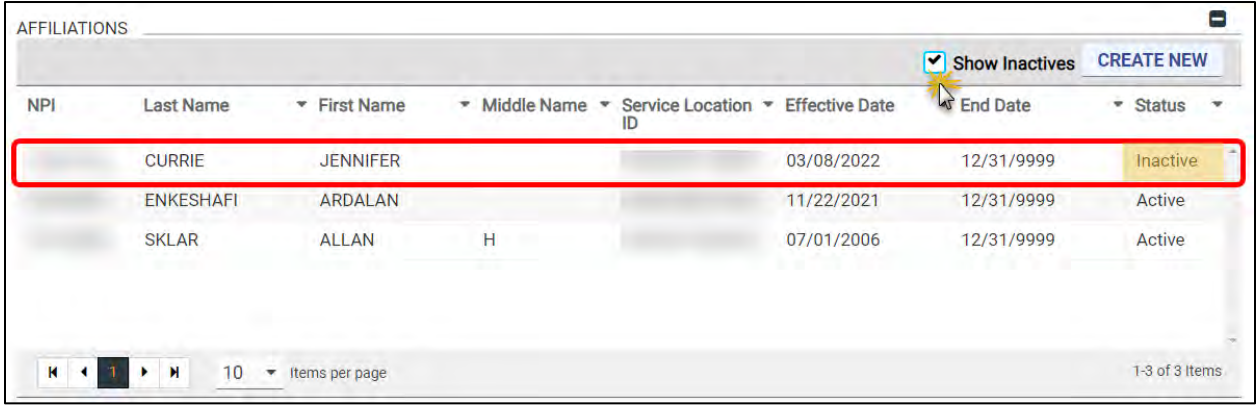

## **14.8.4Manage Authorized Administrator**

For IG Providers only, the Affiliation section is where you can view and assign your AA. An AA is a group that can access all Provider Portal features on behalf of the Provider, except for managing which group is the AA. Only one AA may be assigned, but the AA may assign Delegates.

- If you selected your AA during enrollment, the group displays in this section. The AA already has access, and no further action is needed.
- If you completed a combined Individual and IG enrollment, you did not have an option to add an AA during enrollment. You need to add an AA for your IG Service Locations to grant access.

Complete these steps to manage your AA:

1. Click the magnifying glass icon to search for your AA. Refer to [Figure 14-46.](#page-97-0)

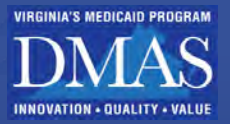

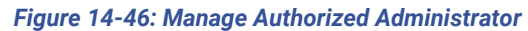

<span id="page-97-0"></span>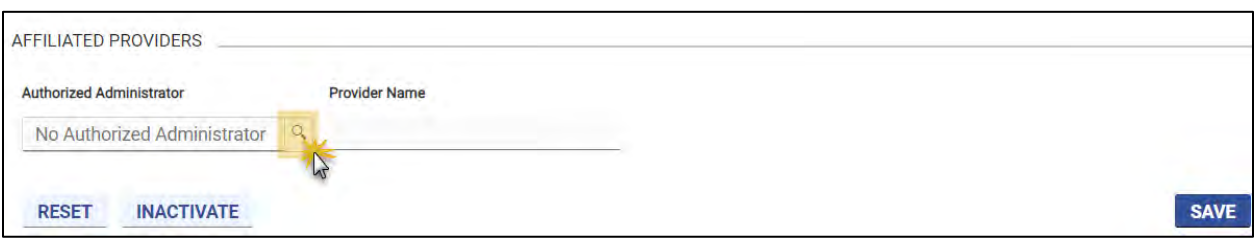

The **Search Affiliated Provider** window displays. Click the Service Location for the already affiliated Group Provider you would like to assign as your AA. Refer to [Figure 14-47.](#page-97-1)

## *Figure 14-47: Search Affiliated Provider*

<span id="page-97-1"></span>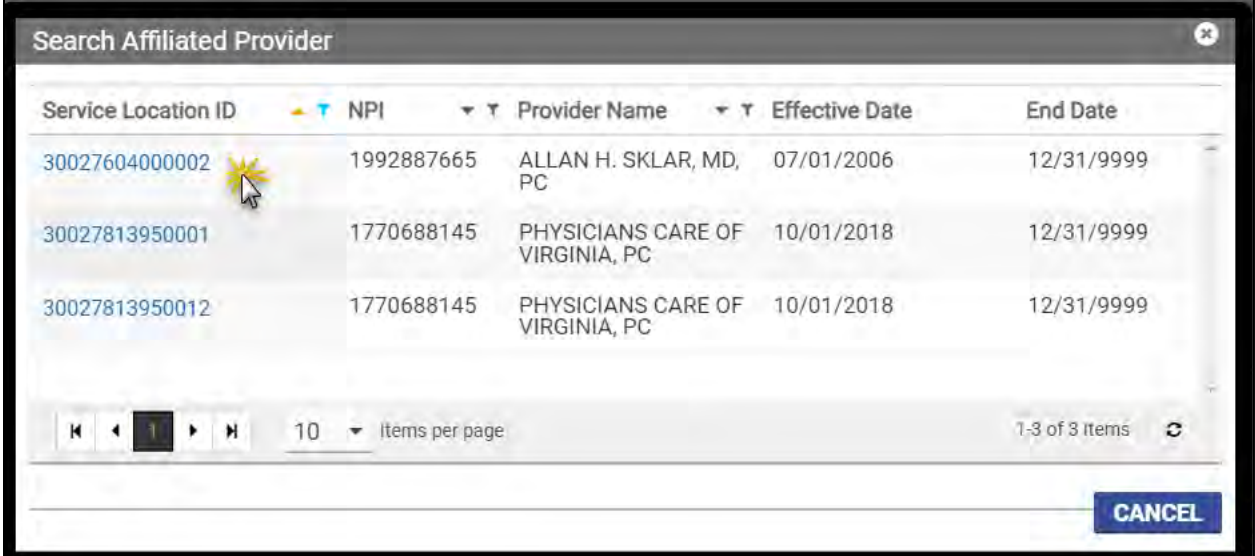

*Note: If you do not see the Group Provider that you want to assign, follow the steps in Section 9.3.7.1 – View Affiliate Service Locations.*

*The Service Location Address for affiliated Providers is accessible from the Affiliations section.*

<span id="page-97-2"></span>The Provider's Name field populates. Click Save. Refer to [Figure 14-48.](#page-97-2)

#### *Figure 14-48: Save Authorized Administrator*

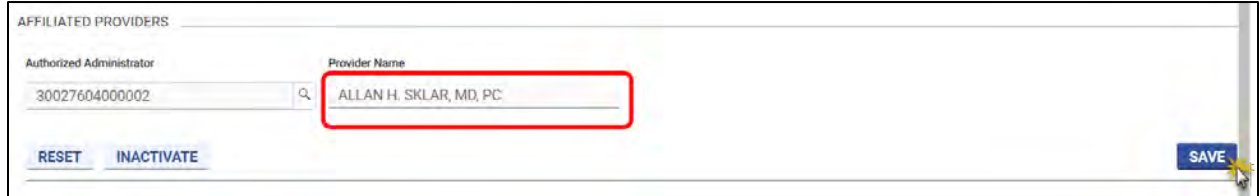

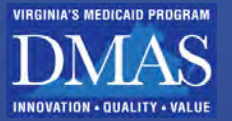

# **14.9Credentials**

The Credentials page displays information for License, Medicare Number, Drug Enforcement Administration (DEA) Number, Council for Affordable Quality Healthcare (CAQH) Number, and NPI details of the Provider. Refer to

> *[Note: Adding, editing, or inactivating an NPI follows the same steps as other](#page-99-0)  [credentials but has a few effective and end dates adjustments.](#page-99-0)*

- *[The Effective Date cannot be in the future.](#page-99-0)*
	- *[When a "new" primary NPI is added or modified:](#page-99-0)*
		- o *[The "new" primary NPI has an End Date of 12/31/9999.](#page-99-0)*
		- o *[The "old" primary NPI record \(if one exists\) remains in the table, but](#page-99-0)  [the Primary indicator changes to No.](#page-99-0)*
		- o *[The "old" primary NPI \(if one exists\) has an End Date one day before](#page-99-0)  [the "new" primary NPI's Effective Date.](#page-99-0)*

*[A primary NPI can only be inactivated if another NPI is listed in the table. The](#page-99-0)  [remaining NPI's Primary indicator changes to Yes, and its End Date changes to](#page-99-0)  [12/31/9999.](#page-99-0)*

[Figure 14-49](#page-99-0) through [Figure 14-53.](#page-101-0)

Follow the steps in Section **[14.1](#page-56-0) – [Manage My Information Navigation](#page-56-0)** for instructions to view, create, and update information.

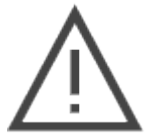

*Note: To modify credentials, edit the End Date of the current record, allow the change to be processed, then add the new credential.*

*Only use INACTIVATE if the credentials were entered incorrectly.*

Refer to [Table 14-8](#page-98-0) for a list of fields that can be viewed or edited in the **Credentials** module.

- The fields are organized by section in the order that they appear.
- Fields may be hidden if they do not apply based on your enrollment information.
- If the **Requires Processing?** Column includes a check mark; a change request will be pending until a PRSS Enrollment and Management Clerk reviews it. Refer to Section **[14.1.4](#page-65-0) - [Track Changes](#page-65-0)** to track changes that require processing.

<span id="page-98-0"></span>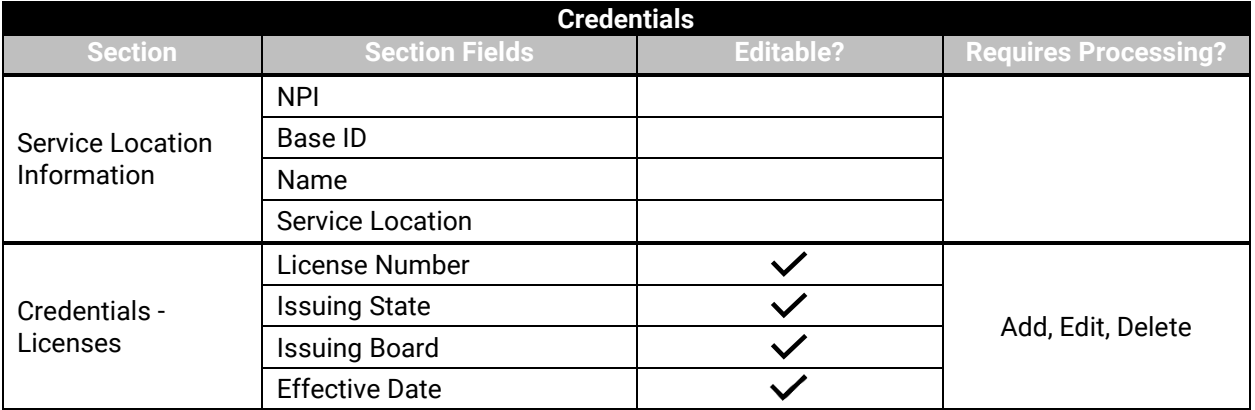

#### *Table 14-8: Credentials Fields*

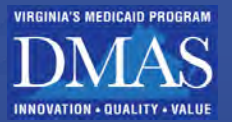

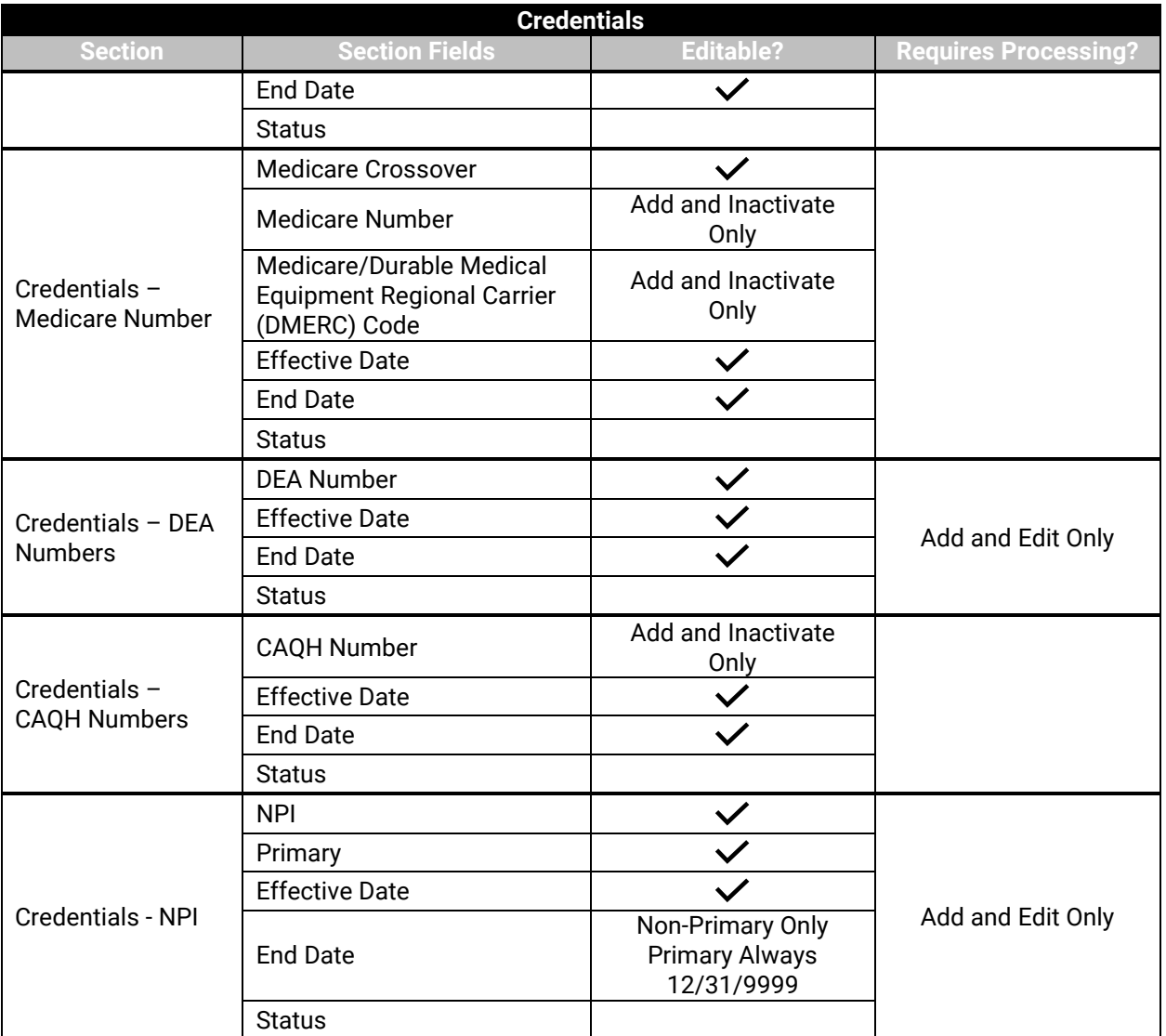

*Note: Adding, editing, or inactivating an NPI follows the same steps as other credentials but has a few effective and end dates adjustments.* 

- <span id="page-99-0"></span>
- *The Effective Date cannot be in the future.*
- *When a "new" primary NPI is added or modified:*
	-
	- o *The "new" primary NPI has an End Date of 12/31/9999.* The "old" primary NPI record (if one exists) remains in the table, but *the Primary indicator changes to No.*
	- o *The "old" primary NPI (if one exists) has an End Date one day before the "new" primary NPI's Effective Date.*

*A primary NPI can only be inactivated if another NPI is listed in the table. The remaining NPI's Primary indicator changes to Yes, and its End Date changes to 12/31/9999.*

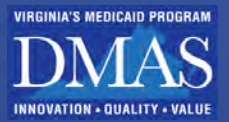

#### *Figure 14-49: Credentials - Licenses*

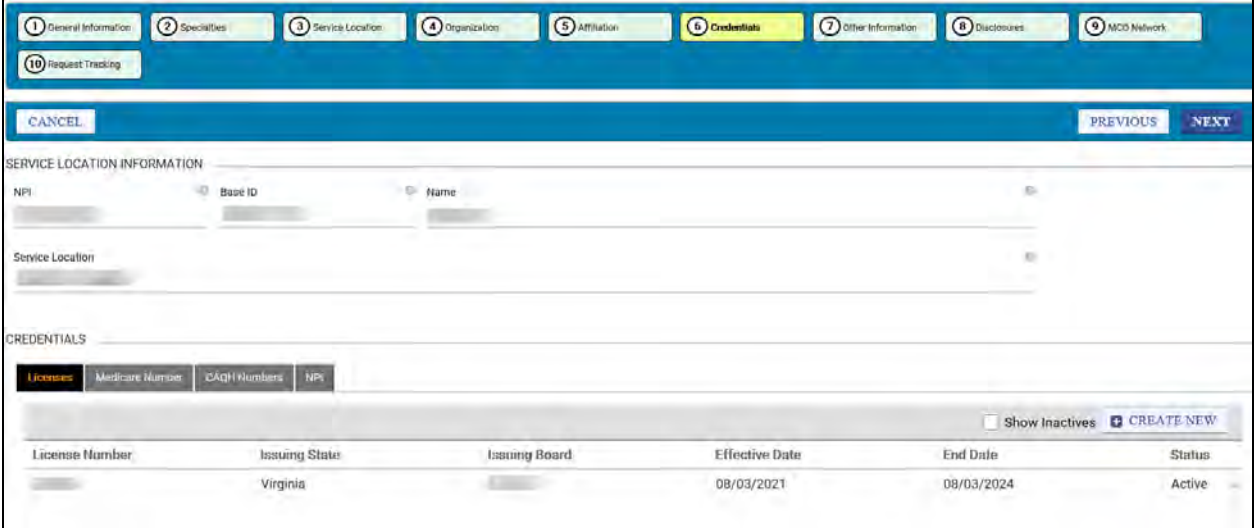

## *Figure 14-50: Credentials - Medicare Number*

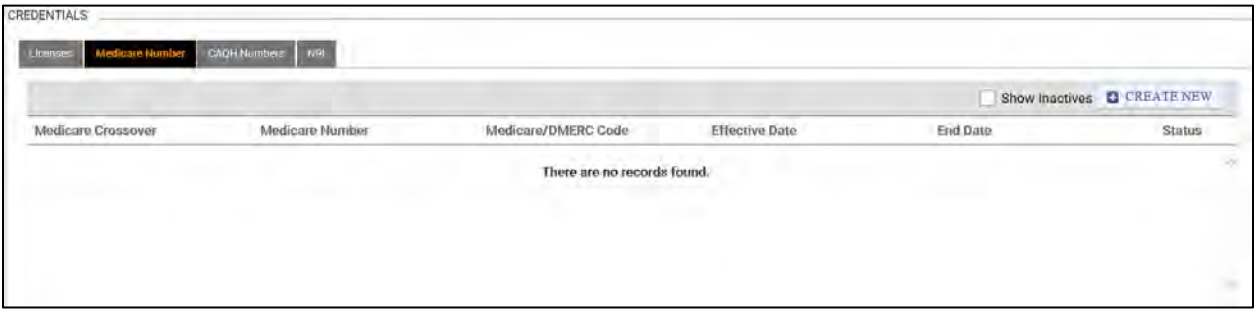

## *Figure 14-51: Credentials - DEA Numbers*

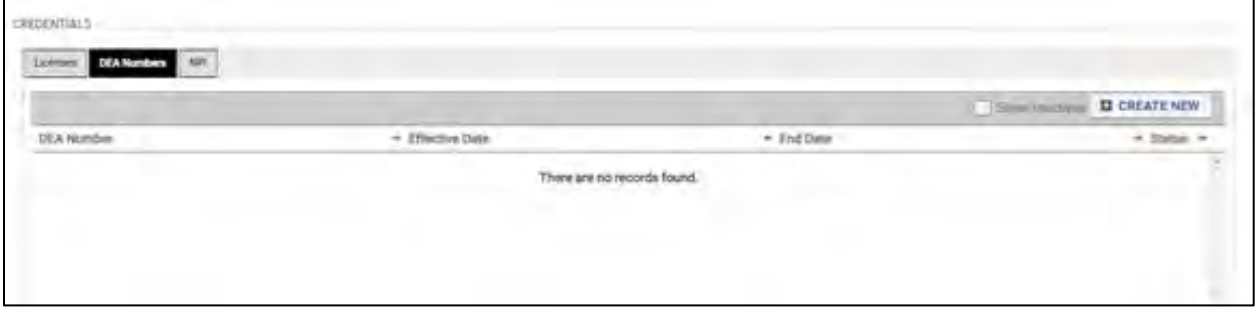

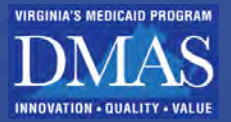

*Figure 14-52: Credentials - CAQH Numbers*

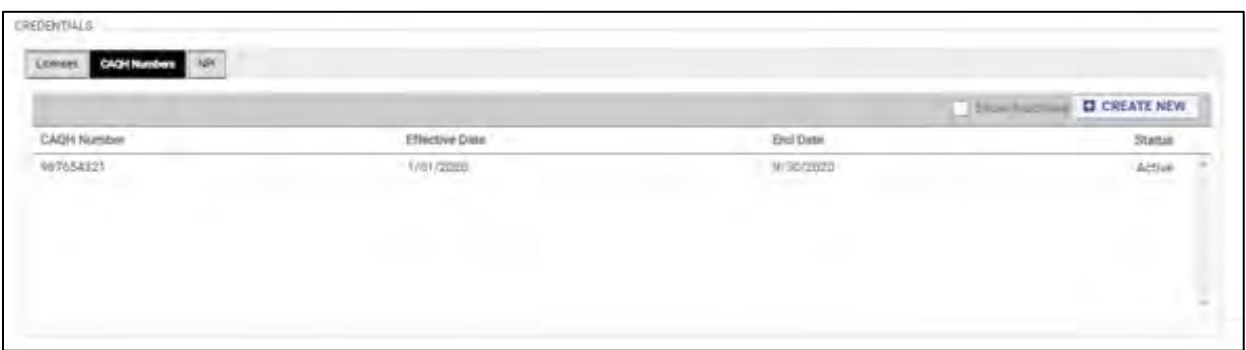

### *Figure 14-53: Credentials - NPI*

<span id="page-101-0"></span>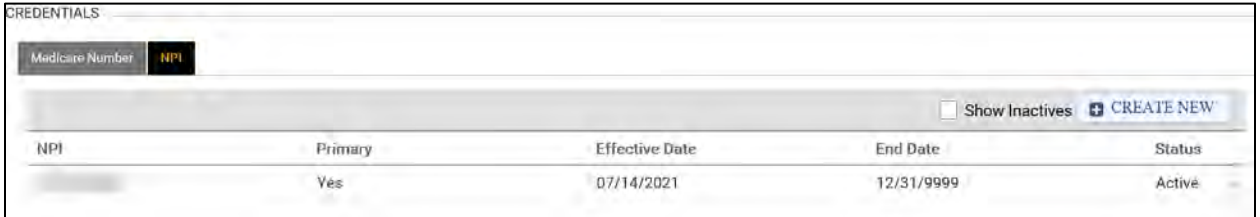

# **14.10 Provider Type**

The Provider Type page displays information such as:

- Clinical Laboratories Improvement Act (CLIA) information if you bill for laboratory services.
- Durable Medical Equipment, Prosthetics, Orthotics, and Supplies (DMEPOS) Surety Bond and Accreditation information, if you are a Durable Medical Equipment (DME) supplier.
- Hospital Bed information if the provider is a hospital or Custodial Care facility.

Refer to [Figure 14-54](#page-102-0) throug[h Figure 14-57.](#page-103-0)

Follow the steps in Section **[14.1](#page-56-0) – [Manage My Information Navigation](#page-56-0)** for instructions to view, create, and update information.

Refer to [Table 14-9](#page-101-1) for a list of fields that can be viewed or edited in the **Provider Type** module.

- The fields are organized by section in the order that they appear.
- Fields may be hidden if they do not apply based on your enrollment information.
- If the **Requires Processing?** column includes a check mark; a change request will be pending until a PRSS Enrollment and Management Clerk reviews, it. Refer to Section **[14.1.4](#page-65-0) - [Track Changes](#page-65-0)** to track changes that require processing.

<span id="page-101-1"></span>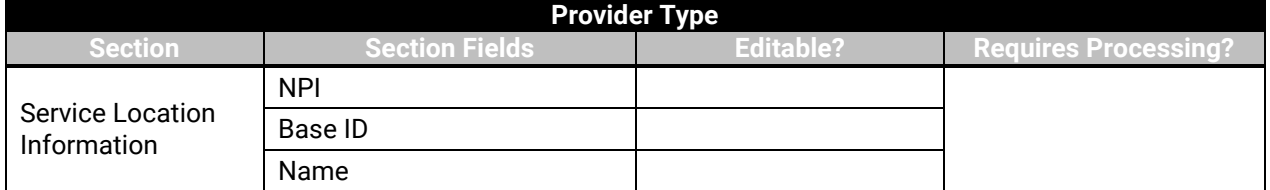

## *Table 14-9: Provider Type Fields*

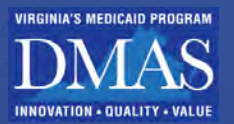

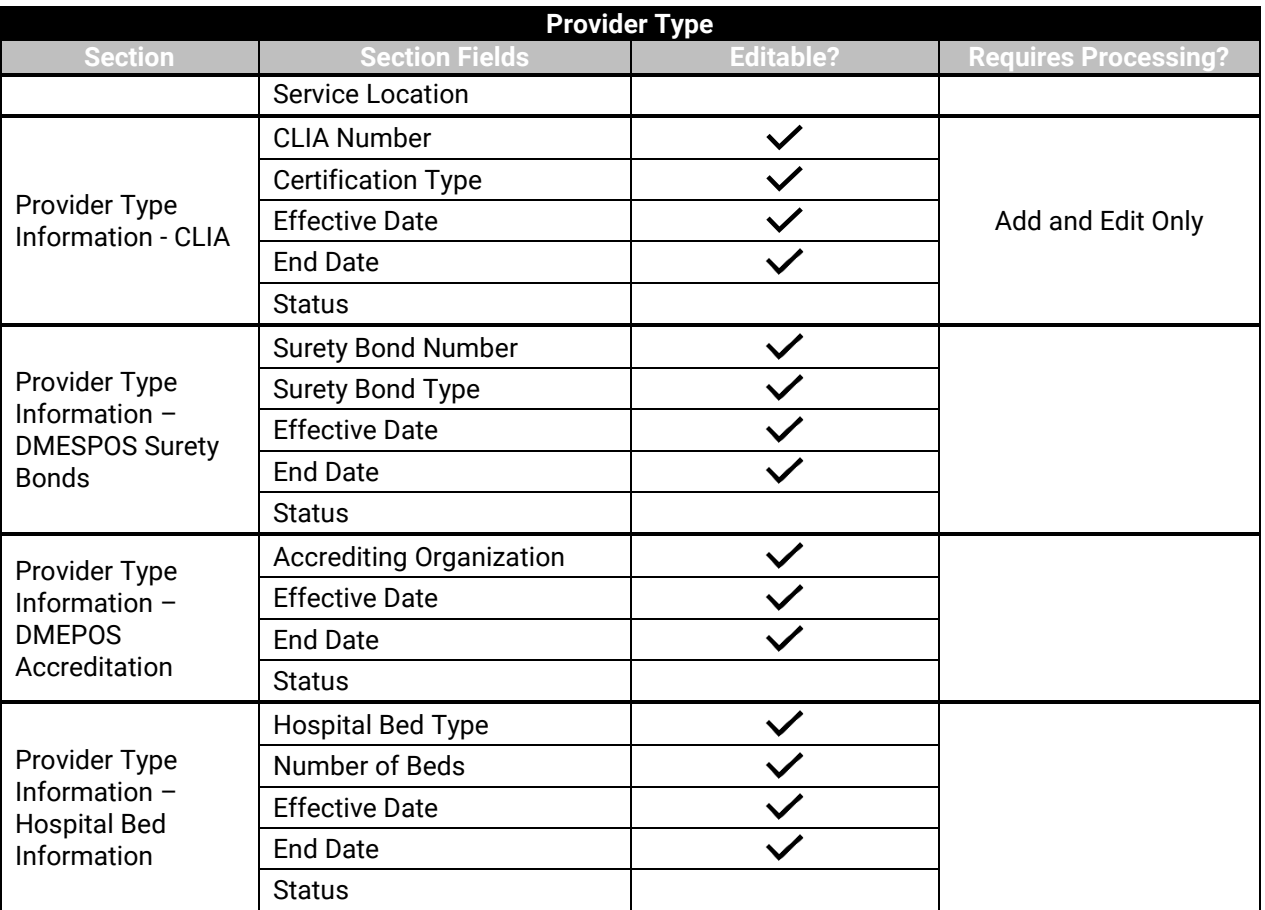

## *Figure 14-54: Provider Type - CLIA*

<span id="page-102-0"></span>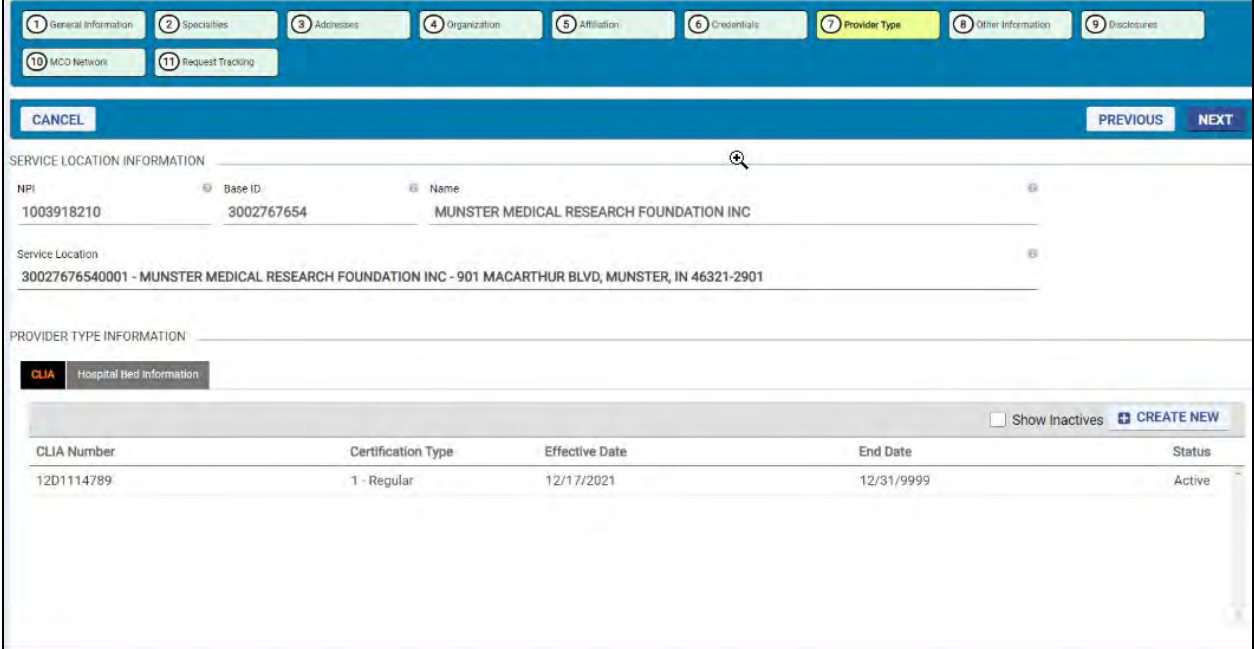

#### *Figure 14-55: Provider Type - DMEPOS Surety Bonds*

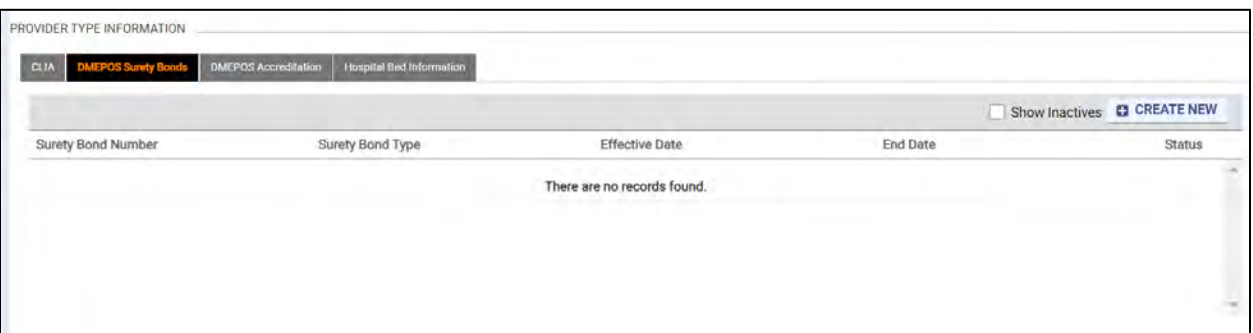

#### *Figure 14-56: Provider Type - DMEPOS Accreditation*

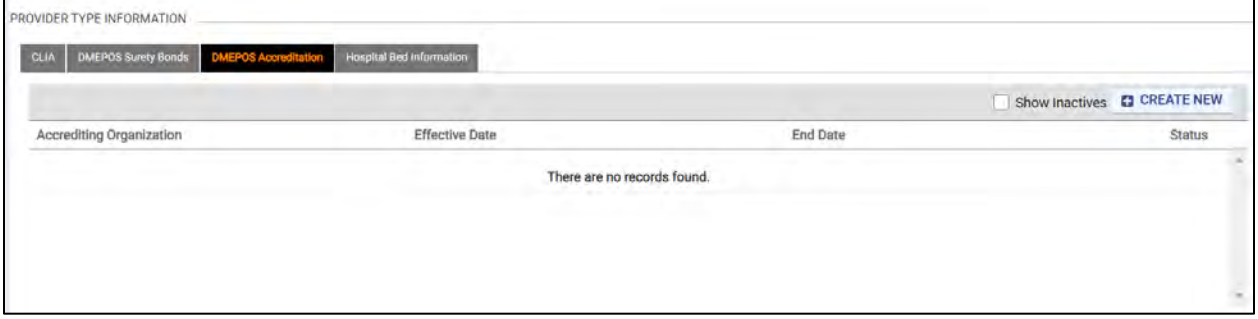

### *Figure 14-57: Provider Type - Hospital Bed Information*

<span id="page-103-0"></span>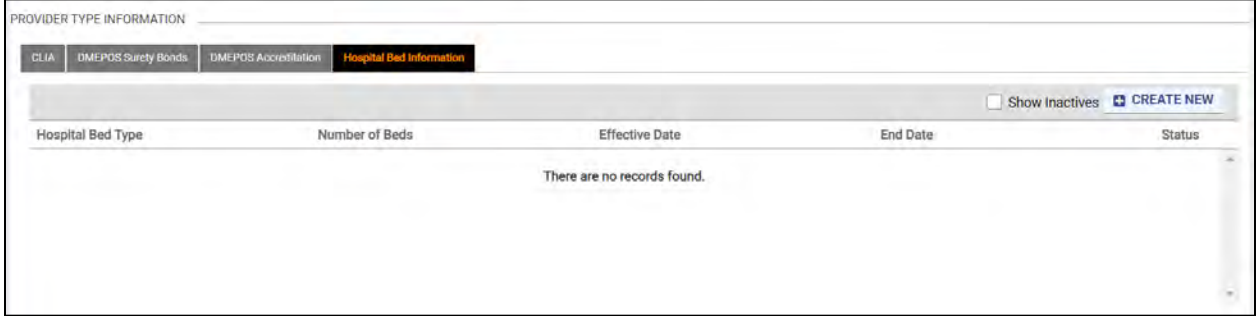

# **14.11 Other Information**

The Other Information page displays information such as Certification details (specialty, certification type, etc.) and language details. Refer t[o Figure 14-58](#page-104-0) and [Figure 14-59.](#page-105-0)

Follow the steps in Section **[14.1](#page-56-0) – [Manage My Information Navigation](#page-56-0)** for instructions to view, create, and update information.

Refer to [Table 14-10](#page-104-1) for a list of fields that can be viewed or edited in the **Other Information** module.

- The fields are organized by section in the order that they appear.
- Fields may be hidden if they do not apply based on your enrollment information.

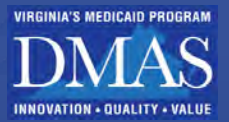

• If the **Requires Processing?** column includes a check mark; a change request will be pending until a PRSS Enrollment and Management Clerk reviews, it. Refer to Section **[14.1.4](#page-65-0) - [Track Changes](#page-65-0)** to track changes that require processing.

<span id="page-104-1"></span>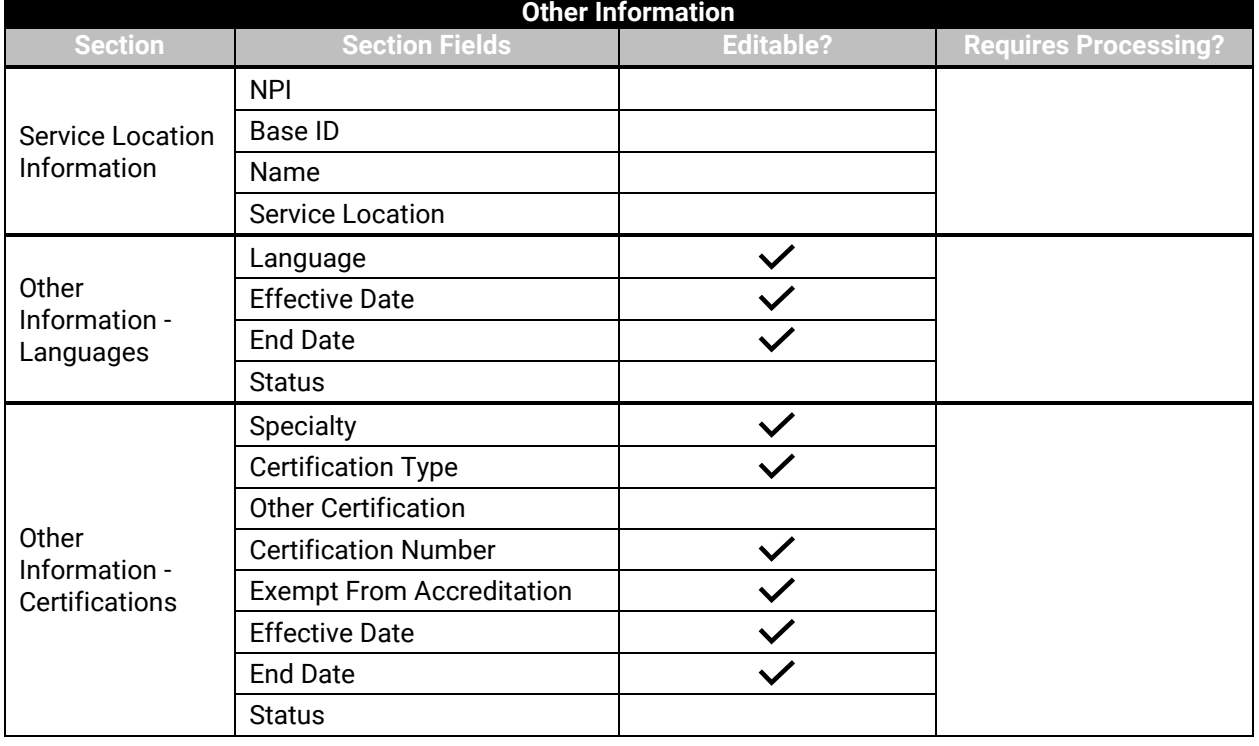

## *Table 14-10: Other Information Fields*

### *Figure 14-58: Other Information - Languages*

<span id="page-104-0"></span>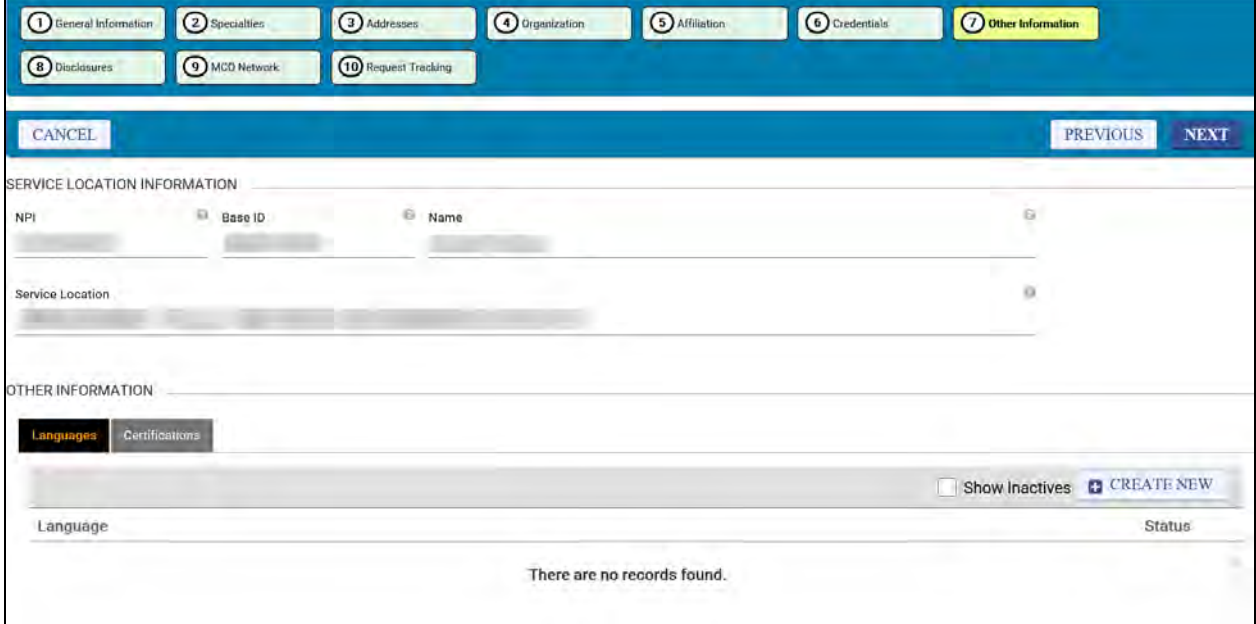

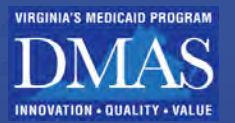

*Figure 14-59: Other Information - Certifications*

<span id="page-105-0"></span>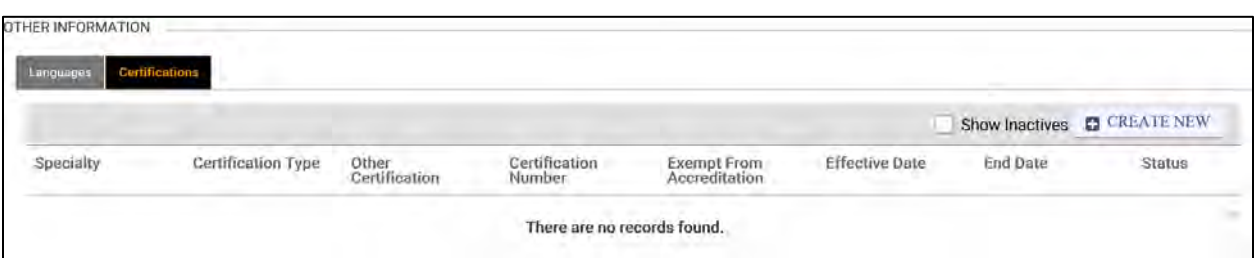

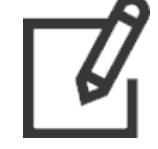

*Note: If adding or changing an Exempt Certification, you may be required to enter an End Date. If you are unsure what to enter, contact a PRSS Enrollment and Management Clerk.*

# **14.12 Disclosures**

The Disclosures page contains information related to:

- Managing Employee Associations: enable practice owners to disclose any managing employees within their practice.
- Owner Associations: manage owner information for the Service Location ID, including ownership percentage and provider ownership.
- Subcontractor Associations: manage subcontractor information for any additional business relationships tied to a provider who owns an interest or share.

Refer to [Figure 14-61.](#page-108-0)

Follow the steps in Section **[14.1](#page-56-0) – [Manage My Information Navigation](#page-56-0)** for instructions to view, create, and update information.

> Note: Click the tab for the desired disclosure, then click **Create New** to add a new disclosure. Refer to [Figure 14-60.](#page-105-1)

<span id="page-105-1"></span>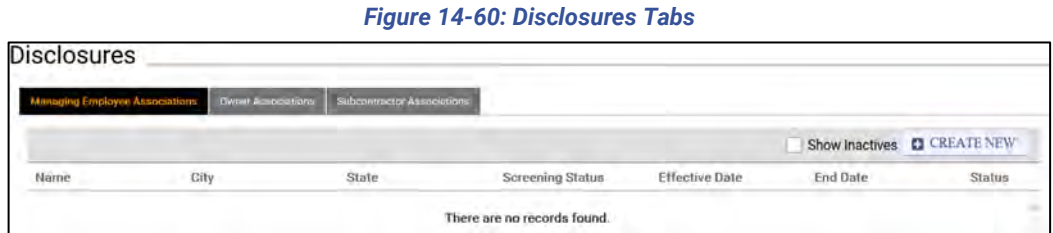

Refer to [Table 14-11](#page-106-0) for a list of fields that can be viewed or edited in the **Disclosures** module.

- The fields are listed in the order that they appear in the disclosure.
- Fields may be hidden if they do not apply based on other selections. For example, the SSN is only displayed for individual disclosures.
- Fields that are required show a blue asterisk  $(*)$  in the disclosure.

The **Requires Processing?** column indicates when a change request will be pending until a PRSS Enrollment and Management Clerk reviews it. Refer to Section **[14.1.4](#page-65-0) - [Track Changes](#page-65-0)** to track changes that require processing.

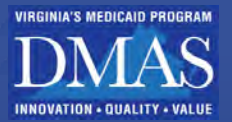

## *Table 14-11: Disclosures Fields*

<span id="page-106-0"></span>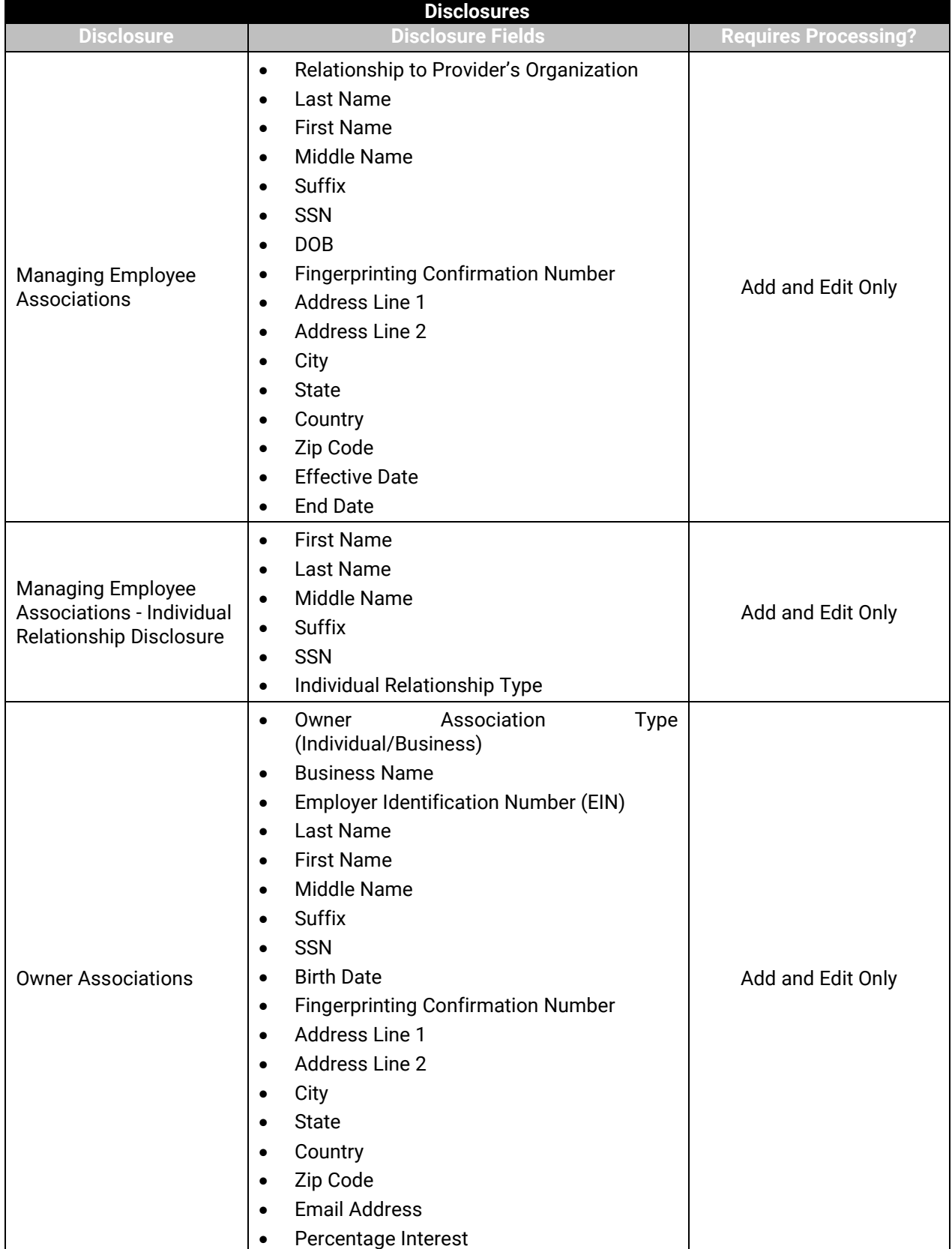

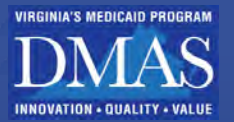

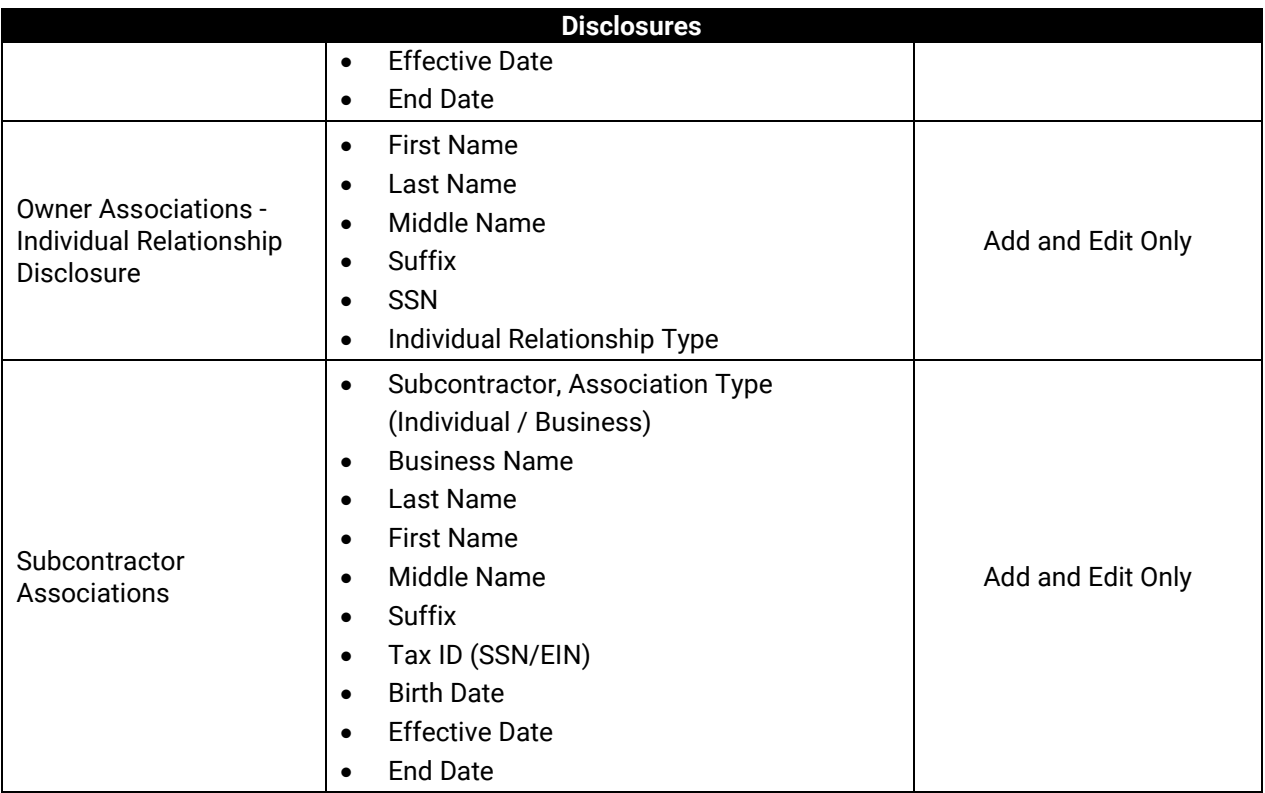

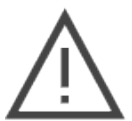

*Note: Ownership Changes – The Percentage Interest of all owners must add up to exactly 100% with requested changes. Adjust other current owner percentages and/or adjust the End Date for another owner's interest to remove ownership to ensure that the final total is 100%.*

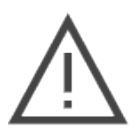

*Note: Ownership Changes – Generally, attachments are not required; however, uploading documentation to support your request, such as a description of why a new owner is being added, may expedite the approval process. Note that all requested new owners will be screened before the request is accepted, so owner credential details are not needed.*
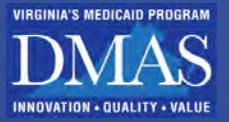

### *Figure 14-61: Disclosures*

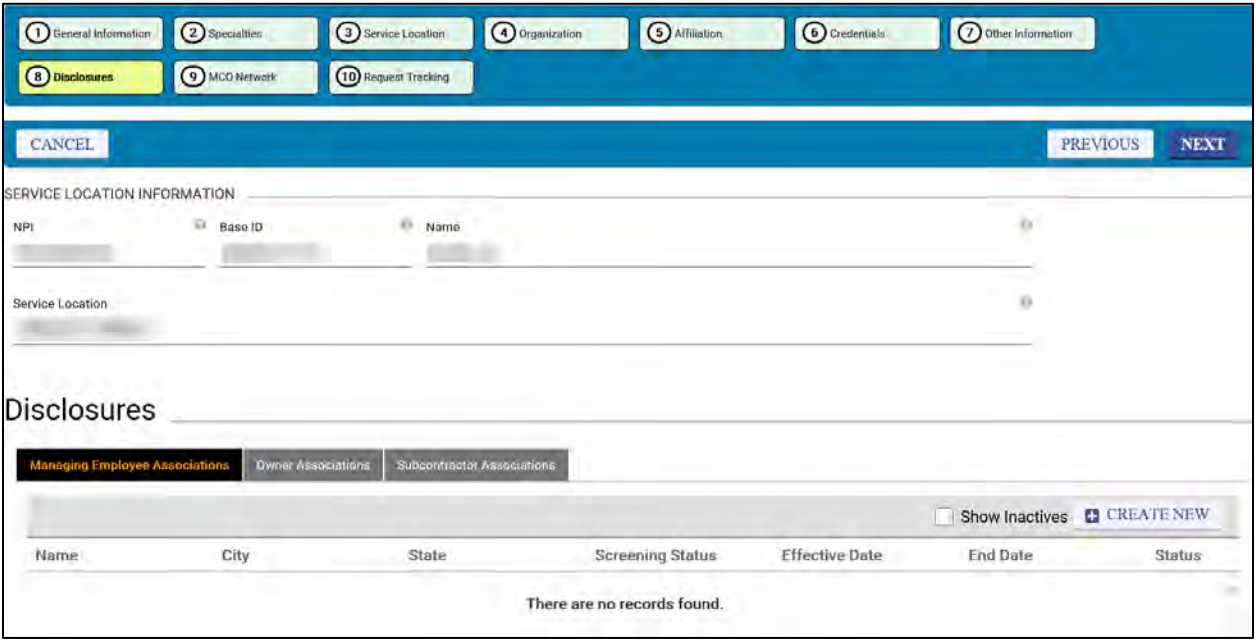

## **14.13 MCO Network**

The MCOs Network page displays a list of the MCOs the Provider has contracted with. You may submit a request to contract with another MCO, including any required attachments. Refer to [Figure 14-62.](#page-109-0)

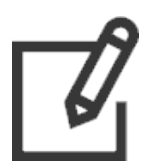

*Note: Only MCO contracts are viewable in this section. Fee-for-Service (FFS) contracts are not viewable.*

Follow the steps in Section **[14.1](#page-56-0) – [Manage My Information Navigation](#page-56-0)** for instructions to view, create, and update information.

Refer to [Table 14-12](#page-108-0) for a list of fields that can be viewed or edited in the **MCO Network** module.

- The fields are organized by section in the order that they appear.
- Fields may be hidden if they do not apply based on your enrollment information.
- If the **Requires Processing?** column includes a checkmark, a change request will be pending until a PRSS Enrollment and Management Clerk reviews it. Refer to Section **[14.1.4](#page-65-0) - [Track Changes](#page-65-0)** to track changes that require processing.

<span id="page-108-0"></span>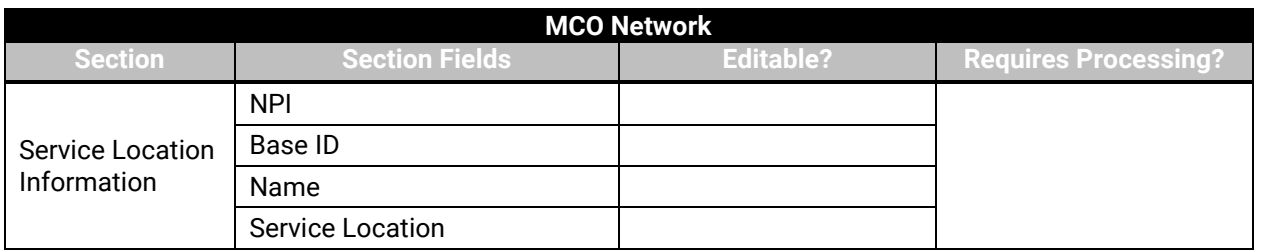

### *Table 14-12: MCO Network Fields*

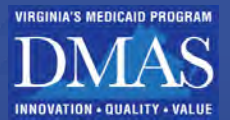

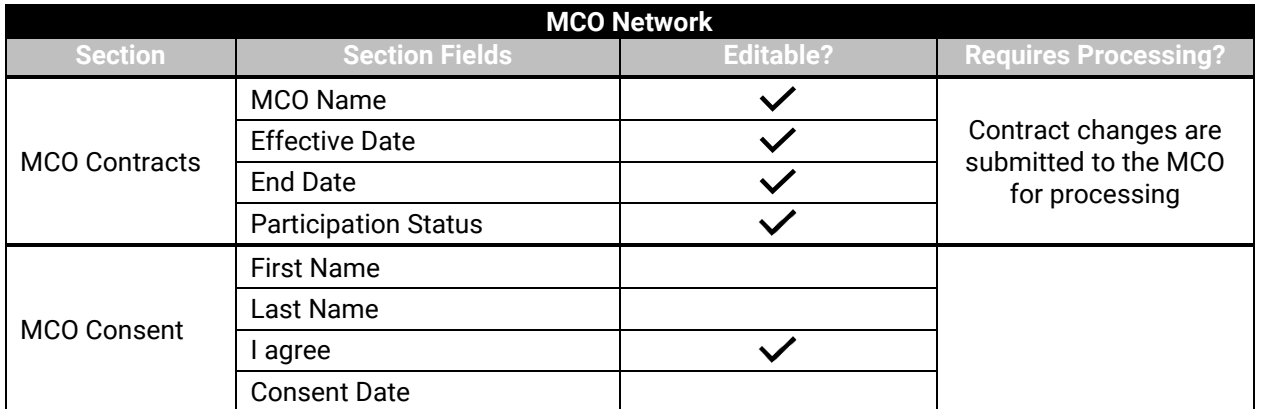

### *Figure 14-62: MCO Network*

<span id="page-109-0"></span>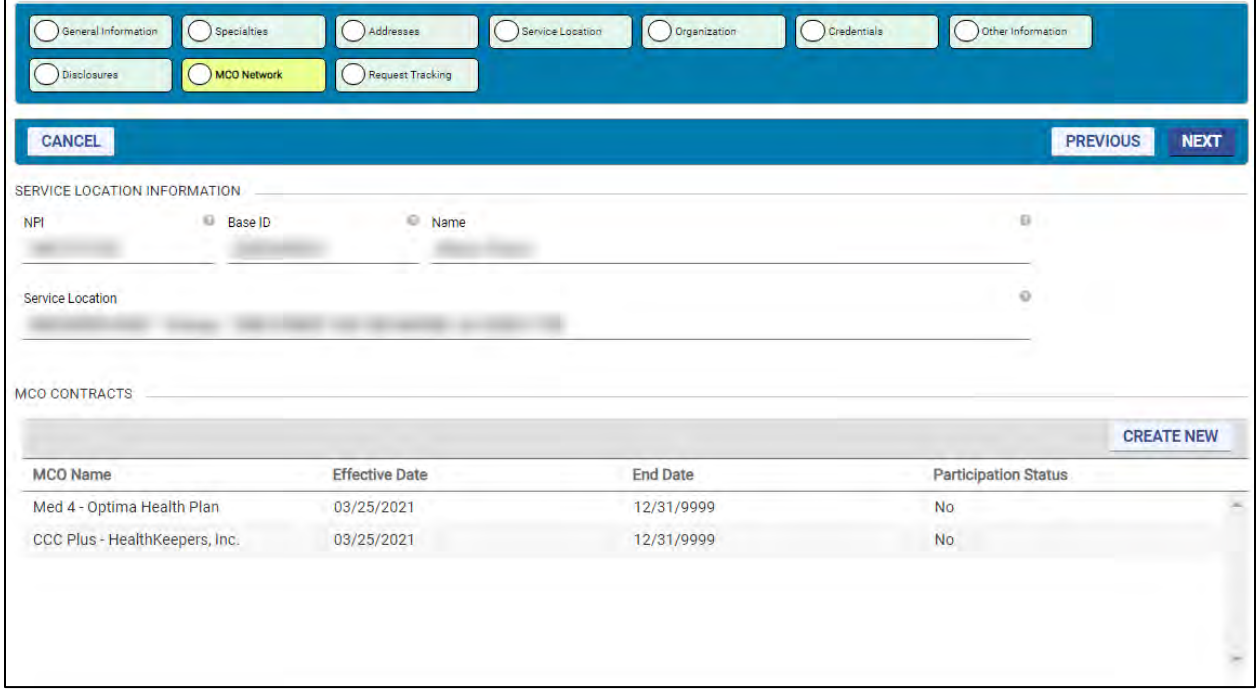

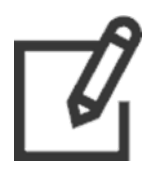

*Note: All MCOs will be listed in the MCO Contracts table. Active contracts will have a Participation Status of Yes.*

### **14.13.1 Create an MCO Request**

To submit a request to an MCO, complete the following steps:

- Click **CREATE NEW** from the **MCO Contracts** section. The Add Managed Care Organizations window appears.
- Select the MCOs by clicking them and using the arrow buttons, then click **NEXT**. Refer to [Figure 14-63.](#page-111-0)

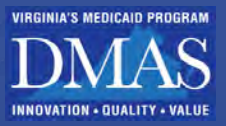

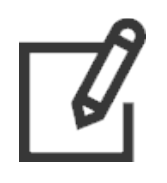

- *Available MCOs list (left) includes those with which the Provider does not currently have a contract or pending application.*
- *Selected MCOs list (right) includes those that the Provider would like to contract with. This list is initially blank.*
- Select an MCO from the **Available MCOs** list, then click **>** to move it to the **Selected MCOs** list.

Click **>>** to move all MCOs from the **Available MCOs** list to the **Selected MCOs** list.

Select an MCO from the **Selected MCOs** list, then click **<** to move it to the **Available MCOs** list.

Click **<<** to move all MCOs from the **Selected MCOs** list to the **Available MCOs** list.

*Note: Press the CTRL key and click multiple MCOs to select more than one to move with > or <.* 

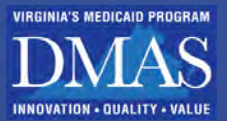

### *Figure 14-63: Select MCO*

<span id="page-111-0"></span>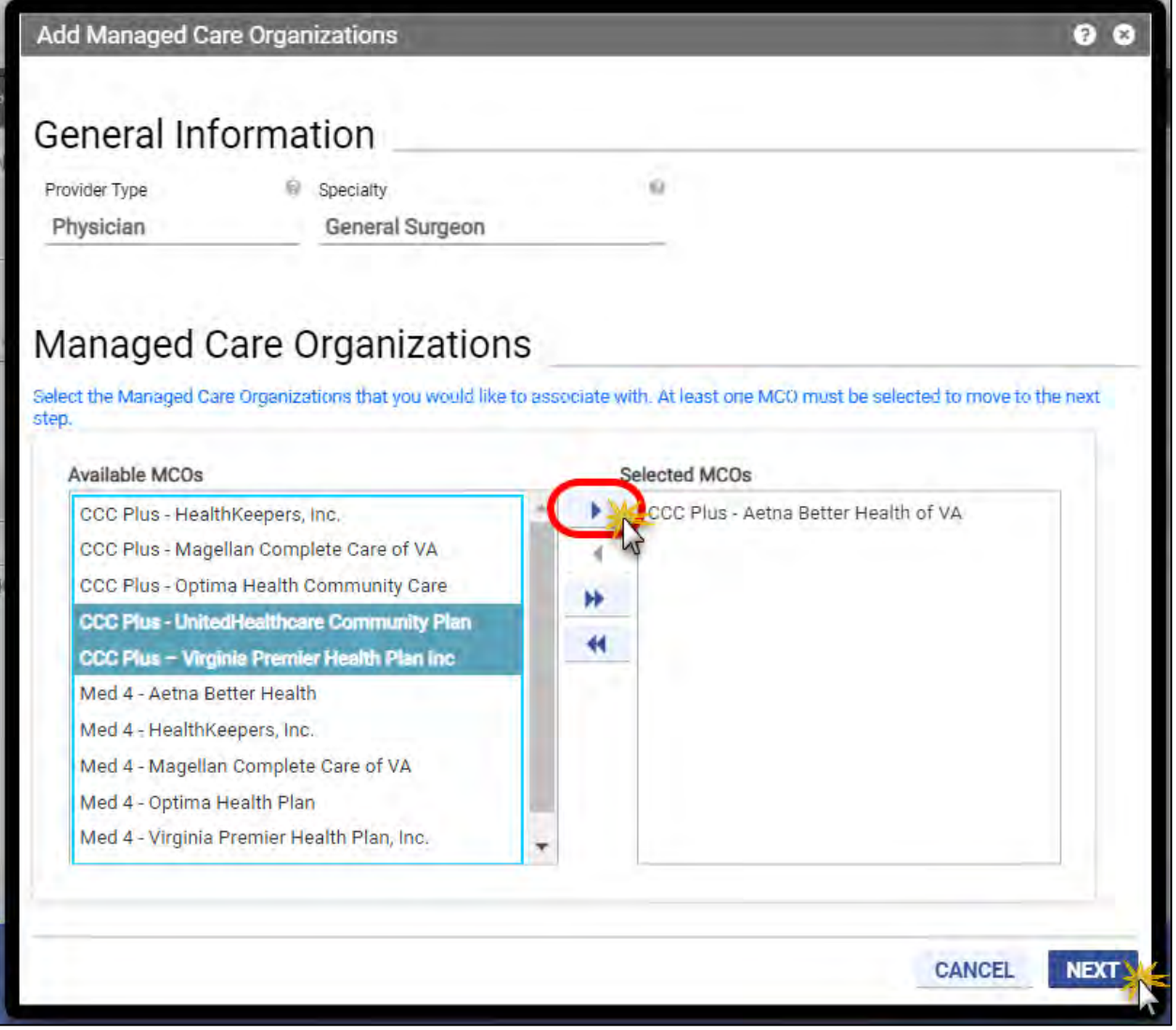

If disclosures are required, they display in the **Disclosure Forms** section. Click **CREATE SELF DISCLOSURE** to open the disclosure in a new window. Refer to [Figure 14-64.](#page-112-0)

N

Self-Disclosure

 $\bullet$  Yes

O No

#### *Figure 14-64: MCO Disclosure Forms*

<span id="page-112-0"></span>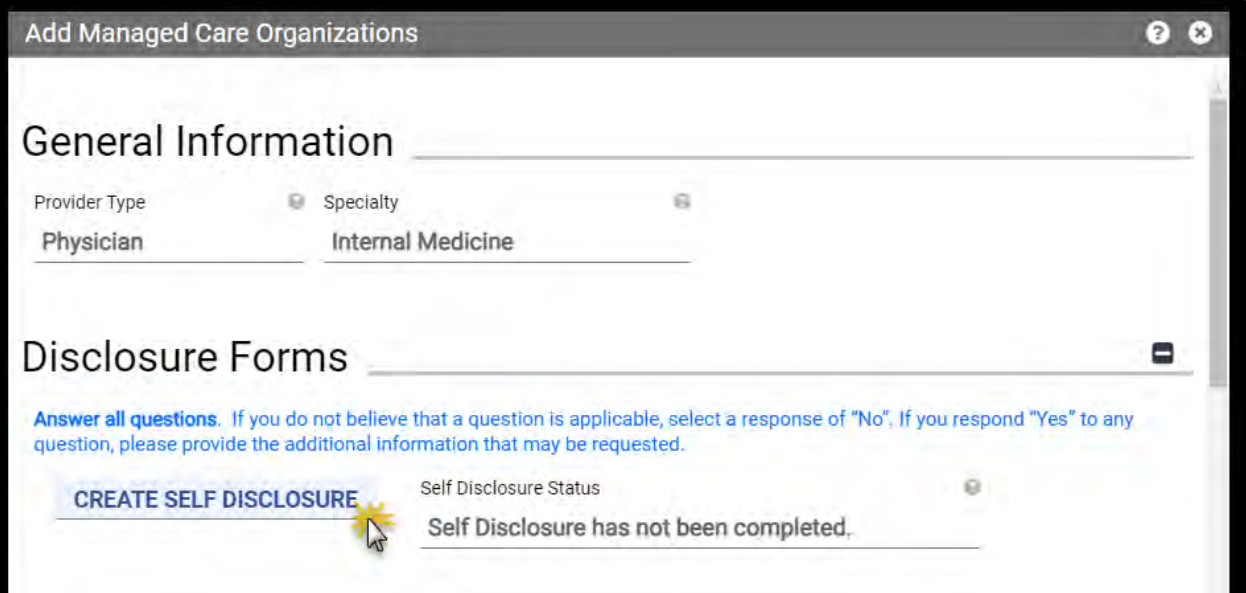

Complete the disclosure and click **SAVE** at the bottom of the form. Refer to [Figure 14-65.](#page-112-1) Repeat for any additional disclosures.

<span id="page-112-1"></span>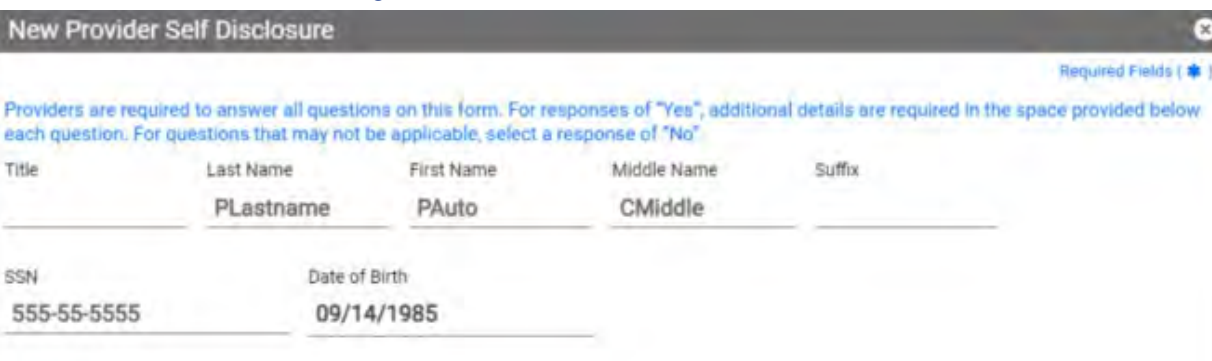

tion ever been taken against your license or certification, by any state or certification board in the past 10 years? (2)

*Figure 14-65: MCO New Provider Self Disclosure*

Add **Attachments** by following the steps in Section **[14.1.3](#page-64-0) - [Add Attachments](#page-64-0)**. Refer t[o Figure](#page-113-0)  [14-66.](#page-113-0) Repeat adding attachments until all **Requirements Met** indicate **Yes** and optional attachments have been added.

• Based on the Provider Type and Specialties for the Provider initiating a contract request, different sets of required attachments will be listed in this table.

**SAVE** 

**CANCEL** 

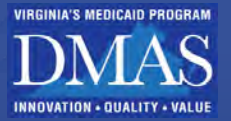

- The first column indicates which attachments are required.
- The second column indicates whether files have been loaded to meet the requirements. As attachments are loaded, the column indicator changes to Yes.
- <span id="page-113-0"></span>• Optional, additional supporting documentation may be attached.

### *Figure 14-66: Required Attachments*

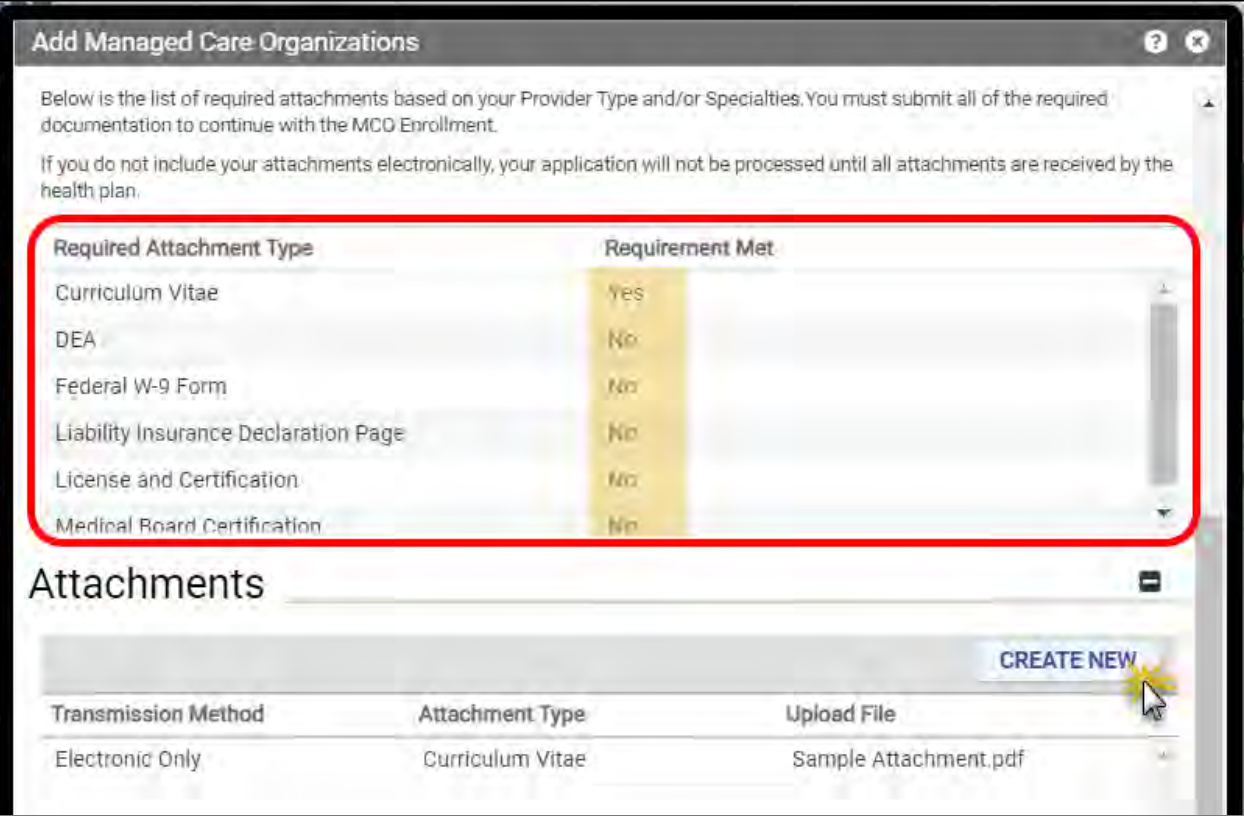

In the **MCO Consent** section of the window, agree to the terms and conditions for each MCO that was selected in the previous window.

Select the **I agree** check box.

The **First Name, Last Name**, and **Consent Date** fields auto-populate.

Click **SUBMIT**. Refer t[o Figure 14-67.](#page-114-0)

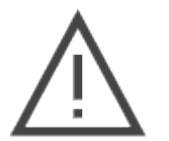

*Note: Clicking PREV in the lower-left returns you to the previous window and allows you to change the selected MCOs; however, you will need to restart the Disclosure and Attachment steps. The attachments will still be added, but the Requirements Met reset to No, meaning you need to reload any required attachments.*

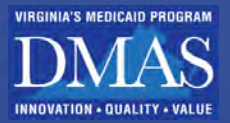

### *Figure 14-67: MCO Consent*

<span id="page-114-0"></span>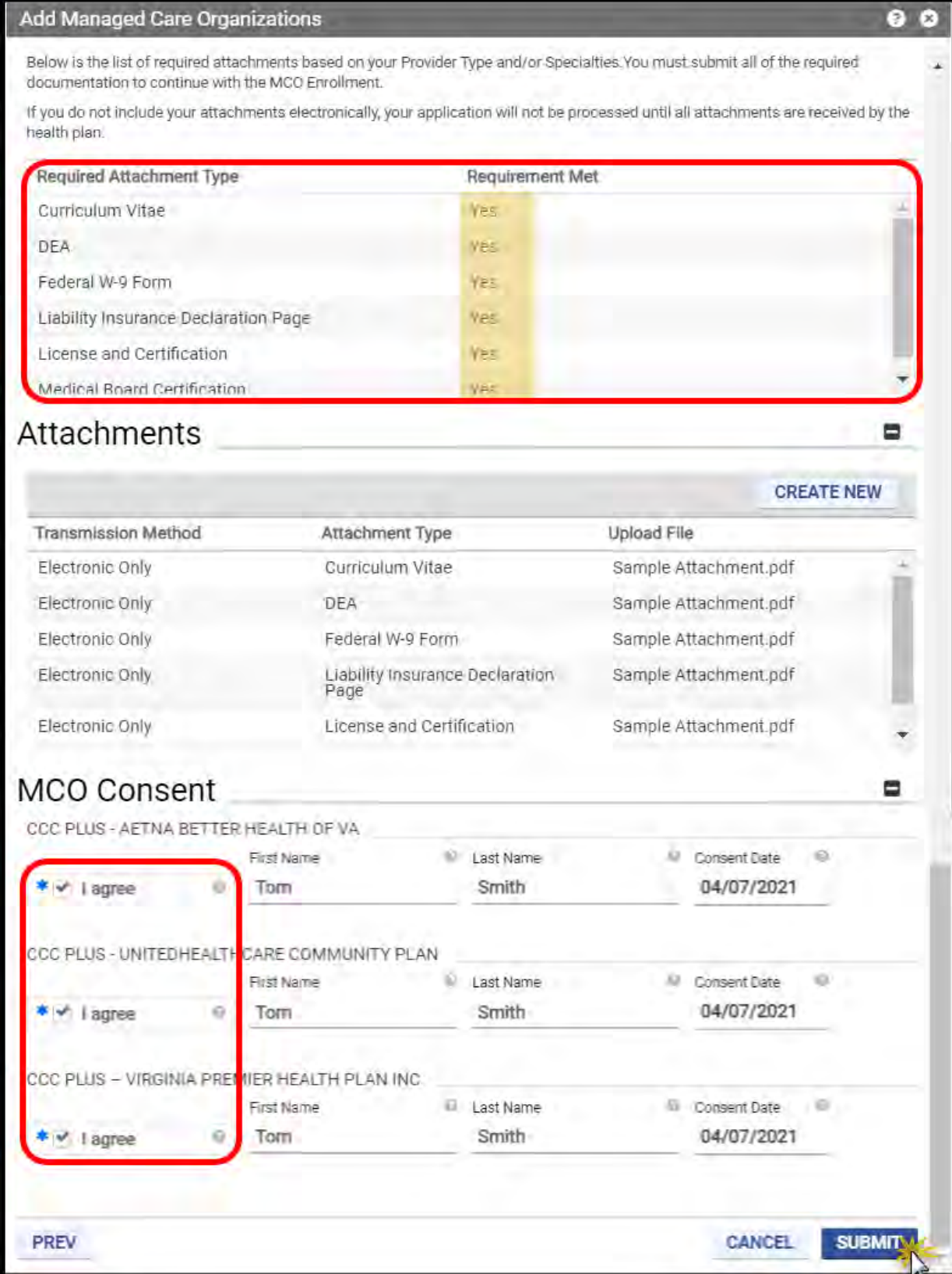

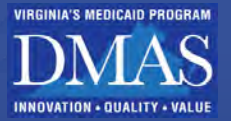

A confirmation message displays with a Tracking Number. Click **OK**. Refer to [Figure 14-68.](#page-115-0) Your request is sent to the MCOs for review, and the MCOs will reach out to you regarding the next steps.

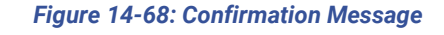

<span id="page-115-0"></span>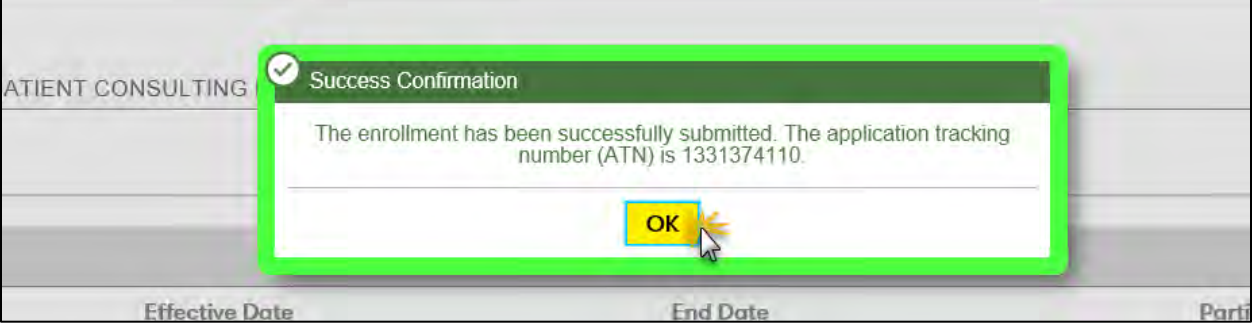

*Note: You may need to refresh your web browser to see your request on the MCO Network page.*

*Note: If the MCO approves your request, the participation status of the MCO will change to yes on the MCO Network page, and the effective date will update to the date determined by the MCO.* 

## **14.13.2 Upload Files**

When an MCO requires additional documentation, the **MCO Contracts Attachments Required** section is displays on the **MCO Network** page. Complete the following steps to submit documentation to the MCOs:

Message displays from the at-a-glance bar. Select the **Read** check box. Refer to [Figure](#page-115-1)  [14-69.](#page-115-1)

<span id="page-115-1"></span>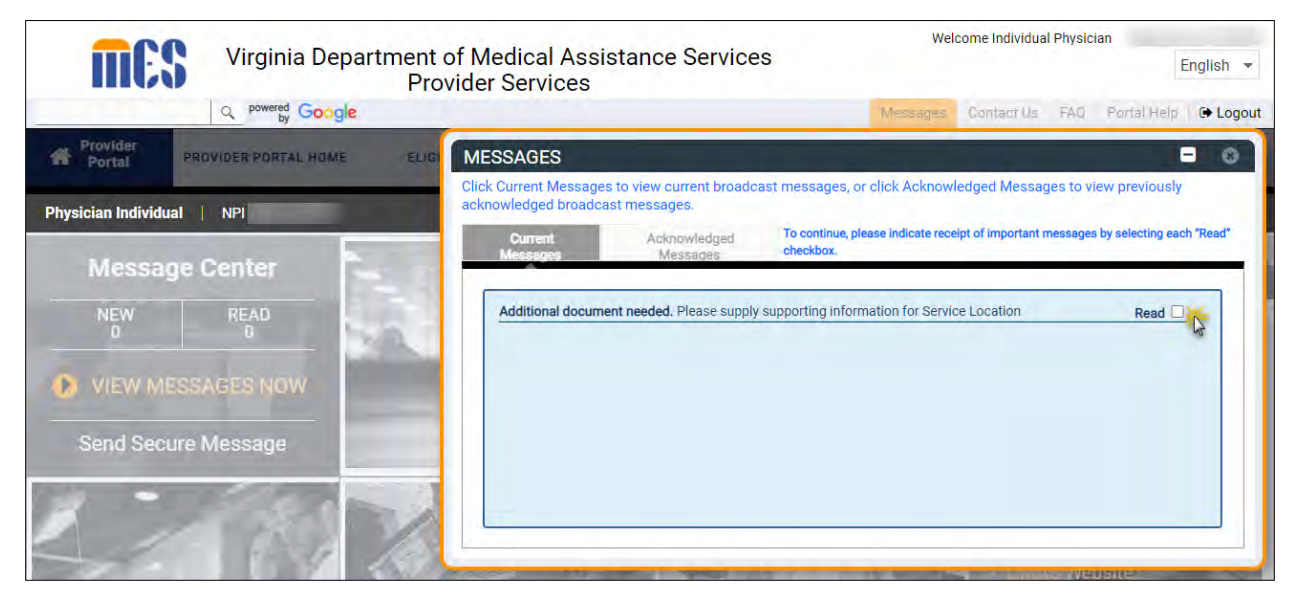

### *Figure 14-69: Message from at a glance bar*

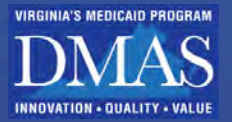

## Click the upload files icon ( $\triangle$ ) in the MCO Contracts Attachments Required section. Refer to [Figure 14-70.](#page-116-0)

<span id="page-116-0"></span>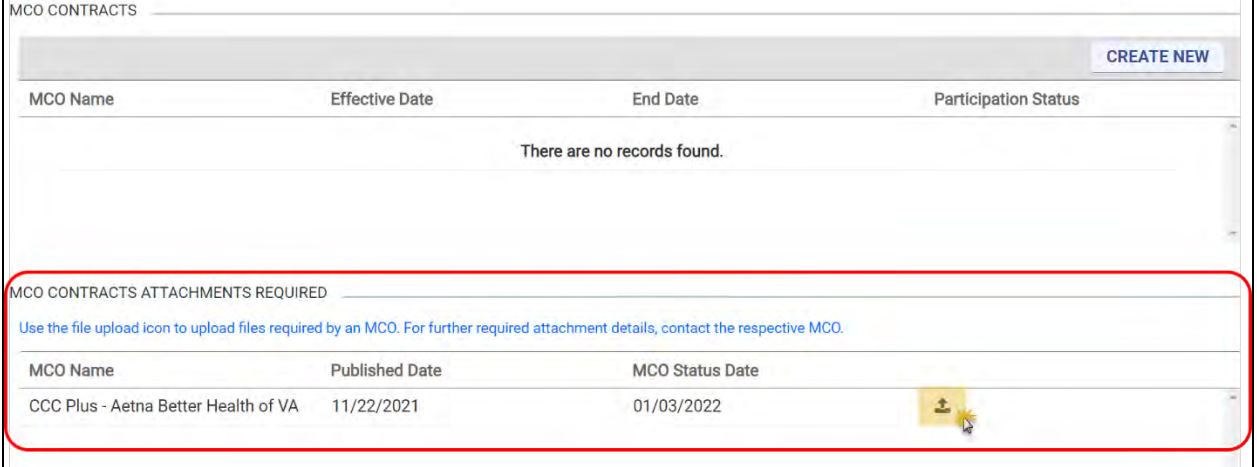

#### *Figure 14-70: Upload MCO Attachments*

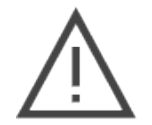

*Note: Once the MCO retrieves the documentation, the option to upload files no longer appears on the MCO Network page.* 

The **New Attachment** window appears. Complete steps in Section **[14.1.3](#page-64-0) - [Add](#page-64-0)  [Attachments](#page-64-0)** to add the attachment.

<span id="page-116-1"></span>Click **Upload Files.** Refer to [Figure 14-71.](#page-116-1)

### *Figure 14-71: Select File*

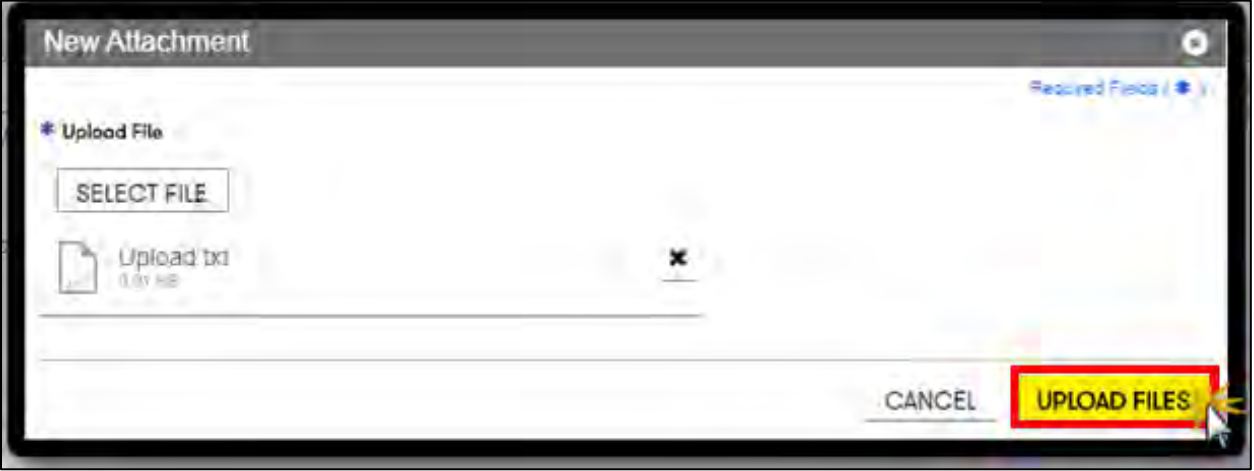

## **15. Manage Delegates**

This feature enables you to establish and maintain Delegates who can perform select functions in the Provider Portal on your behalf. This feature allows providers or organizations to give Provider Portal access to their clerical or administrative staff to support daily operations.

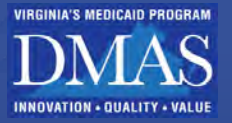

These are a few key points about delegates:

- A Provider may have multiple Delegates, such as administrative or clerical staff who perform different tasks.
- A Delegate may be assigned to multiple Providers from various Service Locations.
- A Delegate is assigned to one or more Service Locations and may only access information related to those assigned Service Locations.
- A Delegate is an individual with a unique email address; the delegate's email must be different than the Provider's Provider Portal email address.

There are two types of delegates:

- **Delegates** who perform select functions in the Provider Portal that are assigned by the Providers they represent.
- **Delegate Administrators (DAs)** Can access all functions available to the Provider they represent. This includes creating and maintaining other delegates assigned to work on behalf of a user.

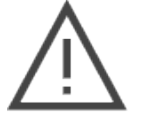

*Note: DAs and AA have similar access, but they are NOT the same. Refer to Section [A-1](#page-144-0) - [What is the difference between a delegate and an authorized administrator?](#page-144-0) for the differences.* 

Log in as a DA and navigate to the **Maintenance** tab and click **Manage Delegates**. Refer to [Figure 15-1.](#page-117-0)

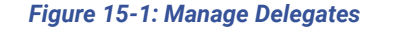

<span id="page-117-0"></span>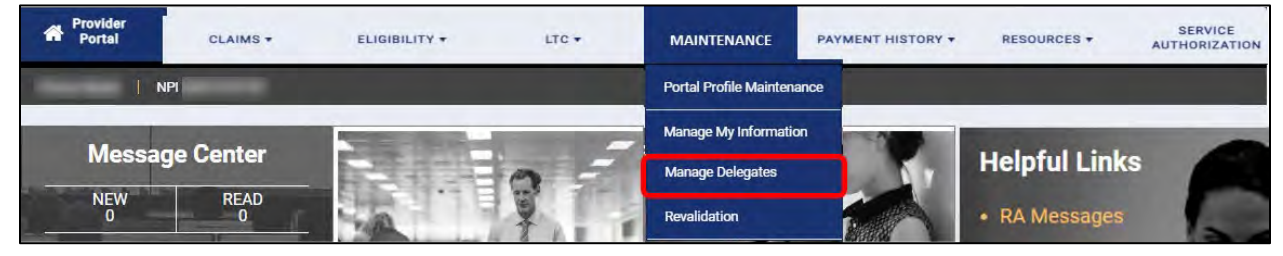

The Service Location field defaults to "Select a Value."

*Optional:* If you have more than one Service Location, click the field for a drop-down list. Select a specific **Service Location** to filter the Delegates list for that location.

When the Service Location field is set to "**Select a Value,"** all registered delegates at the base ID display on the Registered tab, under the Delegate Information section. When no service location is selected, this section will only display four columns of information.

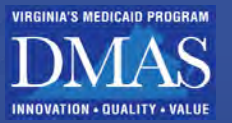

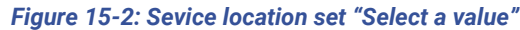

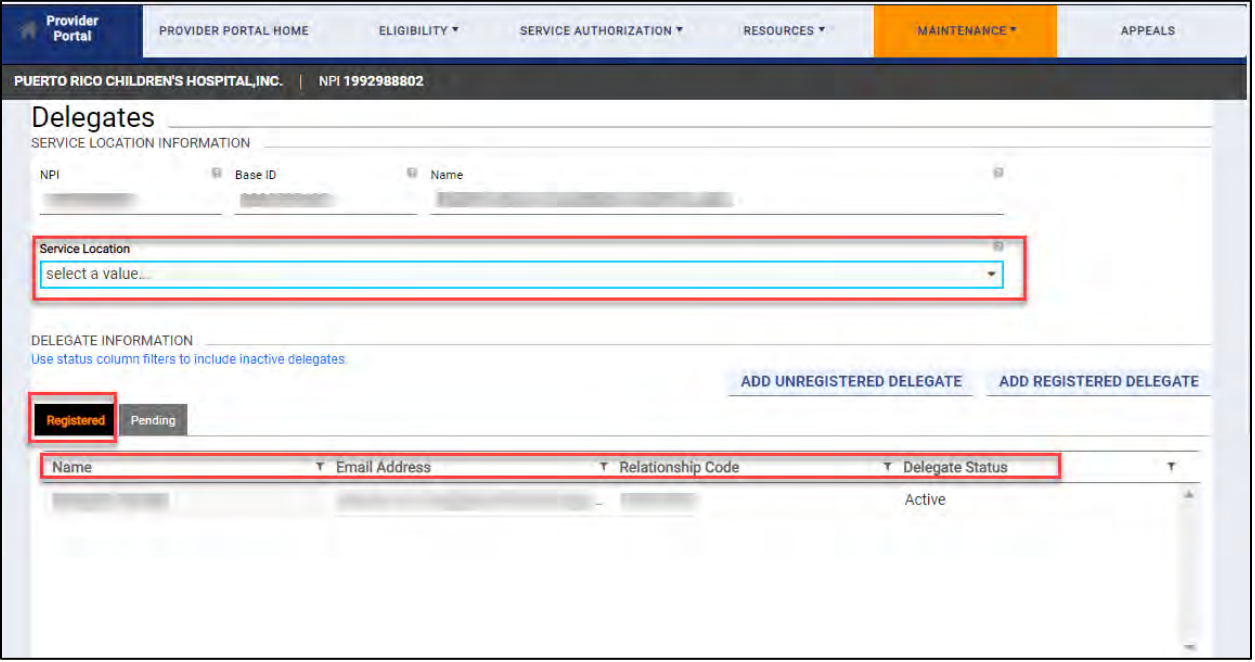

Select a location using the Service Location dropdown on the Delegates screen. The Registered tab will display only the registered delegates for the service location selected. When viewing delegates associated with a specific service location, additional service location specific information about the delegates displays. Refer to [Figure 15-3.](#page-119-0)

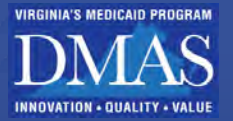

*Figure 15-3: Location Delegates*

<span id="page-119-0"></span>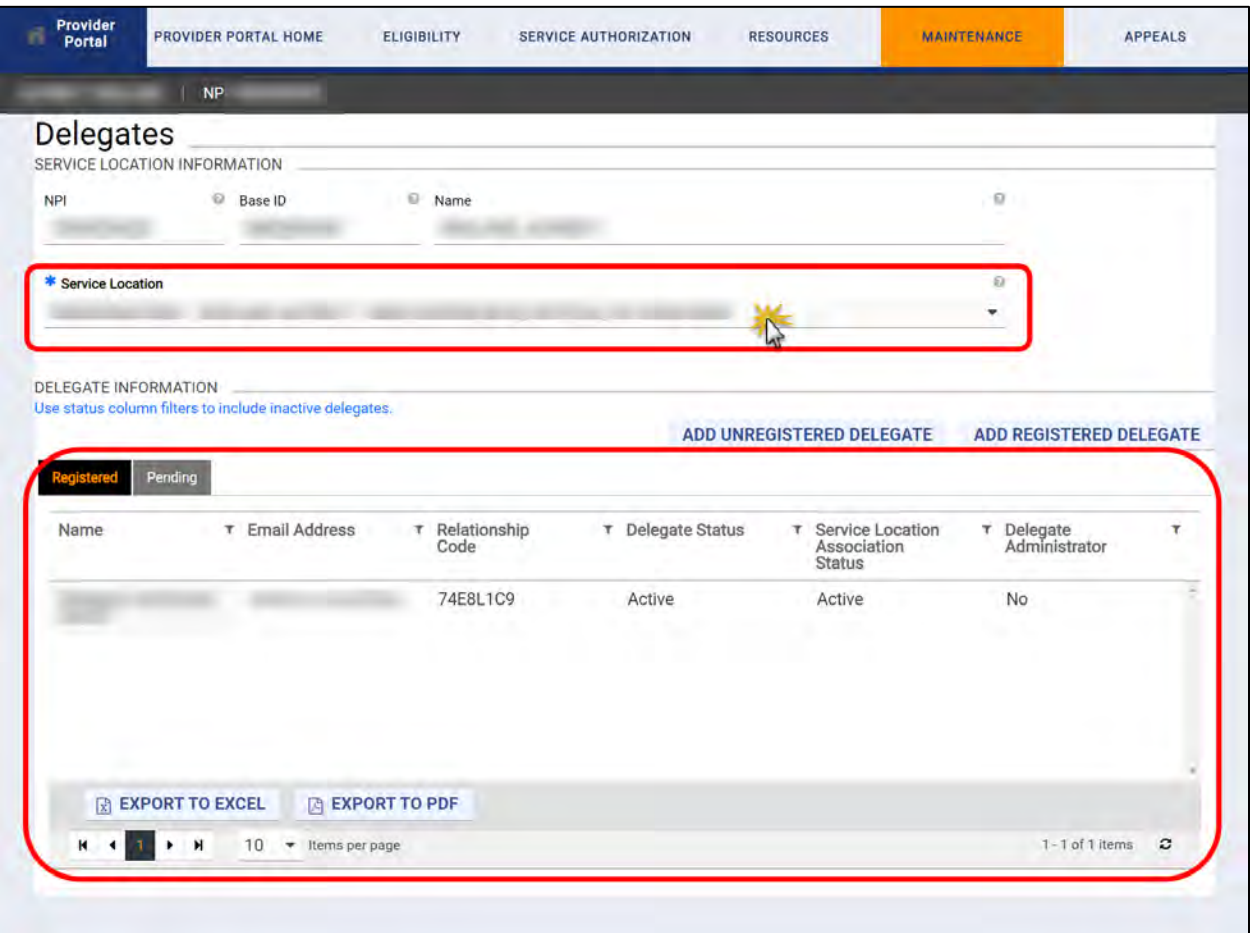

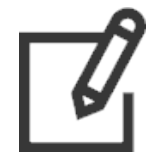

*Note: The Pending tab is not applicable for VA Providers.*

To view details of a Delegate, double-click a Delegate record. The **Assign Delegate** window appears with delegate details and currently assigned security functionality for Provider Portal. Refer to [Figure 15-4.](#page-120-0)

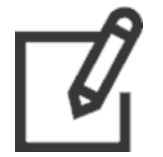

*Note: If nothing happens when you double-click the delegate's name, you will need to clear your browser cache for recent application changes to take effect. Perform the necessary steps to clear the browser cache depending on the browser version. Completely close and exit the browser. Then log back into MES and try again*

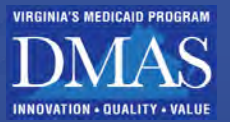

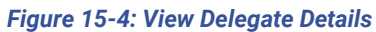

<span id="page-120-0"></span>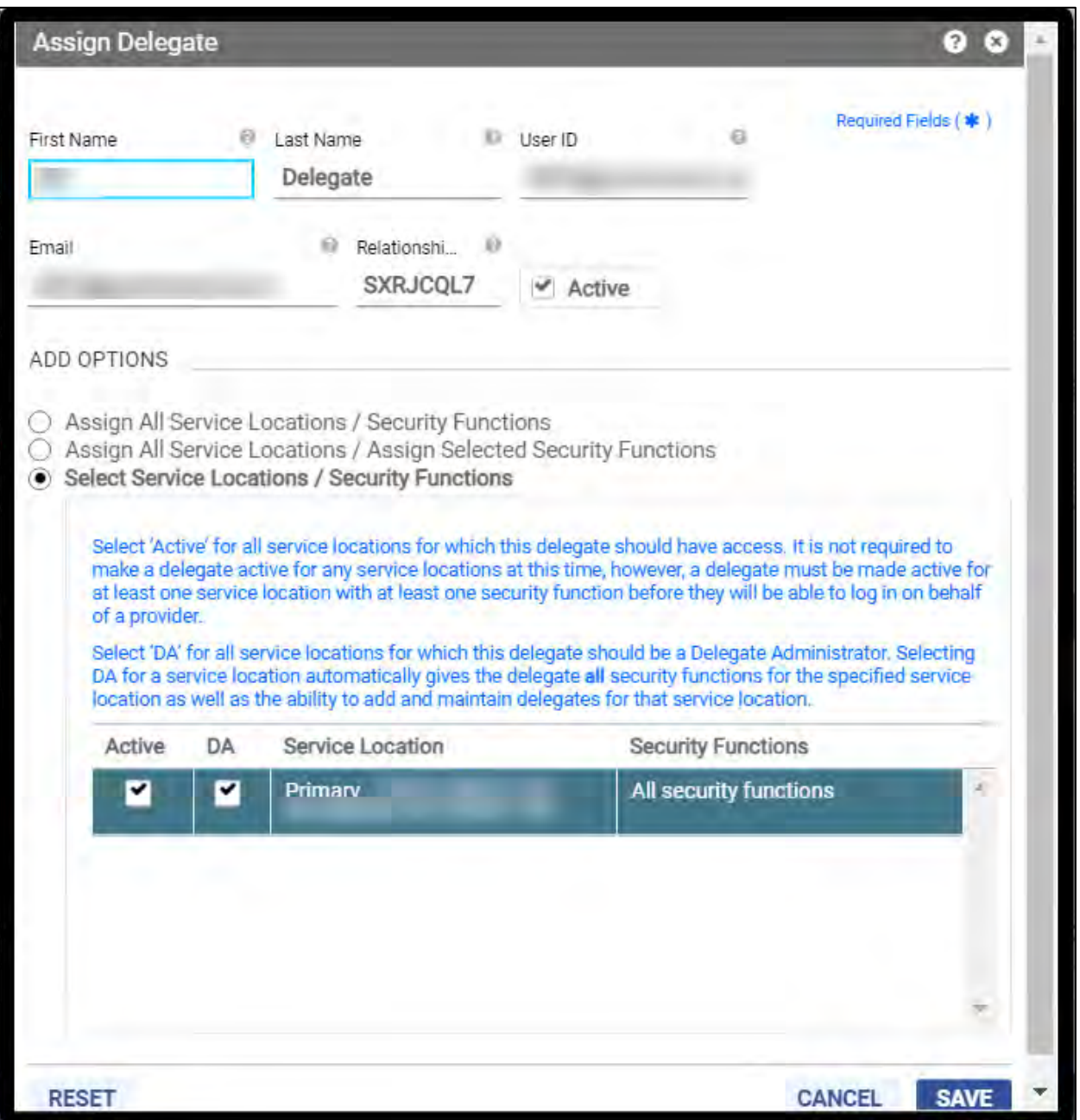

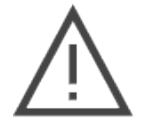

*Note: The Active check box at the top of the window indicates whether the Delegate can work on your behalf. If the check box is not selected, the Delegate will not access your account. This check box overrides any active security functions set for specific Service Locations. Refer to [Figure 15-5.](#page-121-0)* 

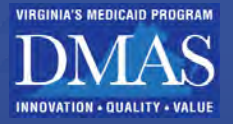

### *Figure 15-5: Active Delegate Setting*

<span id="page-121-0"></span>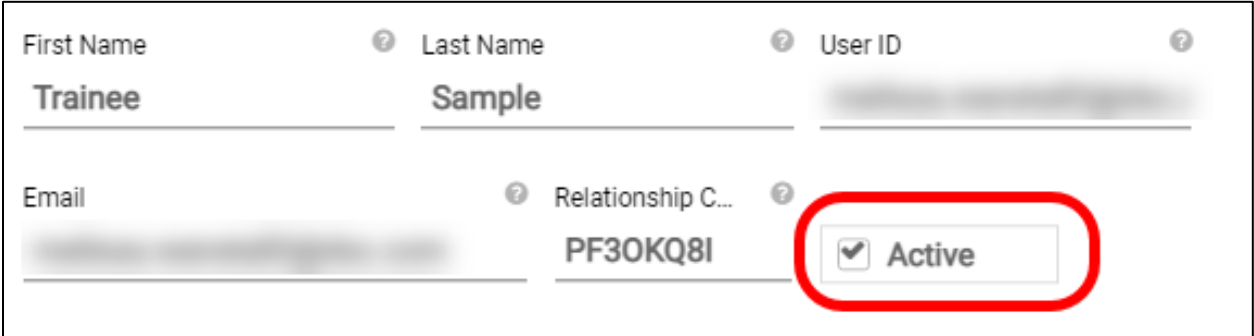

*Optional:* To make changes to the **Service Locations** or **Security Functions** accessible to a Delegate. Click **RESET,** then make changes and click **SAVE**.

## <span id="page-121-2"></span>**15.1Delegate Security Access**

Delegates Administrator (DA's) can now assign additional Service Locations to delegates that are registered at the Base ID (Tax ID level).

Delegate access is associated with Service Locations. There are three options when managing delegate access. Select your choice in the **ADD OPTIONS** section of **Assign Delegate**, **Add Registered Delegate**, or **Add Unregistered Delegate** window. Refer to [Table 15-1.](#page-121-1)

### *Table 15-1: Delegate Security Access*

<span id="page-121-1"></span>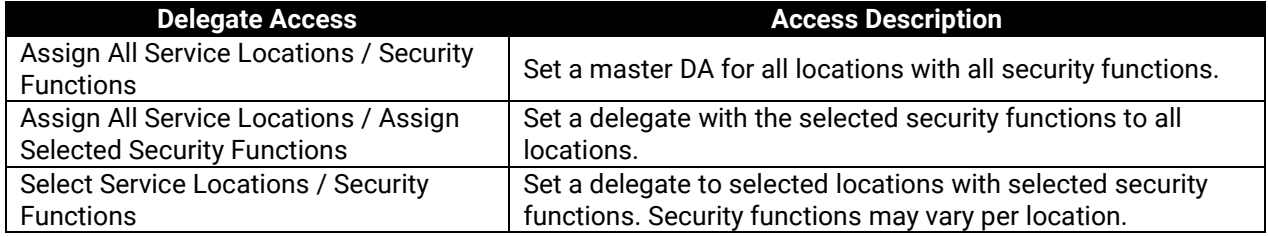

### **15.1.1Assign All Service Locations/Security Functions**

- c. Select Assign All Service Locations/Security Functions.
- d. The Delegate Administrator Check box appears. Select the check box if you want the Delegate to have full access, including managing other delegates.
- e. Click SUBMIT Refer to Figure 16-6.
- f. The Delegate is authorized to perform all security functions on behalf of the Provider for all of the Providers Service Locations.

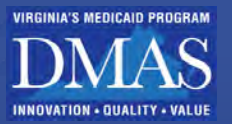

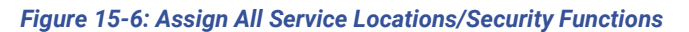

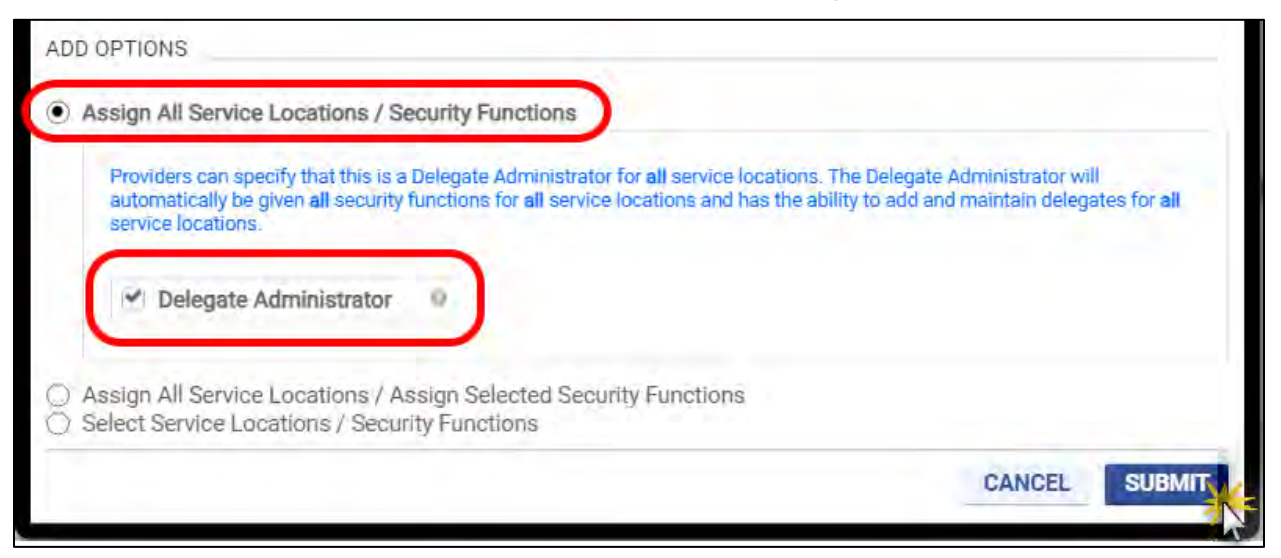

## **15.1.2Assign All Service Locations/Assign Selected Security Functions**

Select **Assign All Service Locations/Assign Selected Security Functions**.

The **Available Functions** list appears. Select the **Security Functions** by clicking them and using the arrow buttons, click **SUBMIT**. Refer to [Figure 15-7](#page-123-0) and [Table 15-2.](#page-124-0)

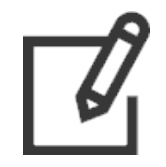

*Available Functions list (left) includes those that the Delegate does not currently have assigned.*

*Selected Functions list (right) includes those that the Delegate will have assigned. When adding a Delegate, this list is initially blank. At least one security function must be added to continue.*

- a. Select a security function from the **Available Functions** list, then click **>** to move it to the **Selected Functions** list.
- b. Click **>>** to move all security functions from the **Available Functions** list to the **Selected Functions** list.
- c. Select a security function from the **Selected Functions** list, then click **<** to move it to the **Available Functions** list.
- d. Click **<<** to move all security functions from the **Selected Functions** list to the **Available Functions** list.

*Note: Press the CTRL key and click multiple security functions to select more than one to move with > or <.* 

The Delegate is authorized to perform the selected security functions on behalf of the Provider for all the Provider's Service Locations.

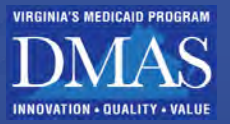

<span id="page-123-0"></span>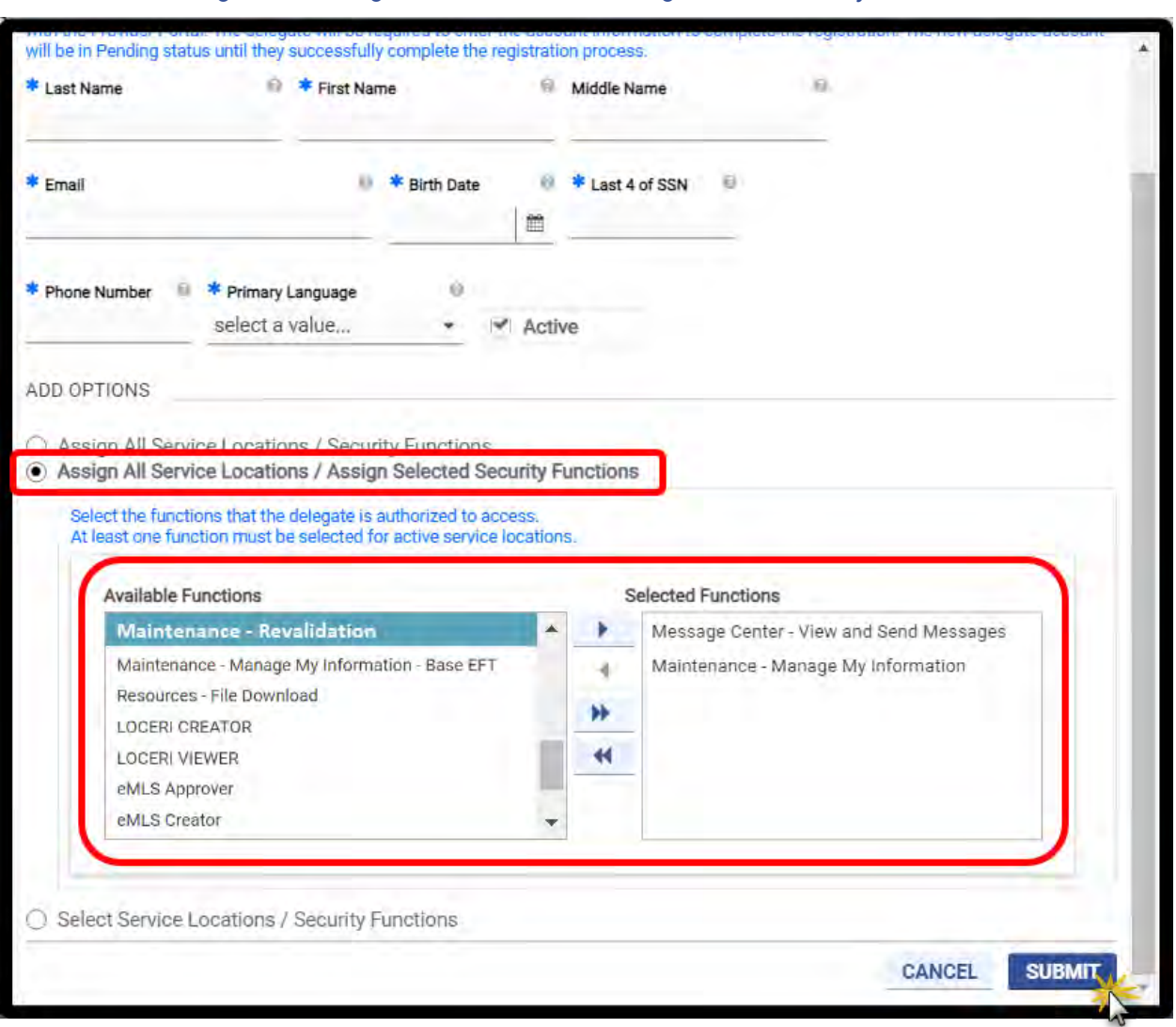

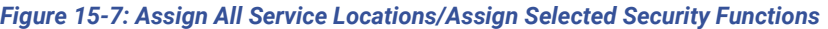

*Note: To learn more about security rights associated with a specific function, move your cursor over the function name in the Available Functions or Selected Functions list. Refer to [Figure 15-8.](#page-124-1)* 

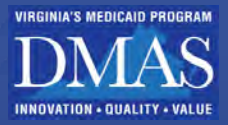

### *Figure 15-8: Function Note*

<span id="page-124-1"></span>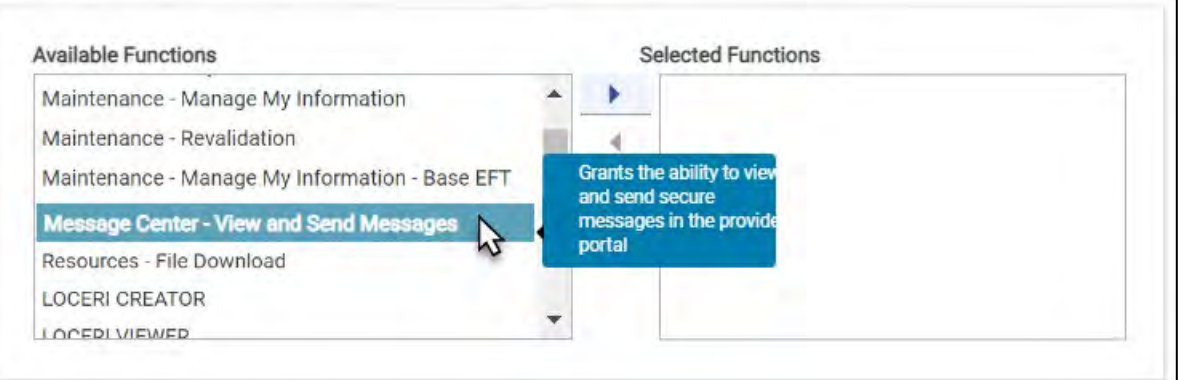

### *Table 15-2: Delegate Security Functions*

<span id="page-124-0"></span>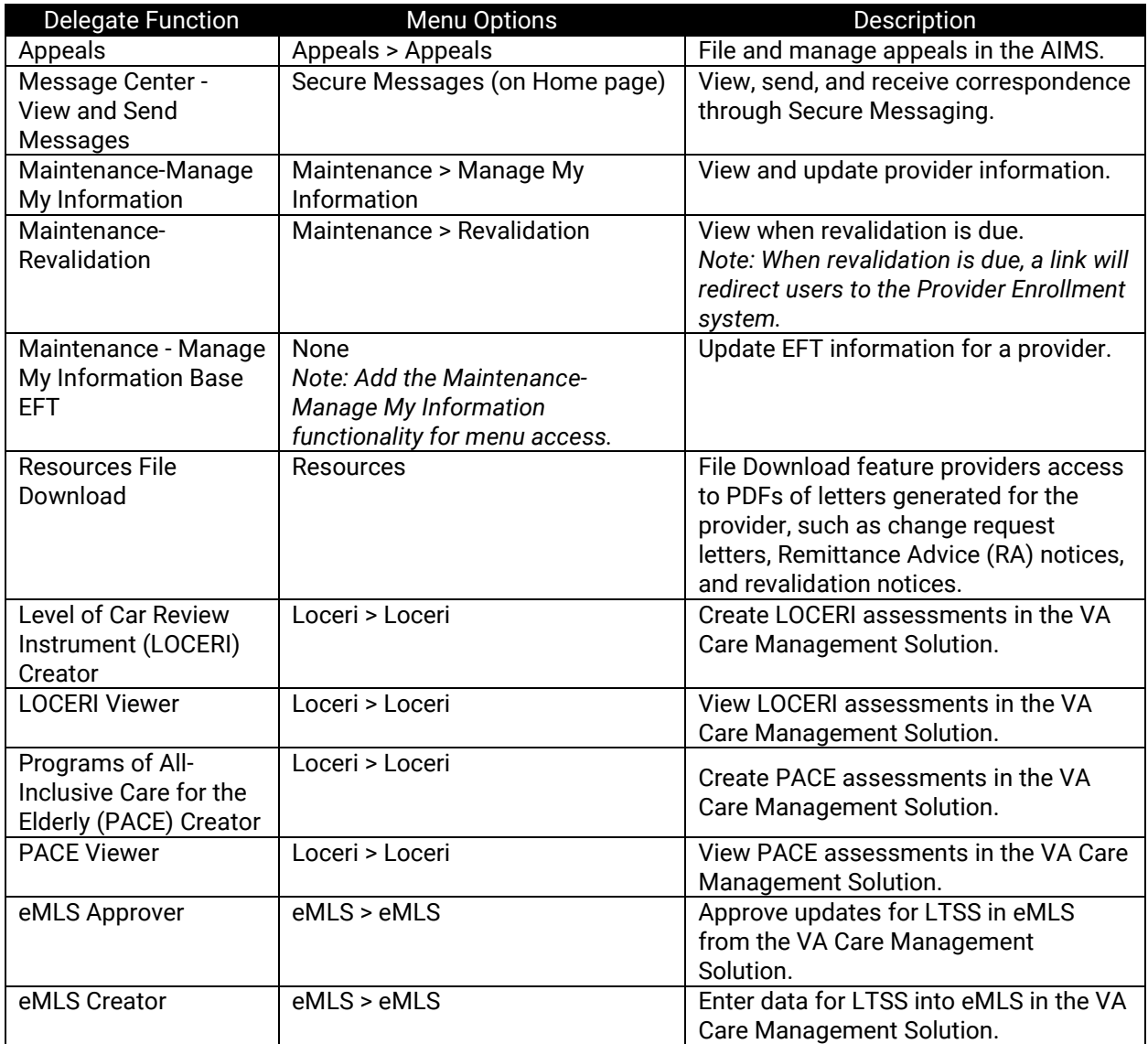

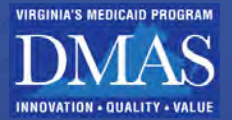

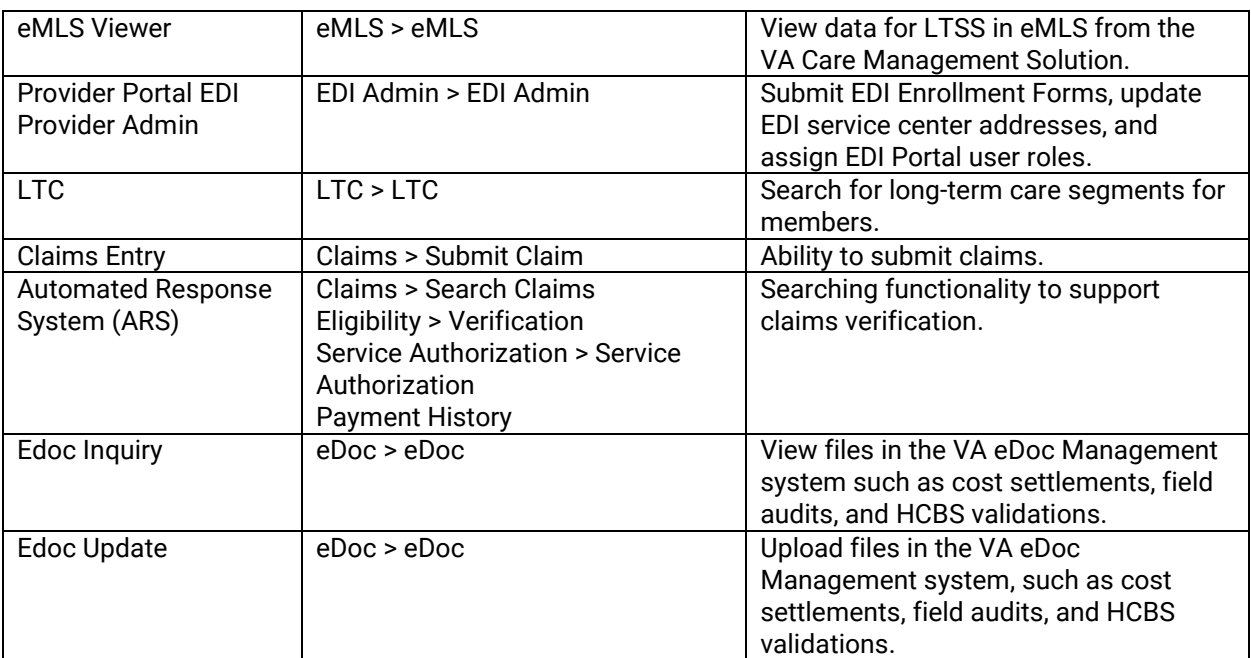

## **15.1.3Select Service Locations/Security Functions**

Select the **Active** check box for each **Service Location** the Delegate will be assigned to. If the check box is not selected, then the Delegate will not have access to the Service Location's details.

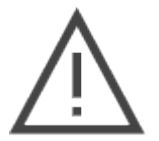

*Note: The* **Active** *check box in the Delegate's information section of this window overrides any security functions set for specific Service Locations. Refer to [Figure](#page-125-0)  [15-9.](#page-125-0)* 

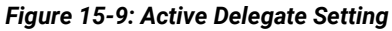

<span id="page-125-0"></span>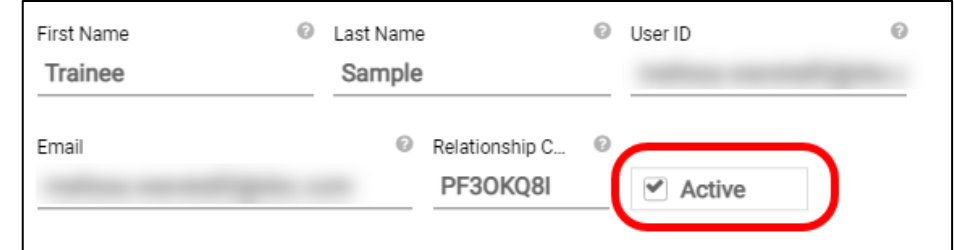

Click each **Service Location** record to select the Delegate's **Security Functions** for that location. If the security access is missing for any Service Location, the access will not save. Refer to [Figure 15-10.](#page-127-0)

If the Delegate will be assigned as a DA, select the **DA** check box for each desired **Service Location**. DAs have access to all **Security Functions**, including managing other Delegates.

> *Note: If the DA check box is selected, the Security Functions section is hidden for that Service Location. Select a Service Location that does not have the DA check box selected to view the Security Functions section.*

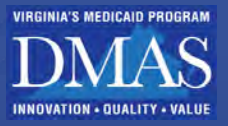

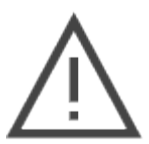

*Note: DAs cannot manage other DAs, so the DA column will be hidden for them.*

b. If the Delegate will be assigned limited access, the **Available Functions** list appears. Select the **Security Functions** by clicking them and using the arrow buttons, click **SUBMIT**. Refer to [Figure 15-10](#page-127-0) and [Table 15-2.](#page-124-0)

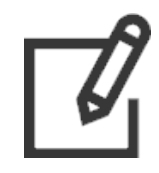

- *Available Functions list (left) includes those that the Delegate does not currently have assigned.*
- *Selected Functions list (right) includes those that the Delegate will have assigned. When adding a Delegate, this list is initially blank. At least one security function must be added to continue.*
- i. Select a security function from the **Available Functions** list, then click **>** to move it to the **Selected Functions** list.
- ii. Click **>>** to move all security functions from the **Available Functions** list to the **Selected Functions** list.
- iii. Select a security function from the **Selected Functions** list, then click **<** to move it from the to the **Available Functions** list.
- iv. Click **<<** to move all security functions from the **Selected Functions** list to the **Available Functions** list.

*Note: Press the CTRL key and click multiple security functions to select more than one to move with > or <.* 

Click **SUBMIT**.

The Delegate is authorized to perform the selected security functions on behalf of the Provider for the Provider's selected Service Locations.

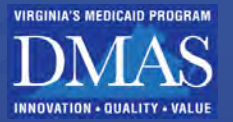

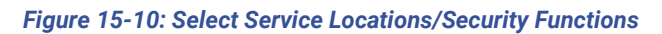

<span id="page-127-0"></span>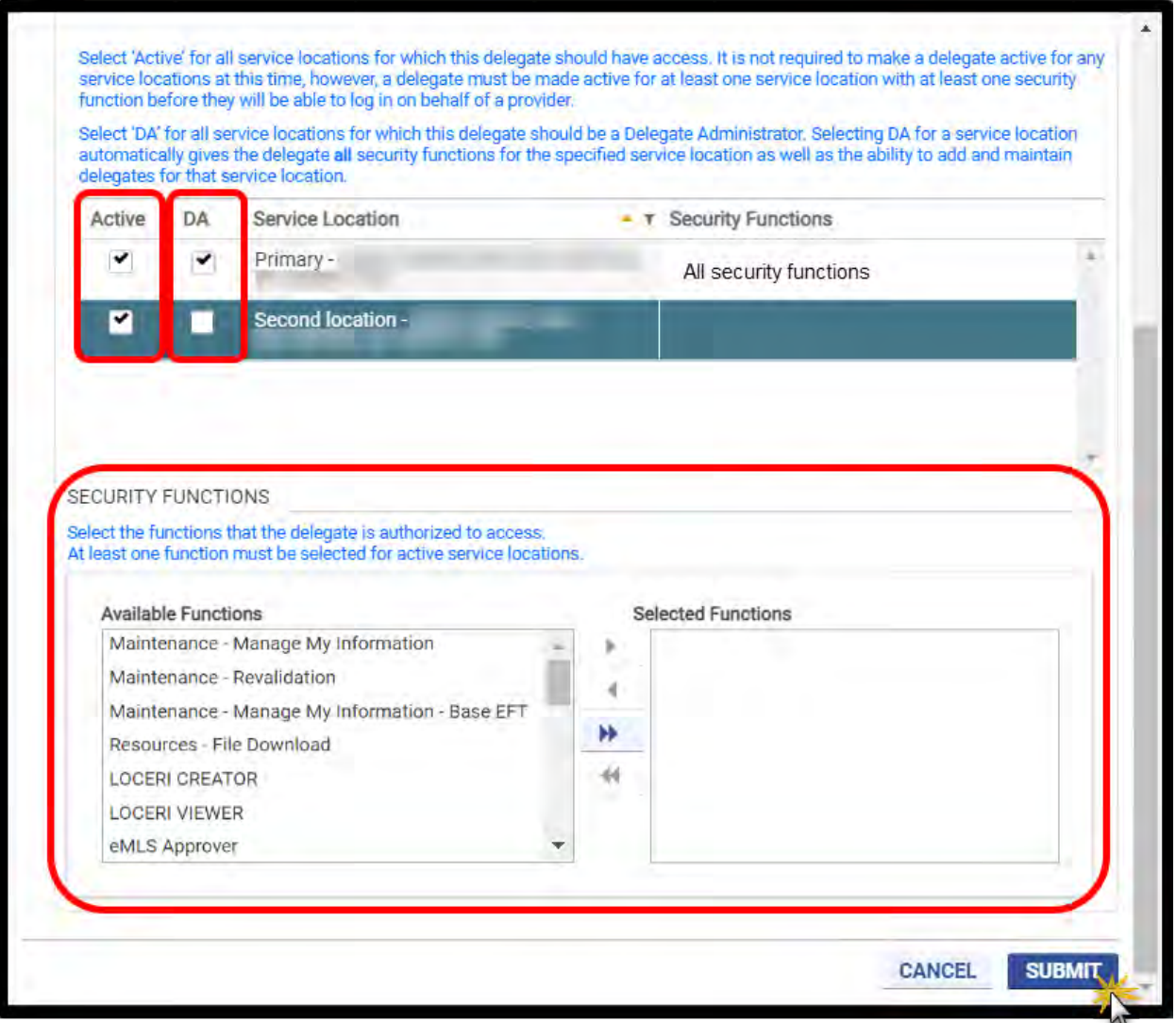

## **15.2Add Delegate**

The process to add a Delegate varies slightly depending on whether the person is already registered on Provider Portal. Take note of these points:

- Registered Delegates already have Provider Portal credentials, while Unregistered Delegates do not.
- Registered Delegates must provide you their **Last Name** and **Relationship Code** so that your Service Locations and functionality are added to the Delegate's existing account. Refer to Section **[13.2 - Portal Profile - Delegate](#page-54-0)** to locate the **Relationship Code**.
- Unregistered Delegates will need to complete registration after you add them and before accessing your account. Refer to Section **[4.1](#page-14-0) [- Provider Portal Users](#page-14-0)**, Security Roles, and **[Functions](#page-14-0)**

## **[15.2.1Provider Portal Users](#page-14-0)**

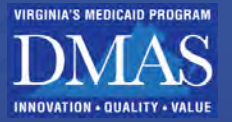

[There are three tiers of Secure Provider Portal Users.](#page-14-0)

- [Primary Account Holder \(PAH\)](#page-14-0)
- [Delegated Administrator \(DA\)](#page-14-0)
- [Delegate](#page-14-0)

[Additional User authorized by individual providers.](#page-14-0)

• [Authorized Administrator \(AA\)](#page-14-0)

### **15.2.1.1 [Primary Account Holder \(PAH\)](#page-14-0)**

• [Provider Portal Registration and Security Roles.](#page-14-0)

## **15.2.2Add Registered Delegate**

To add a Registered Delegate, complete the following steps:

From the **Delegates** page, click **ADD REGISTERED DELEGATE**. Refer to [Figure 15-11.](#page-128-0)

### *Figure 15-11: Add Registered Delegate Button*

<span id="page-128-0"></span>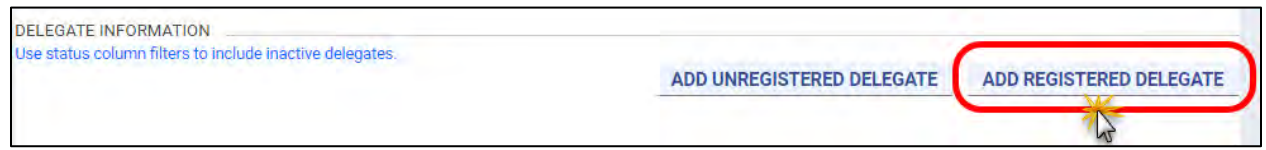

The **Add Registered Delegate** window appears. Enter the supplied Delegate **Last Name** and **Relationship Code**, then click **CONTINUE**. Refer to [Figure 15-12.](#page-128-1)

### *Figure 15-12: Add Registered Delegate Window*

<span id="page-128-1"></span>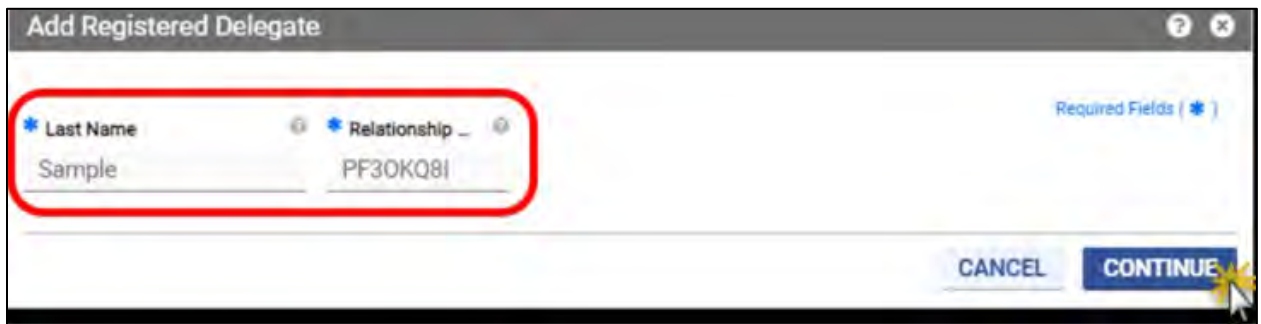

When the system validates the Last Name and Relationship Code, the Add Registered Delegate window displays the validated Delegate's information. Refer to [Figure 15-13.](#page-129-0)

**VIRGINIA'S MEDICAID PROGRAM** 

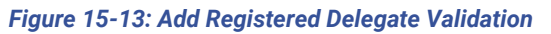

<span id="page-129-0"></span>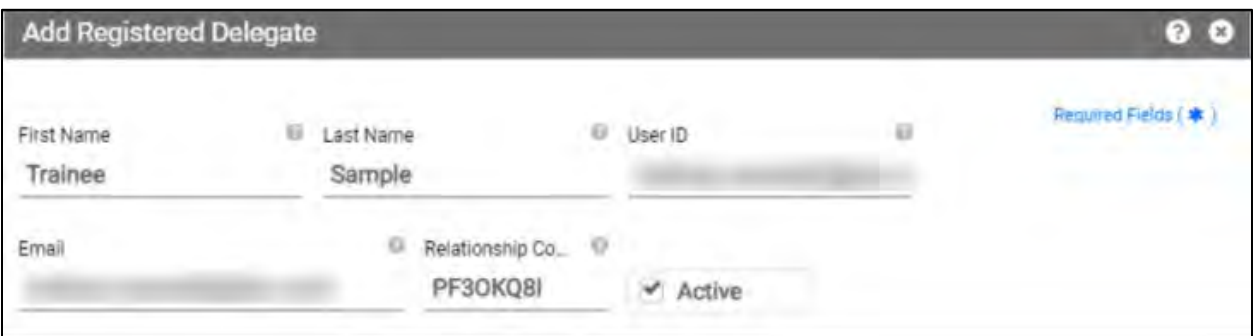

- Navigate to the **ADD OPTIONS** section and select the appropriate Service Locations and security levels. Refer to Section **[15.1](#page-121-2) - [Delegate Security Access](#page-121-2)** for an explanation of security functions and detailed instructions.
- When finished assigning rights, click **SUBMIT**. A confirmation message is displayed. Refer to [Figure 15-14.](#page-130-0)

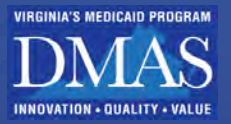

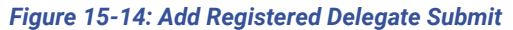

<span id="page-130-0"></span>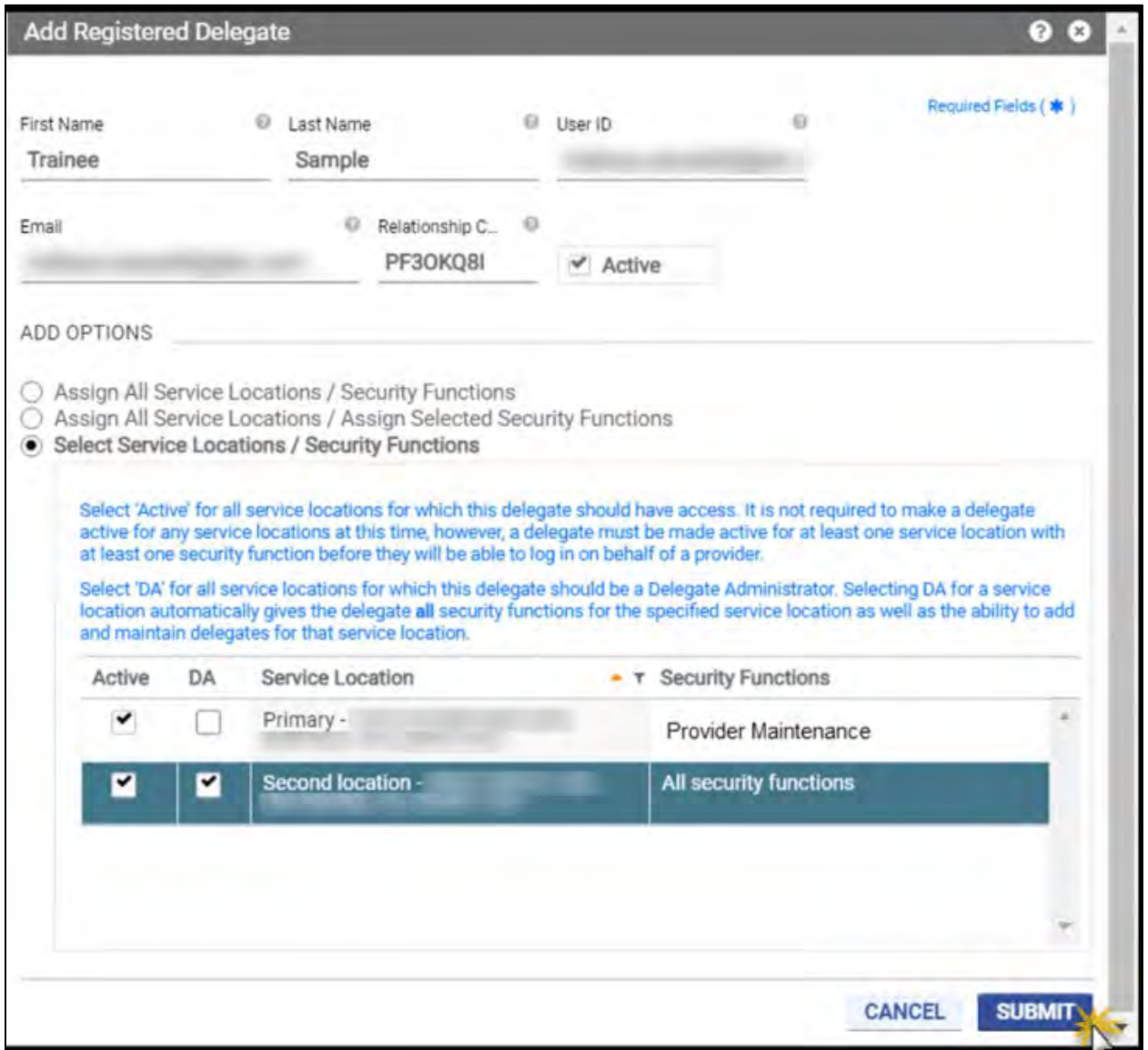

The Delegate can now access your account from **Switch Provider** in Provider Portal.

### **15.2.3Add Unregistered Delegate**

To add an Unregistered Delegate, complete the following steps:

<span id="page-130-1"></span>From the **Delegates** page, click **ADD UNREGISTERED DELEGATE**. Refer to [Figure 15-15.](#page-130-1)

*Figure 15-15: Add Unregistered Delegate*

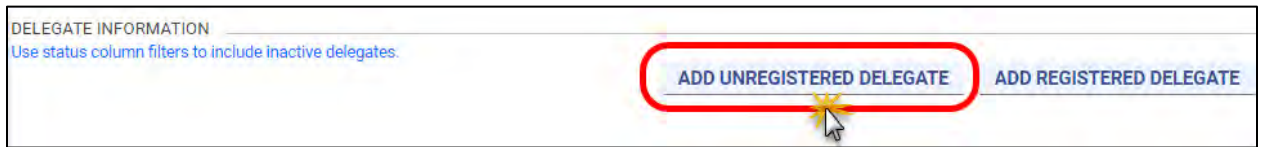

The **Add Unregistered Delegate** window displays. Refer to [Figure 15-16.](#page-131-0)

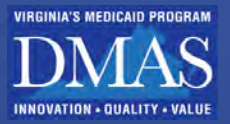

Complete the Delegate's profile information.

Select the appropriate Service Locations and security levels. Refer to Section **[15.1](#page-121-2) - [Delegate Security Access](#page-121-2)** for an explanation of security functions and detailed instructions.

<span id="page-131-0"></span>Click **SUBMIT**. A confirmation message is displayed.

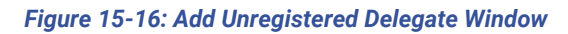

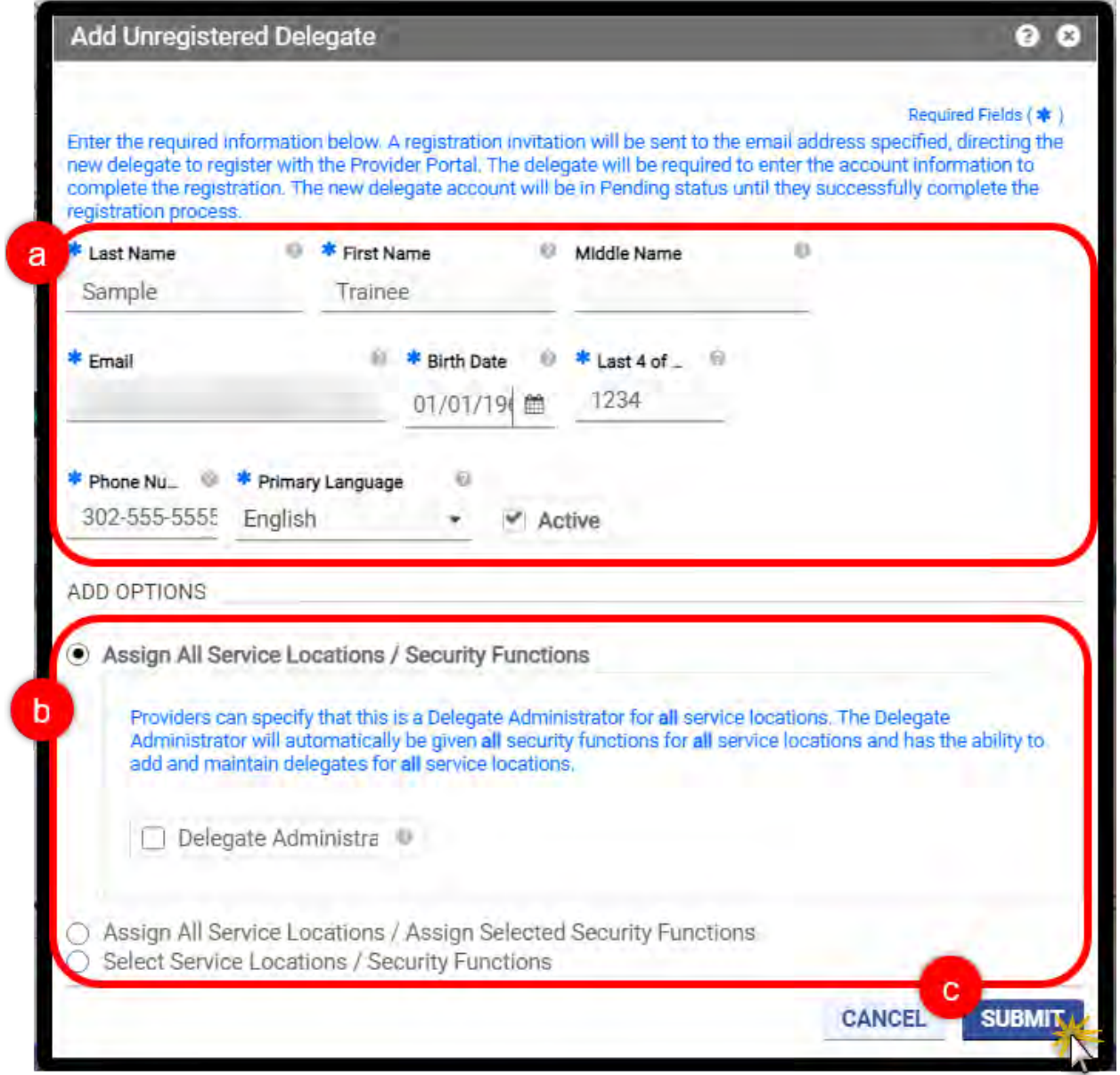

The Delegate receives the emails to complete Provider Portal registration. The Delegate will access your account from **Switch Provider** as soon as registration is complete.

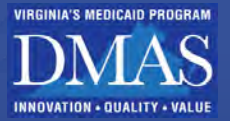

## **15.3Activate/Inactivate Delegate**

Once a delegate is added, the delegate cannot be deleted. However, security rights may be inactivated. If an inactivated delegate needs to be reinstated, reactivate the delegate's access rather than adding the delegate again.

### Click **Maintenance** from the **Navigation Menu** to manage Delegates, then click **Manage Delegates**. Refer to [Figure 15-17.](#page-132-0)

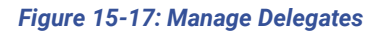

<span id="page-132-0"></span>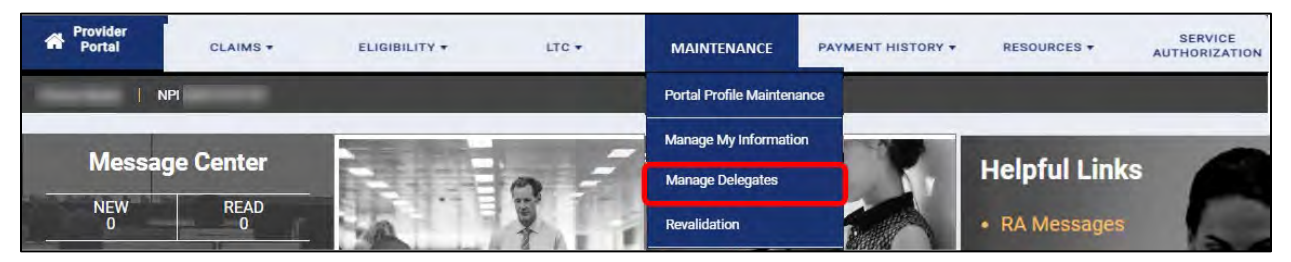

*Optional:* If you have more than one Service Location, click the field for a drop-down list. Select a specific **Service Location** to filter the Delegates list for that location.

The **Delegates** page displays. The delegates assigned to that location are displayed on the **Registered** tab. Double-click the delegate record that you want to activate or inactivate. Refer to [Figure 15-18.](#page-133-0)

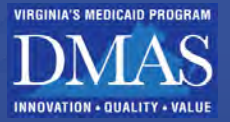

*Figure 15-18: Delegates Page*

<span id="page-133-0"></span>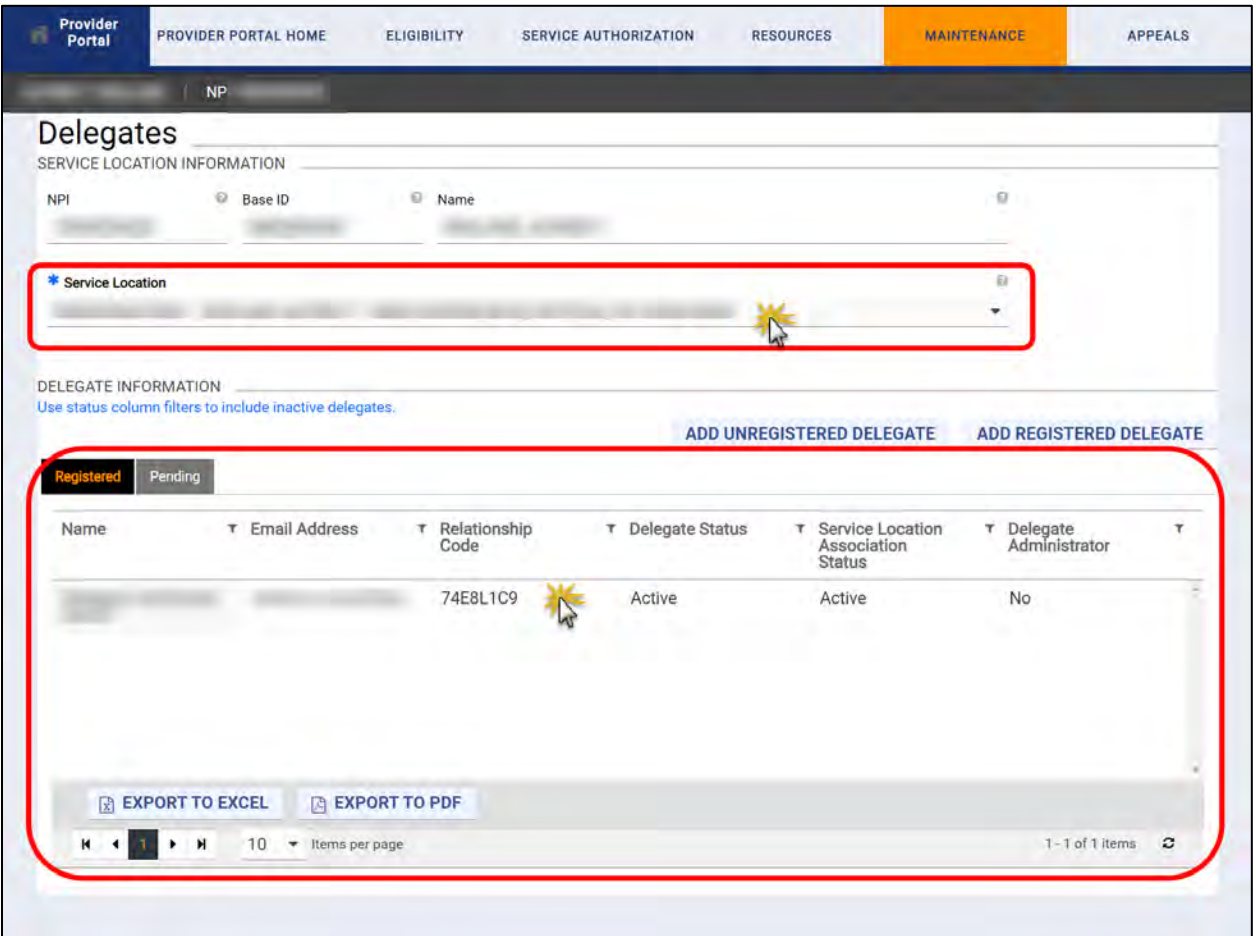

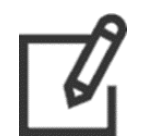

*Note: If you do not see the delegate, update the Delegate Status filter to include Inactivate.*

Select or de-select the status checkboxes to change the delegate's security status for the Provider Portal. Refer to [Figure 15-19.](#page-134-0)

- a. The **Active** check box at the top applies to all of the provider's Service Locations. If this check box is de-selected, the delegate will no longer have access to any Service Location functionality for this provider, regardless of the individual Service Location settings.
- b. The **Active** checkboxes in the table only apply to a specific Service Location.
- c. Click **SAVE**.

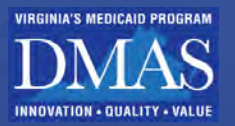

## *Figure 15-19: Active Delegate Status*

<span id="page-134-0"></span>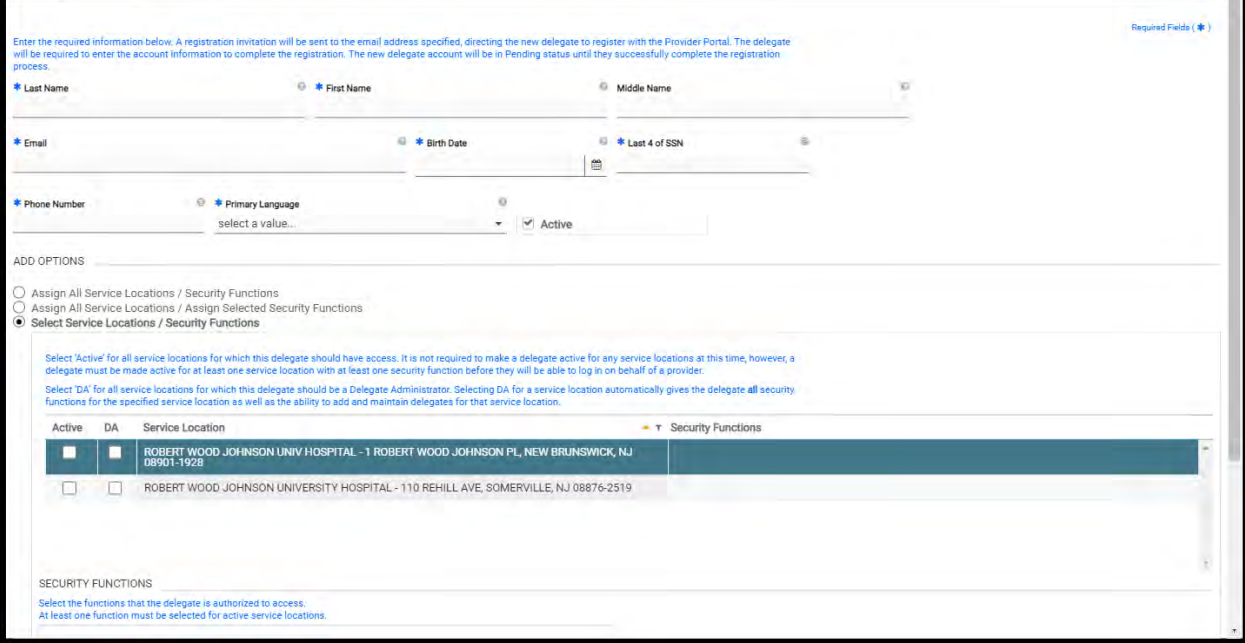

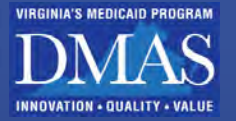

# **16. Revalidation**

In accordance with the Affordable Care Act (ACA) Provider Enrollment and Screening Regulations, all VA Medicaid Providers are required to revalidate their enrollment information at least every five years. When a Provider's Service Location has met the required revalidation criteria, a revalidation notification is sent via email or mail, depending on the Provider's preference. The notification will contain an Application Tracking Number (ATN), a password, and a link to the Provider Enrollment Revalidation page. Failure to complete the revalidation may result in termination from VA Medicaid.

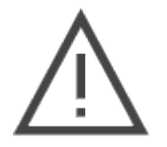

Note: Once your revalidation application is generated, changes made through Provider Portal or requested by a PRSS Clerk will NOT be reflected on your revalidation application. During revalidation, make all updates on your Provider Enrollment Wizard revalidation application.

The **Revalidation** feature lets providers view the revalidation due date for a Service Location. A Delegate can also view this page in the Provider Portal if they are assigned by the Revalidation Security Function for the Service Locations.

To begin revalidation, click Maintenance from the Navigation Menu and select Revalidation Ref to [Figure 16-1.](#page-135-0)

<span id="page-135-0"></span>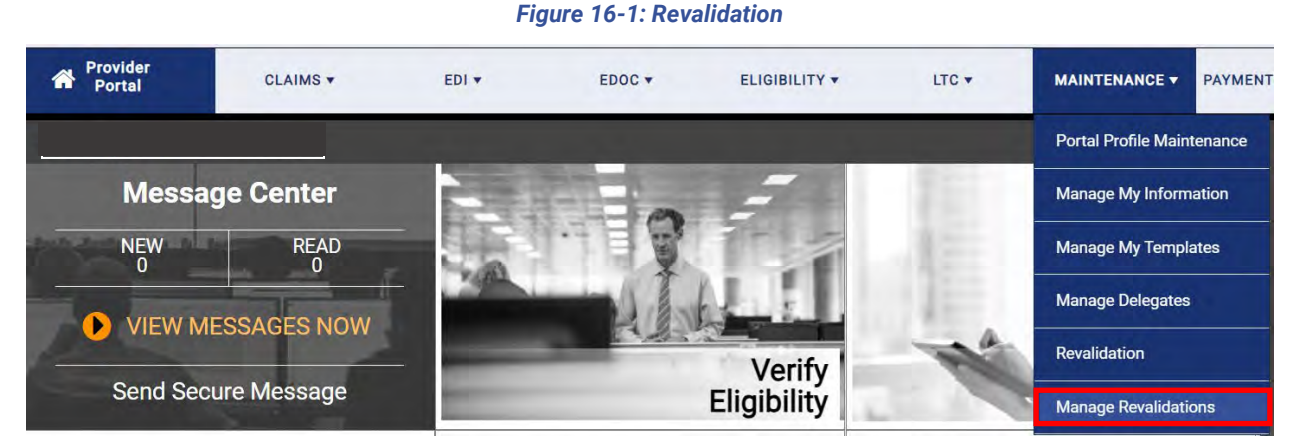

The **Manage Revalidations** Information appears at the bottom of the maintenance sub menu. Refer to [Figure 16-2.](#page-136-0)

Optional: If you have more than one Service Location, click the field for a drop-down list and select a specific **Service Location**.

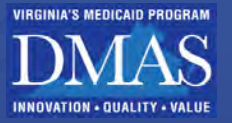

<span id="page-136-0"></span>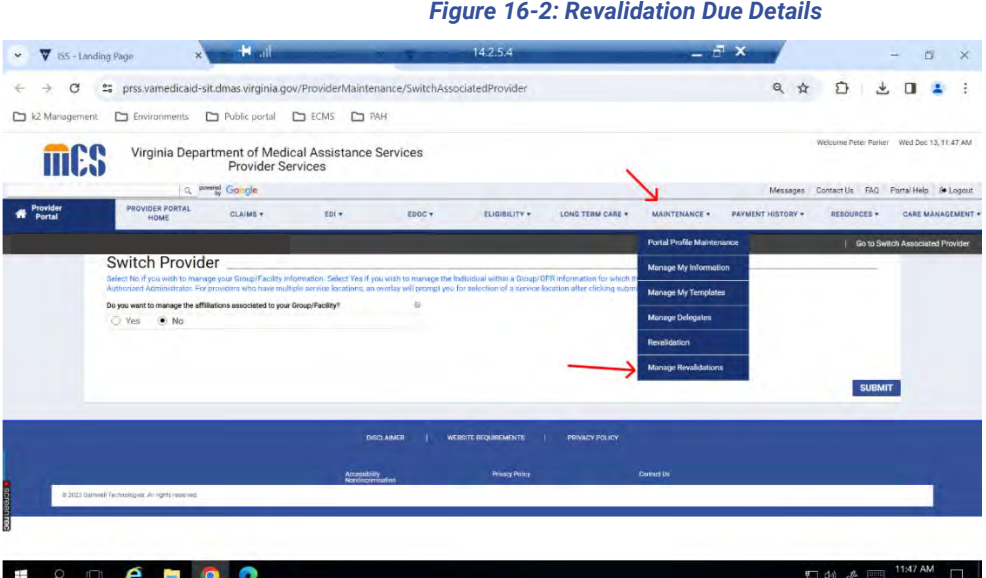

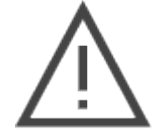

Note: If the revalidation due date has passed, the message includes a hyperlink to the **Provider Enrollment** page.

Revalidation is available ninety (90) days before your due date. A hyperlink displays in the **Revalidation Information** section when it is time to complete the application. Click the hyperlink for the **Provider Enrollment Revalidation** page. Refer to [Figure 16-3.](#page-136-1)

<span id="page-136-1"></span>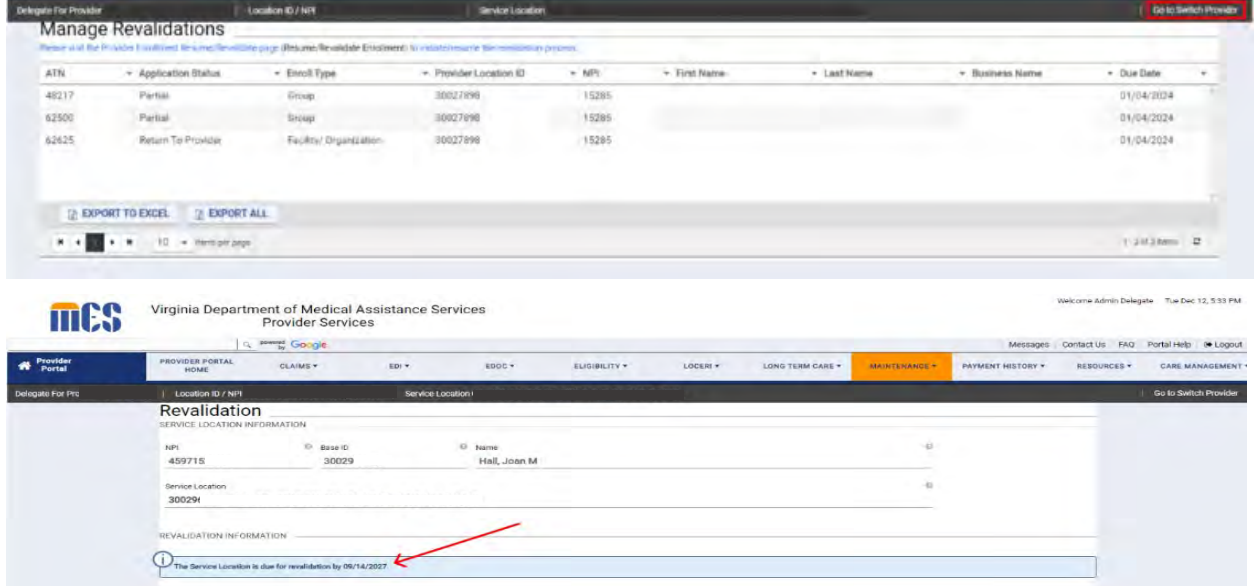

### *Figure 16-3: Revalidation Message with Hyperlink*

You are directed to the **Resume/Revalidate Enrollment** page. Refer to [Figure 16-4.](#page-137-0)

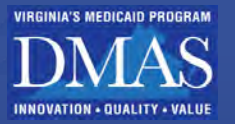

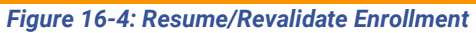

<span id="page-137-0"></span>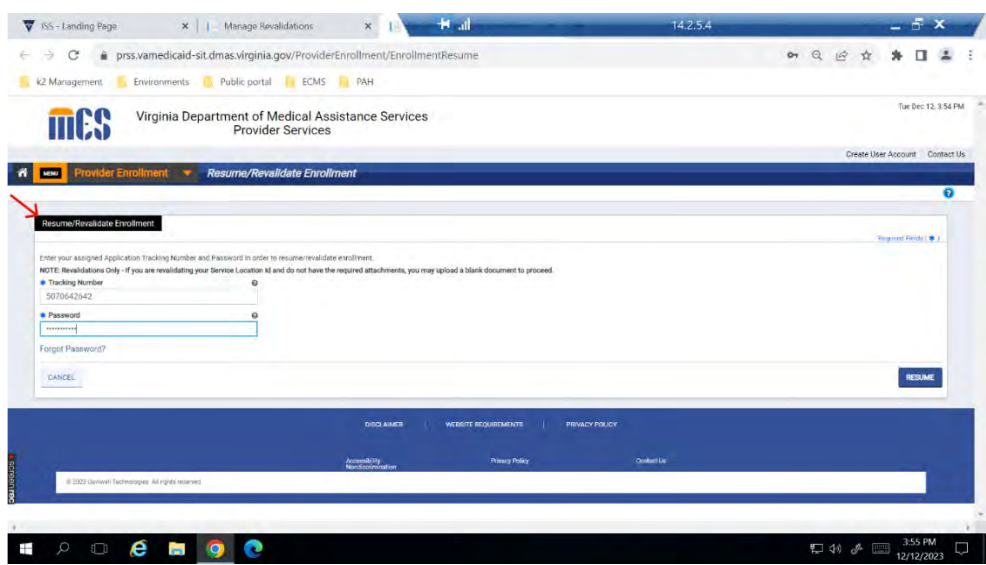

*Note: Refer to the Provider Enrollment Wizard User Guide for details on completing revalidation.*

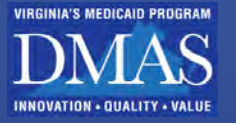

## **16.1Manage Revalidation**

Manage Revalidations panel will display a list of ATNs for revalidation for their Provider Base ID, and any locations the provider may be an Authorized Administrator for primary Account holder.

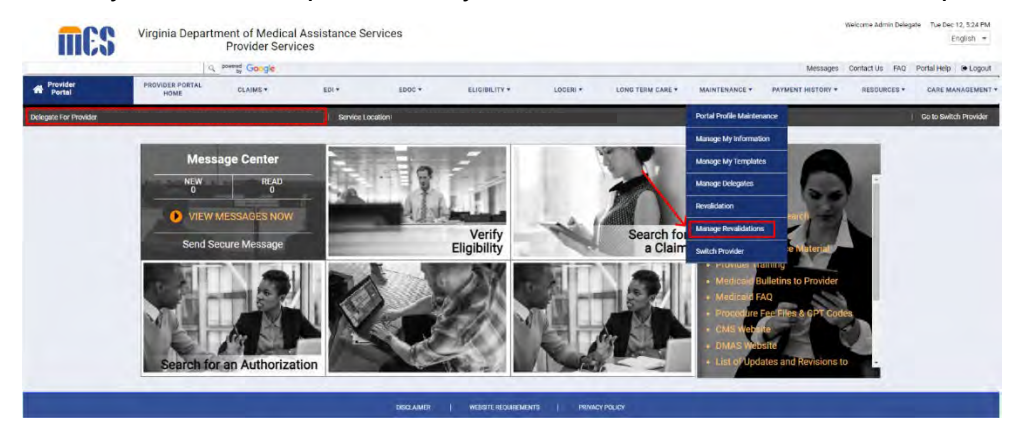

- 1. Click the **Maintenance** icon on the home page and select or hover over the Manage Revalidation menu option.
- 2. Select **Manage Revalidation icon** from the main menu.

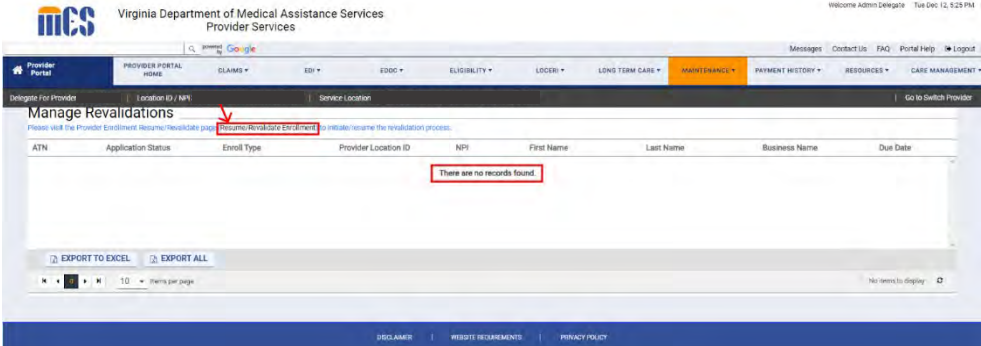

The manage revalidations page will display if the provider user has active revalidations to manage assigned. If there are no revalidations to manage the user will encounter messaging that **there are no records found**, as seen above. Select the service location intended for revalidation details.

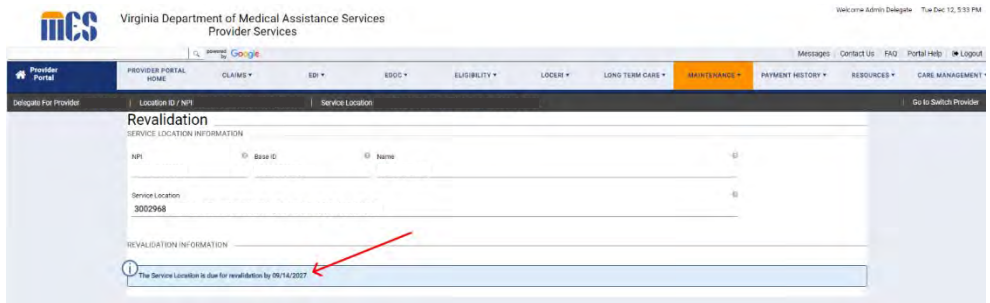

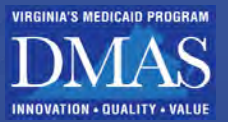

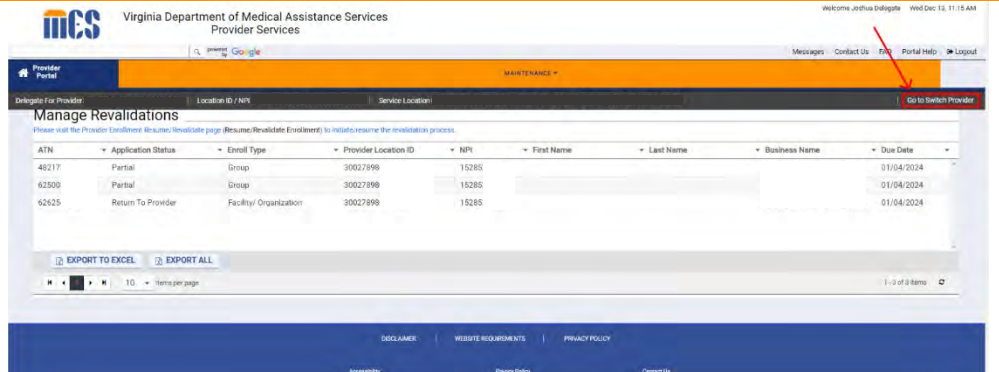

3. Sort the data using sort button available for each column, also **Export to Excel** or **Export All** to Excel.

**NOTE:** The list of ATNs for the provider chosen on the Switch Providers page will appear when a delegate user navigates to Manage Revalidations. This list will include all service locations associated with the provider for which the delegate has access, as well as any locations the provider may be an Authorized Administrator.

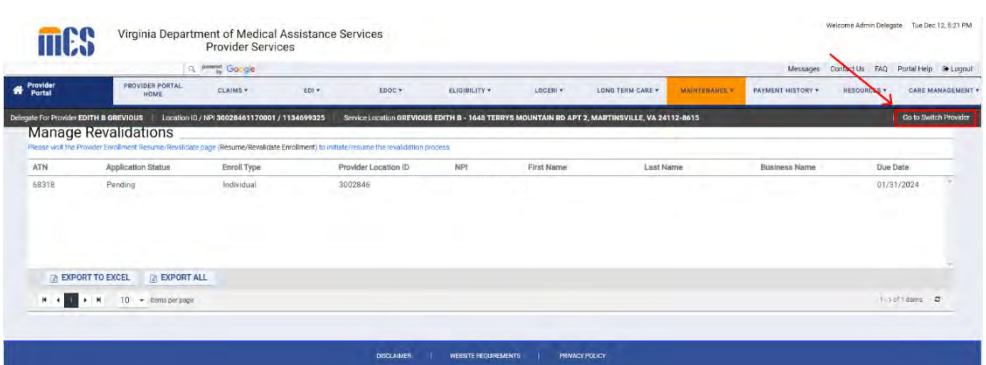

**NOTE:** An instructional text is displayed along with the link which allows the user to navigate to Provider Enrollment to continue processing the ATN by clicking the link provided in the new Manage Revalidations panel.

1. Navigate to the Provider Enrollment Home page[: https://virginia.hppcloud.com/](https://virginia.hppcloud.com/) 2. Click Menu then Provider Enrollment then Resume/Revalidate Enrollment.

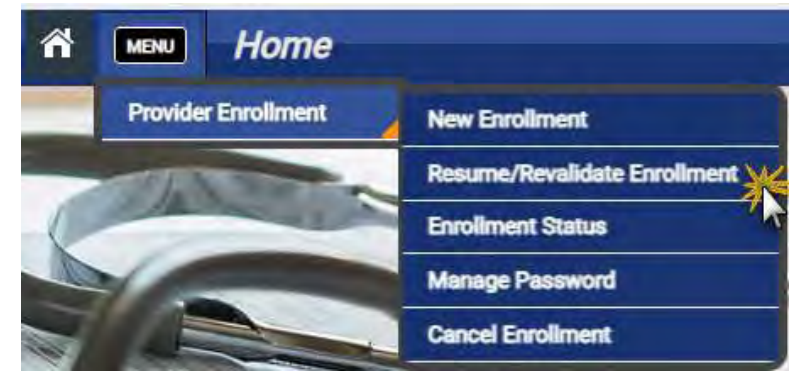

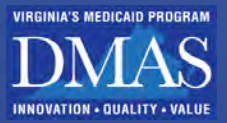

Access the [VA Provider Enrollment Wizard User Guide](https://vamedicaid.dmas.virginia.gov/sites/default/files/2022-03/Provider_Enrollment_Wizard_User-Guide_23MAR.pdf) for step by step guidance on the Revalidation application.

# **17. Payment History**

This module allows you to conduct payment inquiries based on your NPI for a specific date range. Refer t[o Figure 17-1.](#page-140-0)

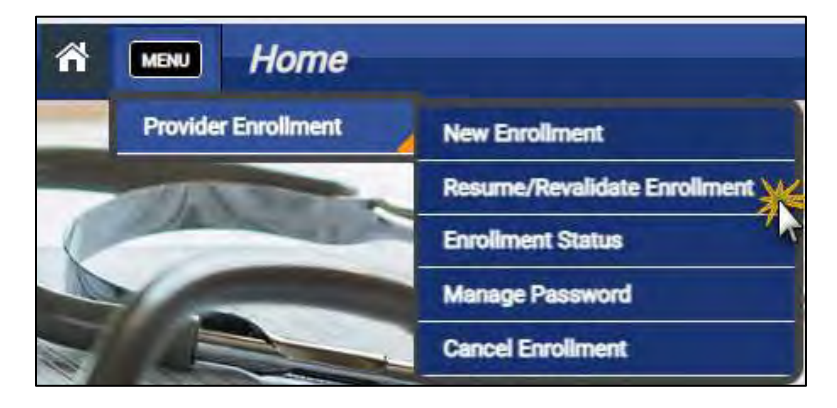

*Figure 17-1: Payment History*

<span id="page-140-0"></span>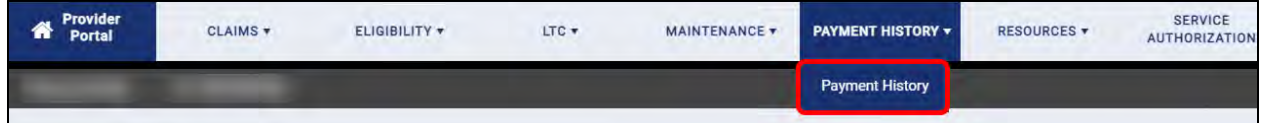

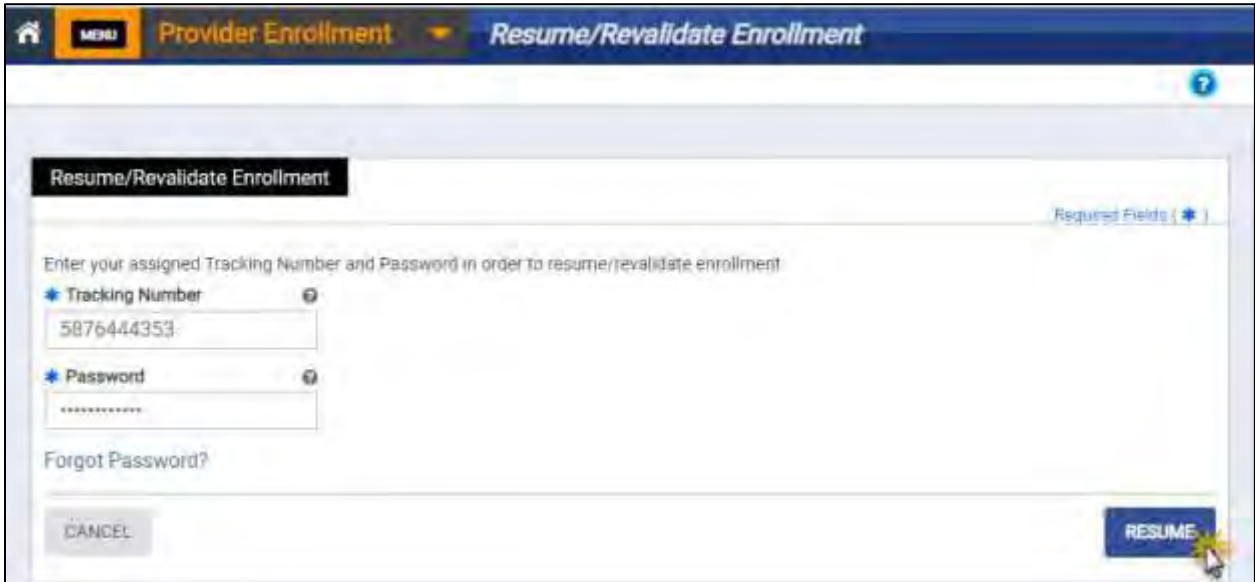

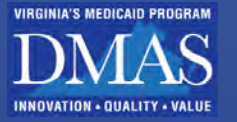

## **18. Resources**

This module allows you to download documents related to maintaining your provider information, such as change request letters, RA notices, and revalidation notices.

From the **Navigation Menu**, click **Resources**, then click **File Download**. Refer to [Figure 18-1.](#page-141-0)

### *Figure 18-1: File Download*

<span id="page-141-0"></span>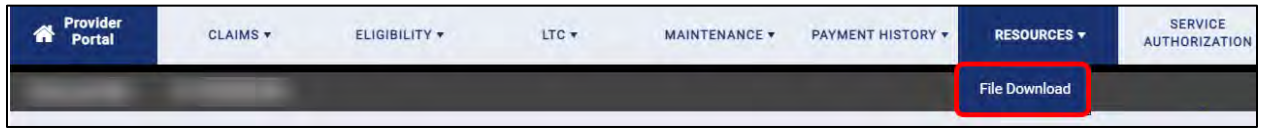

The **File Download** page appears. Enter details, then click **SEARCH**. Refer to [Figure 18-2.](#page-141-1)

<span id="page-141-1"></span>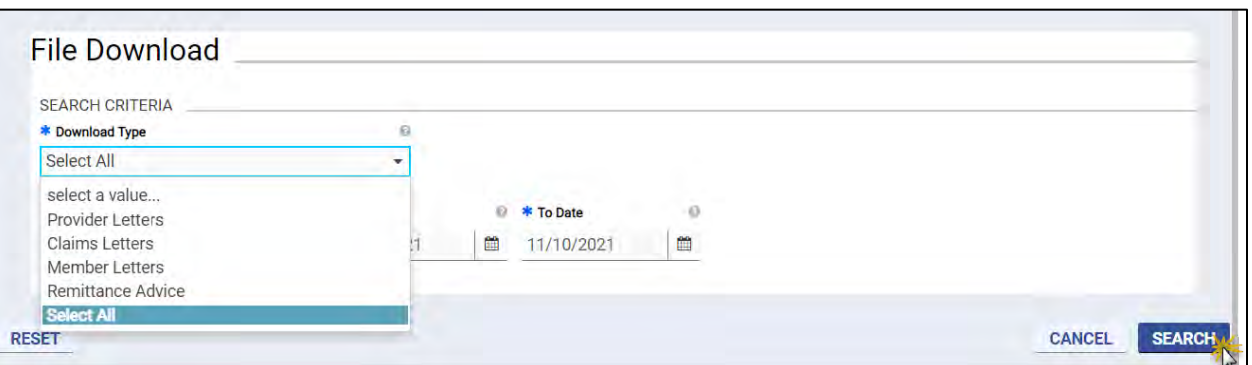

### *Figure 18-2 File Download Search*

The search results appear below the **Search Criteria** in the **Search Results** table. Refer to [Figure 18-3.](#page-142-0) Click the file name to download the file, then double-click the file to view the contents.

> *Note: File Download search results appear in chronological order, with the most recent file listed first. Use the sort and filter icons to modify your results. Refer to Section [5.6 - Interactive Features](#page-49-0).*

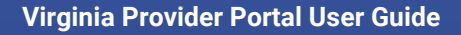

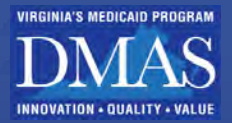

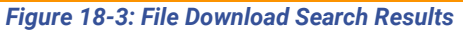

<span id="page-142-0"></span>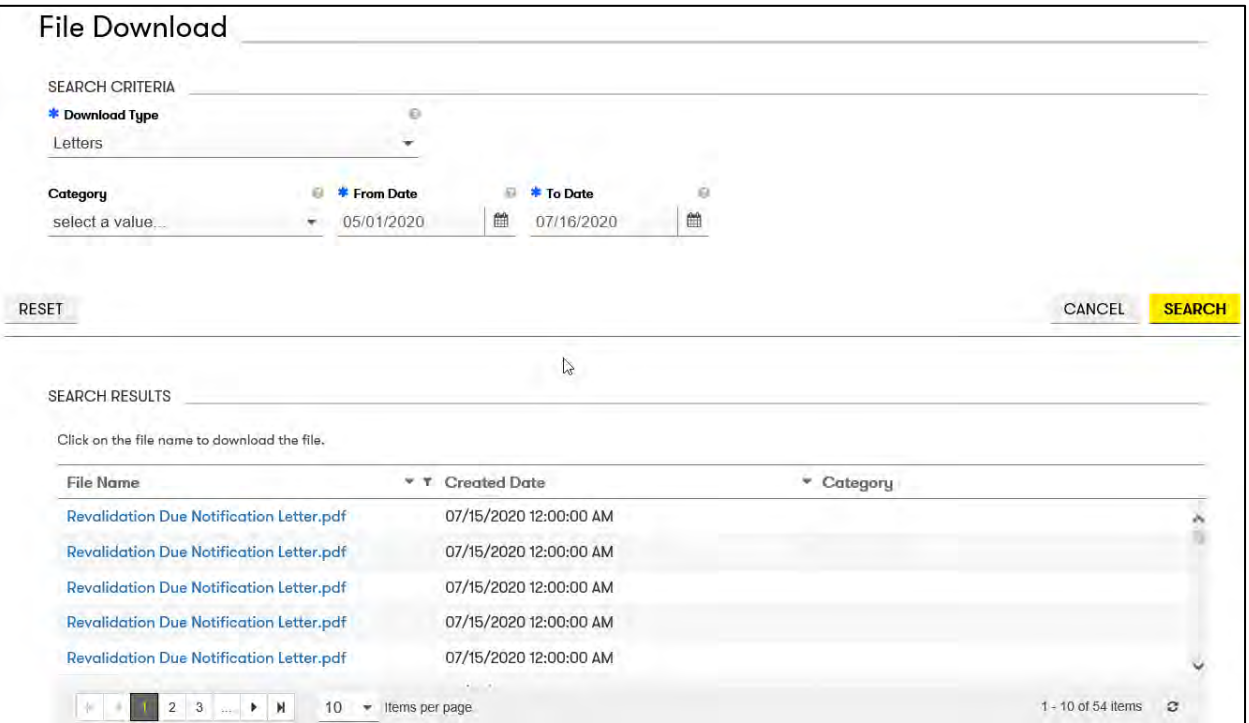

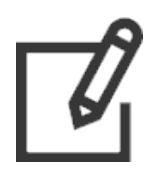

*Note: Search results are displayed only for the Provider below the Navigation Menu. If you are a Delegate or AA, verify that you have switched to the desired Provider. Refer to Sections [4.5](#page-21-0) [- Switch Provider – Delegates](#page-21-0), [4.6 - Switch Provider – Authorized](#page-24-0)  [Administrators](#page-24-0), or [4.7](#page-27-0) - [Switch Provider – Delegates for Authorized Administrators](#page-27-0) for instructions to switch Providers.*

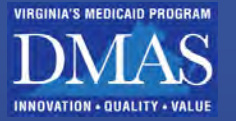

# **19. Service Authorization**

This module allows you to search for existing authorizations and submit new authorizations for determination. You will be redirected to an external resource that appears in a new window.

To access authorization information, complete either step. Refer to [Figure 19-1.](#page-143-0)

From the Navigation Menu, click Service Authorization, then Service Authorization.

From the **Module Tile**, click **Search for an Authorization,** then follow the link.

<span id="page-143-0"></span>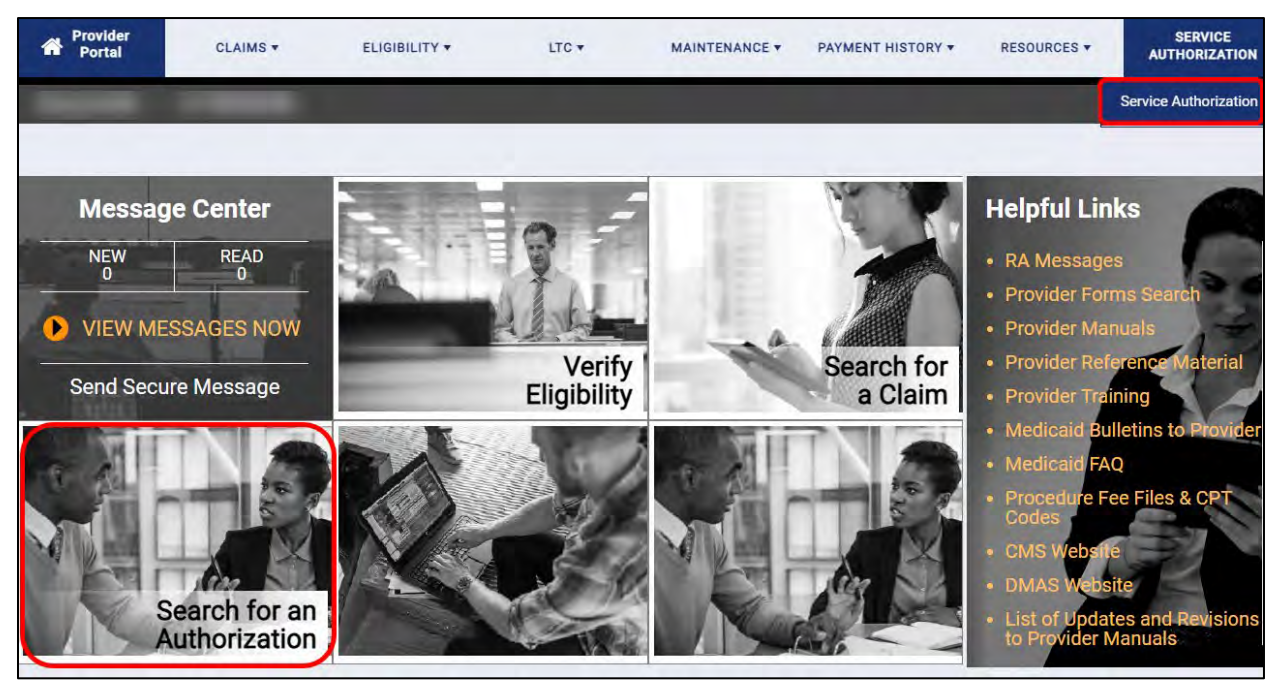

### *Figure 19-1: Search for Authorization Determination*
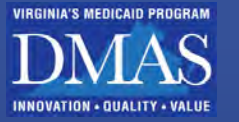

## **Appendix A. Frequently Asked Questions**

These are frequently asked questions regarding terms in this guide:

#### A-1. **What is the difference between a delegate and an authorized administrator?**

Delegates and Authorized Administrators (AAs) are assigned to view and update provider information on the provider's behalf. Unless the provider opts out of creating a Provider Portal account during enrollment, the provider has access to manage all information even after assigning delegates or an AA.

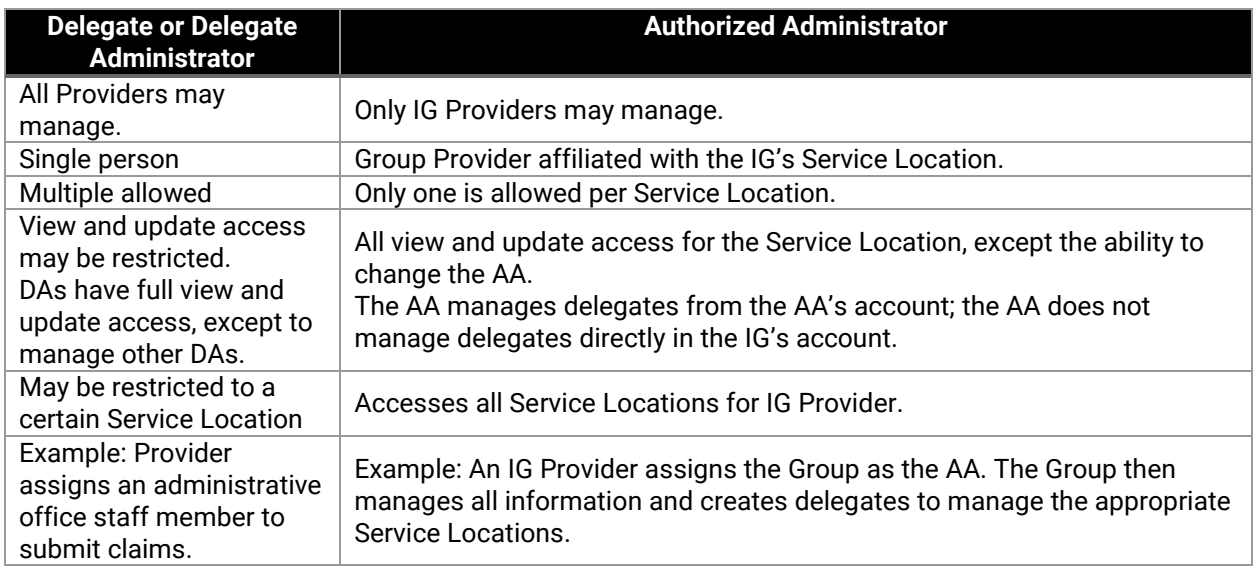

Refer to the below table to compare the differences.

### A-2. **Should I End Date vs. Inactivate a Record?**

To ensure that your information is correctly represented to VA Medicaid, changes need to reflect the state of the record accurately. Though changing the End Date of a record and inactivating a record both change the Status of the record to Inactive (once the End Date is in the past), the methods have different meanings in PRSS. They, therefore, should be appropriately submitted for accurate auditing.

To indicate a record that will no longer be applicable, such as an expiring license, edit the End Date field for the record.

If the record was entered incorrectly, first verify if the fields can be updated to correct the information. To indicate that the record was entered incorrectly and that the original record cannot be corrected, Inactivate the record.

### A-3. **What is the difference between Revalidation and Re-enrollment?**

Revalidation is required every five years for all Providers to verify that provider information, credentialing, and disclosures are accurate. Fees may be required to be submitted to complete revalidation based on Provider Type and Specialty.

Re-enrollment is when the Provider has been terminated from the VA Medicaid program and is applying again.

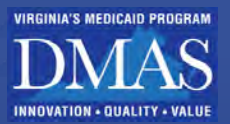

# **Appendix B. Acronyms**

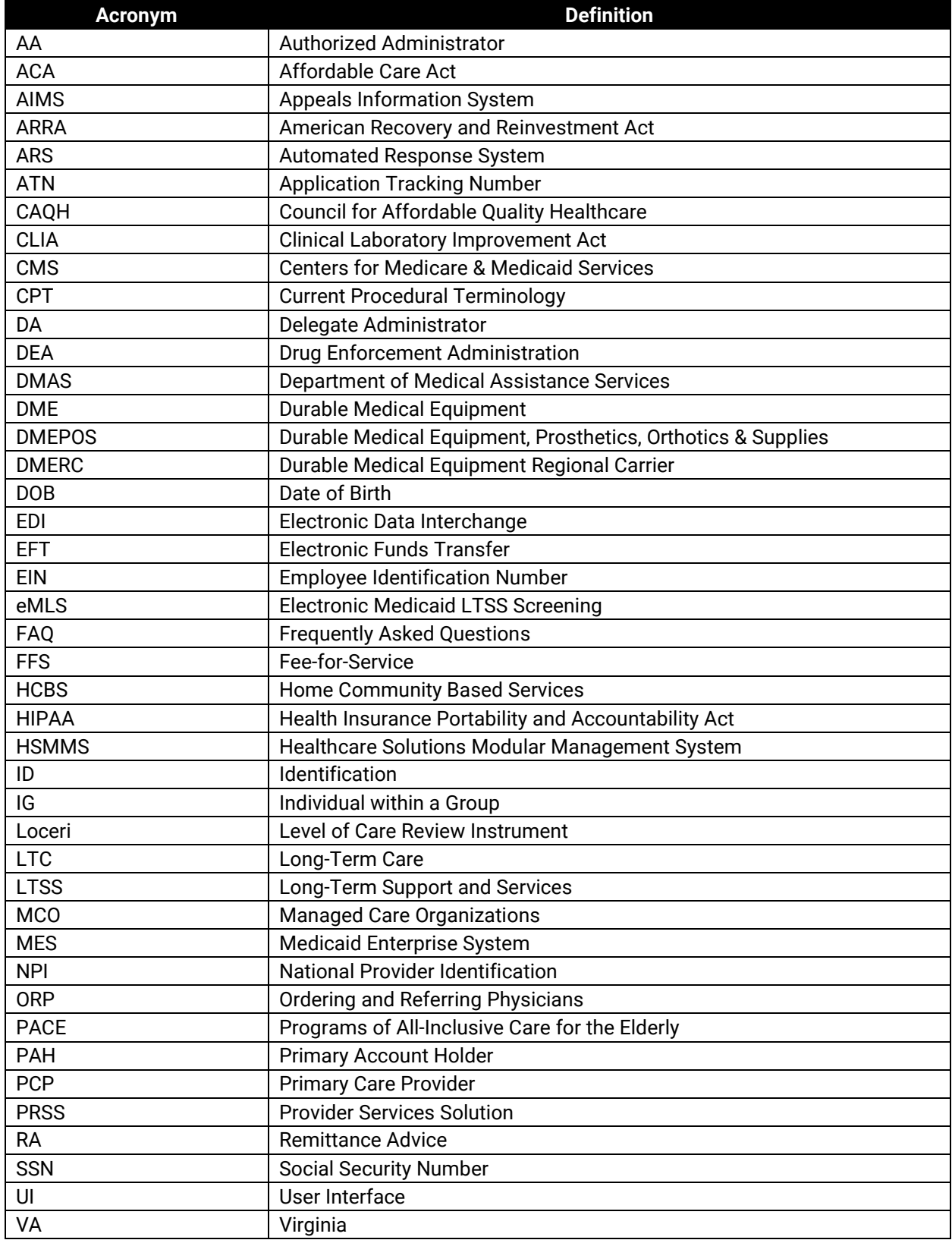